# DEC 3000 Model 500X AXP

# Owner's Guide

Order Number: EK-D5AXP-OG. A01

**Digital Equipment Corporation, Maynard, Massachusetts**

#### **First Printing, March, 1993**

© Digital Equipment Corporation 1993.

All Rights Reserved.

No responsibility is assumed for the use or reliability of software on equipment that is not supplied by Digital Equipment Corporation or its affiliated companies.

The information in this document is subject to change without notice and should not be construed as a commitment by Digital Equipment Corporation. Digital Equipment Corporation assumes no responsibility for any errors that may appear in this document.

The postpaid Reader's Comments forms at the end of this document request your critical evaluation to assist in preparing future documentation.

The following are trademarks of Digital Equipment Corporation: Alpha AXP, AXP, Bookreader, DEC, DECaudio, DECchip 21064, DECconnect, DEC GKS, DECnet, DEC PHIGS, DECsound, DECwindows, DECwindows Motif, DECwindows Mail, DECwrite, DELNI, DESTA, OpenVMS, OpenVMS AXP, RX26, ScriptPrinter, ThinWire, TURBOchannel, ULTRIX, XMedia, VAX, VAX DOCUMENT, VAXcluster, VAXstation, the AXP logo, and the DIGITAL logo.

CD is a trademark of Data General Corporation.

Open Software Foundation is a trademark of Open Software Foundation, Inc.

Motif, OSF, OSF/1 and OSF/Motif are registered trademarks of Open Software Foundation, Inc.

ISDN is a registered trademark of Fujitsu Network Switching of America

Mylar is a registered trademark of E.I. DuPont de Nemours & Company, Inc.

UNIX is a registered trademark of UNIX System Laboratories, Inc.

**FCC NOTICE:** This equipment has been tested and found to comply with the limits for a Class  $\overrightarrow{A}$  digital device, pursuant to Part 15 of the FCC Rules. These limits are designed to provide reasonable protection against harmful interference when the equipment is operated in a commercial environment. This equipment generates, uses, and can radiate radio frequency energy and, if not installed and used in accordance with the instruction manual, may cause harmful interference to radio communications. Operation of this equipment in a residential area is likely to cause harmful interference, in which case users will be required to correct the interference at their own expense.

S2234

This document is available on CD–ROM.

This document was prepared using VAX DOCUMENT, Version 2.1.

# **Contents**

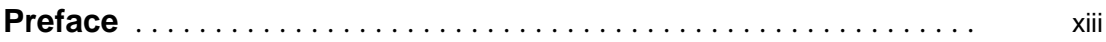

# **Part I Basic Operations**

# **1 Introduction to Your System**

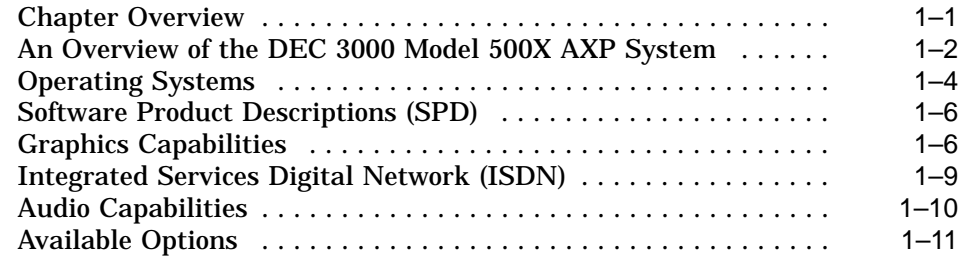

# **2 Preparing to Install the System**

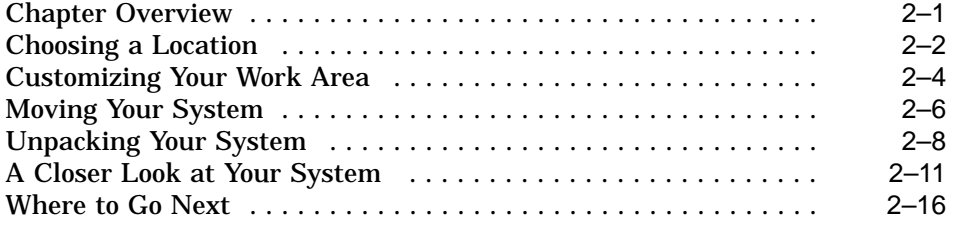

# **3 Installing the System**

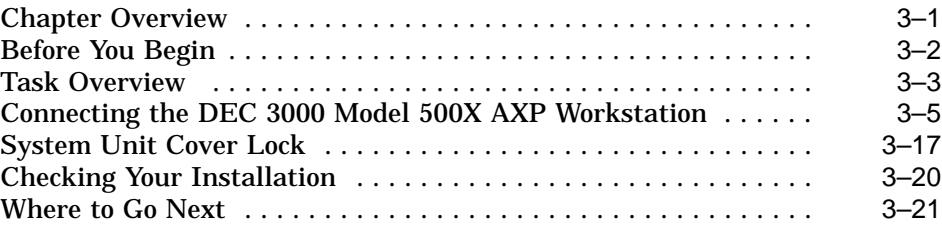

# **4 Connecting the System to a Network**

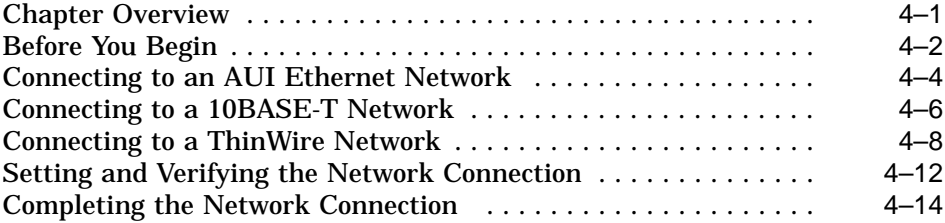

# **5 Starting Up the System**

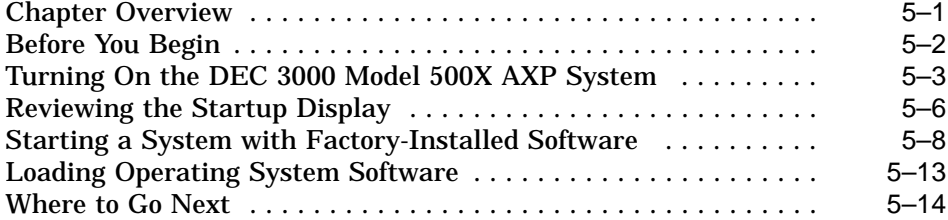

# **6 Turning Off the System**

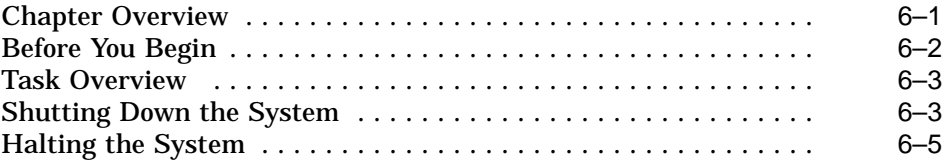

# **7 Maintaining the System**

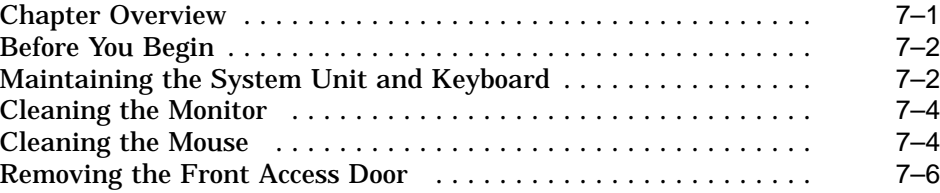

# **Part II Advanced Operations**

# **8 Using Console Commands**

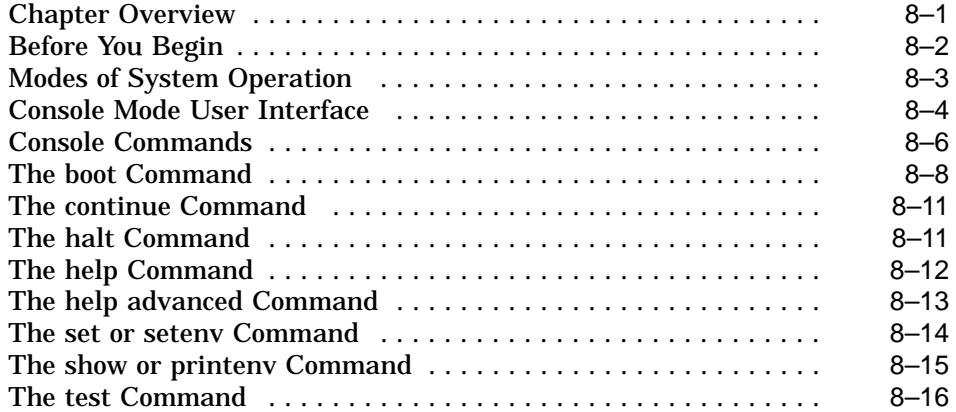

# **9 Changing Environment Variables**

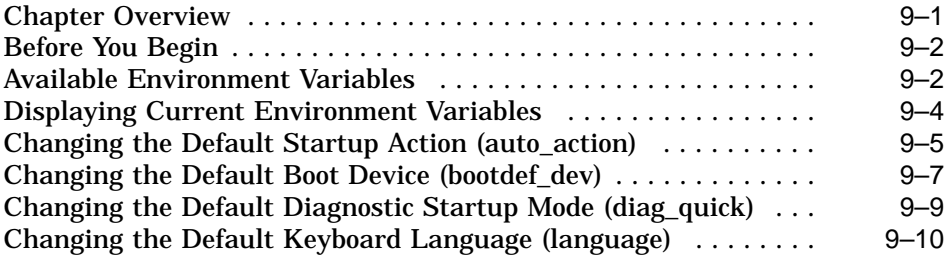

# **10 Using the Password Security Feature**

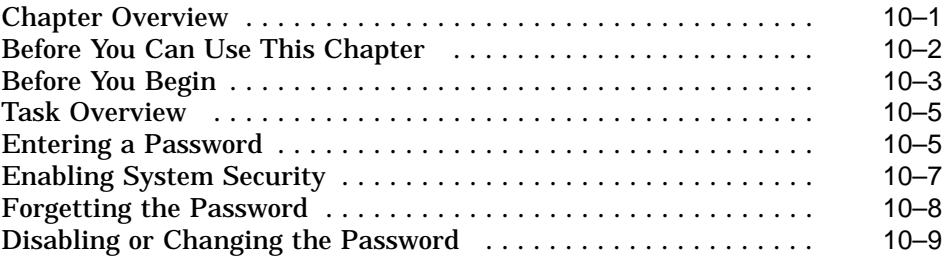

# **11 Using an Alternate Console**

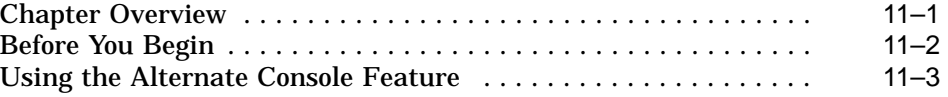

# **Part III Handling Problems**

# **12 Identifying a Problem**

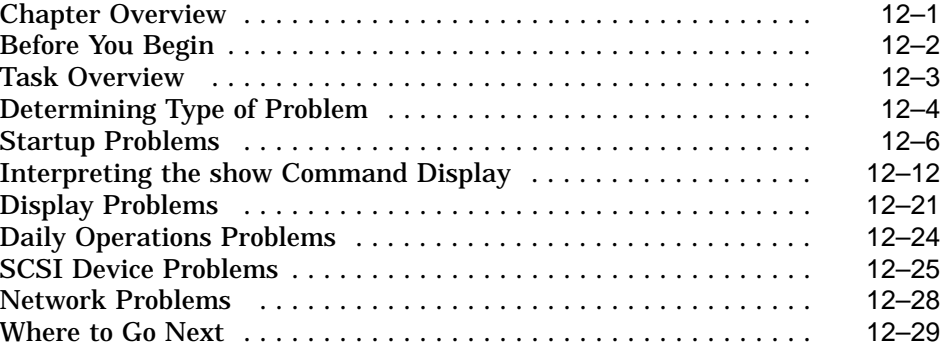

# **13 Running Diagnostic Tests**

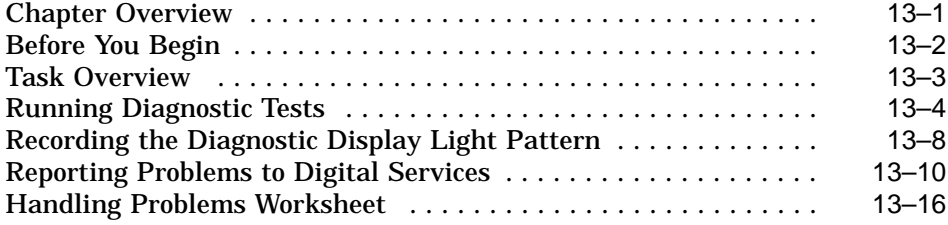

### **Part IV Appendixes**

# **A Hardware Specifications**

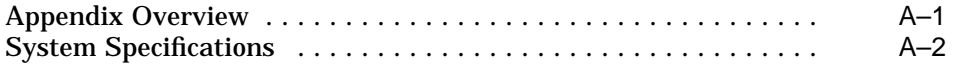

### **B Port Pin-outs**

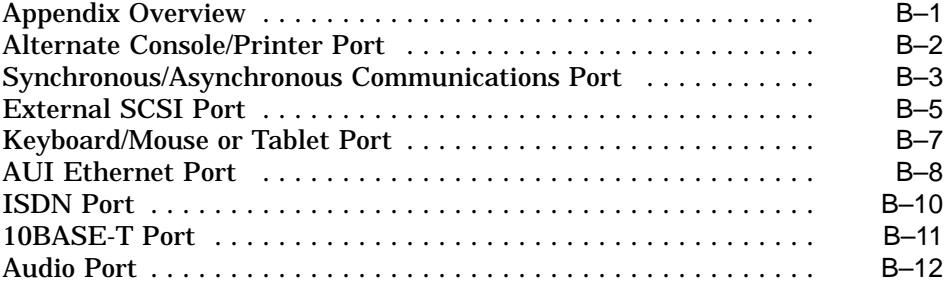

# **C European Economic Community (EEC) Considerations**

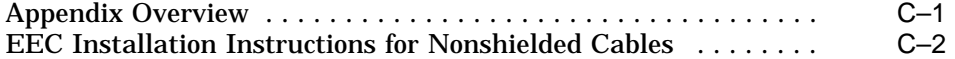

### **D Associated Documents**

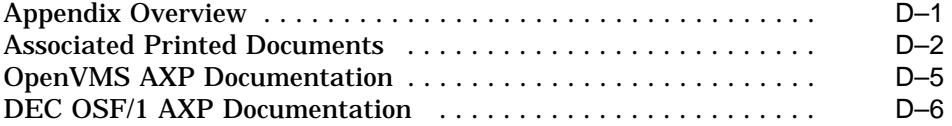

# **E Special Information for PTT Network Users**

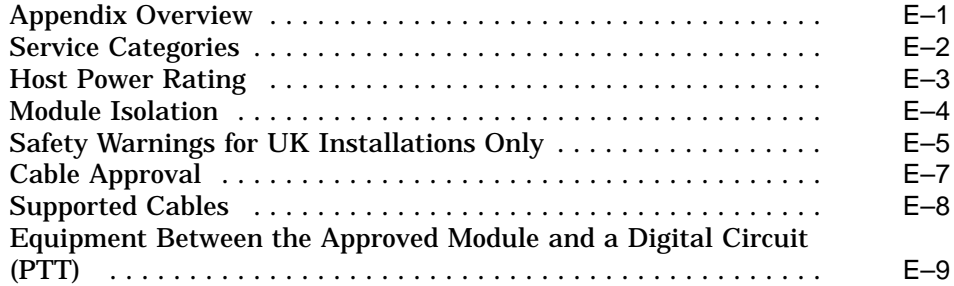

# **Glossary**

# **Index**

# **Figures**

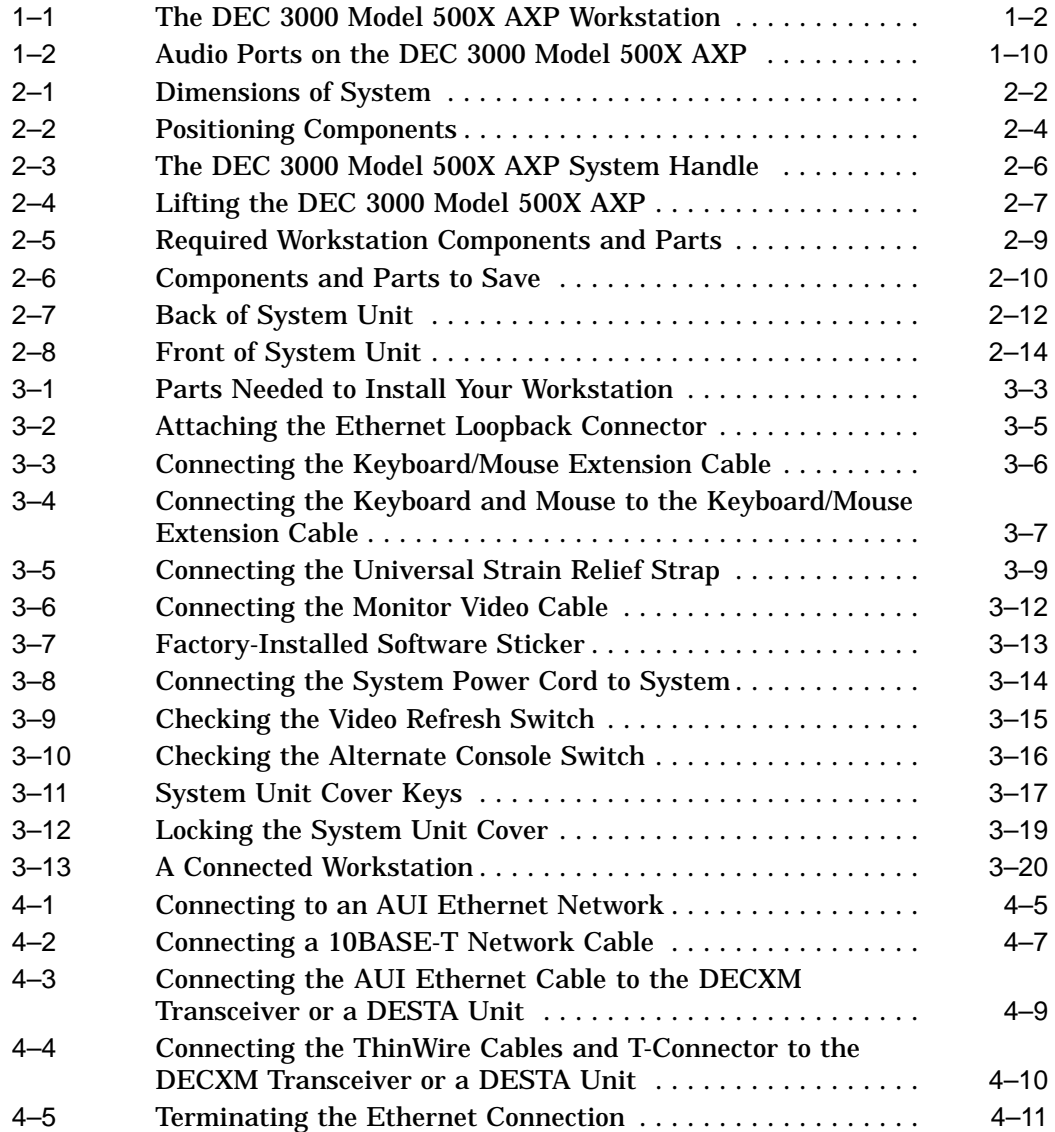

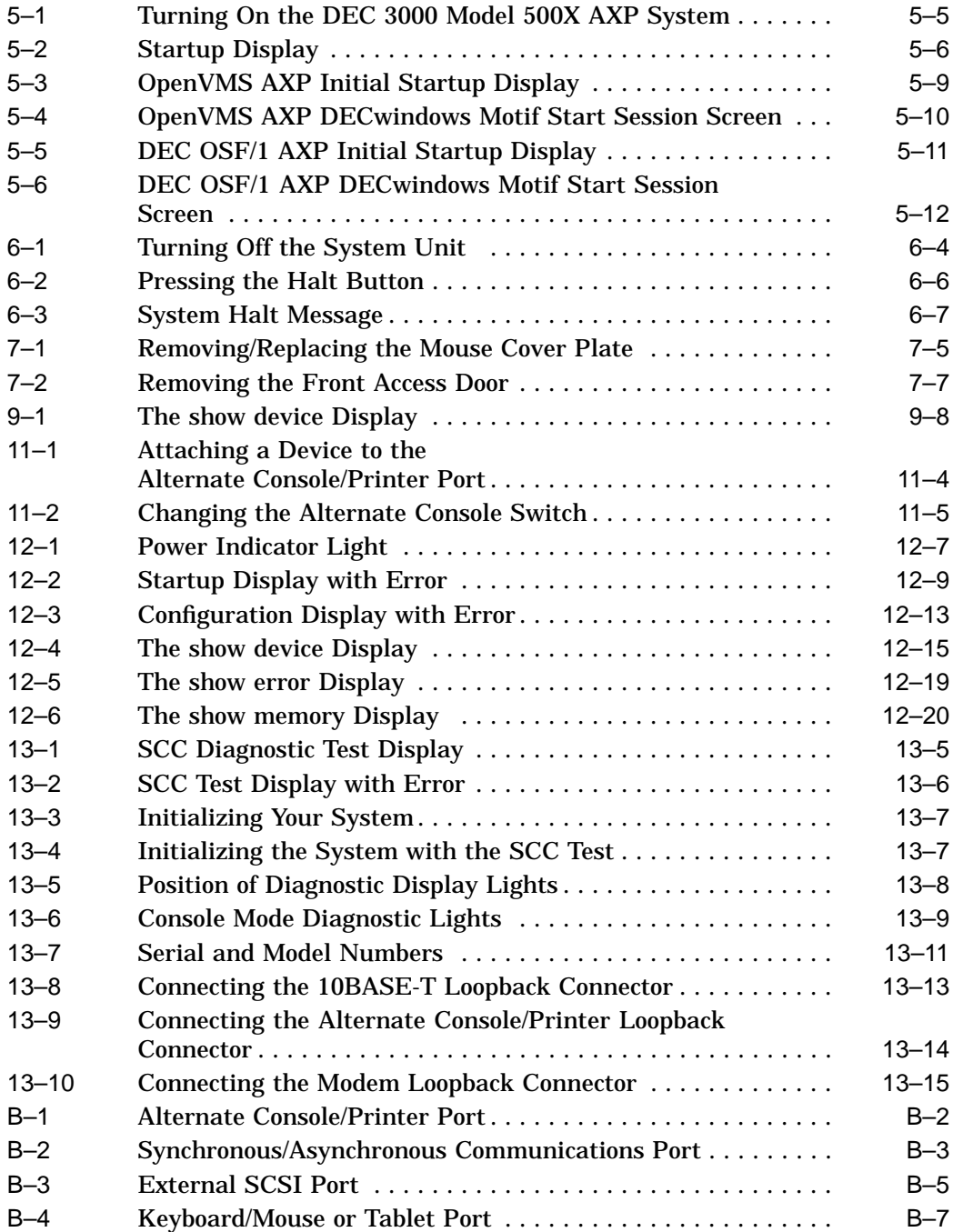

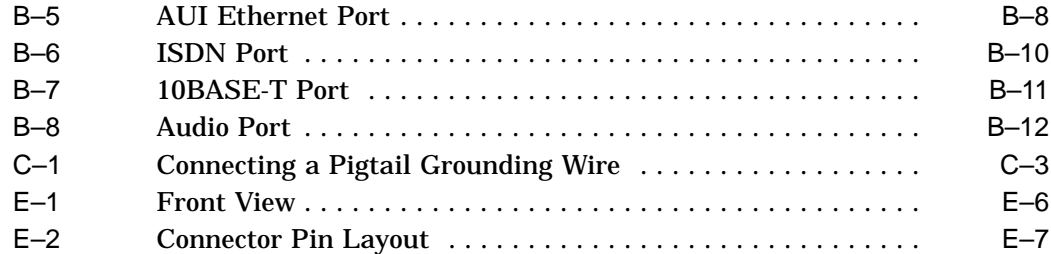

### **Tables**

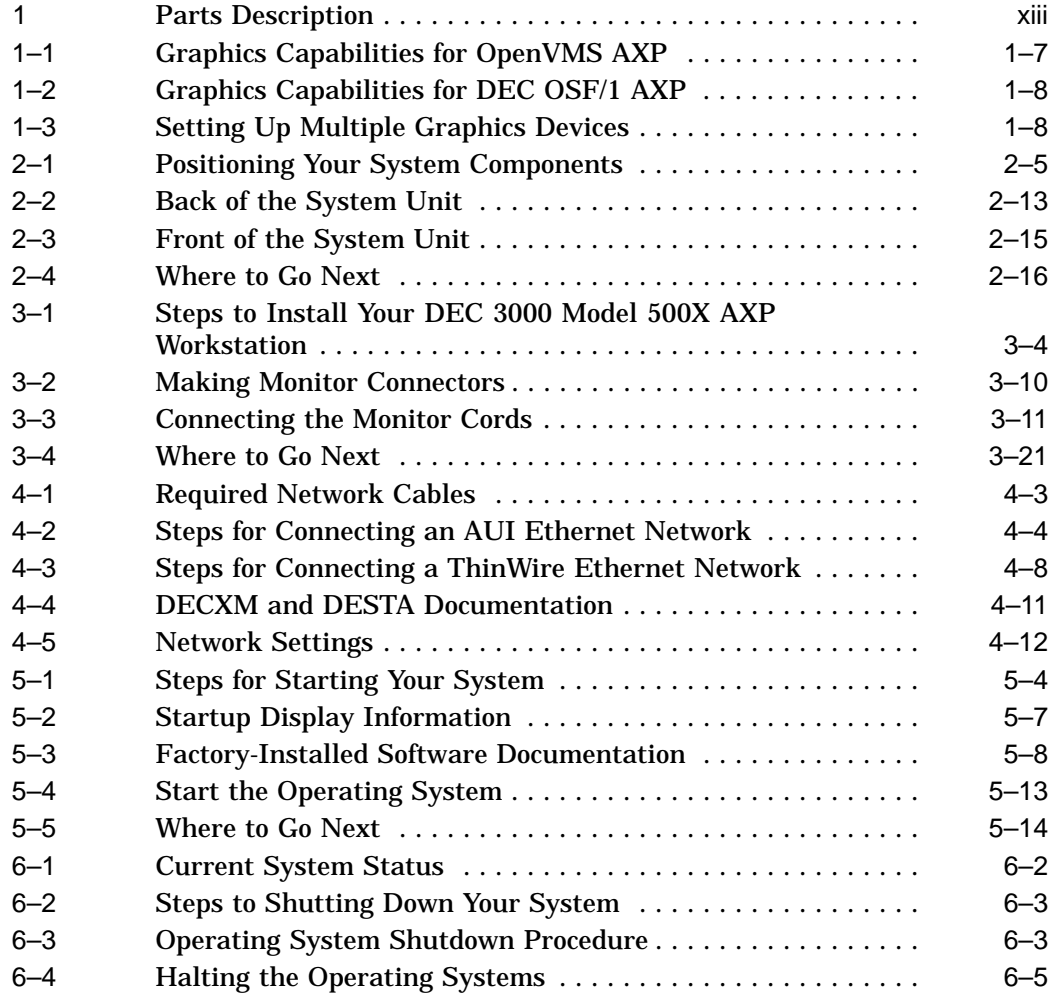

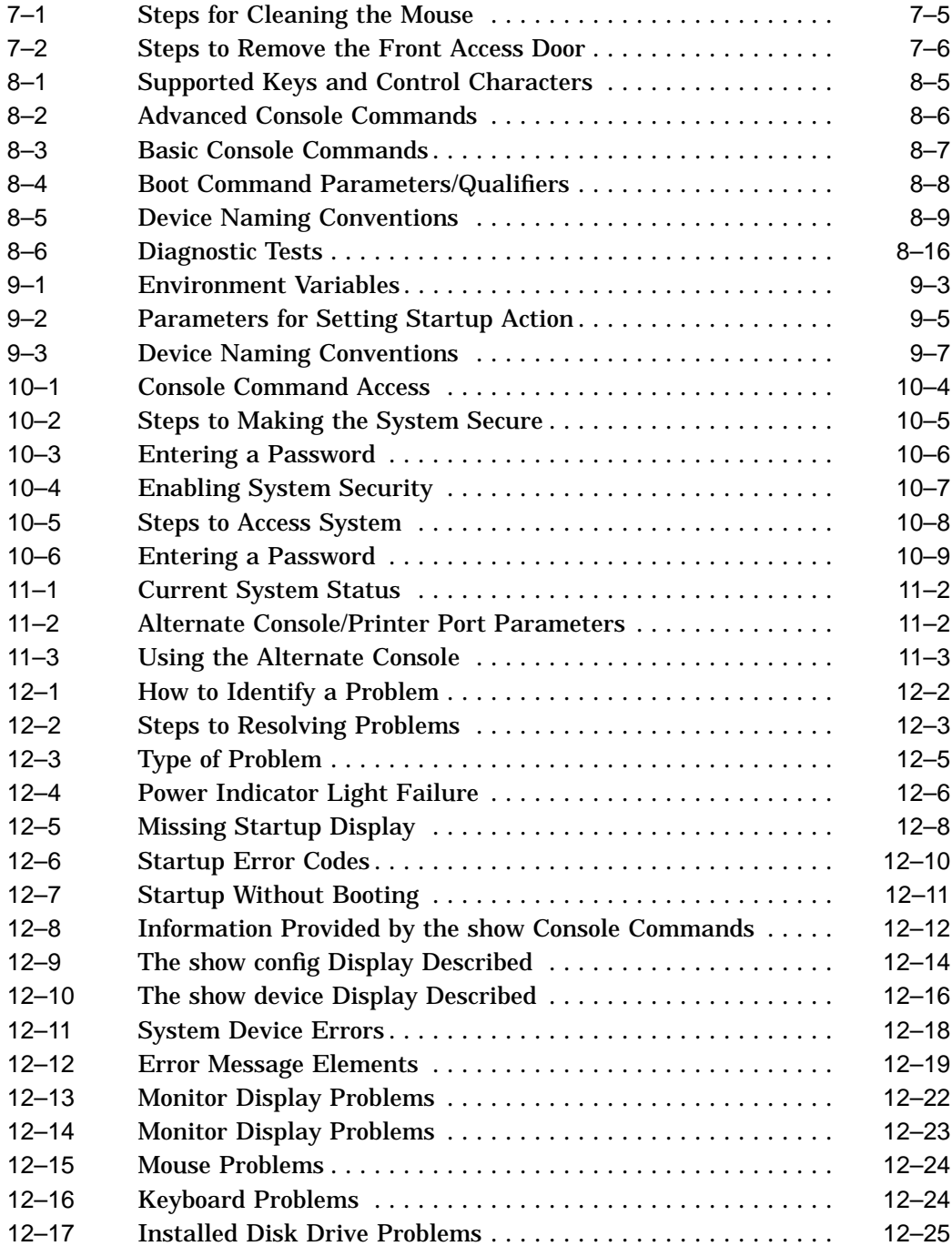

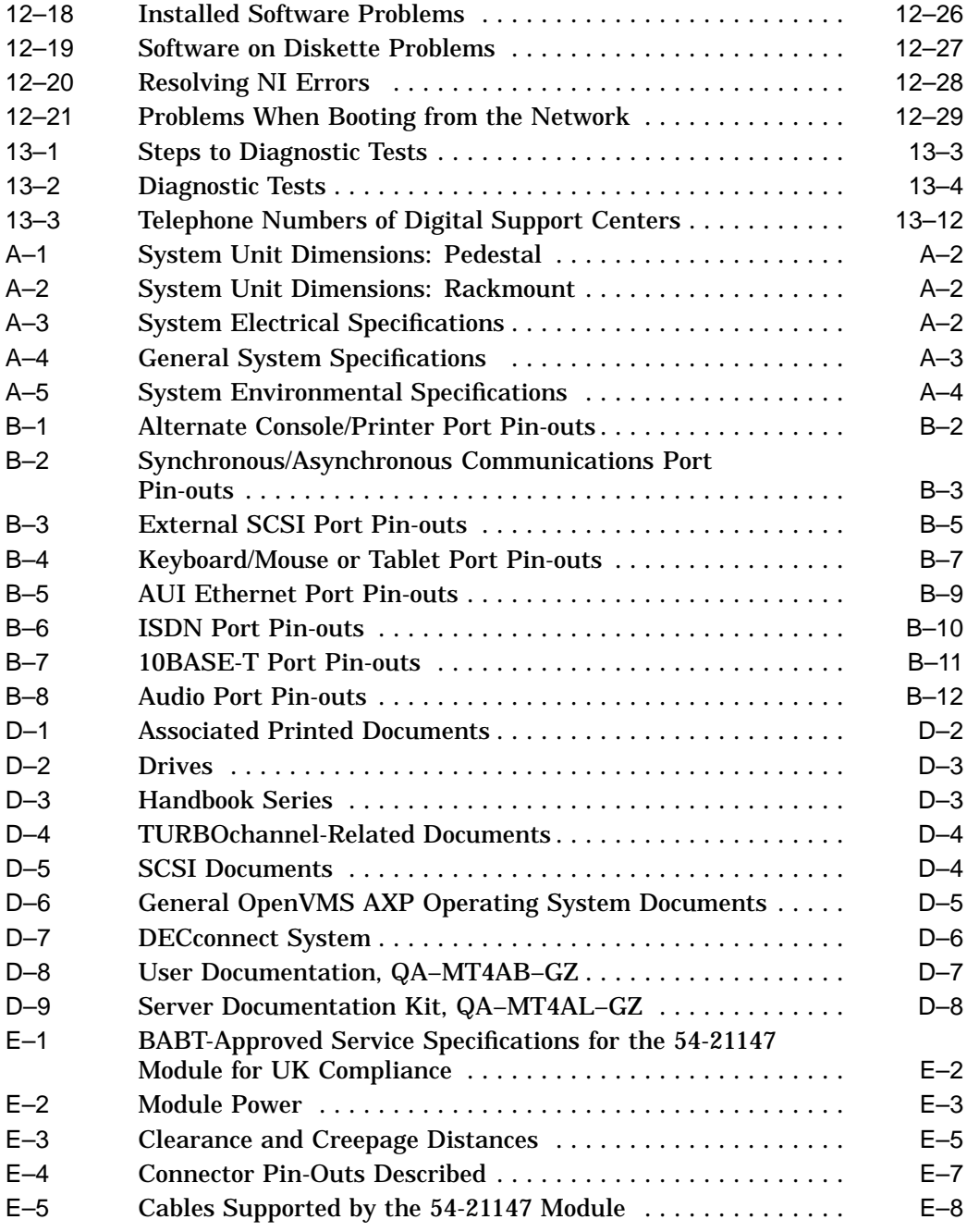

# **Preface**

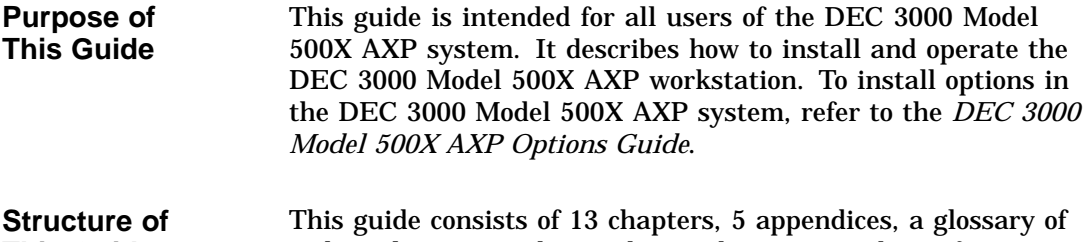

# **This Guide**

technical terms, and an index, and is organized into four parts as Table 1 describes:

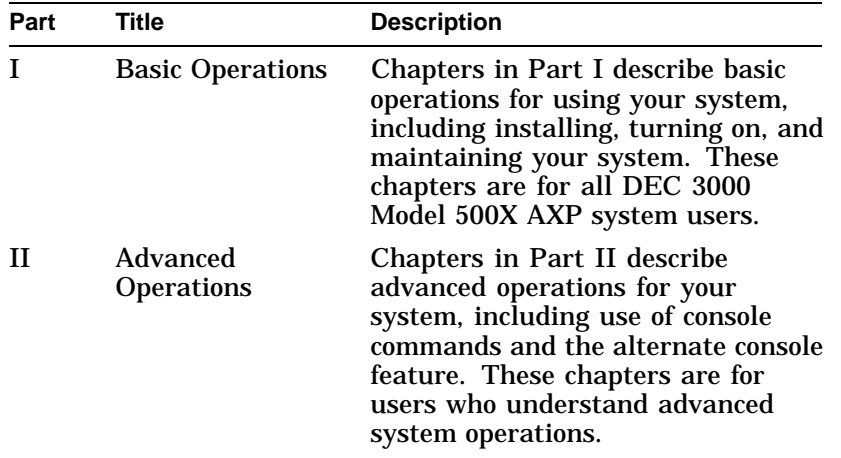

#### **Table 1 Parts Description**

(continued on next page)

| Part | Title           | <b>Description</b>                                                                                                    |
|------|-----------------|----------------------------------------------------------------------------------------------------|
| Ш    | Troubleshooting | Chapters in Part III describe what<br>to do in the event of a system<br>problem. These chapters are<br>applicable only if your system is not<br>working properly or is displaying<br>error messages. |
| IV   | Appendixes      | The appendixes in Part IV provide<br>information such as specifications,<br>and port pinouts.                                                                                                    |

**Table 1 (Cont.) Parts Description**

**Conventions** The following conventions are used in this guide:

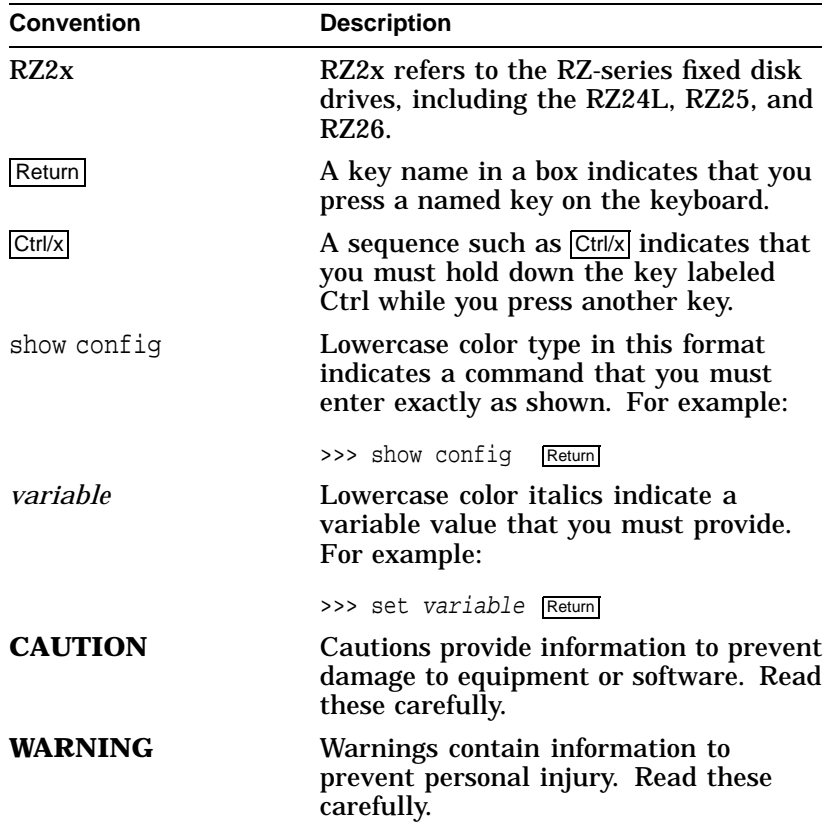

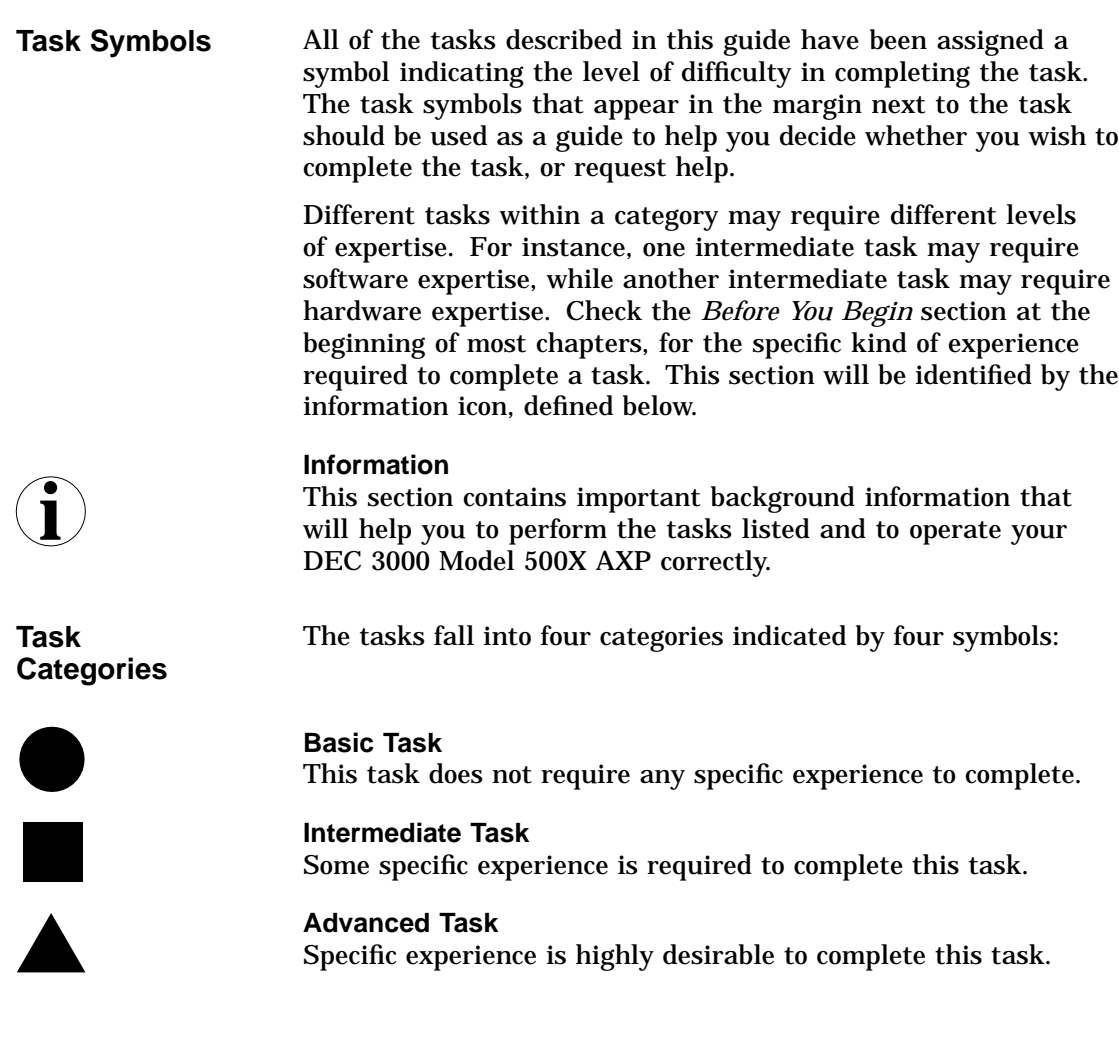

# **Part I Basic Operations**

Part I provides an overview of the DEC 3000 Model 500X AXP system and its configurations. It also describes how to install the system and how to perform basic operations. This part includes the following chapters:

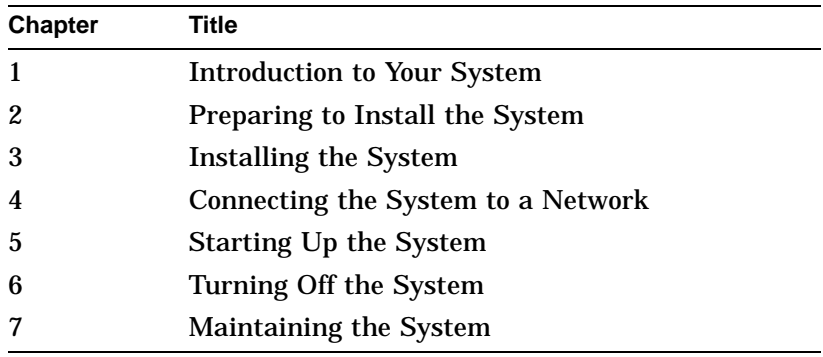

# **1**

# **Introduction to Your System**

# **Chapter Overview**

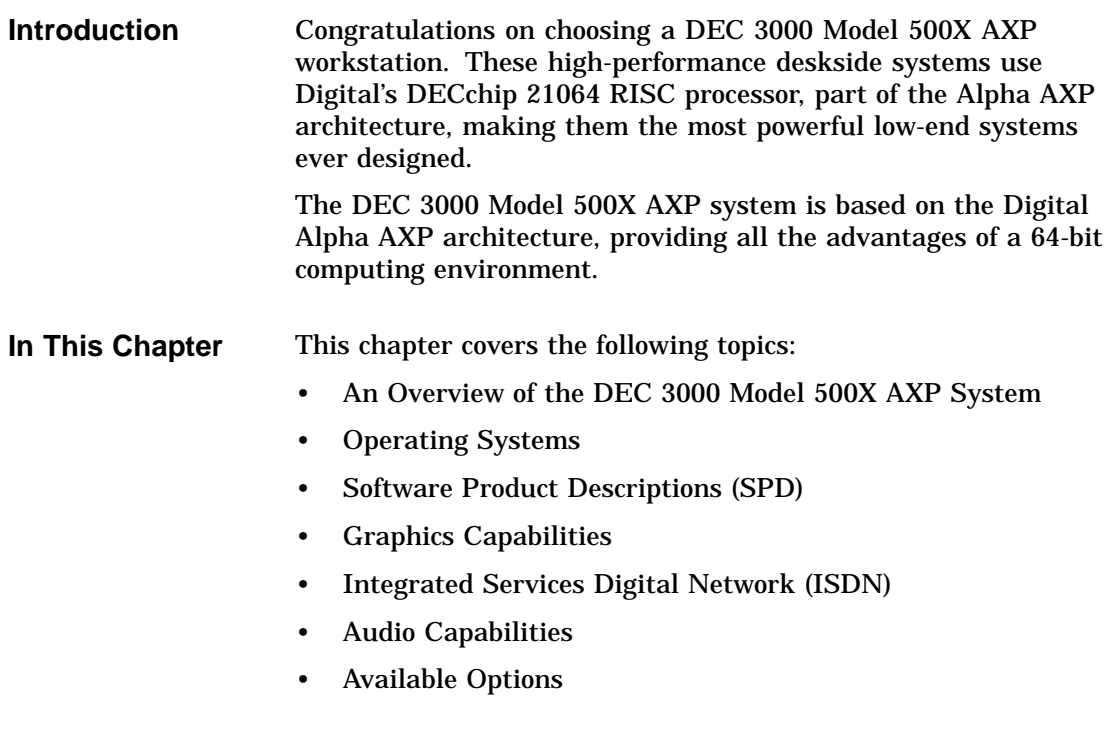

An Overview of the DEC 3000 Model 500X AXP System

**System**

# **An Overview of the DEC 3000 Model 500X AXP System**

**Components** The DEC 3000 Model 500X AXP system consists of four components: a system unit, a monitor, a keyboard, and a mouse. Figure 1–1 shows a basic workstation configuration.

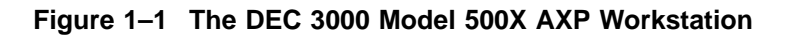

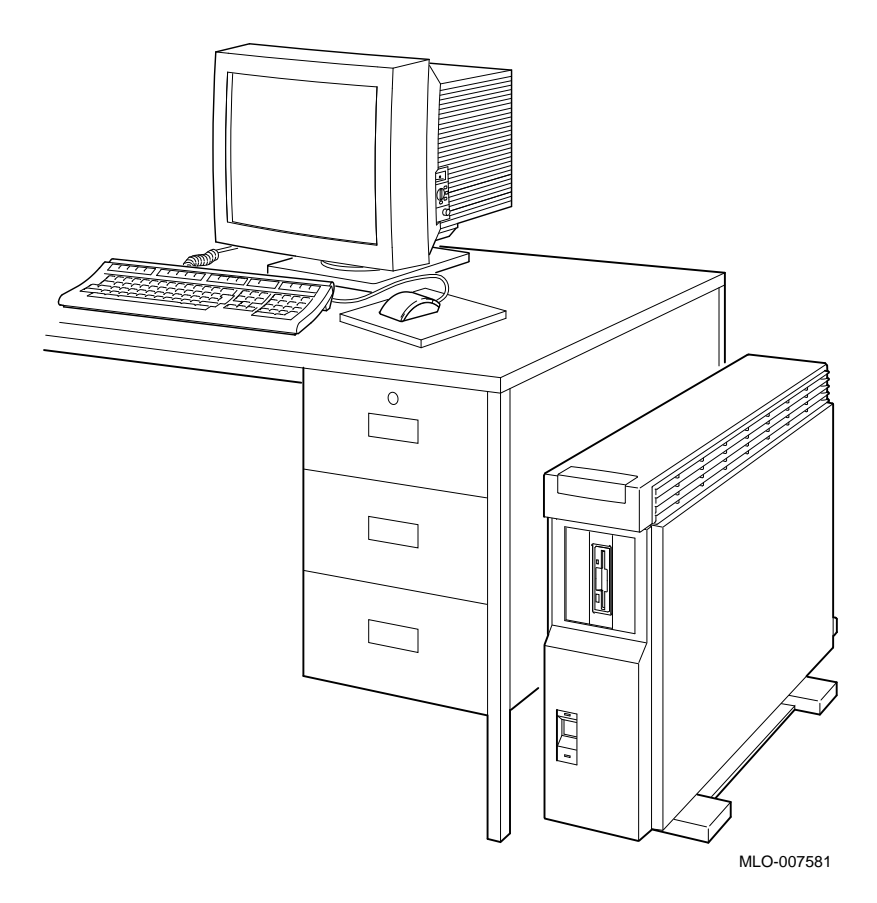

An Overview of the DEC 3000 Model 500X AXP System

#### **System Highlights** The DEC 3000 Model 500X AXP system provides the following special features:

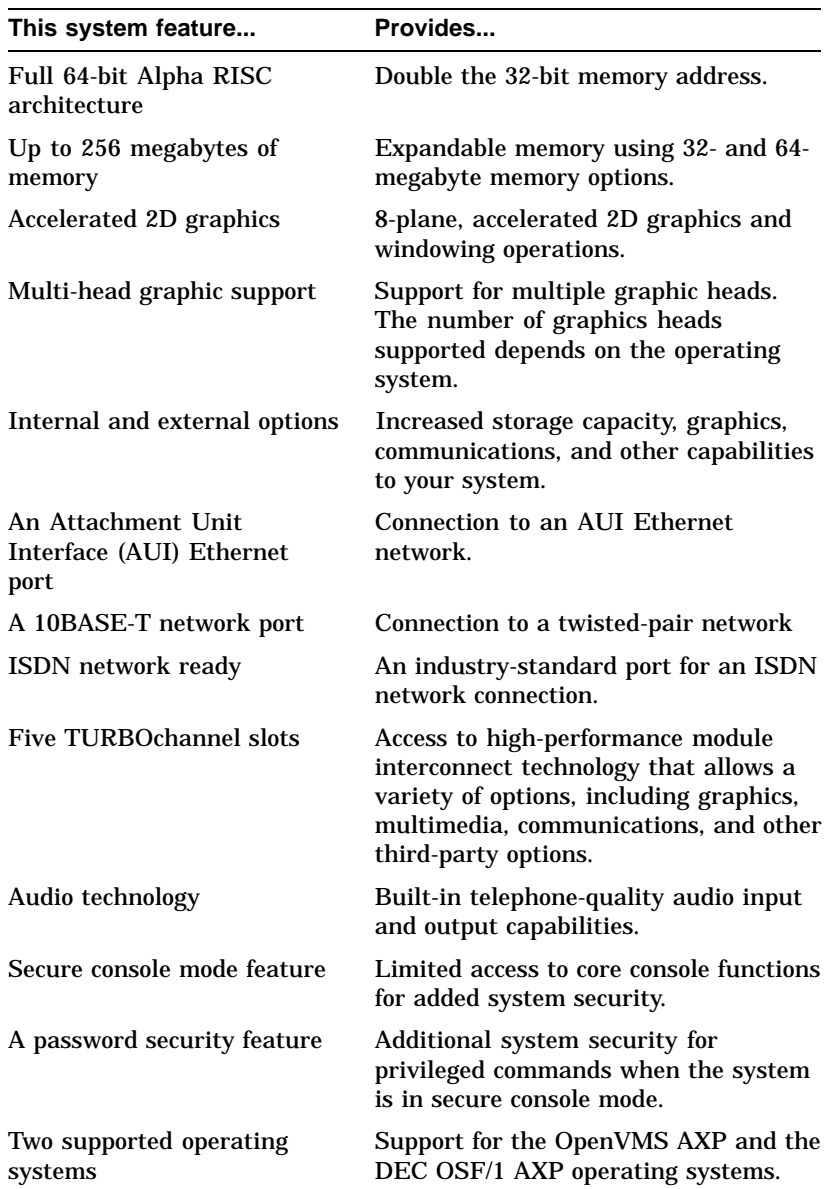

Operating Systems

# **Operating Systems**

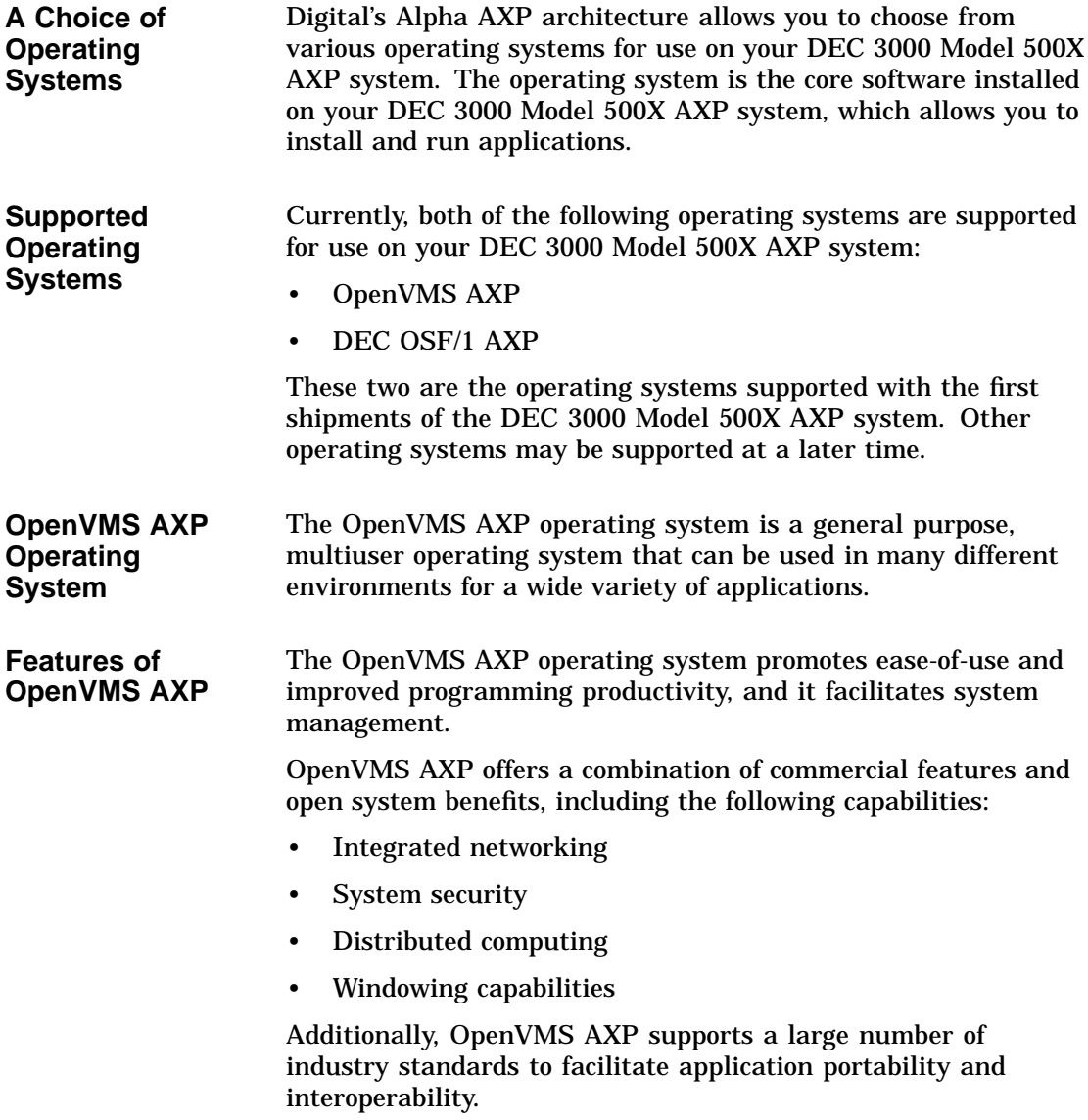

Operating Systems

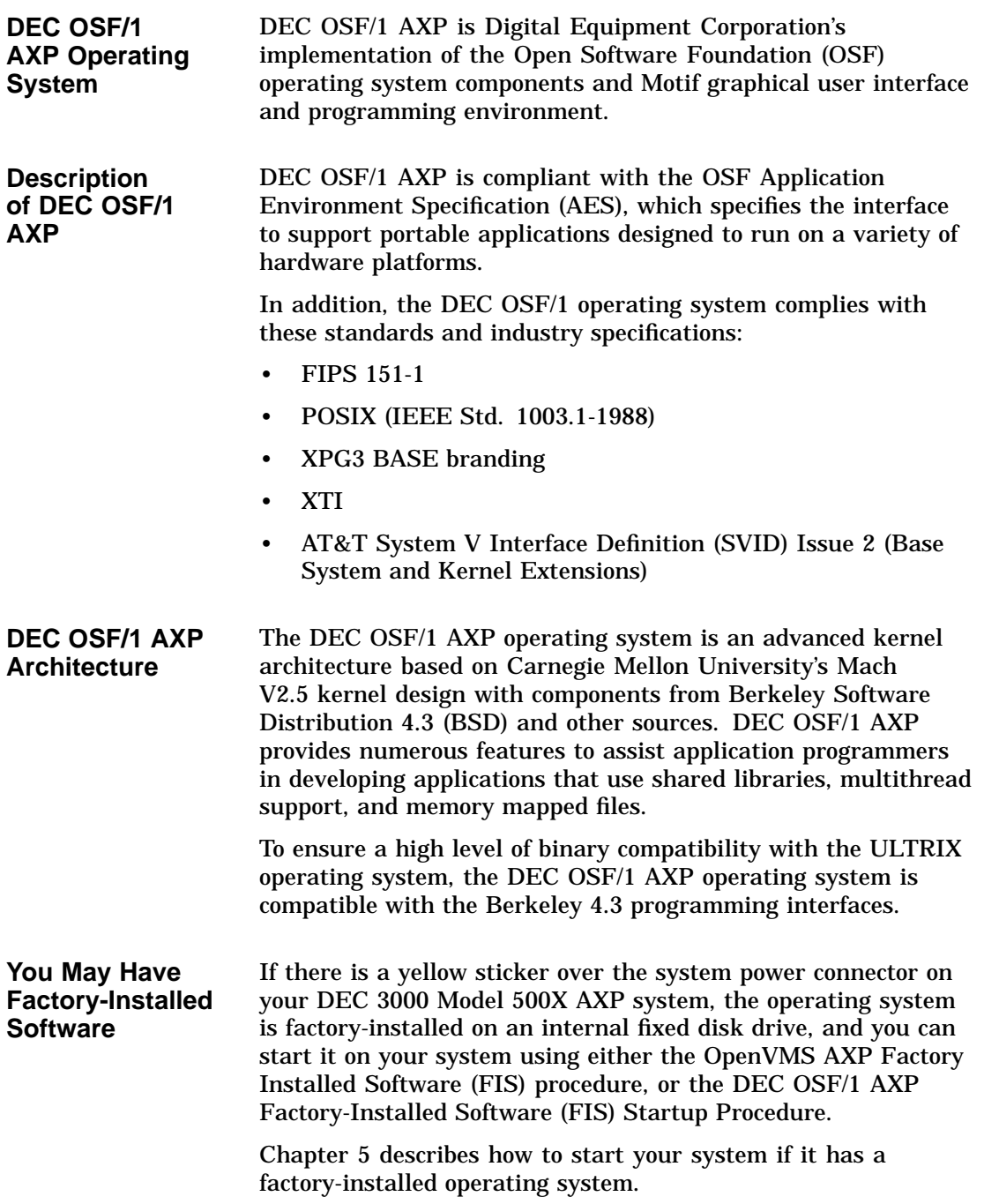

Software Product Descriptions (SPD)

# **Software Product Descriptions (SPD)**

**SPD Description**

The Software Product Description (SPD) is the official defining document for software products licensed by Digital Equipment Corporation, including third-party products licensed by Digital. An SPD describes all important functional characteristics of the software. The terms and conditions under which the corporation sells and licenses its software products identify SPDs as the documents that specify Digital's obligation under software warranty.

SPDs also describe a software product's system environment and identify required and optional hardware and software. All information contained in the SPD is valid in the international marketplace.

For more information on the SPD for your operating system, please contact your Digital sales representative.

### **Graphics Capabilities**

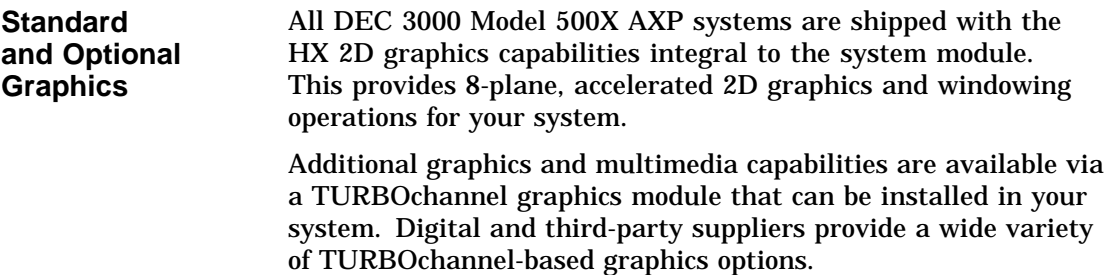

Graphics Capabilities

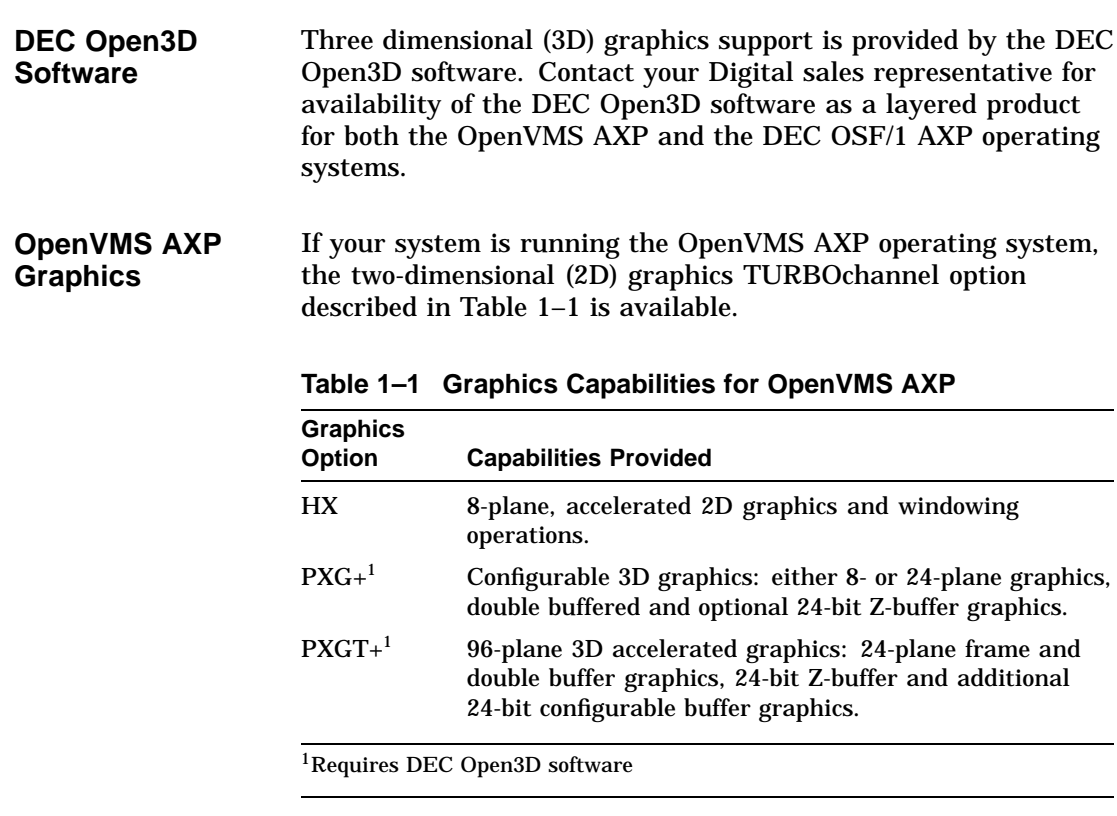

**3D Applications for the OpenVMS AXP Operating System**

In addition to the hardware three-dimensional (3D) graphics described in Table 1–1, there are also 3D software applications available for use on the OpenVMS AXP operating system. Two applications, DEC PHIGS (Programmer's Hierarchical Interactive Graphics System) and DEC GKS (Graphics Kernel System) can be run as layered products. For more information, contact your Digital sales representative.

Graphics Capabilities

#### **DEC OSF/1 AXP Graphics** If your system is running the DEC OSF/1 AXP operating system, the TURBOchannel graphics options listed in Table 1–2 are available.

| <b>Graphics</b><br><b>Option</b> | <b>Capabilities Provided</b>                                                                                                    |
|----------------------------------|----------------------------------------------------------------------------------------------------|
| <b>HX</b>                        | 8-plane, accelerated 2D graphics and windowing<br>operations.                                                                                          |
| TX                               | 24-plane, true-color 2D graphics.                                                                                                    |
| $P X G +$ <sup>1</sup>           | Configurable 3D graphics: either 8- or 24-plane graphics,<br>double buffered and optional 24-bit Z-buffer graphics.                                    |
| $P X G T +$ <sup>1</sup>         | 96-plane 3D accelerated graphics: 24-plane frame and<br>double buffer graphics, 24-bit Z-buffer and additional<br>24-bit configurable buffer graphics. |

**Table 1–2 Graphics Capabilities for DEC OSF/1 AXP**

**Multiple Graphic Devices**

Your DEC 3000 Model 500X AXP system is capable of supporting multiple 2D graphics devices. For information about installing another graphics option in your system, see the *DEC 3000 Model 500X AXP Options Guide*.

Information about setting up your system to use more than one monitor is provided in the documents listed in Table 1–3.

**Table 1–3 Setting Up Multiple Graphics Devices**

| For this operating<br>system | See this document                                                                                 |
|------------------------------|---------------------------------------------------------------------------------------------------|
| <b>OpenVMS AXP</b>           | OpenVMS Alpha Version 1.0 Upgrade and<br><b>Installation Manual</b>                               |
| DEC OSF/1 AXP                | X Window System Administrator's Guide,<br>vol. 8, available from O'Reilly and<br>Associates. Inc. |

Integrated Services Digital Network (ISDN)

# **Integrated Services Digital Network (ISDN)**

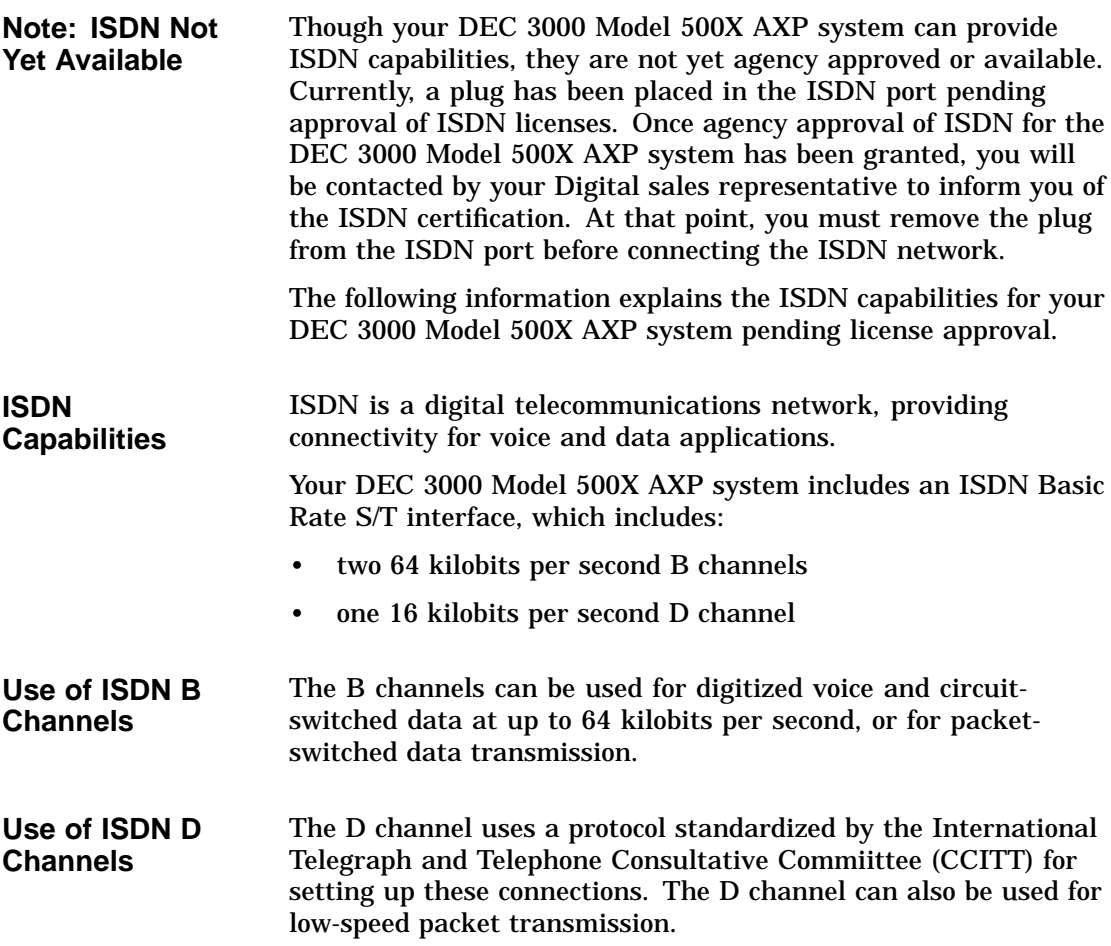

Audio Capabilities

# **Audio Capabilities**

**Audio Overview** The DEC 3000 Model 500X AXP system features telephonequality audio features, providing audio input and output capabilities. The audio ports are located on the front of the system unit, behind the front access door. Figure 1–2 shows the audio ports: the microphone input jack  $\bullet$ , the speaker/ headphone jack  $\Theta$ , the telephone handset jack  $\Theta$ , and the audio input jack  $\bullet$ .

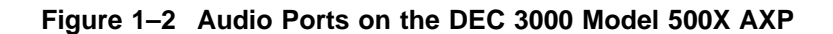

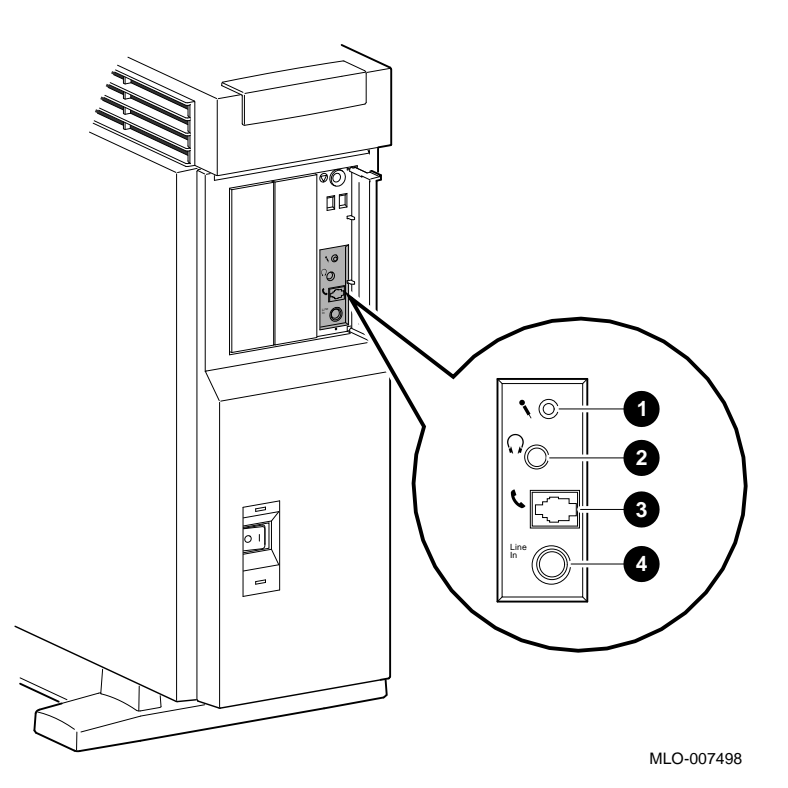

Port pin-outs for the telephone handset jack on the system unit are provided in Appendix B.

Audio Capabilities

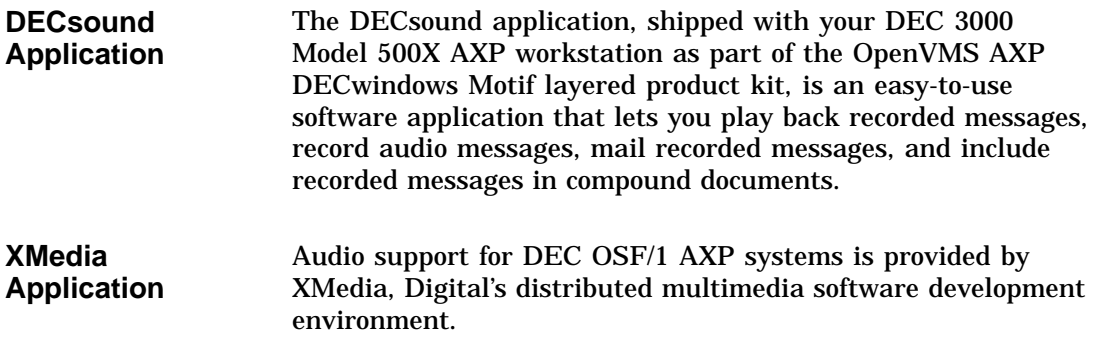

# **Available Options**

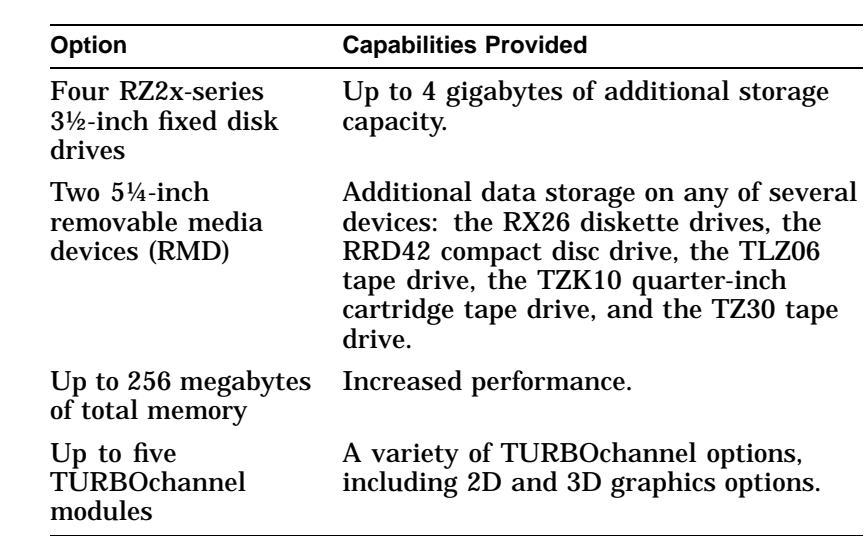

**Internal Options** You can install the following hardware options inside the DEC 3000 Model 500X AXP system unit:

### Available Options

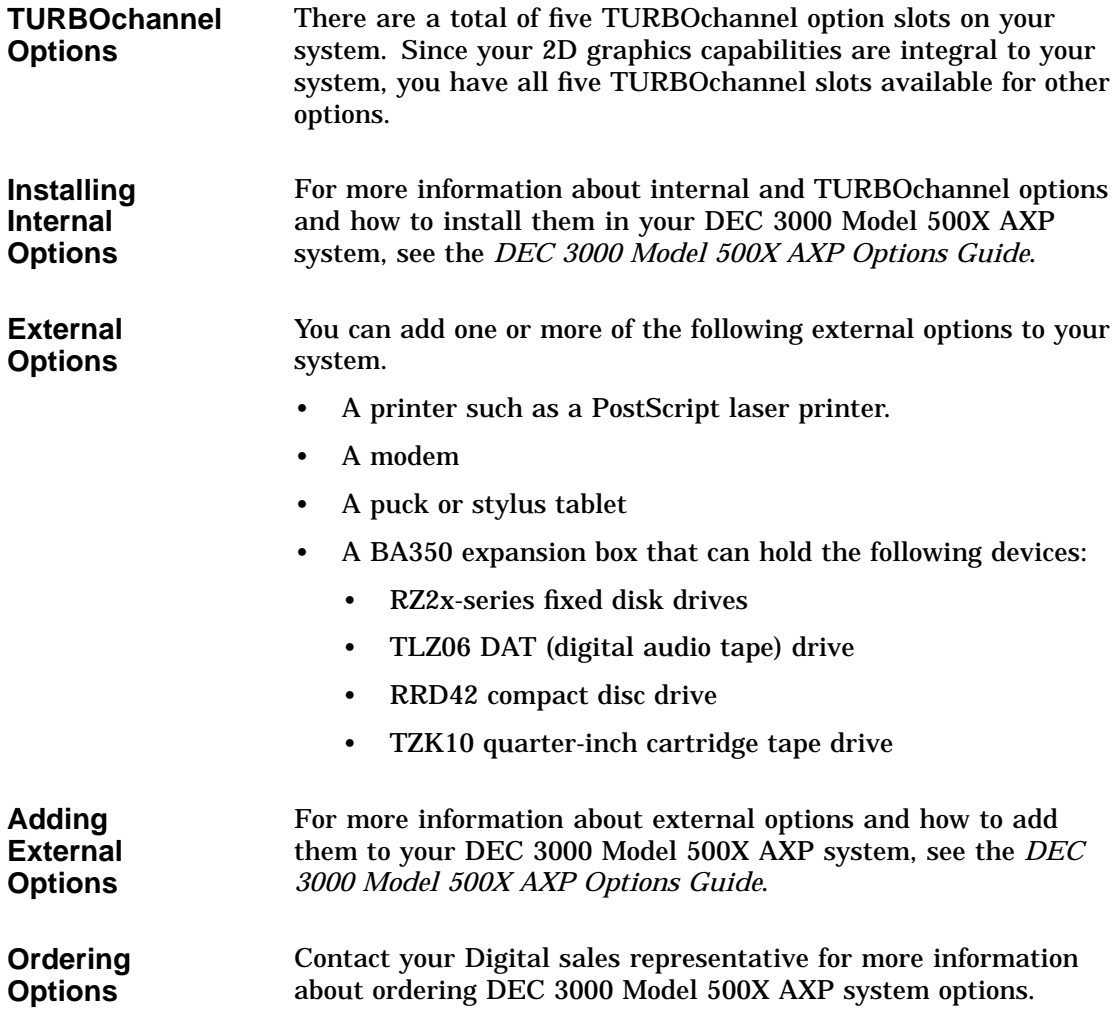

# **2**

# **Preparing to Install the System**

# **Chapter Overview**

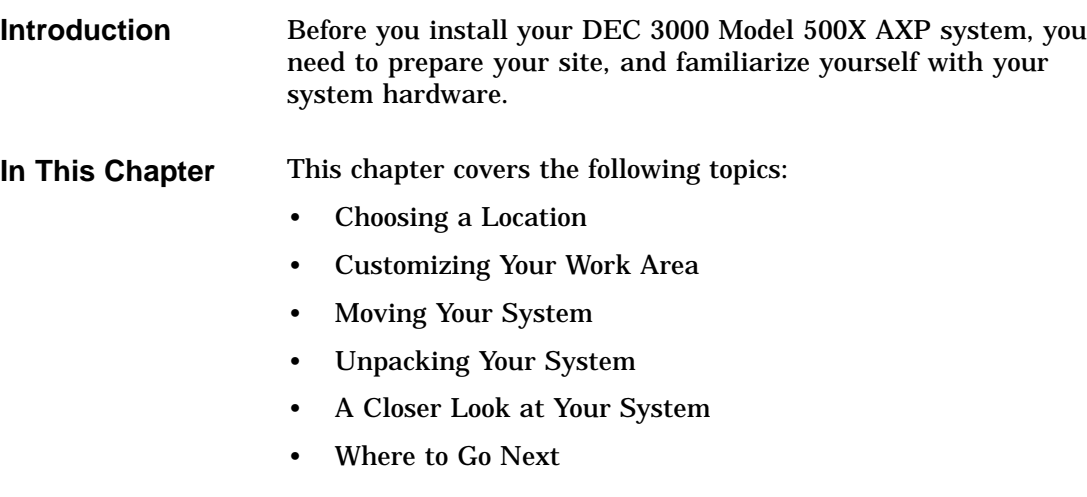

Choosing a Location

# **Choosing a Location**

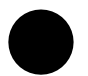

**Space Requirements**

When choosing a location, consider the system measurements as shown in Figure 2–1, and allow 7.6 cm (3 inches) ventilation space between the system unit and the desk.

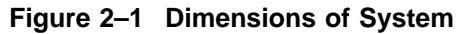

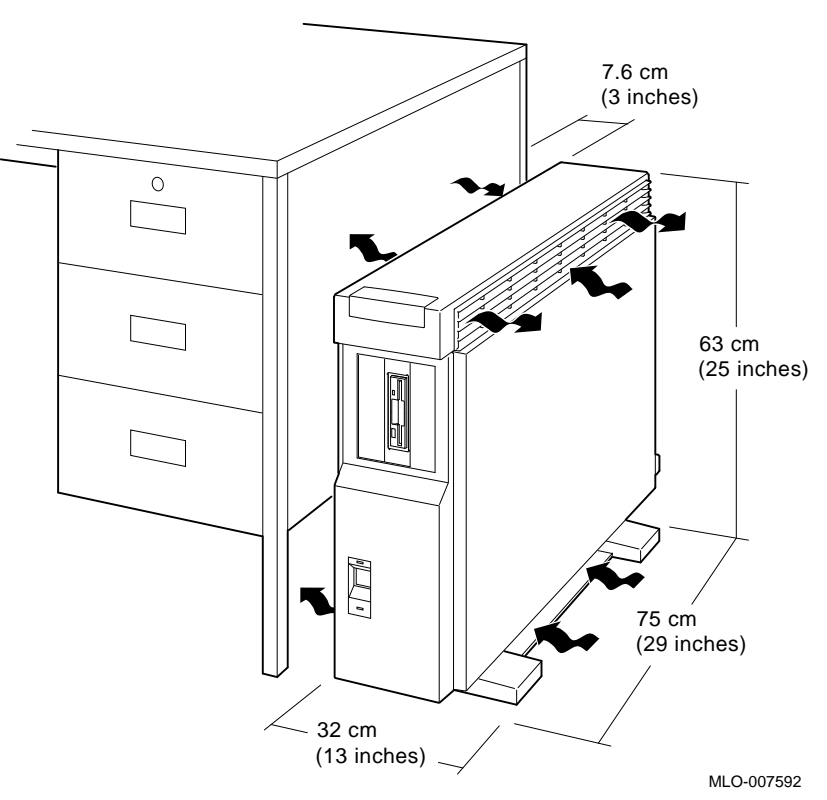

**Monitor Requirements** When allocating space for your new DEC 3000 Model 500X AXP workstation, consider also the size of your monitor and the length of your monitor video cable.

Choosing a Location

#### **Location Requirements** Choose a location for your DEC 3000 Model 500X AXP system that meets the following requirements:

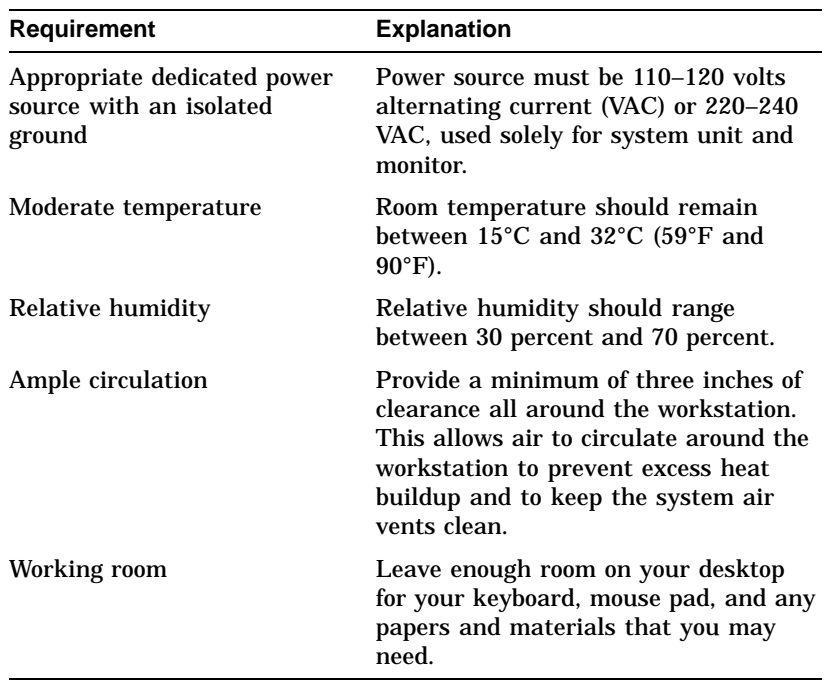

#### **What to Avoid in a Location**

When choosing a location for your workstation, try to avoid the following hazards:

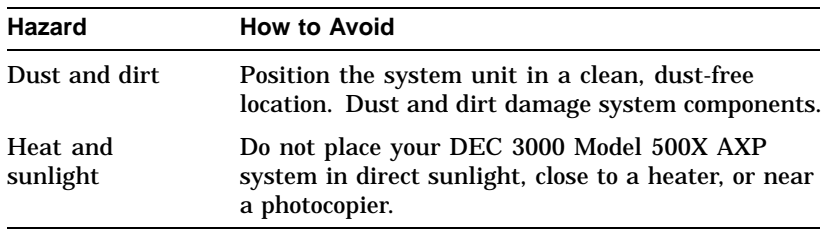

Customizing Your Work Area

# **Customizing Your Work Area**

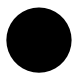

#### **Ergonomic Considerations**

Considering the ergonomics of your working environment before installing your system can help you to perform your job more effectively once you begin using your DEC 3000 Model 500X AXP system.

Comfort in your workplace can be achieved by making sure that your chair, monitor, keyboard, and mouse are set at the right height and distance for you and the work that you are doing, as shown in Figure 2–2 and explained in Table 2–1.

#### **Figure 2–2 Positioning Components**

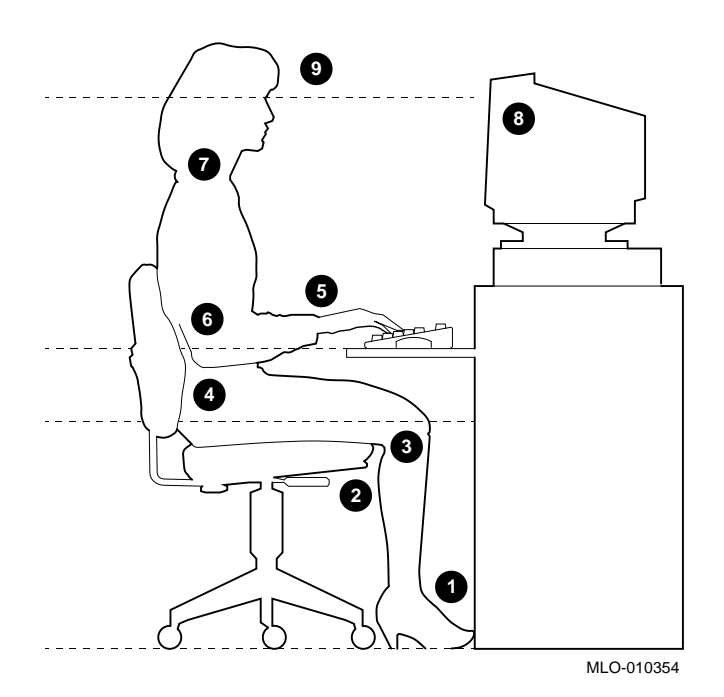

Customizing Your Work Area

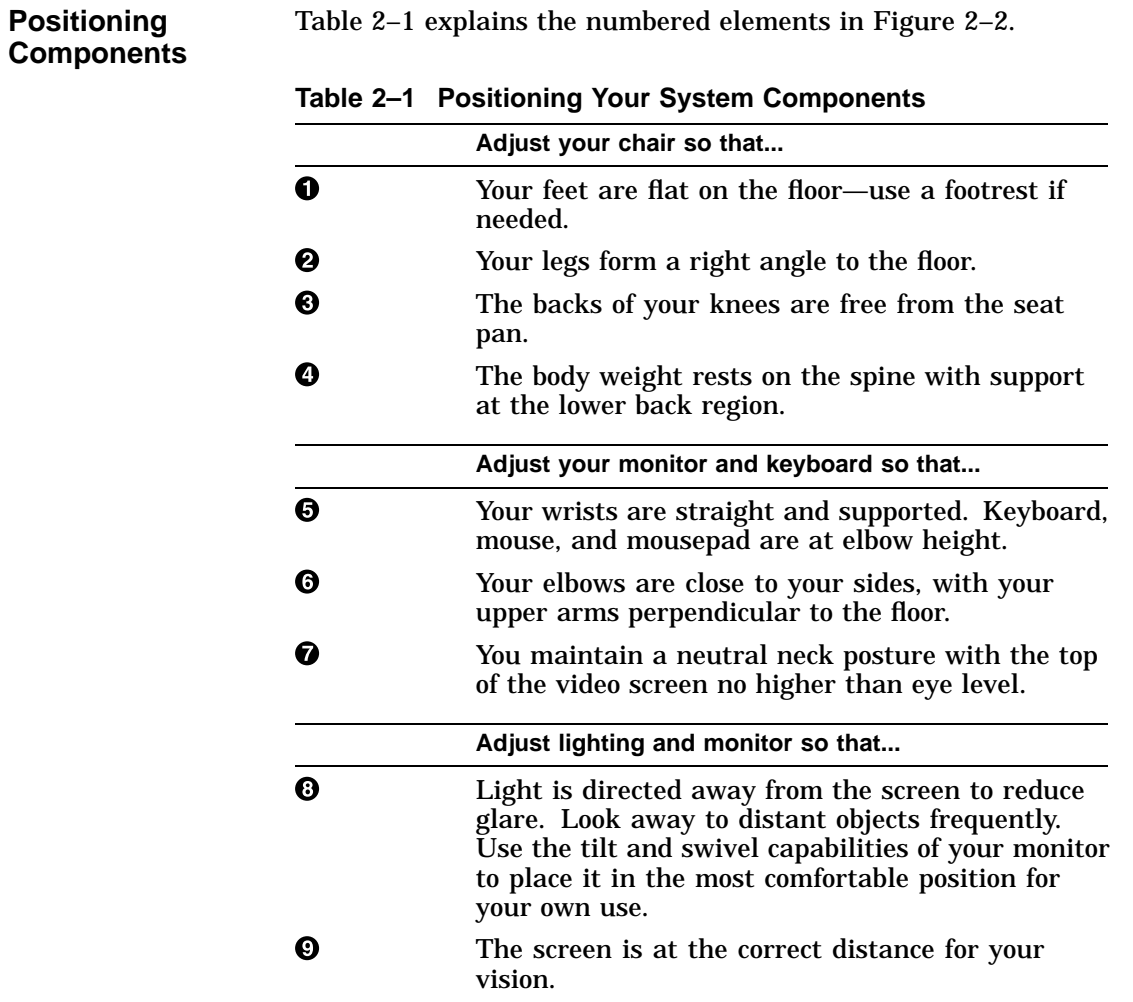

Moving Your System

# **Moving Your System**

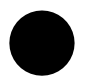

**Locate the Handle**

The handle by which to move your system unit is located on the front, at the top, under the product medallion  $\bullet$ , as shown in Figure 2–3. Grasp this area firmly and pull the system unit towards you any time you wish to move it. The low-friction feet on the bottom of the pedestal allow the unit to be moved easily across the floor.

#### **Figure 2–3 The DEC 3000 Model 500X AXP System Handle**

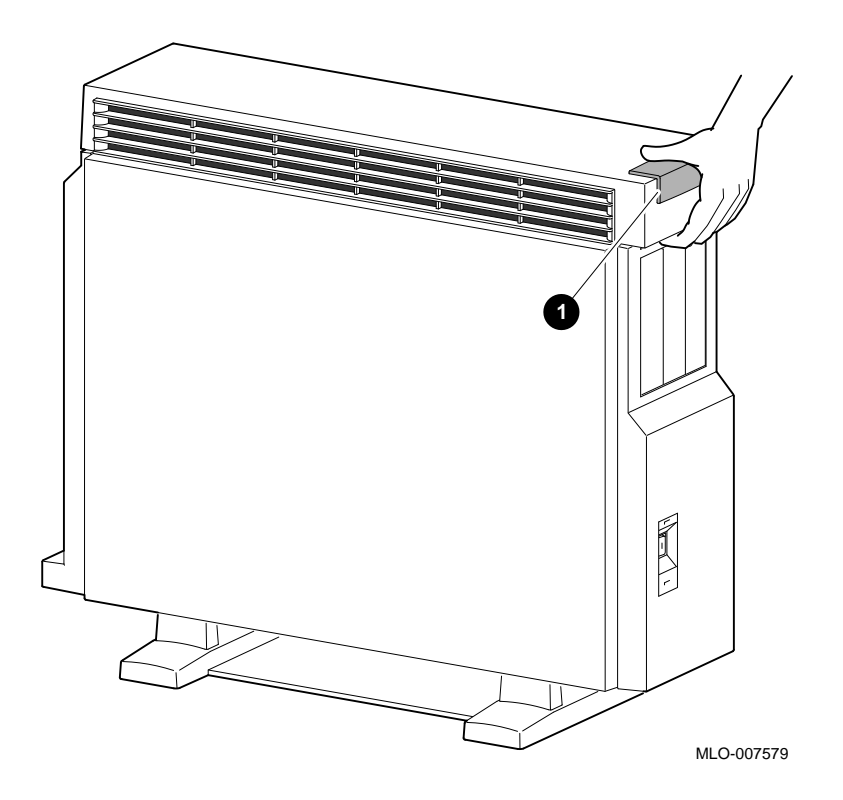

Moving Your System

**the System Unit** Two people are needed to lift the DEC 3000 Model 500X AXP system unit, which is quite heavy. The unit is designed to be lifted using the front handle  $\bullet$  and the rear of the system unit at the top  $\Theta$ , as shown in Figure 2–4.

**CAUTION: Two People to Lift**

> Do not attempt to lift the system unit from the bottom, as you may cause damage to the front or side panels, which are not designed to hold the weight of the system unit.

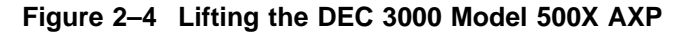

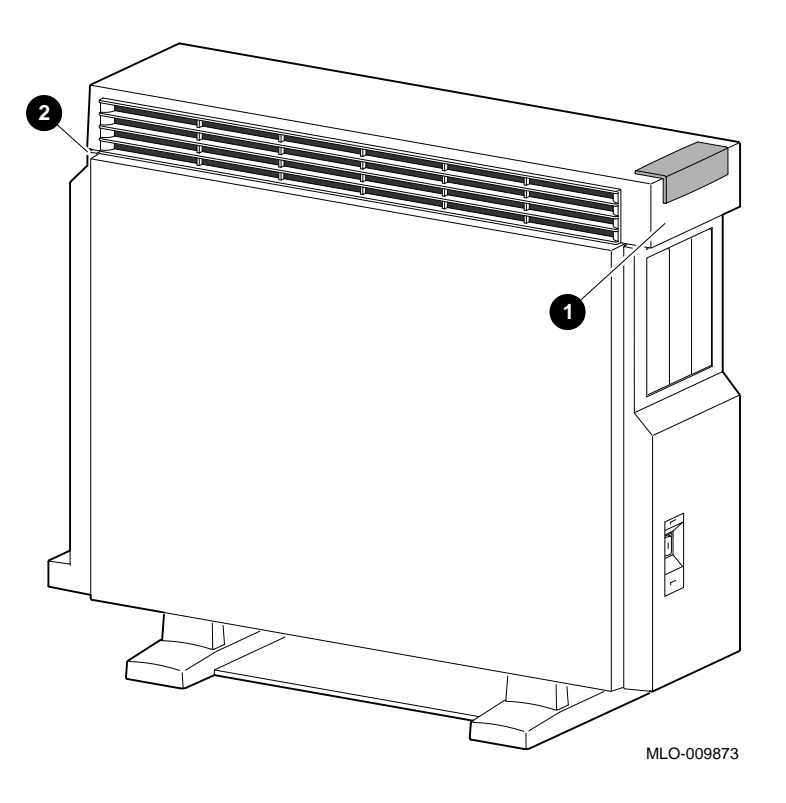
Unpacking Your System

## **Unpacking Your System**

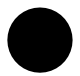

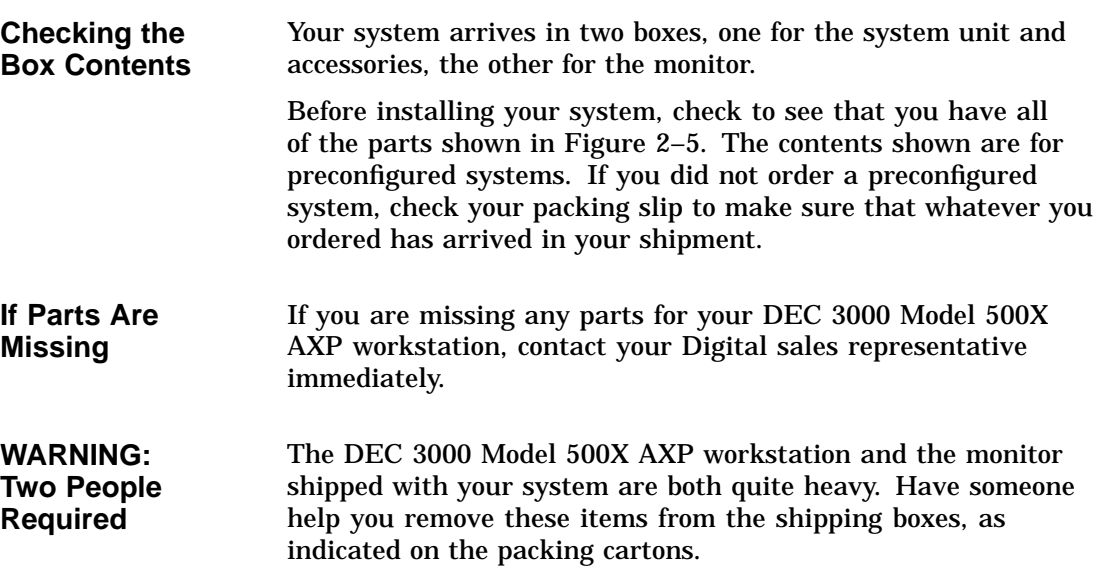

Unpacking Your System

**Parts Required for Installation** The accessory kit for your system includes many parts, some of which you do not need during the system installation. See Figure 2–5 for the parts you need.

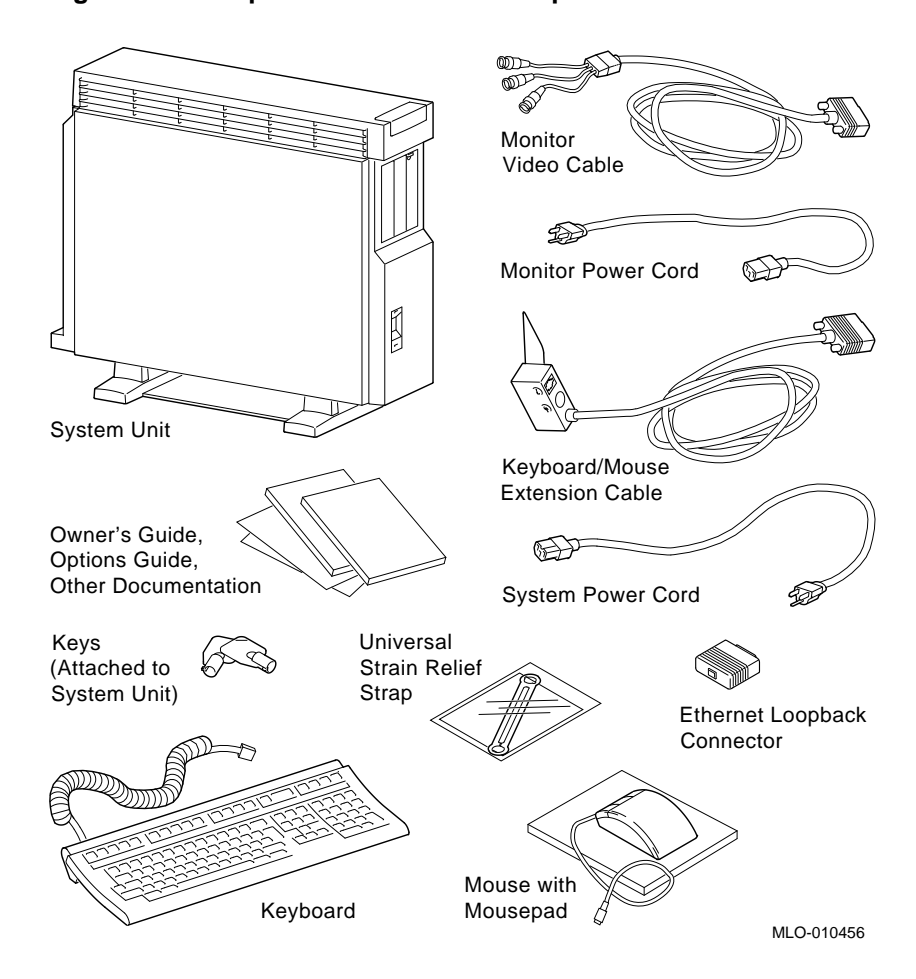

#### **Figure 2–5 Required Workstation Components and Parts**

Unpacking Your System

**Save These Parts for Later** The parts shown in Figure 2–6 can be stored for use later. You do not need them for system installation.

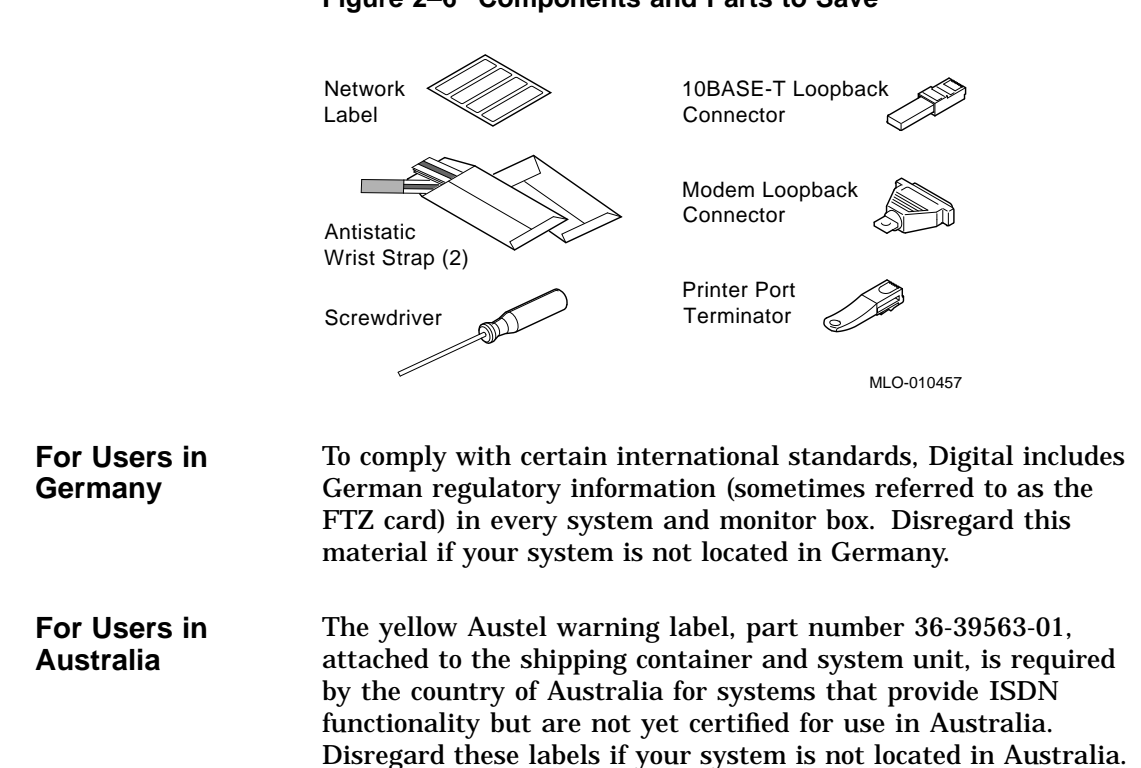

#### **Figure 2–6 Components and Parts to Save**

## **A Closer Look at Your System**

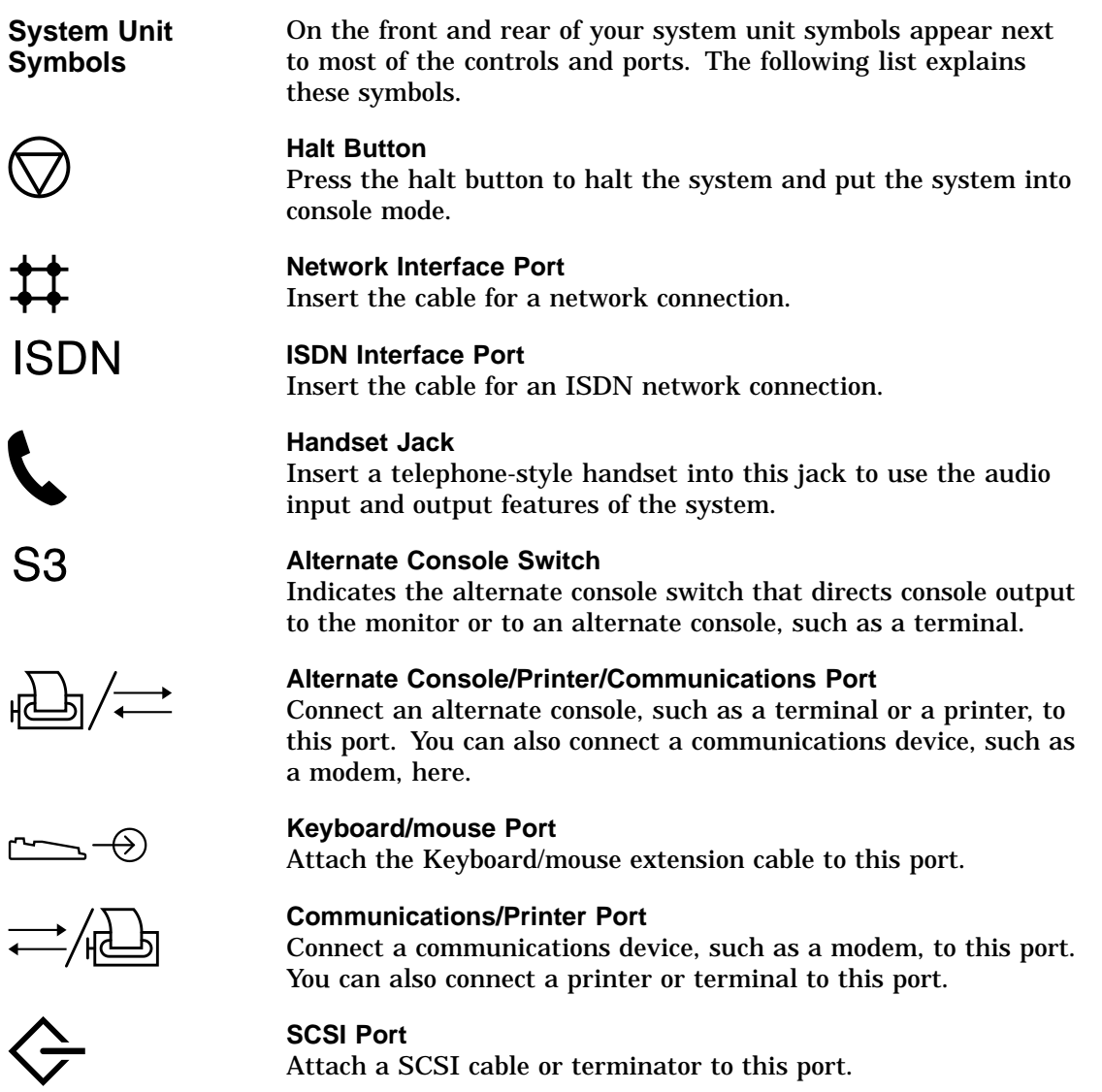

**Back of the System Unit** Familiarize yourself with the ports, switches, and indicators on the back of the system unit, shown in Figure 2–7, and explained in Table 2–2.

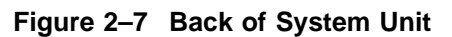

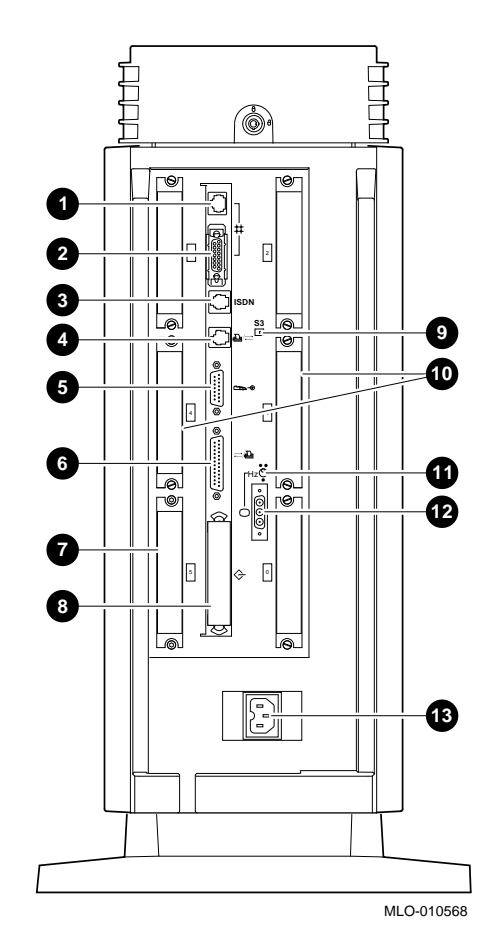

**Table 2–2 Back of the System Unit**

| <b>Feature</b>                                               | <b>Function</b>                                                                                                    |
|--------------------------------------------------------------|----------------------------------------------------------------------------------------------------|
| <b>10BASE-T</b> port                                         | To connect a 10BASE-T Ethernet network<br>cable.                                                                                      |
| <b>2</b> AUI port                                            | To connect an AUI (Attachment Unit Interface)<br>Ethernet network cable (sometimes referred to<br>as standard or thickwire Ethernet). |
| <b>O</b> ISDN port                                           | To connect an Integrated Services Digital<br>Network (ISDN) cable.                                                                    |
| <b>4</b> Alternate<br>console/printer port                   | To connect a terminal as an alternate console.<br>or a printer.                                                                       |
| <b>5</b> Keyboard/mouse<br>port                              | To connect the keyboard/mouse extension<br>cable.                                                                                     |
| <b>O</b> Synchronous/<br>asynchronous<br>communications port | To connect a communications device such as a<br>printer, plotter, modem, or console terminal.                                         |
| Regulator module<br>slot                                     | Contains a regulator module which regulates<br>the power flow from the power supply to the<br>DECchip 21064 Alpha microprocessor.     |
| <b>O</b> External SCSI port                                  | To connect Small Computer System Interface<br>(SCSI) peripheral devices. The SCSI port has<br>the SCSI terminator shipped in place.   |
| <sup>O</sup> Alternate console<br>switch                     | Toggle switch to direct console output to a<br>monitor (switch right) or to an alternate<br>console such as a terminal (switch left). |
| <b>TURBOchannel</b><br>slots                                 | To connect TURBOchannel options, such as 2D<br>or 3D graphics modules. There are a total of<br>five slots.                            |
| <b>O</b> Video refresh<br>switch                             | To choose the correct video refresh rate (66Hz<br>or 72Hz) for your monitor.                                                          |
| <sup>1</sup> Monitor video port                              | To connect the monitor video cable.                                                                                                   |
| <b>B</b> System power<br>socket                              | To connect the system unit power cord.                                                                                                |

**Front of the System** Familiarize yourself with the front of the system unit, shown in Figure 2–8 and explained in Table 2–3.

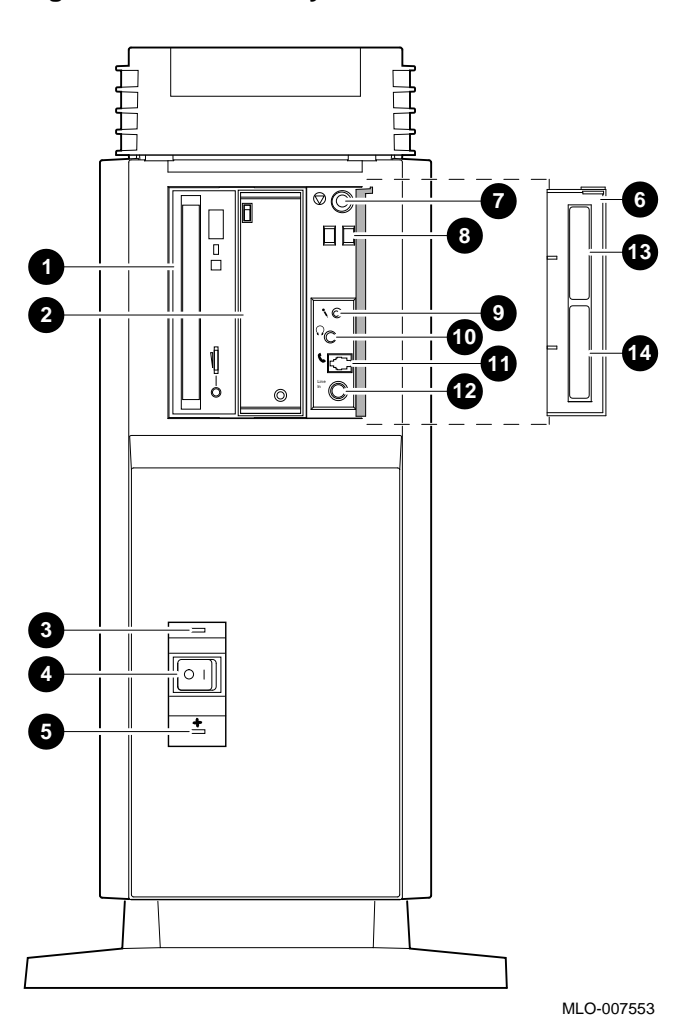

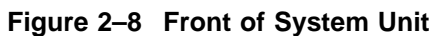

| <b>Feature</b>                                                | <b>Function</b>                                                                                                    |
|---------------------------------------------------------------|----------------------------------------------------------------------------------------------------|
| $\bullet$ and $\bullet$ Removable media<br>devices (Optional) | Devices that provide additional data<br>storage on removable media, such as<br>diskettes, compact discs, cassette tapes,<br>or cartridge tapes. |
| <b>8</b> Power indicator light                                | When lit, indicates that the system unit<br>is on.                                                                                              |
| <b>4</b> Power On/Off switch                                  | To turn the system unit power on $( )$<br>and off $(O)$ .                                                                                       |
| <b>5</b> Fan failure light                                    | When lit, indicates that a fan has failed<br>and the power supply has been shut<br>down.                                                        |
| <b>Feature</b><br>(Behind front access<br>door <b>O</b> )     | <b>Function</b>                                                                                                    |
| <b>O</b> Halt button                                          | To place the system in console mode.                                                                                                    |
| <b>O</b> Diagnostic display                                   | Used for diagnostic testing purposes.                                                                                                    |
| $\boldsymbol{\Theta}$ Microphone input jack                   | To connect a microphone to the system.                                                                                                    |
| <b>C</b> Speaker output jack                                  | To connect a speaker or headphone for<br>audio output.                                                                                          |
| <b>T</b> elephone handset jack                                | To connect a telephone handset.                                                                                                    |
| <b>@</b> Audio input port                                     | To connect an audio input line.                                                                                                    |
| <b>B</b> Model and serial number<br>label                     | To find the model number and serial<br>number of your system.                                                                                   |
| <b><sup>1</sup></b> Network label position                    | Area to place optional network label<br>that is included in the system's<br>accessory kit.                                                      |

**Table 2–3 Front of the System Unit**

Where to Go Next

## **Where to Go Next**

## **Determine Your Next Step** Use Table 2–4 to determine which chapter to read next. **Table 2–4 Where to Go Next If you...** Go to...

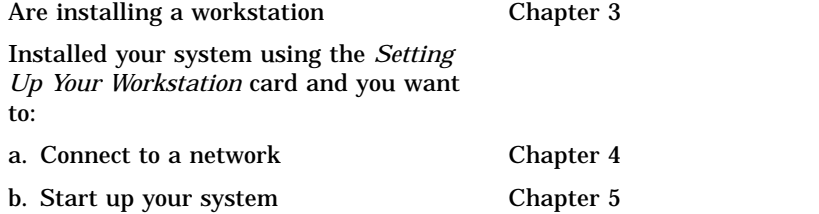

# **3**

## **Installing the System**

## **Chapter Overview**

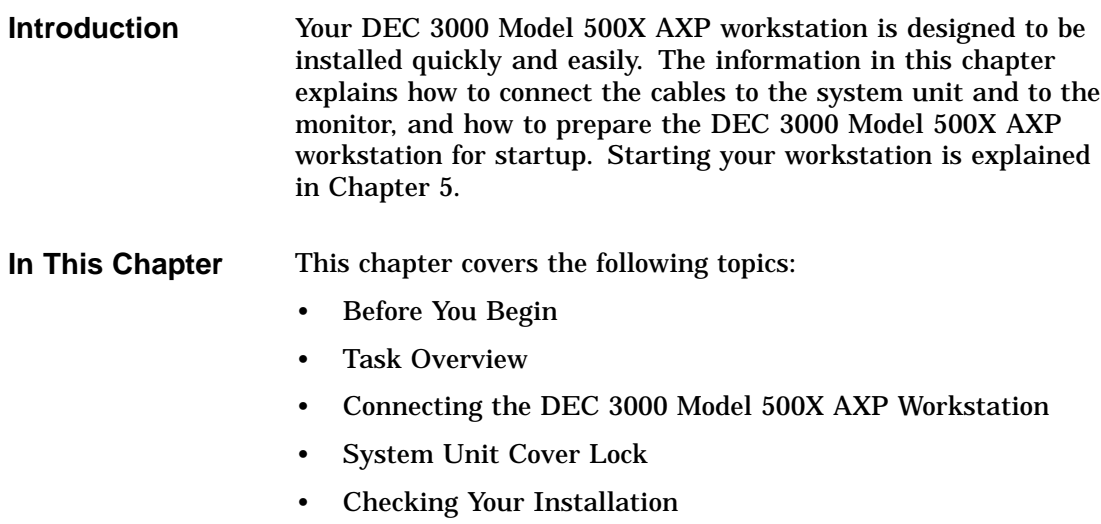

• Where to Go Next

Before You Begin

### **Before You Begin**

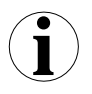

#### **What You Should Have Done Already**

Before you install your system components, you should have already completed the following tasks:

- Determined any ergonomic considerations you may have.
- Chosen a location for your DEC 3000 Model 500X AXP workstation.
- Unpacked your DEC 3000 Model 500X AXP workstation.
- Familiarized yourself with the ports and controls on the rear of the system unit.

If you have not performed all of these tasks, do so now. They are covered in Chapter 2.

**What You Should Know Beforehand**

#### Note that:

- Installing your system requires little or no previous knowledge of computer systems. Connecting your DEC 3000 Model 500X AXP workstation should take about 15 minutes.
- This chapter covers connecting your DEC 3000 Model 500X AXP as a standalone workstation. You may connect your workstation to a network with a few minor adjustments to the procedures in this chapter. Chapter 4 explains how to connect to a network.
- The accessory bag shipped with your workstation includes parts that you do not need during installation. Save any terminators and additional parts in case you need them later.

Task Overview

## **Task Overview**

**Parts for Installation** Figure 3–1 lists the parts required to install your workstation.

**Figure 3–1 Parts Needed to Install Your Workstation**

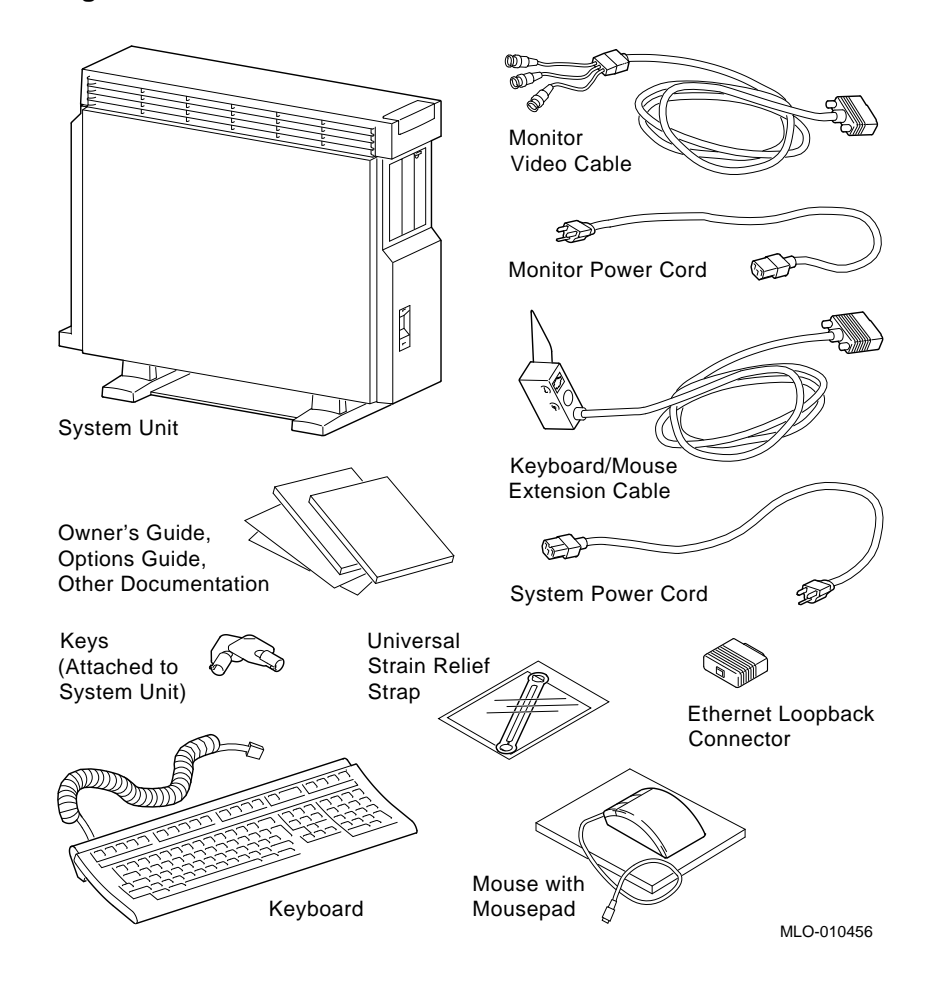

Task Overview

#### **Installation Steps** Table 3–1 gives an overview of the steps involved in installing your DEC 3000 Model 500X AXP workstation system components.

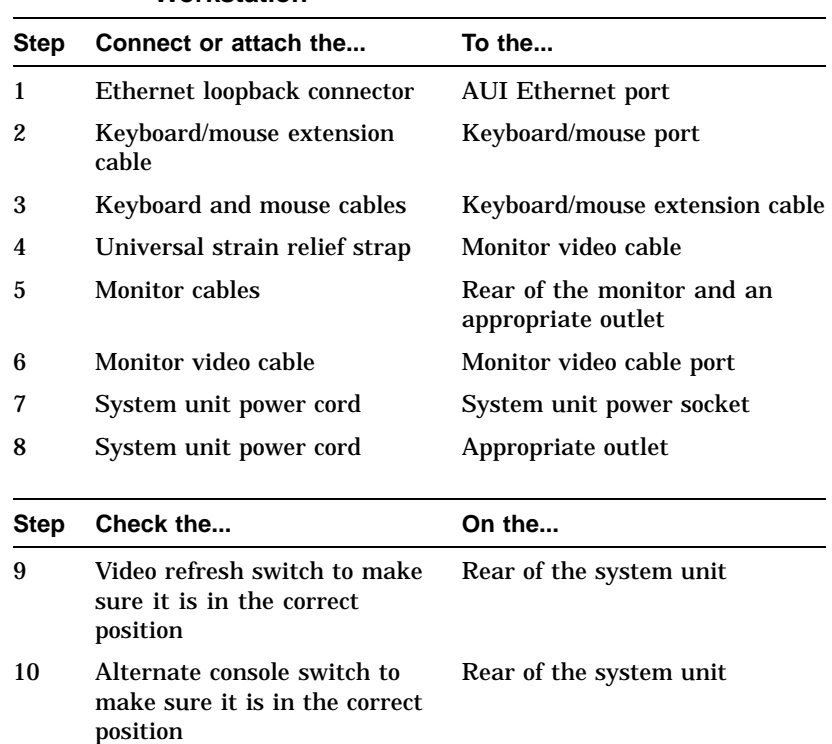

#### **Table 3–1 Steps to Install Your DEC 3000 Model 500X AXP Workstation**

## **Connecting the DEC 3000 Model 500X AXP Workstation**

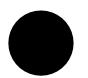

**Step 1: Attach the Ethernet Loopback Connector**

Attach the Ethernet loopback connector to the AUI Ethernet port on the system unit, as shown in Figure 3–2. If you plan to connect to an AUI Ethernet network or a ThinWire Ethernet network using a DECXM transceiver (or a DESTA unit), you may omit this step. After you have completed the connections in this chapter, see Chapter 4 for information about network connections.

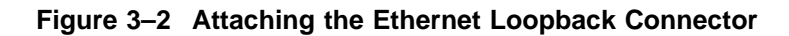

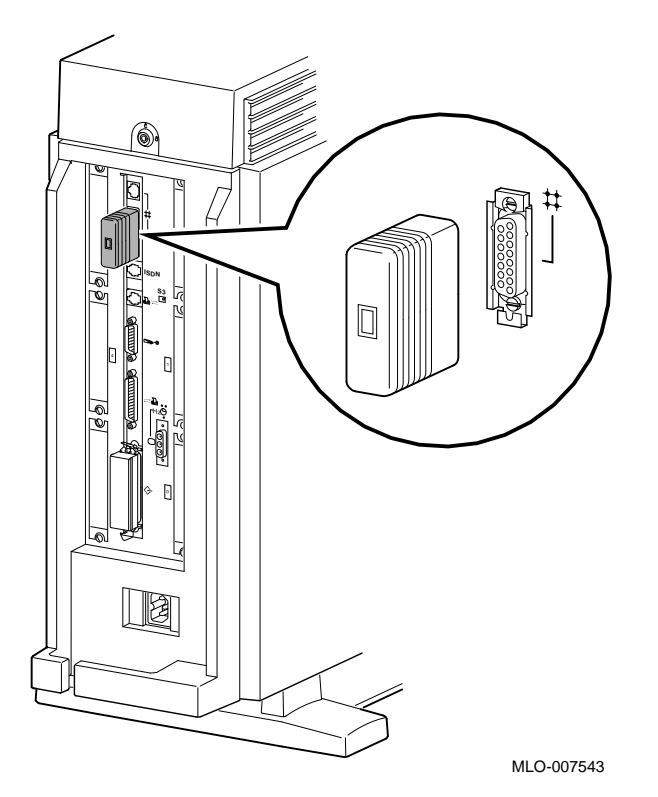

**Step 2: Connect the Keyboard/Mouse Extension Cable**

Connect the keyboard/mouse extension cable to the keyboard/ mouse port on the system unit, as shown in Figure 3–3.

**Figure 3–3 Connecting the Keyboard/Mouse Extension Cable**

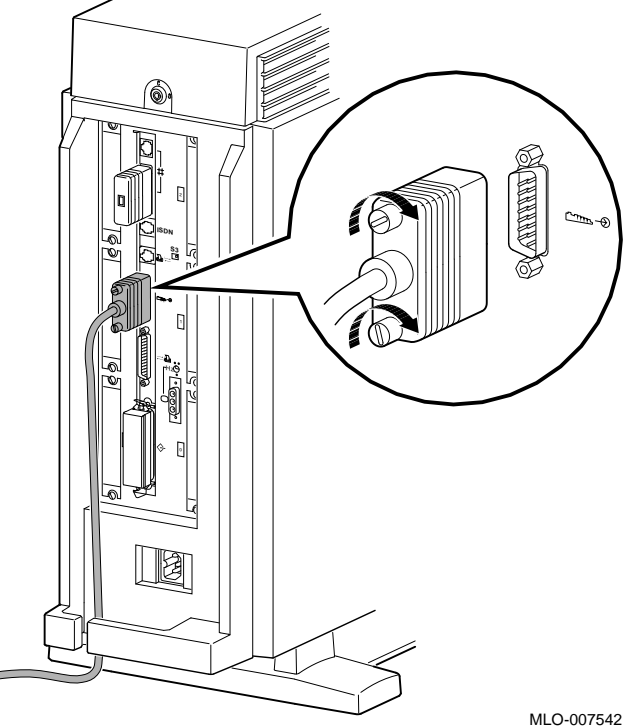

**Step 3: Connect the Keyboard Cable and Mouse Cables**

Connect the keyboard cable and the mouse cable to the connector block on the keyboard/mouse extension cable  $\bullet$ , as shown in Figure 3–4. The extension cable is provided so that the mouse and keyboard can be located away from the system unit.

#### **Figure 3–4 Connecting the Keyboard and Mouse to the Keyboard/Mouse Extension Cable**

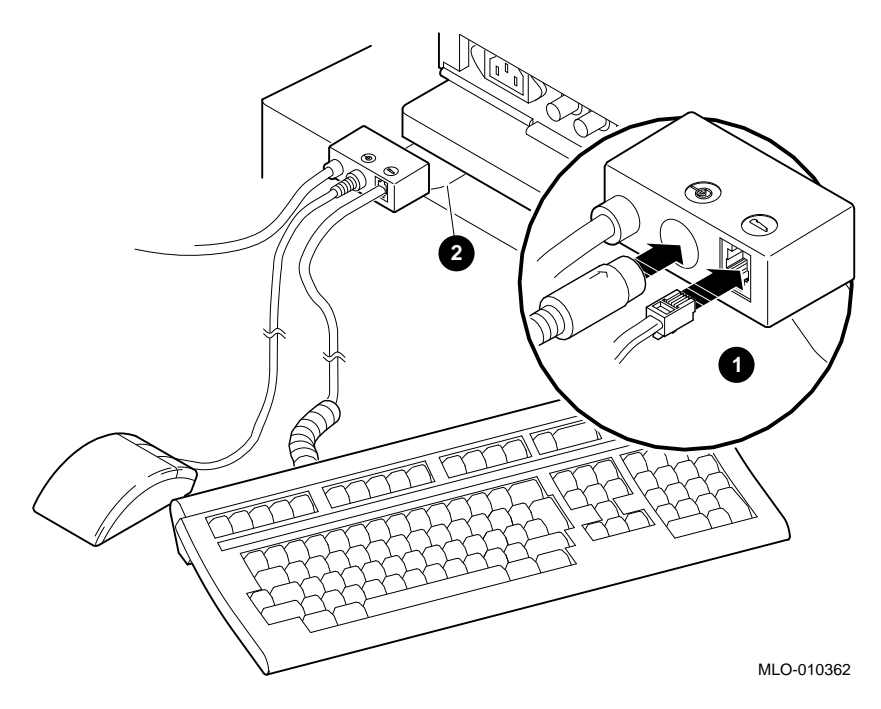

**The Plastic Mylar Tab**

To keep the keyboard/mouse extension cable in one location, you can place the plastic Mylar tab  $\Theta$  on the connector block of the keyboard/mouse extension cable under the base of your monitor.

**Step 4: Attach the Universal Strain Relief Strap** Attaching the universal strain relief strap to your monitor video cable can prevent the weight of the cable's junction block from pulling the cables out of the connectors on the back of the monitor. Attach the universal strain relief strap to the monitor video cable by performing the following tasks:

- 1. Insert the three BNC connectors  $\bullet$  and cable junction block  $\Theta$  of the video cable through the center slot of the universal strain relief strap  $\Theta$ , making sure the strap is under the cable junction block.
- 2. Pull the video cable into the slotted hole at the bottom end of the universal strain relief strap. Bring the strap flush with the cable junction block.
- 3. Align the green (G) BNC connector with the two keyslots of the closed hole at the top end of the universal strain relief strap, and snap the BNC connector into the hole.

Figure 3–5 shows a universal strain relief strap properly attached.

**Figure 3–5 Connecting the Universal Strain Relief Strap**

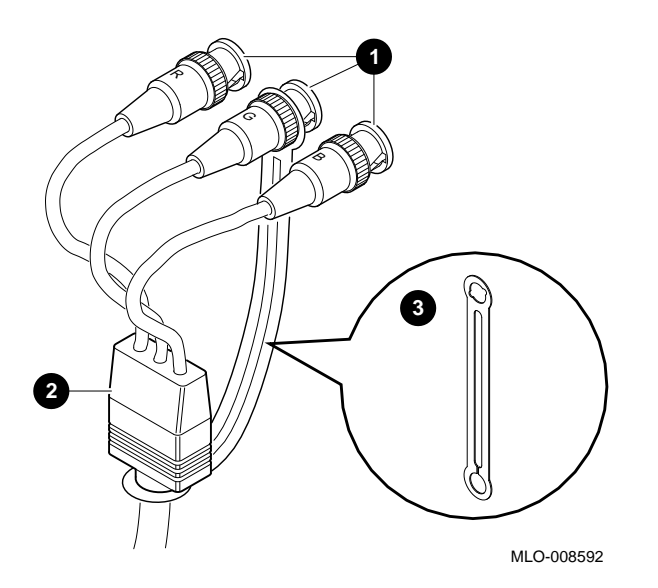

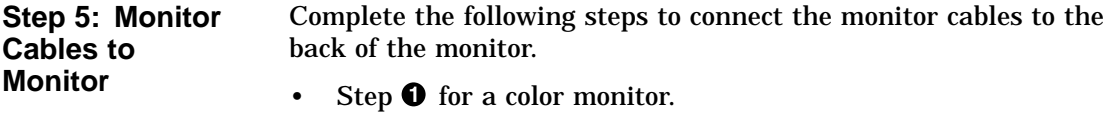

- Step  $\Theta$  for a monochrome or greyscale monitor.
- Step  $\bigcirc$  for all monitors. Table 3-3 shows the locations of the connectors on the backs of various monitors. Shaded areas indicate location of connectors.

**Table 3–2 Making Monitor Connectors**

| <b>Step</b> | See diagram with                                         | Then                                                                                                    |
|-------------|----------------------------------------------------------|----------------------------------------------------------------------------------------------------|
| A           | Three connectors<br>(color monitor)                      | Connect all three cable connectors<br>to the monitor, matching the color<br>cables, red (R), green (G), and<br>blue (B), with the corresponding<br>connectors marked R, G, and B on<br>the monitor.                                                                                                    |
|             | Five connectors<br>(color monitor)                       | Do not use the H/C and V<br>connectors. Connect the other<br>three cable connectors as<br>described above.                                                                                                    |
|             | Six connectors<br>(Video In and<br>Video Out)            | Use the three Video In connectors.<br>Connect the three cable connectors<br>as described above.                                                                                                    |
| 2           | One connector<br>(monochrome<br>or greyscale<br>monitor) | Connect only the middle, green<br>(G) cable connector.                                                                                                    |
| Ø           | Monitor power<br>cord                                    | Connect the monitor power cord<br>to the power socket on the rear of<br>your monitor. The power socket<br>may be in a different location than<br>the position shown here. Make<br>sure the On/Off switch is in the<br>Off (O) position, and then plug the<br>other end of the monitor cord into<br>an appropriate outlet. |

**Table 3–3 Connecting the Monitor Cords**

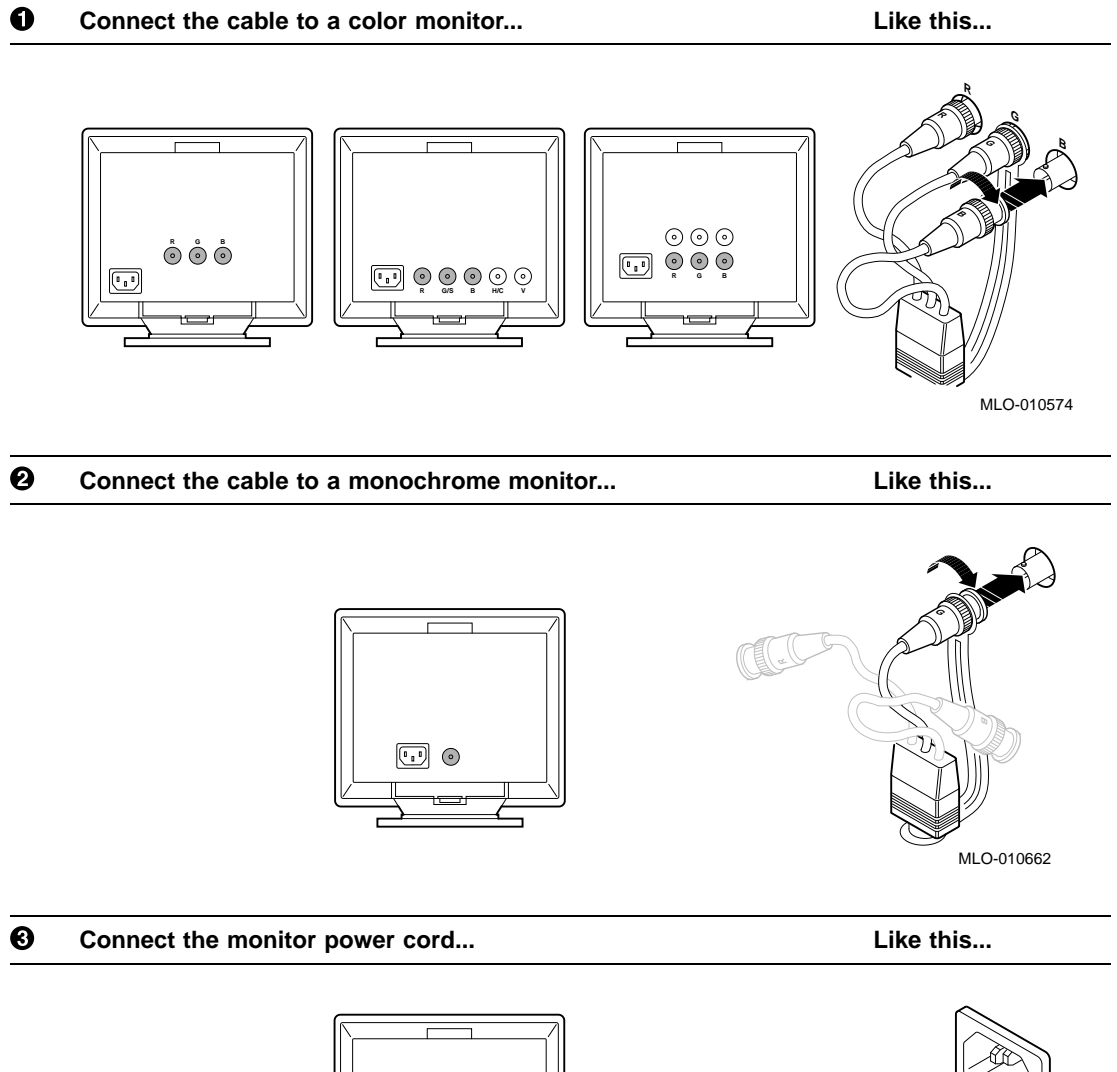

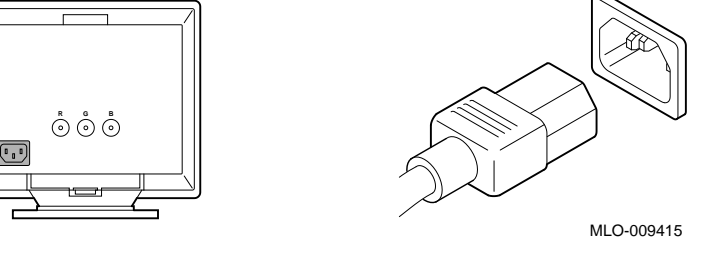

**Step 6: Connect the Monitor Video Cable**

Connect the monitor video cable to the monitor port on the rear of the system unit, as shown in Figure 3–6.

**Figure 3–6 Connecting the Monitor Video Cable**

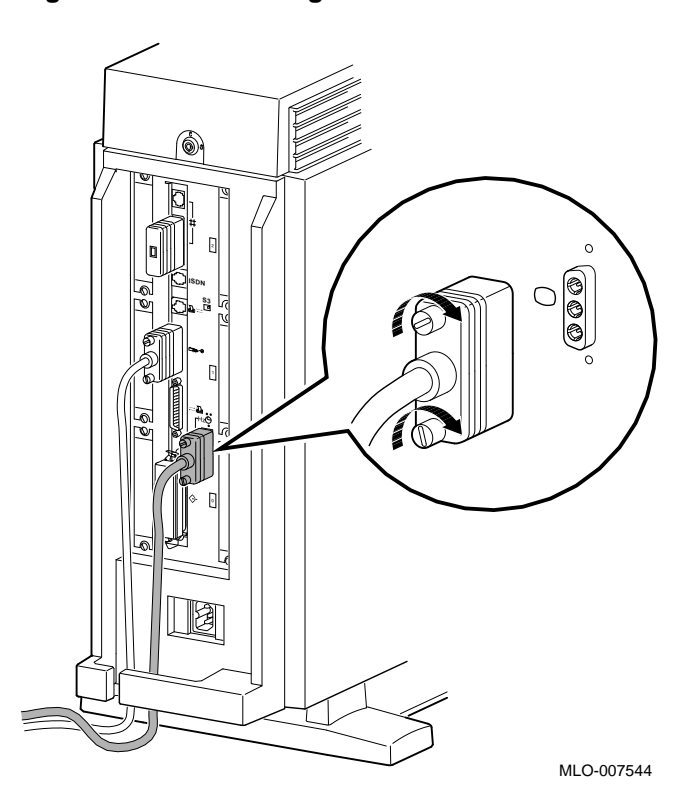

**Yellow Sticker on Power Socket** If there is a sticker similar to the one shown in Figure 3–7 covering the system power socket on the rear of the system unit, your system already has either the OpenVMS AXP or the DEC OSF/1 AXP operating system, factory-installed on an internal fixed disk.

#### **Figure 3–7 Factory-Installed Software Sticker**

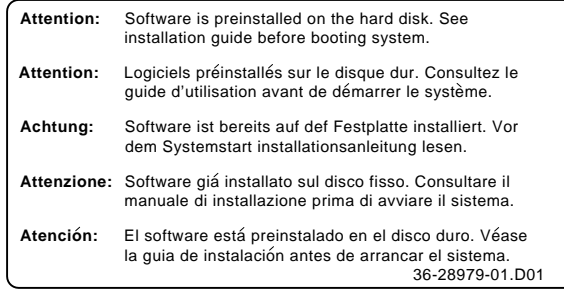

MLO-007596

When you are ready to start your system, refer to the *OpenVMS AXP Factory Installed Software (FIS) User Information* to start your OpenVMS AXP operating system, or to the *DEC OSF/1 AXP Factory-Installed Software (FIS) User Information* to start your DEC OSF/1 AXP operating system. One of these documents will be shipped with your system, depending on which operating system you have ordered.

**Step 7: Connect the System Power Cord**

Connect the system power cord to the DEC 3000 Model 500X AXP unit, as shown in Figure 3–8. The system power cord is the thicker of the two power cords shipped with your system, and is specially keyed to fit in the system power socket.

### **Figure 3–8 Connecting the System Power Cord to System**

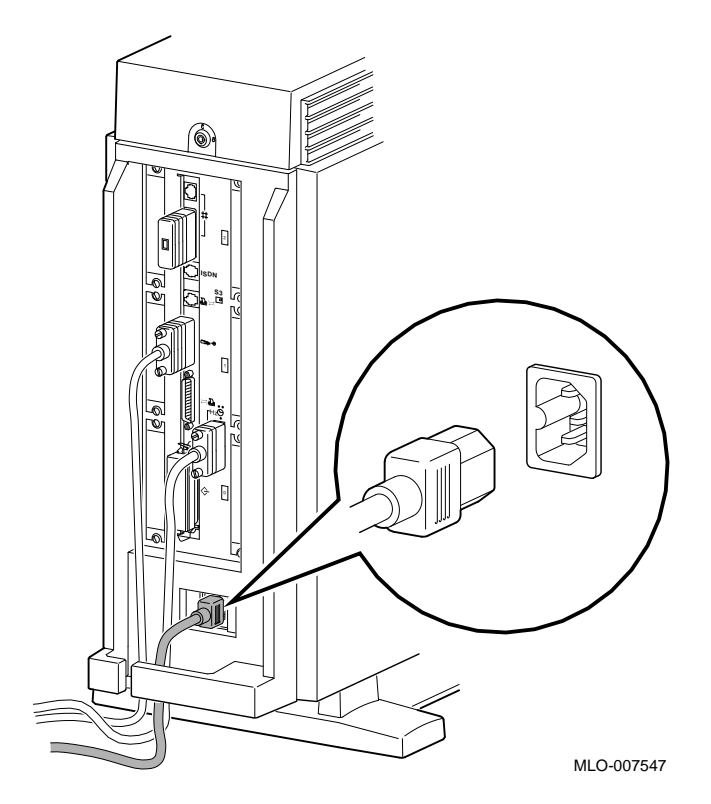

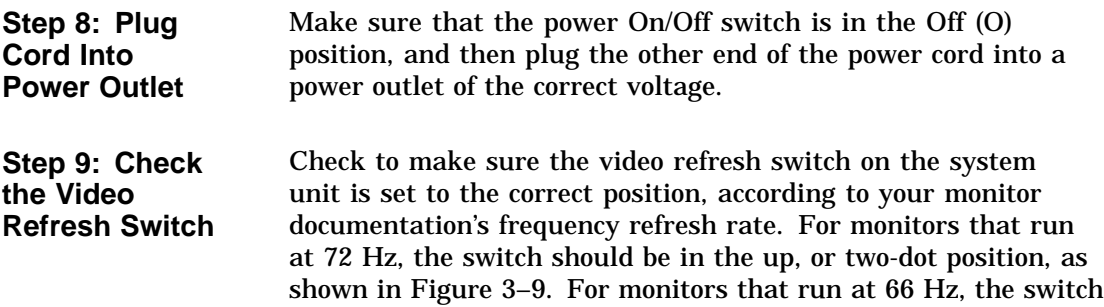

should be in the down, or one-dot position.

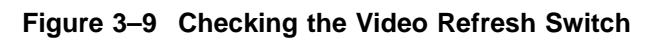

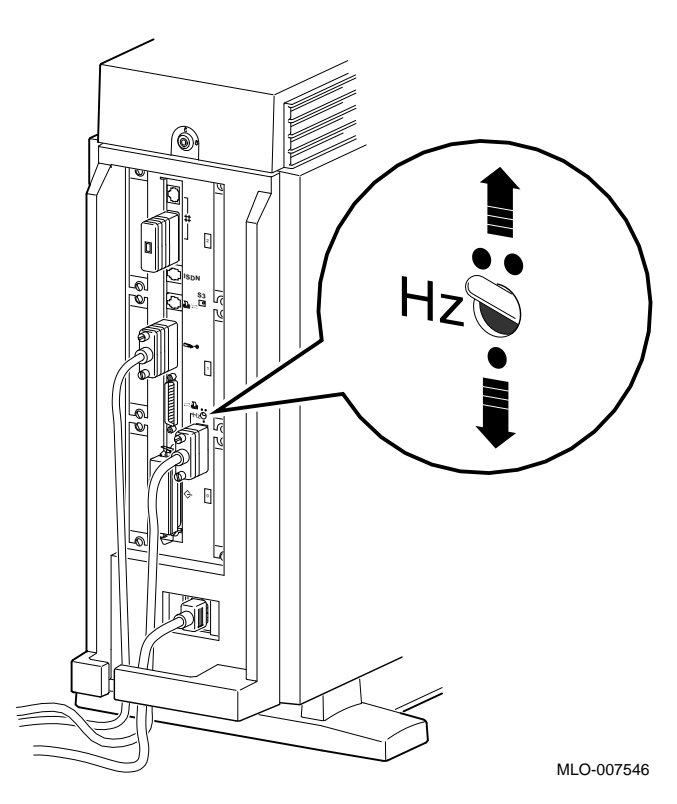

#### **Step 10: Check the Alternate Console Switch**

Check to make sure the alternate console switch on the system unit is set to the correct position, which is to the right when you are using a monitor, as shown in Figure 3–10.

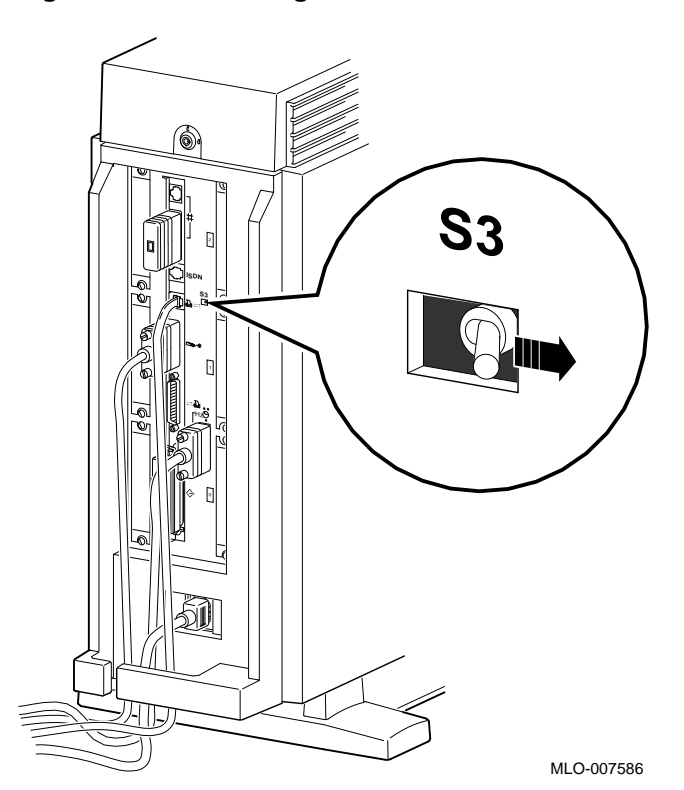

**Figure 3–10 Checking the Alternate Console Switch**

System Unit Cover Lock

## **System Unit Cover Lock**

**Additional System Unit Security**

Your DEC 3000 Model 500X AXP workstation comes with a cover lock on the system unit to provide additional security. The system is shipped with a set of two keys attached to the top cover of the system unit, as shown in Figure 3–11.

**Figure 3–11 System Unit Cover Keys**

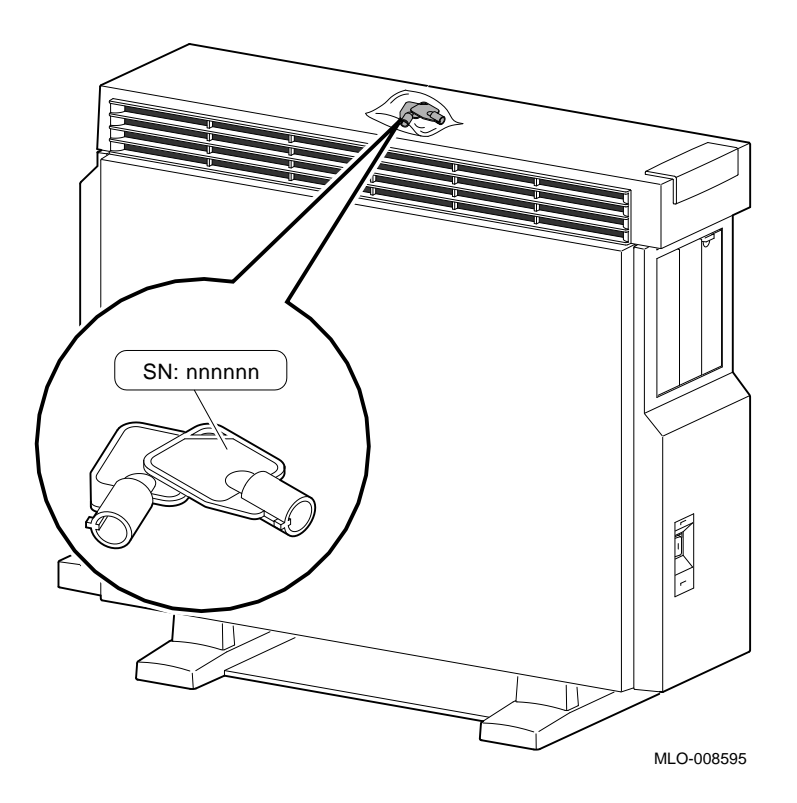

System Unit Cover Lock

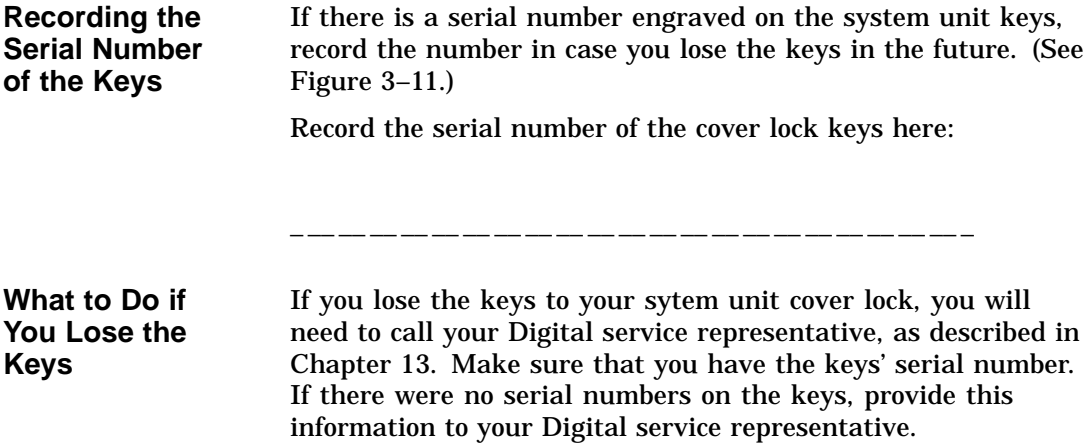

System Unit Cover Lock

**Locking the Cover** To lock the DEC 3000 Model 500X AXP unit, insert the key and turn it clockwise, as shown in Figure 3–12.

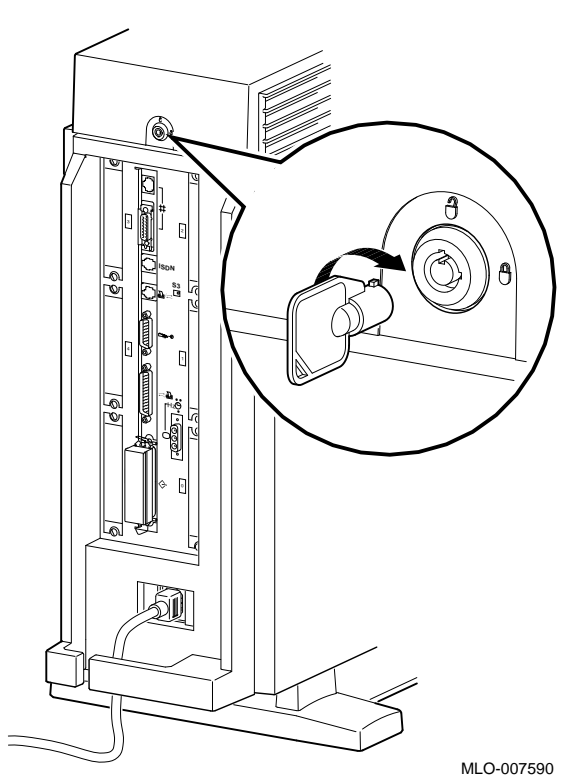

**Figure 3–12 Locking the System Unit Cover**

Checking Your Installation

## **Checking Your Installation**

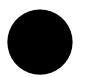

**An Installed Workstation** Check your system against the diagram in Figure 3–13 to make sure that you have connected everything correctly.

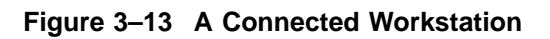

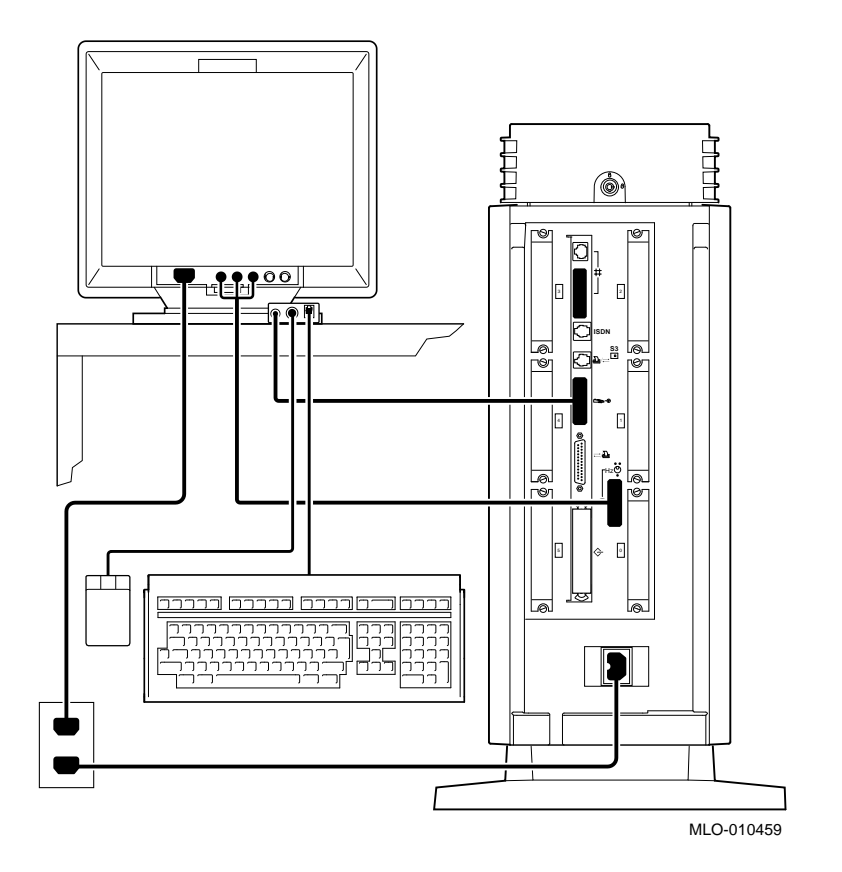

Where to Go Next

## **Where to Go Next**

#### **Determine Your Next Step** After you have completed the tasks in this chapter, refer to Table 3–4 for information on where to go next.

#### **Table 3–4 Where to Go Next**

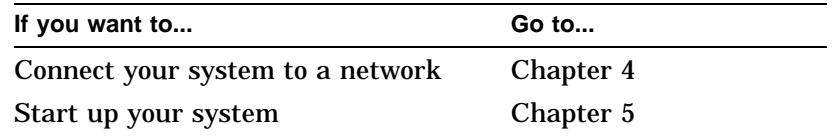

# **4**

## **Connecting the System to a Network**

## **Chapter Overview**

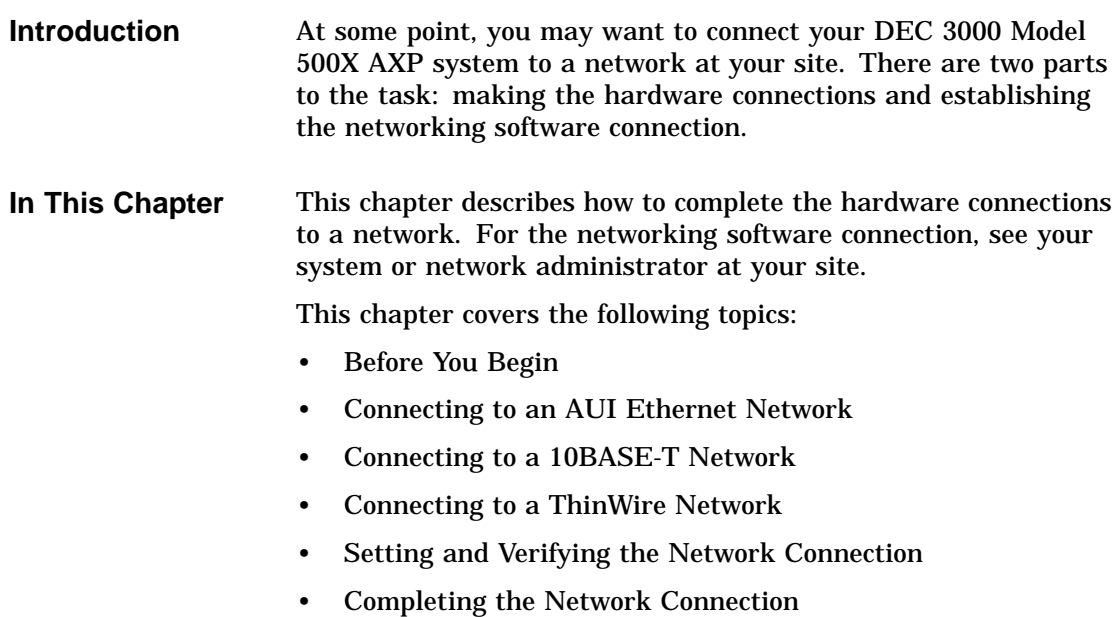

Before You Begin

## **Before You Begin**

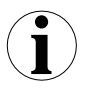

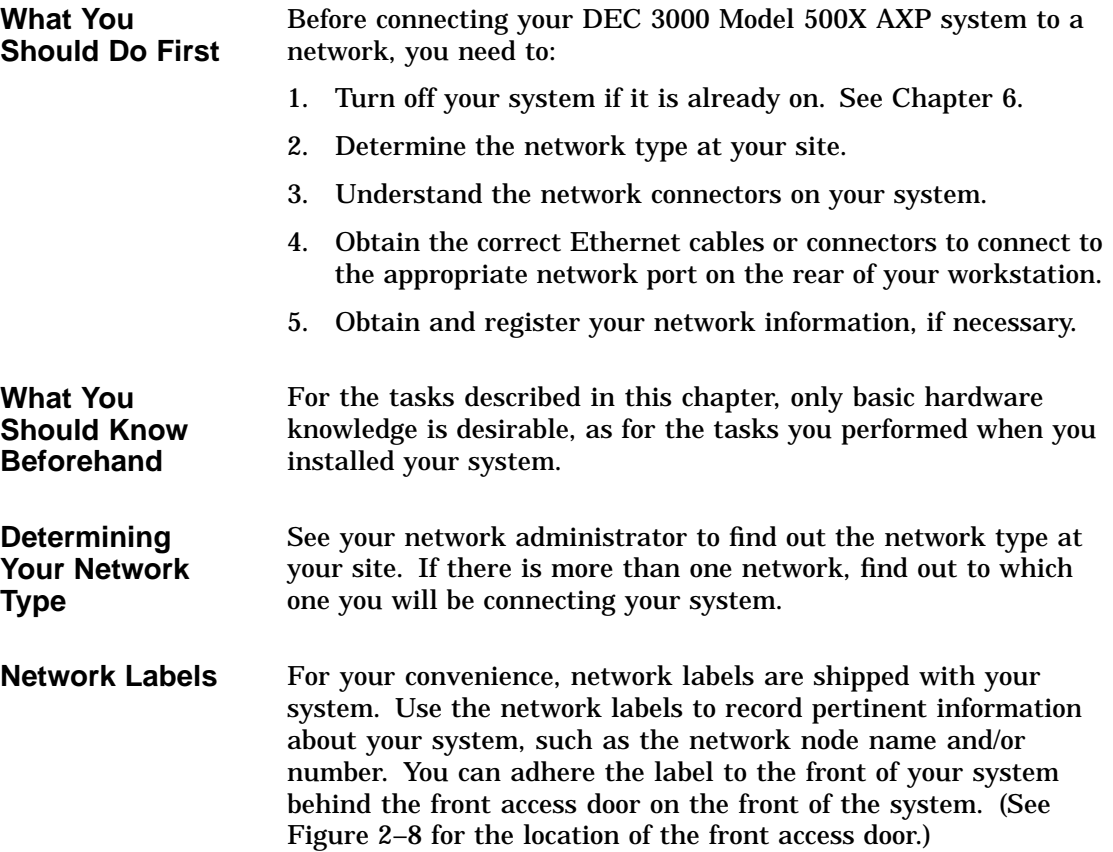

Before You Begin

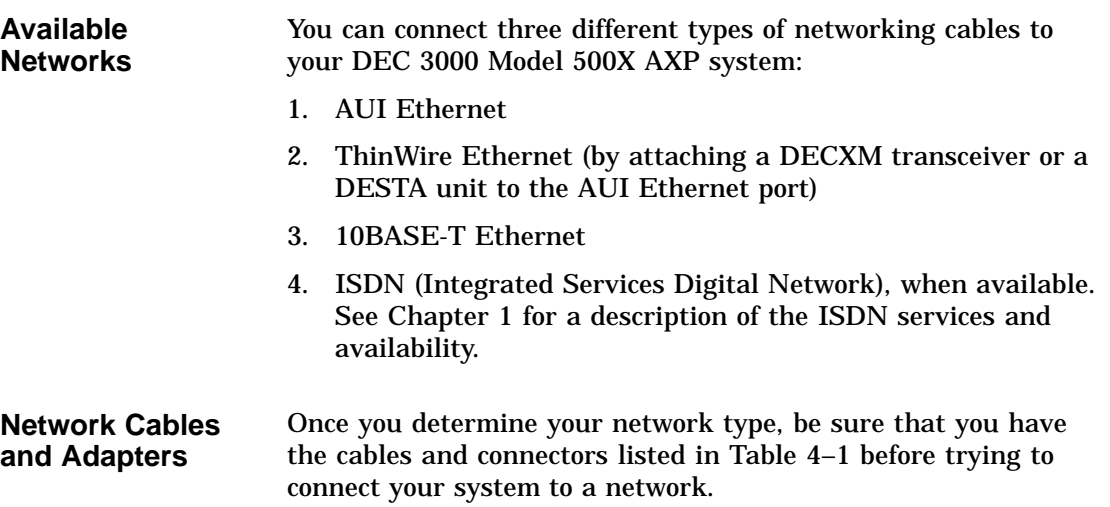

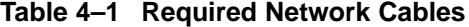

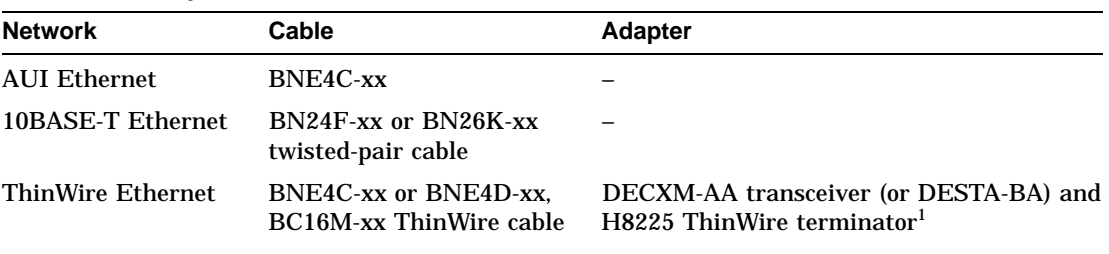

1Terminator required only if DEC 3000 Model 500X AXP system is the last one on a ThinWire cable

**Registering Network Information** All networks require you to register network information, such as a node name and number. You must complete this task before you can start using your system on the network. See your system or network administrator for assistance.

Connecting to an AUI Ethernet Network

## **Connecting to an AUI Ethernet Network**

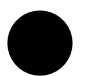

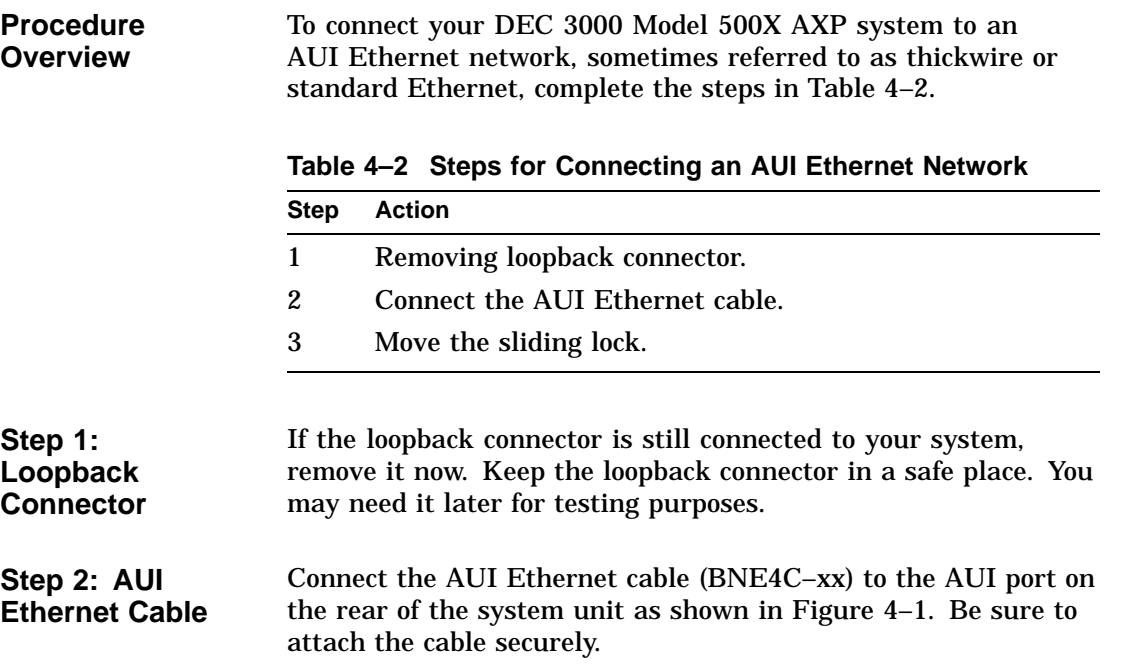

Connecting to an AUI Ethernet Network

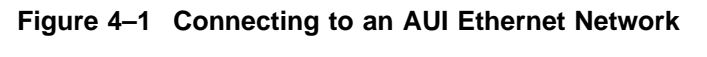

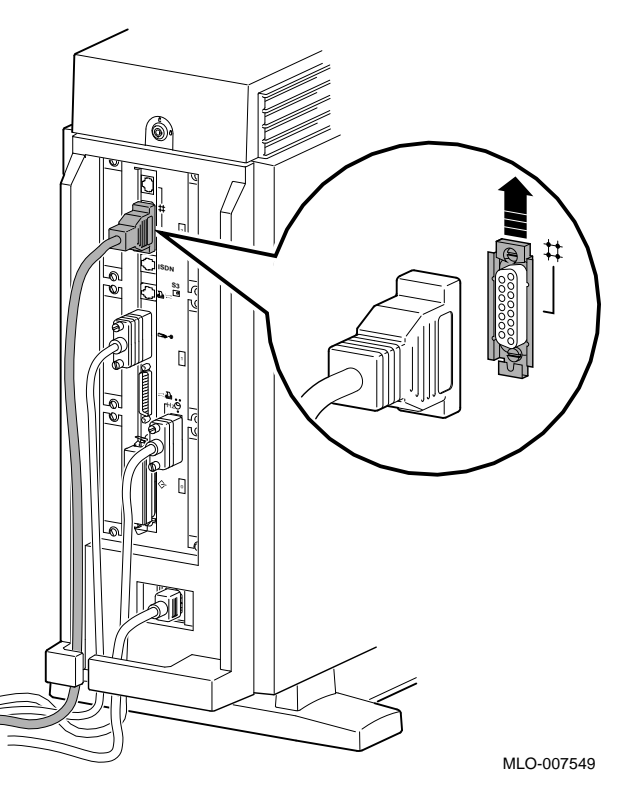

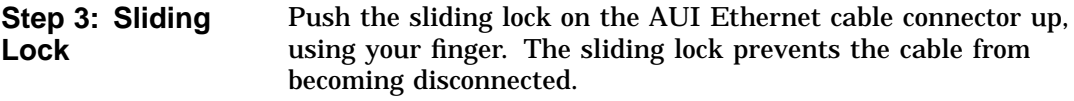

Connect the other end of the cable to the AUI Ethernet network transceiver or DELNI unit.

Connecting to a 10BASE-T Network

## **Connecting to a 10BASE-T Network**

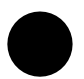

**Procedure Overview**

To connect your DEC 3000 Model 500X AXP system to a 10BASE-T network, sometimes referred to as a twisted-pair network, complete the following tasks.

- 1. Connect the 10BASE-T cable to the 10BASE-T port on the back of the system unit as shown in Figure 4–2, making sure that the cable is attached securely.
- 2. Connect the other end of the cable to the network connection.
Connecting to a 10BASE-T Network

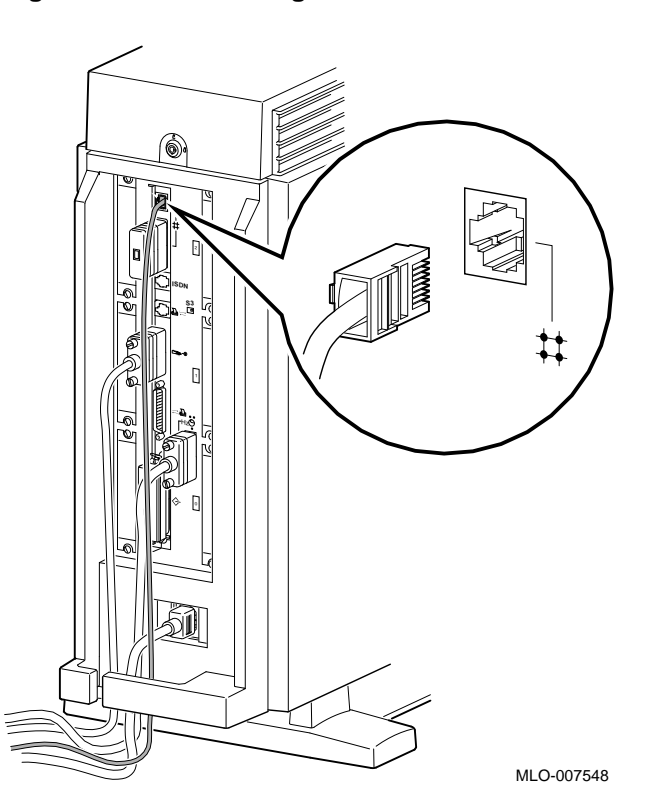

**Figure 4–2 Connecting a 10BASE-T Network Cable**

## **Connecting to a ThinWire Network**

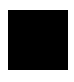

**ThinWire Ethernet Connection Procedure**

You can connect your DEC 3000 Model 500X AXP system to a ThinWire Ethernet network by attaching an Ethernet cable (BNE4C–xx) to the AUI Ethernet port on the system unit, and then attaching a a DECXM transceiver (or a DESTA unit) to the cable.

To connect your DEC 3000 Model 500X AXP to a ThinWire Ethernet network, complete the steps listed in Table 4–3.

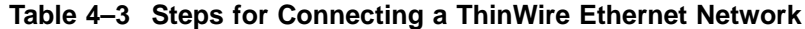

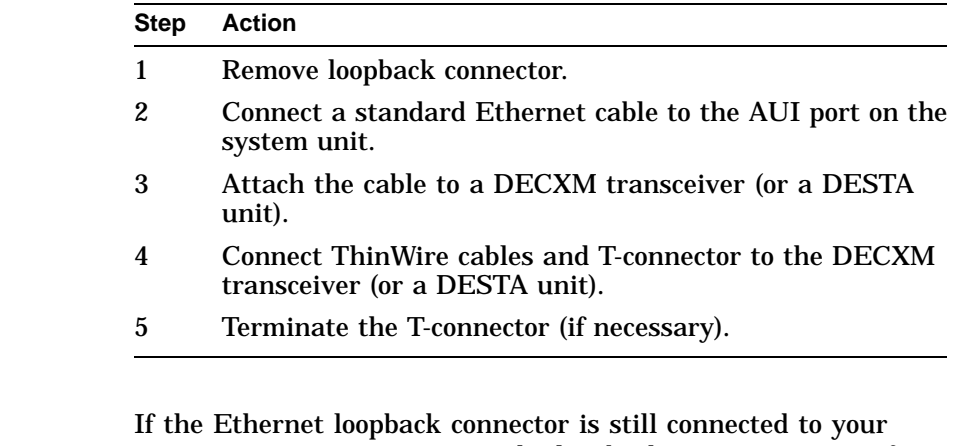

**Step 1: Loopback Connector** system, remove it now. Keep the loopback connector in a safe place. You may need it for testing purposes later.

**Step 2: Ethernet Cable** Connect an AUI Ethernet cable to the AUI port on the rear of the system unit, shown in Figure 4–1 of this chapter.

**Step 3: DECXM**

**Transceiver or a DESTA Unit**

Connect the other end of the AUI Ethernet cable to the AUI port on the DECXM transceiver  $\bullet$ , or a DESTA unit  $\bullet$ , as shown in Figure 4–3.

### **Figure 4–3 Connecting the AUI Ethernet Cable to the DECXM Transceiver or a DESTA Unit**

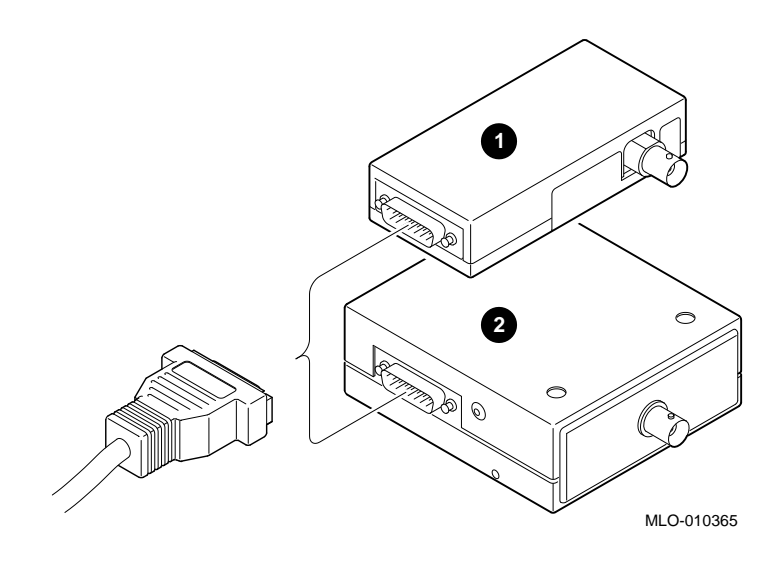

**Step 4: ThinWire Cables and T-Connector** Connect the ThinWire network cables to the T-Connector and then the T-connector to the DECXM transceiver  $\bullet$ , or a DESTA unit  $\Theta$  unit, as shown in Figure 4–4.

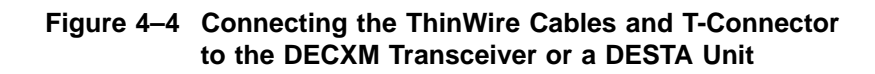

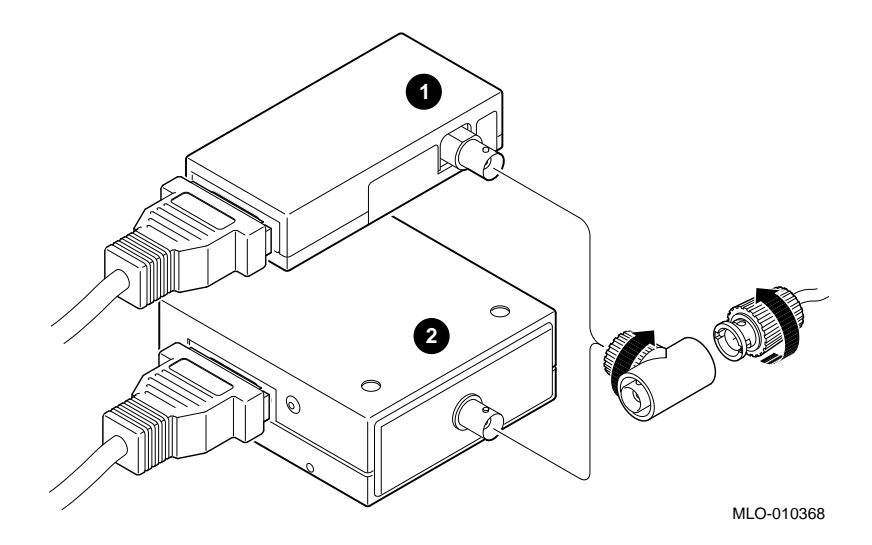

**Step 5: Terminate Connection** If your workstation is the last one on a ThinWire network, you need to terminate the network connection. Do this by connecting a terminator, rather than a ThinWire network cable, to one side of the T-connector on the DECXM transceiver  $\bullet$ , or a DESTA unit  $\Theta$ , as shown in Figure 4–5.

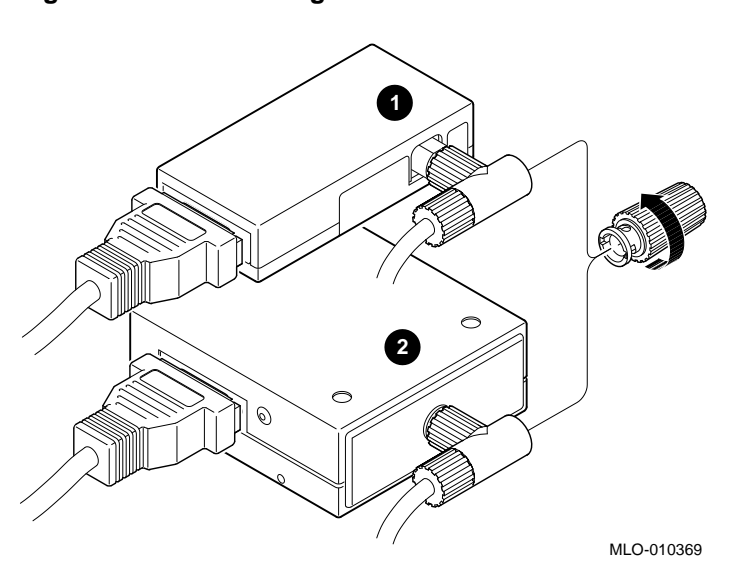

**Figure 4–5 Terminating the Ethernet Connection**

For information on correct settings for your DECXM or DESTA unit, refer to Table 4–4 for documentation shipped with the units.

| For this transceiver or<br>adapter | See this document                                                                                      |
|------------------------------------|----------------------------------------------------------------------------------------------------|
| <b>DECXM</b> transceiver           | DECXM-AA Transceiver Installation,<br>Part Number EK-DECXM-IC.                                         |
| DESTA unit                         | Digital ThinWire Ethernet Station<br>Adapter (DESTA-BA) Installation Card,<br>Part Number EK-DEST1-IN. |

**Table 4–4 DECXM and DESTA Documentation**

Setting and Verifying the Network Connection

# **Setting and Verifying the Network Connection**

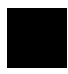

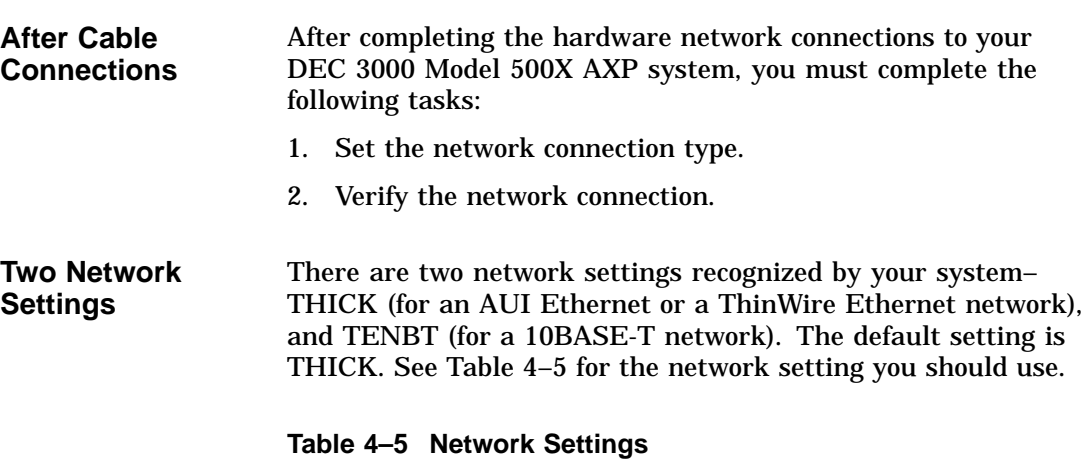

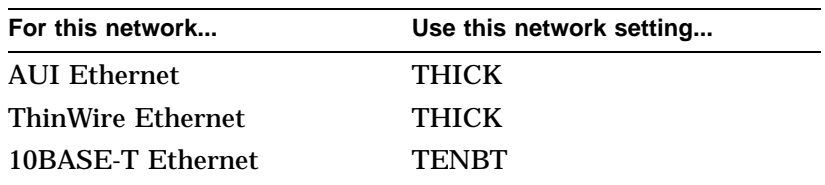

Setting and Verifying the Network Connection

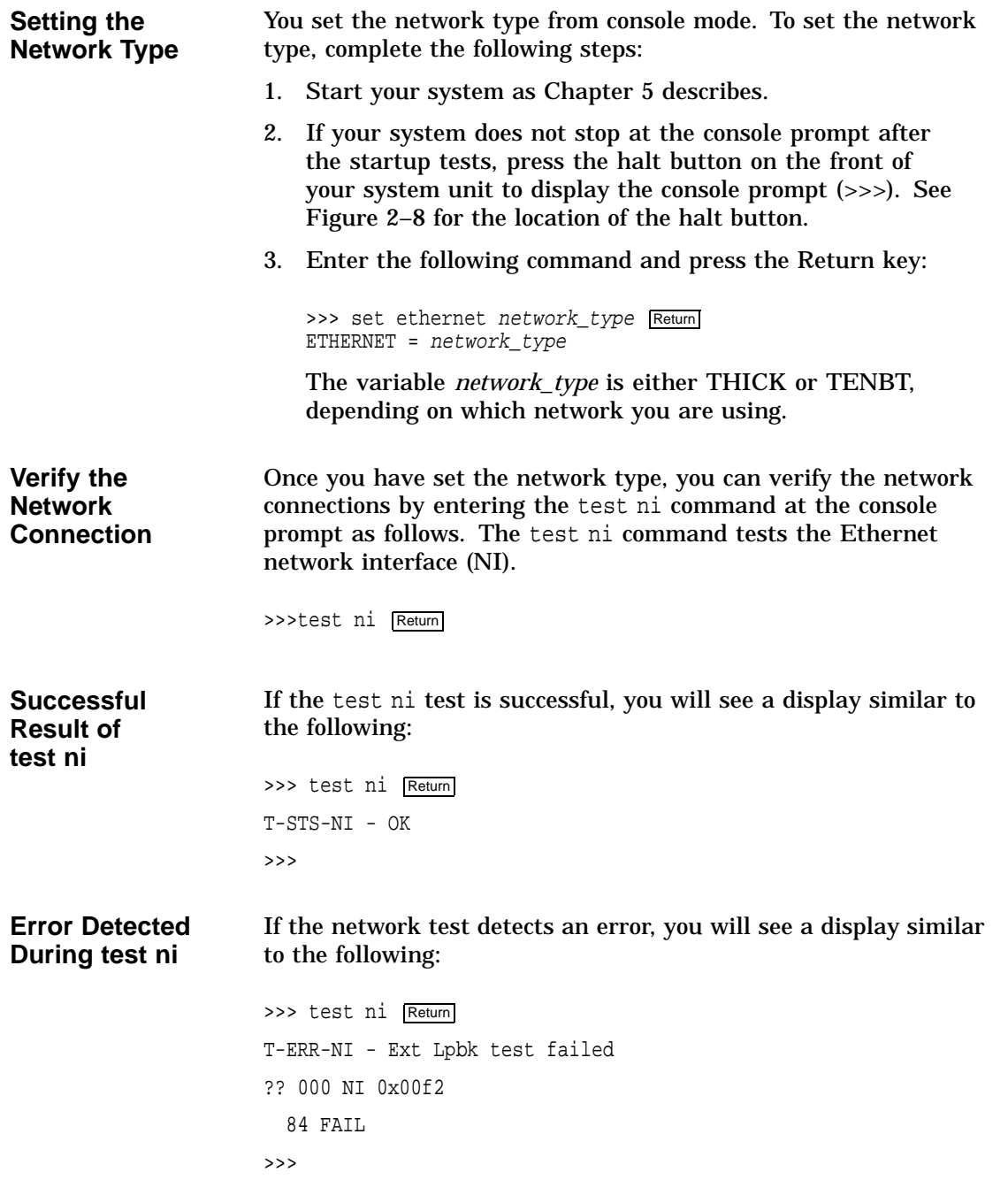

Setting and Verifying the Network Connection

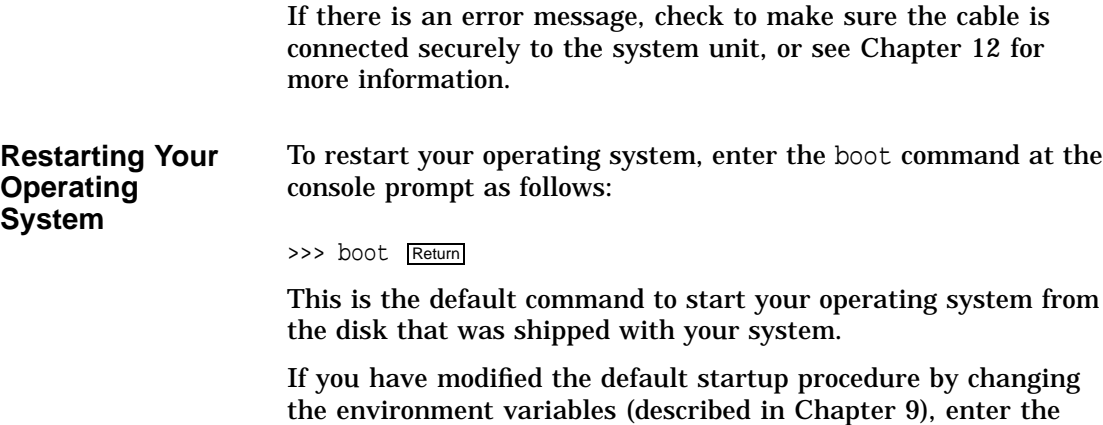

appropriate boot command for your system.

## **Completing the Network Connection**

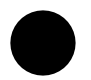

**Contact Your Network Administrator** Once you determine that your network cables are connected securely, and your system starts up and tests without errors, contact your network administrator to configure your DEC 3000 Model 500X AXP workstation as part of your network.

If your system displays any error messages during the startup test, see Chapter 12 to determine the problem.

# **5**

# **Starting Up the System**

# **Chapter Overview**

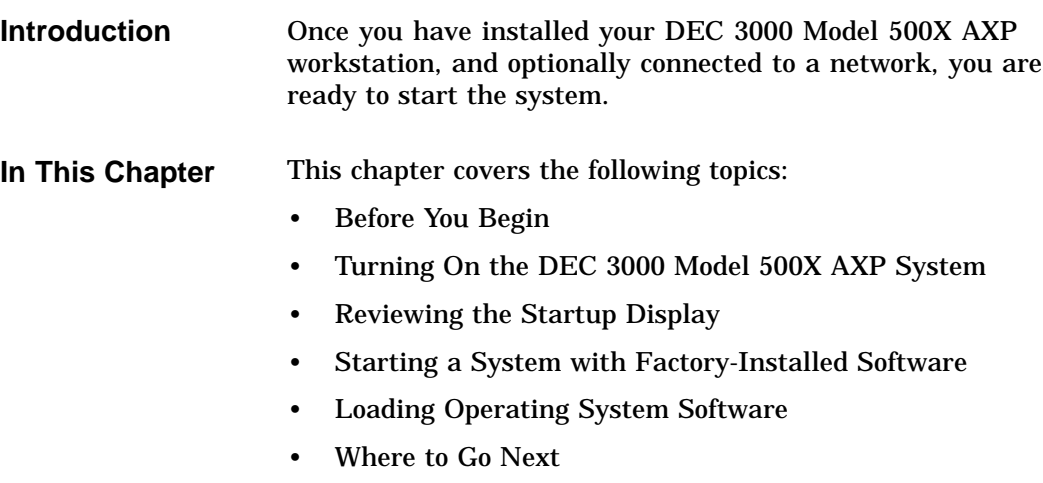

Before You Begin

# **Before You Begin**

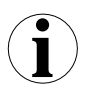

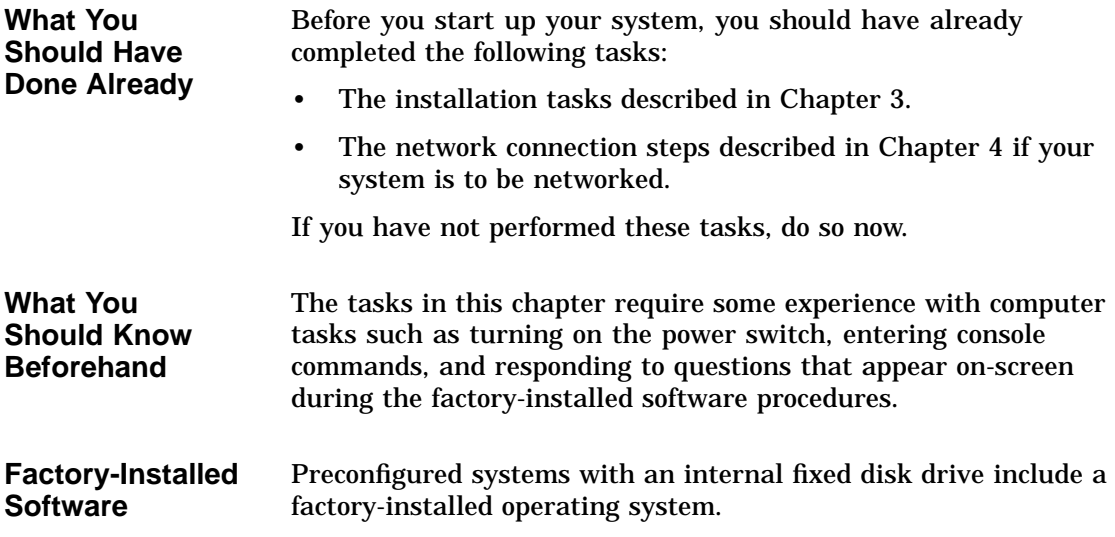

Turning On the DEC 3000 Model 500X AXP System

# **Turning On the DEC 3000 Model 500X AXP System**

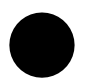

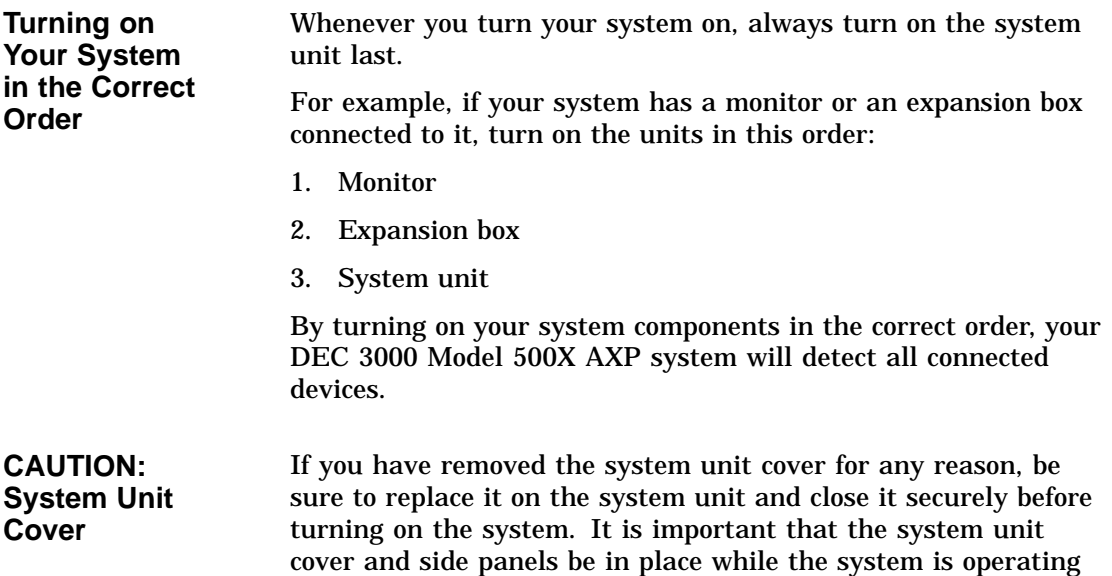

to ensure proper cooling of the system components and devices.

Turning On the DEC 3000 Model 500X AXP System

| <b>System Startup</b> | To start up the DEC 3000 Model 500X AXP workstation system, |
|-----------------------|-------------------------------------------------------------|
| <b>Procedure</b>      | perform the steps in Table 5–1.                             |

**Table 5–1 Steps for Starting Your System**

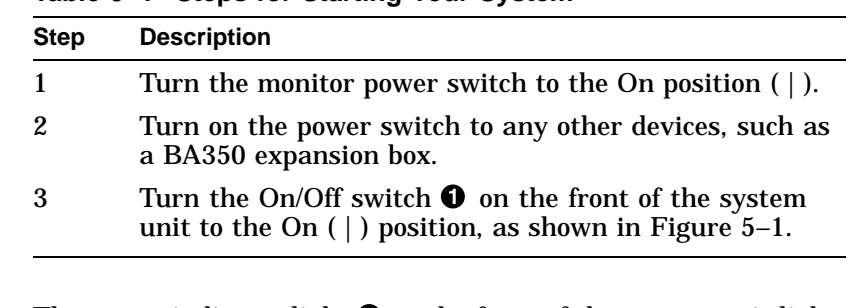

The power indicator light  $\Theta$  on the front of the system unit lights if the system has started up successfully.

If the power light does not come on, or the fan failure light  $\bigcirc$ comes on, see Chapter 12.

**What You Should See on a Workstation** When you turn on your workstation monitor and then the system unit, you should see the graphics option diagnostic startup tests displayed on the monitor screen. During this time the monitor display will flash colors (if you have a color monitor), and/or change patterns for a few seconds.

Turning On the DEC 3000 Model 500X AXP System

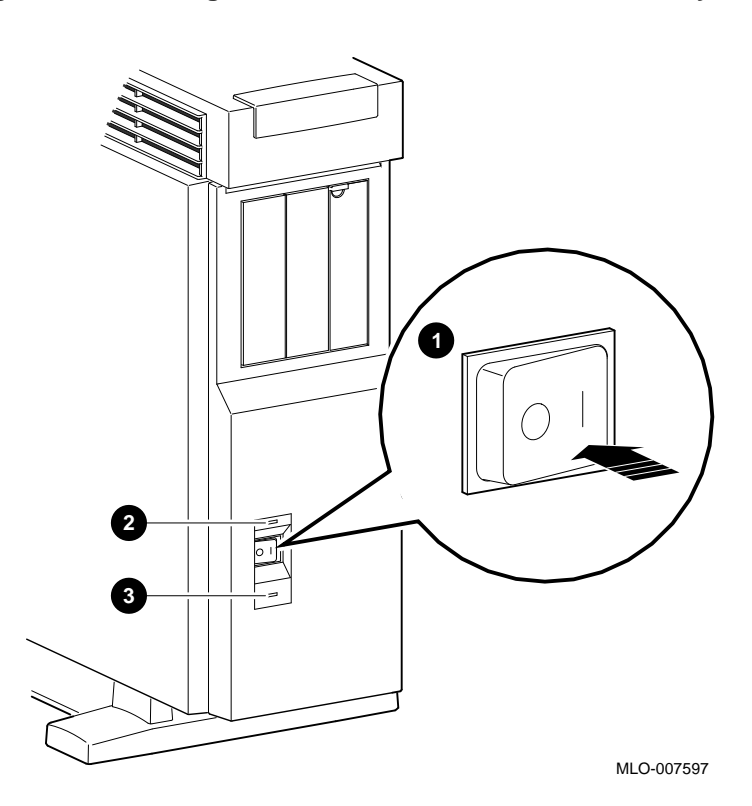

**Figure 5–1 Turning On the DEC 3000 Model 500X AXP System**

Reviewing the Startup Display

### **Reviewing the Startup Display**

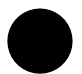

**Startup Display** As your system starts up, it performs a series of diagnostic tests. A display similar to the one in Figure 5–2 appears on the screen before the console prompt appears. The console prompt is three greater-than symbols (>>>).

#### **Figure 5–2 Startup Display**

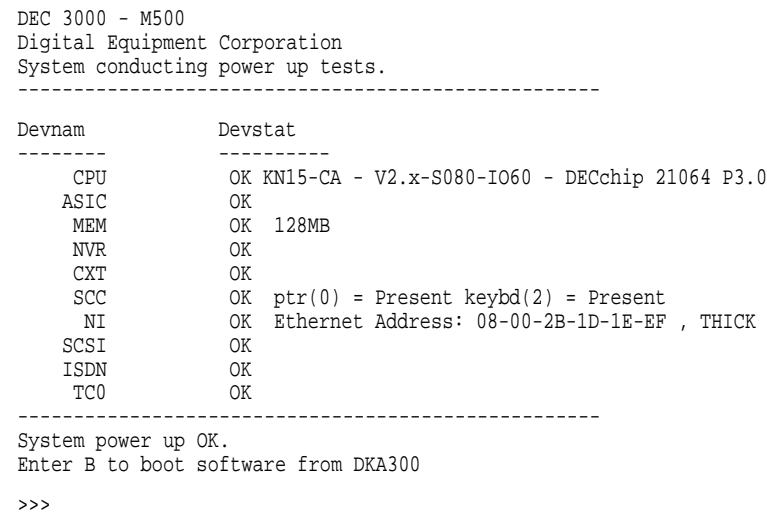

**Understanding the Startup Display**

The startup display provides the status of hardware components in your system. The two columns provide the following information:

- Devnam indicates the device (or component) name
- Devstat lists the device status following the initial hardware startup tests.

Reviewing the Startup Display

Table 5–2 describes the startup display in more detail.

**Table 5–2 Startup Display Information**

| <b>Item</b>     | <b>Description</b>                                                                                                    |  |
|-----------------|----------------------------------------------------------------------------------------------------|--|
| <b>CPU</b>      | Lists the revision level of the system board, the firmware<br>revision numbers and the type of processor.                                                                   |  |
| <b>ASIC</b>     | Status of the two application-specific integrated circuits<br>(ASICs), one on the system board and one on the I/O board.                                                    |  |
| MEM             | Total amount of memory and its status.                                                                                                    |  |
| <b>NVR</b>      | Status of non-volatile RAM and time of year (TOY) component.                                                                                                    |  |
| <b>CXT</b>      | Status of the integral two-dimensional graphics.                                                                                                    |  |
| <b>SCC</b>      | Status of the Serial Communication Controller, which includes<br>the keyboard and mouse tests.                                                                              |  |
| NI              | Status of the Ethernet network interface(NI).                                                                                                    |  |
| <b>SCSI</b>     | Status of SCSI bus.                                                                                                    |  |
| <b>ISDN</b>     | Status of ISDN/Audio chip.                                                                                                    |  |
| TC <sub>0</sub> | Status of TURBOchannel device(s). There are five<br>TURBOchannel slots available, 0, 1, 2, 3, and 4. This example<br>indicates one TURBOchannel device installed in slot 0. |  |

**Startup Errors** If you see any error messages on the startup display screen, see Chapter 12 for more information.

# **Starting a System with Factory-Installed Software**

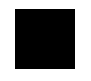

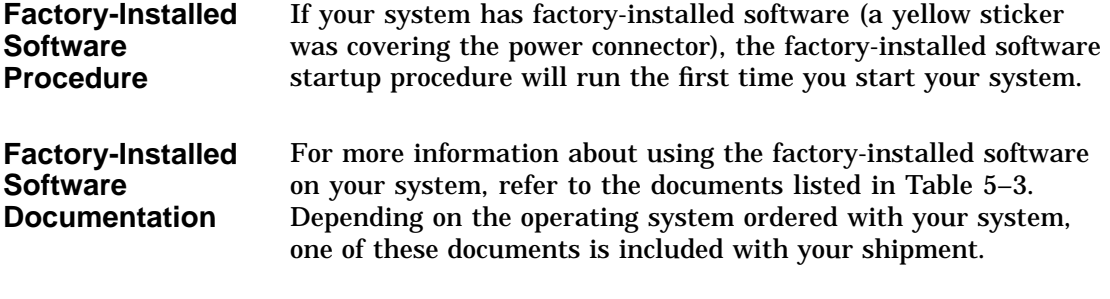

### **Table 5–3 Factory-Installed Software Documentation**

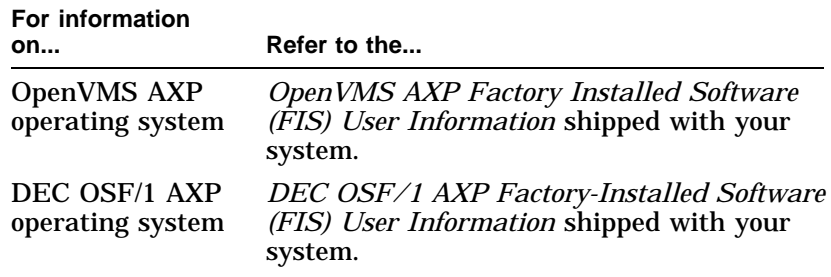

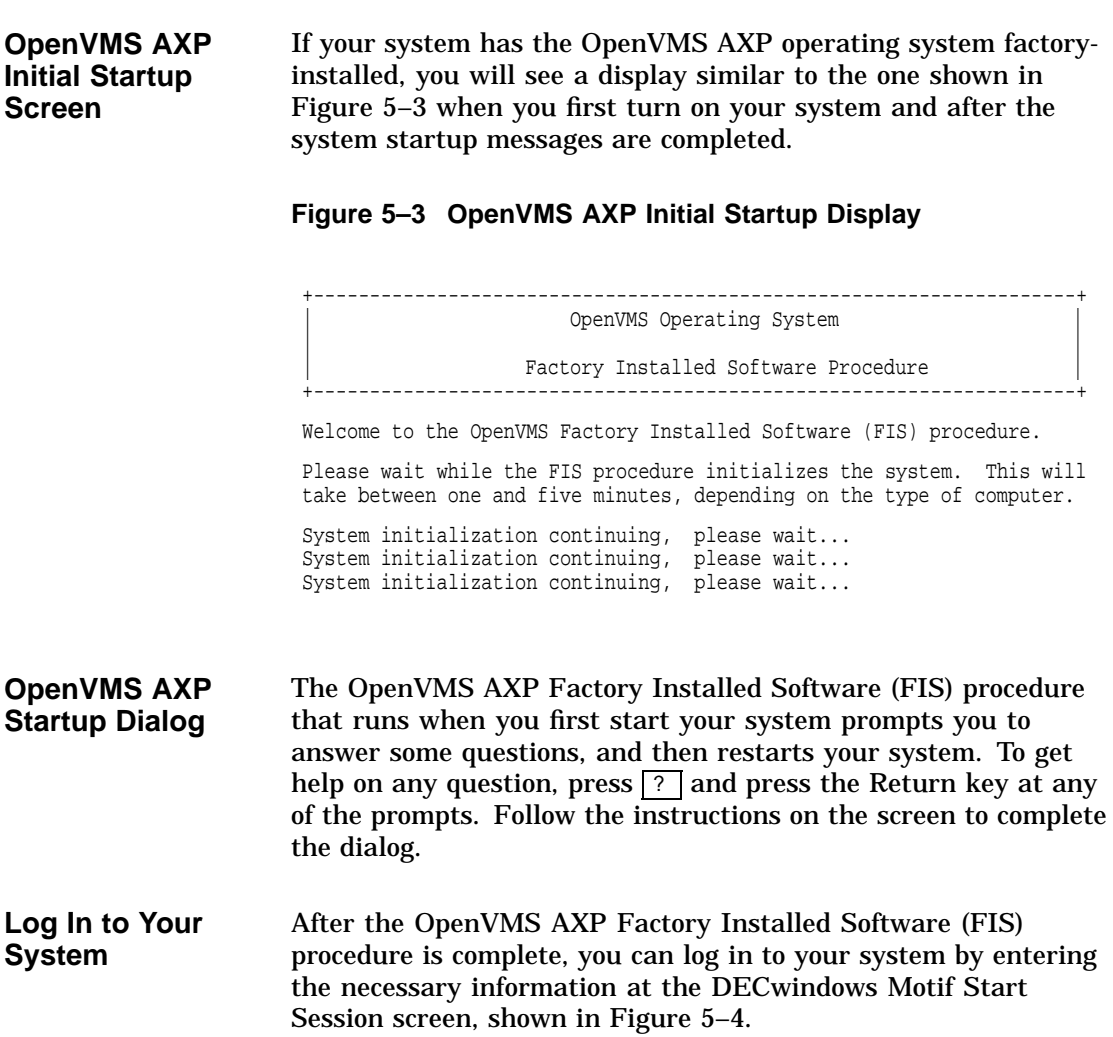

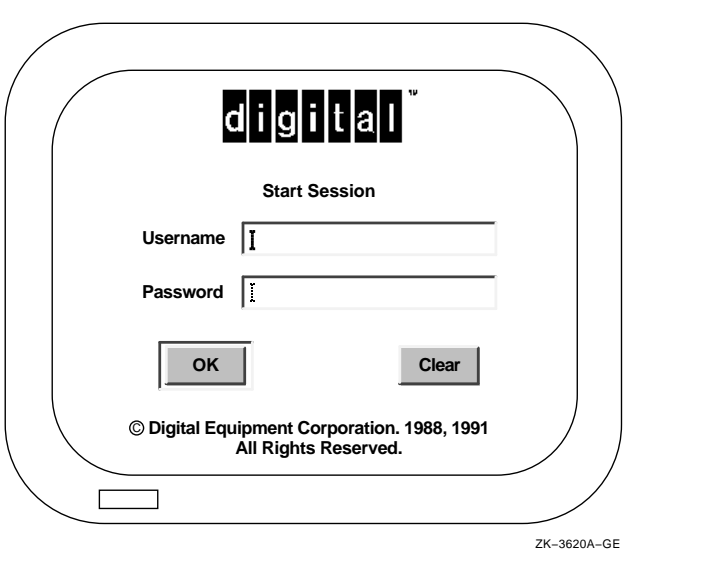

### **Figure 5–4 OpenVMS AXP DECwindows Motif Start Session Screen**

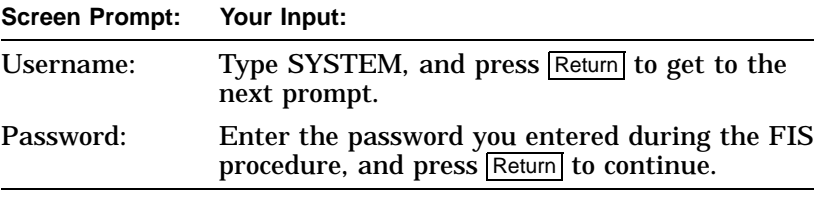

**DEC OSF/1 AXP Initial Startup Screen** If your system has the DEC OSF/1 AXP operating system factory-installed, you will see a display similar to the one shown in Figure 5–5 when you first turn on your system and after the system startup messages are completed.

### **Figure 5–5 DEC OSF/1 AXP Initial Startup Display**

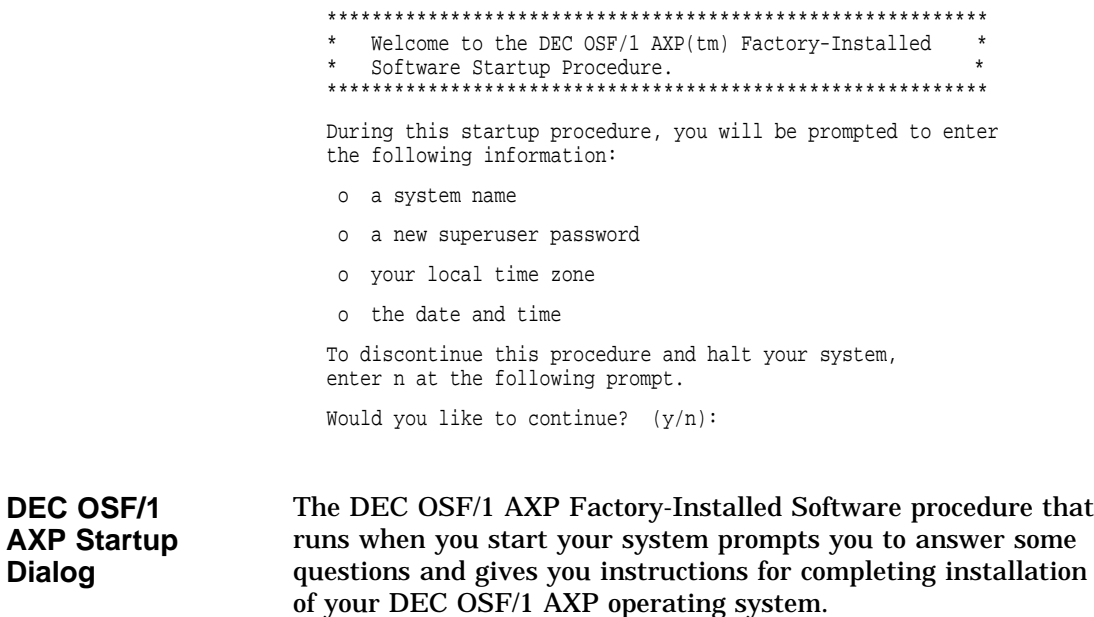

**Log In to Your System** After the DEC OSF/1 AXP FIS procedure completes, you can log in to your system by entering the necessary information at the DECwindows Motif Start Session screen, show in Figure 5–6.

**Figure 5–6 DEC OSF/1 AXP DECwindows Motif Start Session Screen**

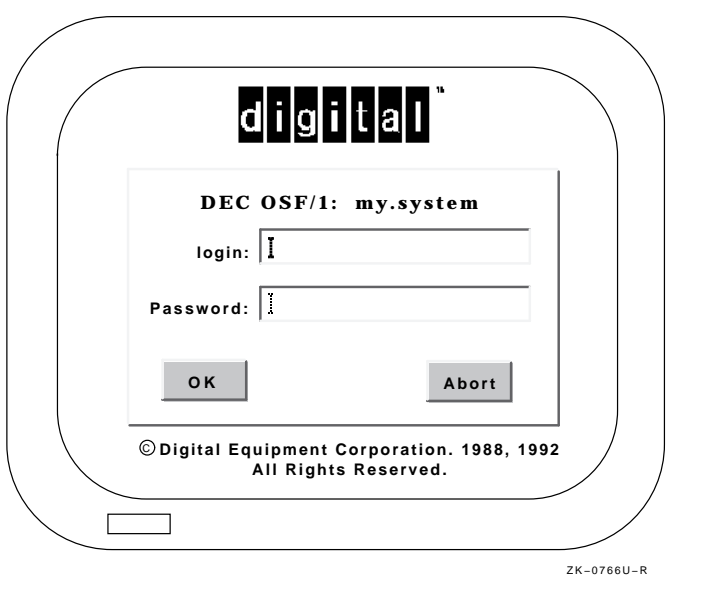

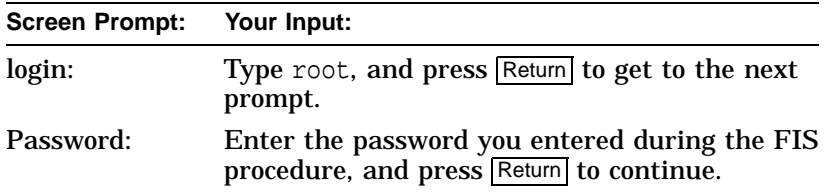

Loading Operating System Software

# **Loading Operating System Software**

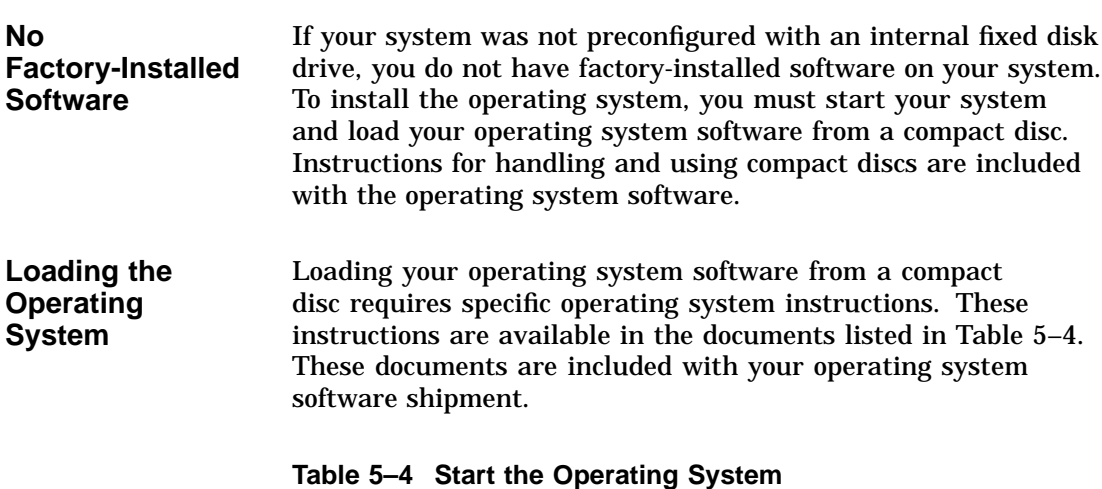

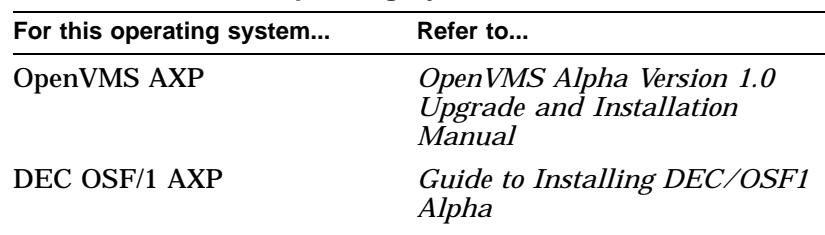

**Note: OpenVMS AXP Conversational Boot**

If your system hangs or fails to boot completely, you may need to perform a conversational boot, also known as a minimum boot. Information on this procedure is described in detail in the document listed in Table 5–4.

Where to Go Next

# **Where to Go Next**

#### **After Your System Starts** Once your DEC 3000 Model 500X AXP system has started, use Table 5–5 to determine what to read next.

**Table 5–5 Where to Go Next**

| If you want to                                          | Go to                                                                                      |
|---------------------------------------------------------|--------------------------------------------------------------------------------------------|
| Start using your system                                 | Your operating system<br>or application software<br>documentation for more<br>information. |
| Connect your system to a<br>network                     | Chapter 4                                                                                  |
| Change the default startup<br>procedure for your system | Chapter 9                                                                                  |

# **6**

# **Turning Off the System**

# **Chapter Overview**

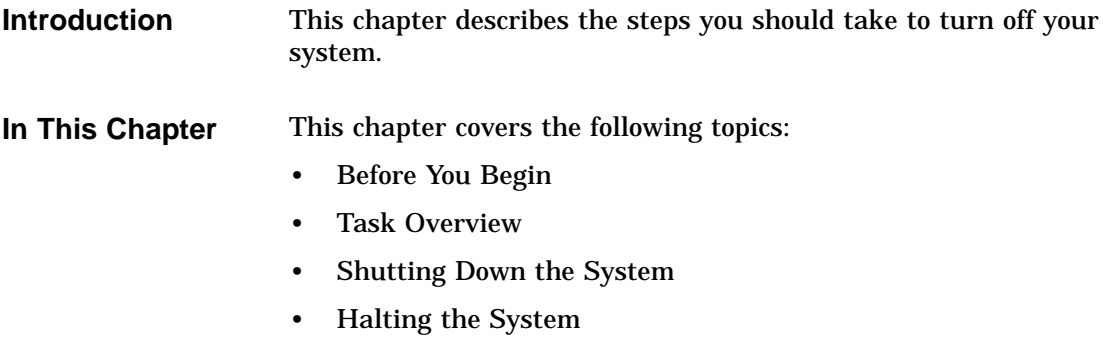

Before You Begin

## **Before You Begin**

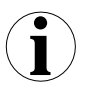

**What You Should Do First**

Before turning off your system, determine the current status of your system, as Table 6–1 describes.

**Table 6–1 Current System Status**

| If your system is             | Then you should                       |
|-------------------------------|---------------------------------------|
| Networked, or part of a       | See your system manager before        |
| cluster                       | shutting down your system.            |
| Not networked, but running    | See Step 1: Shut Down                 |
| the operating system          | <b>Operating System.</b>              |
| At the console prompt $(\gg)$ | See Step 2: Turn Off the<br>Hardware. |

### **What You Should Know Beforehand**

Shutting down your system may require knowledge of file backup and operating system shutdown procedures.

The following privileges may also be required:

- For the OpenVMS AXP operating system, the shutdown procedure usually requires certain software privileges
- For the DEC OSF/1 AXP operating system, you may require superuser privileges to shutdown the system

If you do not have the required system privileges, ask your system manager for assistance in this task.

Task Overview

# **Task Overview**

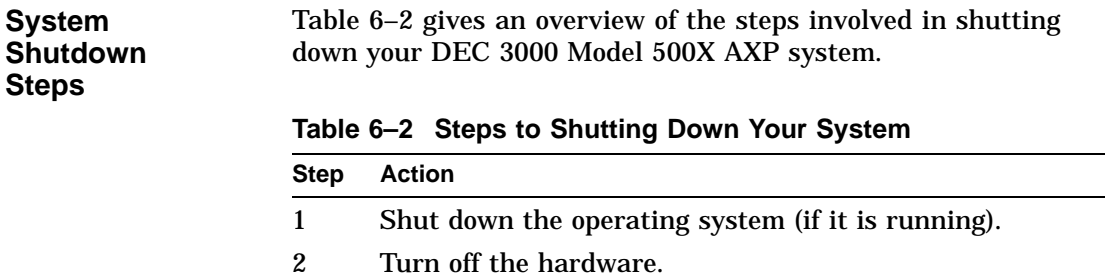

# **Shutting Down the System**

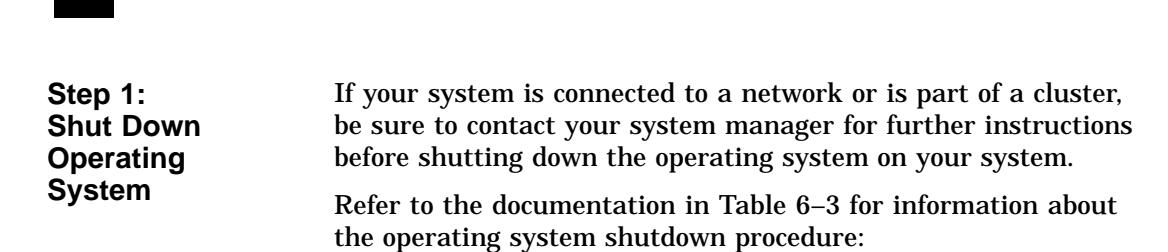

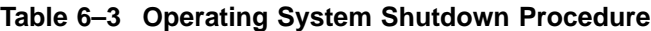

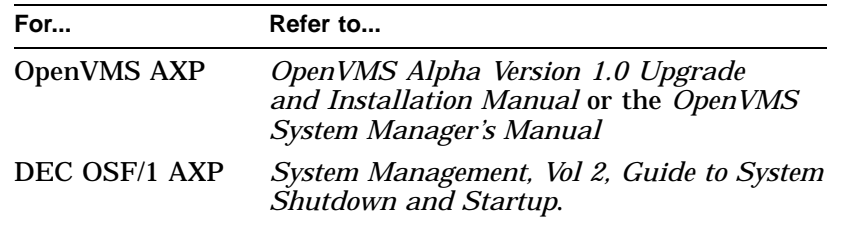

Shutting Down the System

**Step 2: Turn Off the Hardware**

After shutting down the operating system software, you can turn off the hardware by completing the following steps.

- 1. Turn off (O) the system unit by pressing the On/Off switch, Figure 6–1.
- 2. Turn off (O) all expansion boxes.
- 3. Turn off (O) all peripheral devices (such as printers and modems).
- 4. Turn off (O) the monitor.

### **Figure 6–1 Turning Off the System Unit**

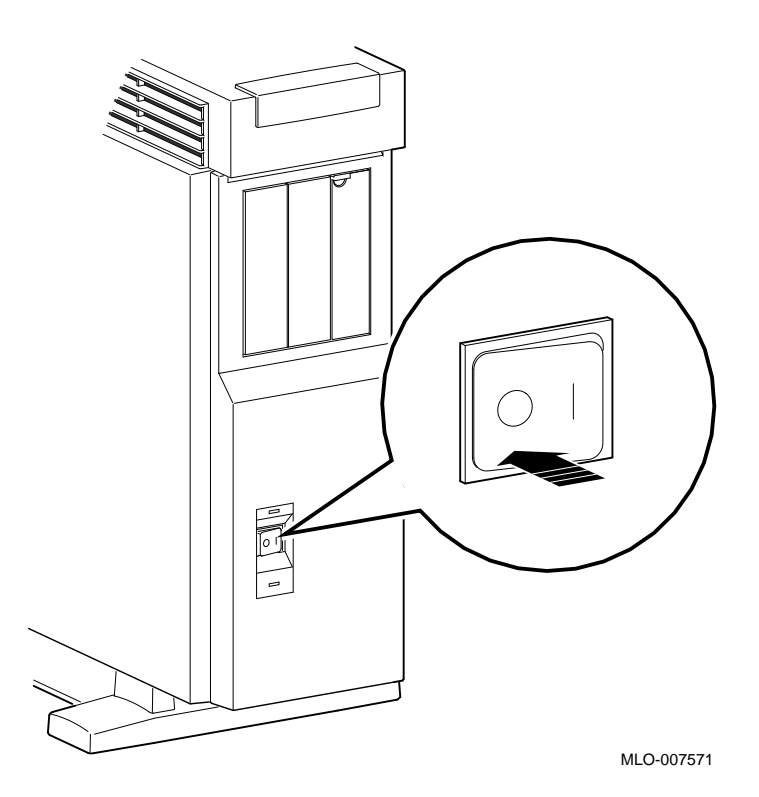

## **Halting the System**

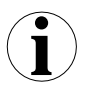

### **When to Halt the System**

While turning off the hardware usually requires that you first run the operating system shutdown procedures, it may be necessary to halt your system for other reasons. Halting the system returns control from program mode (operating system) to the console mode, and displays the console prompt (>>>).

Table 6–4 describes when to halt the system.

| For this<br>operating<br>system | Halt the system if you                                                                                                    |
|---------------------------------|----------------------------------------------------------------------------------------------------|
| DEC OSF/1<br>AXP                | Cannot run the operating system shutdown procedures<br>and need to reboot the system. Do not halt the system<br>while the operating system is actively running, since<br>you may lose data or damage the system disk. |
| <b>OpenVMS</b><br>AYP           | Cannot run the operating system shutdown procedures<br>and need to reboot the system                                                                                                    |
|                                 | Want to return to console mode to issue the console<br>commands listed later in this chapter.                                                                                                    |

**Table 6–4 Halting the Operating Systems**

Table 6–2 lists the documentation describing operating system shutdown procedures.

**Pressing the Halt Button**

To halt the system, locate the halt button on the front of the system unit, press it once and release it, as shown in Figure 6–2.

### **Figure 6–2 Pressing the Halt Button**

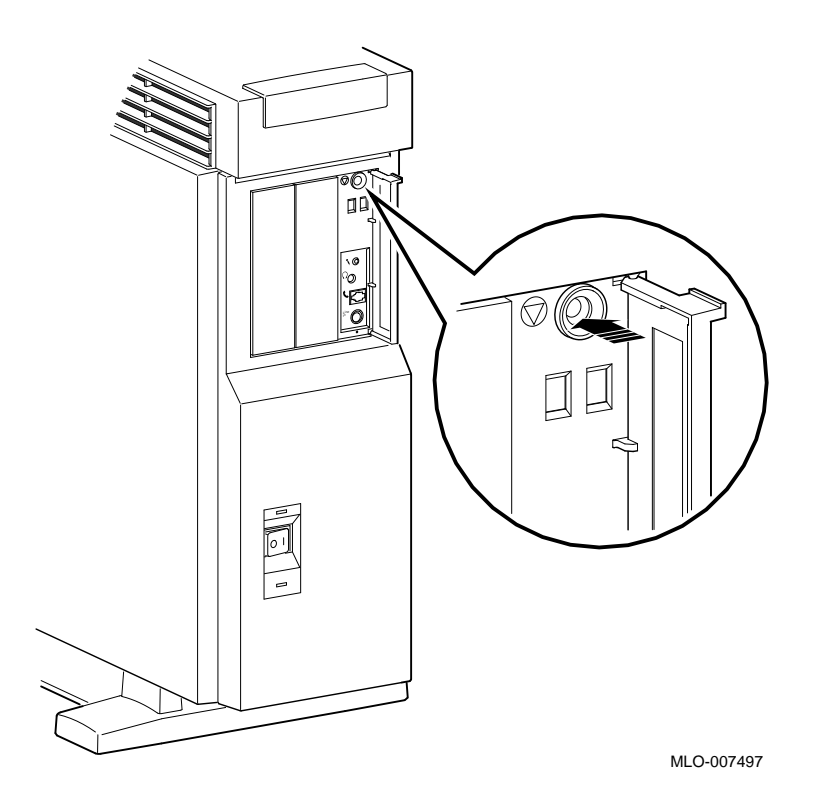

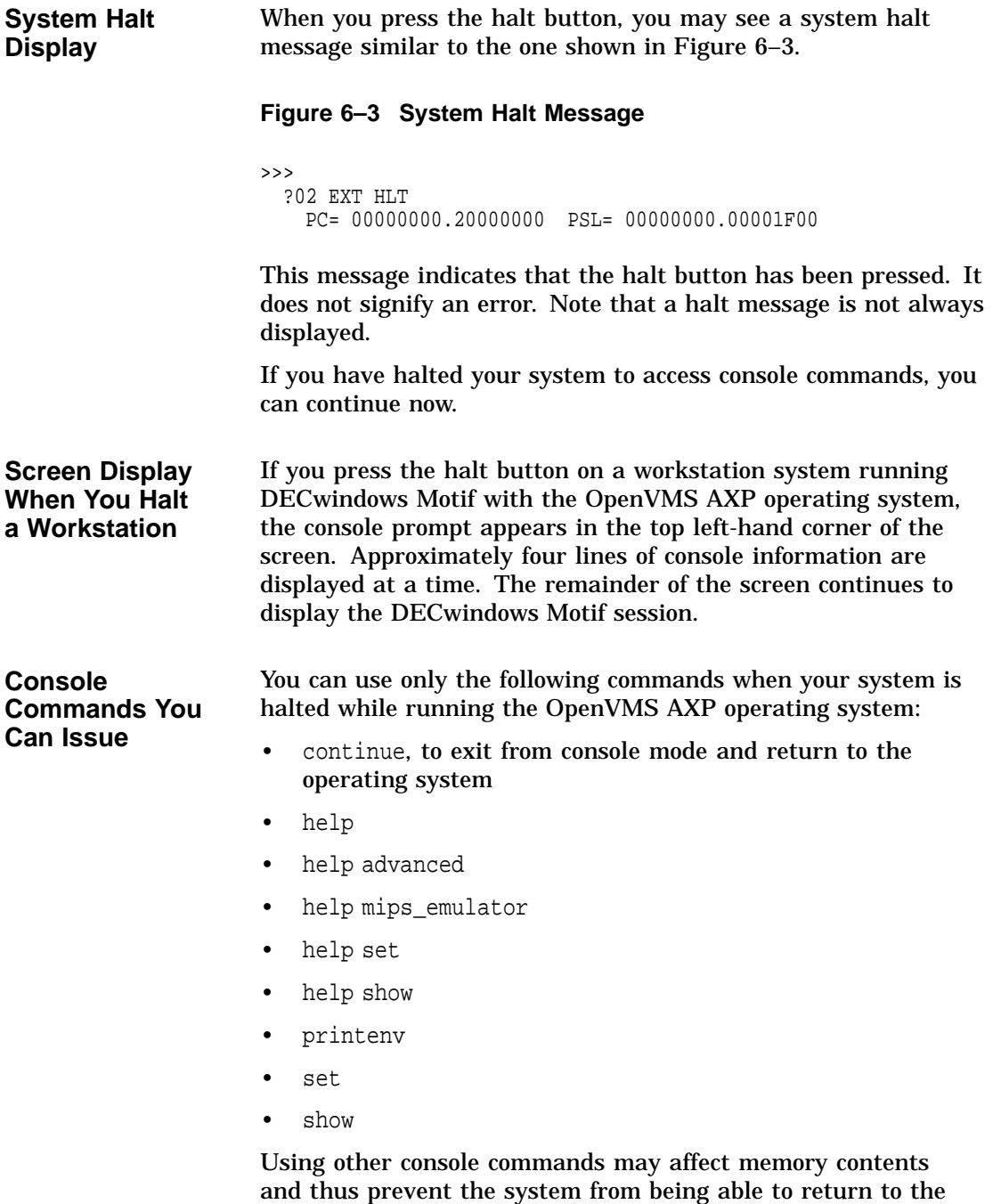

operating system.

**Returning to Program Mode** To return to program mode of your operating system, enter the continue command as follows:

>>>continue Return

Press the Ctrl and F2 keys to remove the console display area from the top of your screen and return to a full DECwindows Motif display.

# **7 Maintaining the System**

# **Chapter Overview**

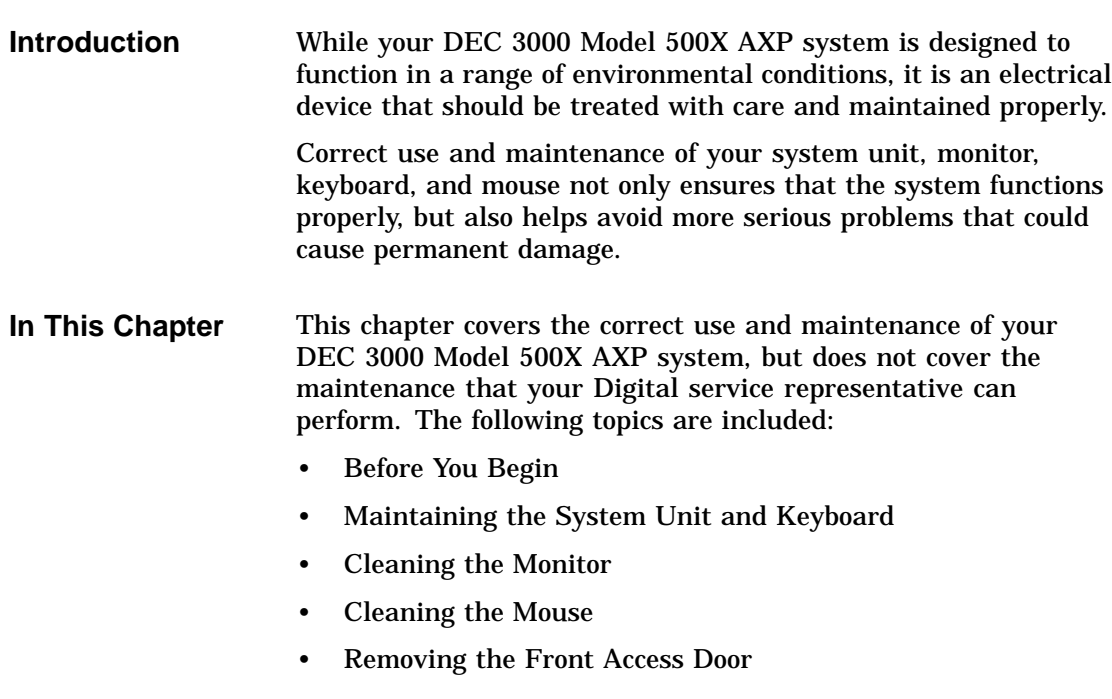

Before You Begin

# **Before You Begin**

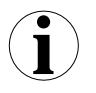

**What You Should Do First**

Before performing any maintenance tasks, take these steps:

- 1. Complete the tasks outlined in Chapter 6 to turn off your system.
- 2. Prepare any cleaning materials you may need.

You can then complete your system maintenance tasks.

# **Maintaining the System Unit and Keyboard**

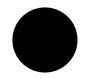

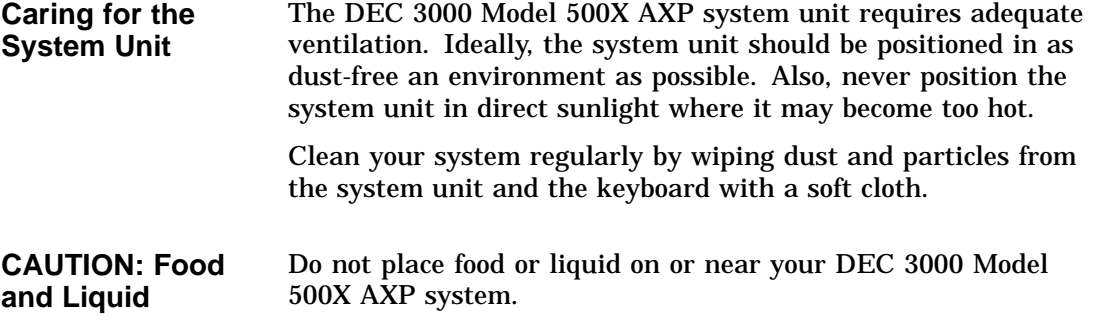

Maintaining the System Unit and Keyboard

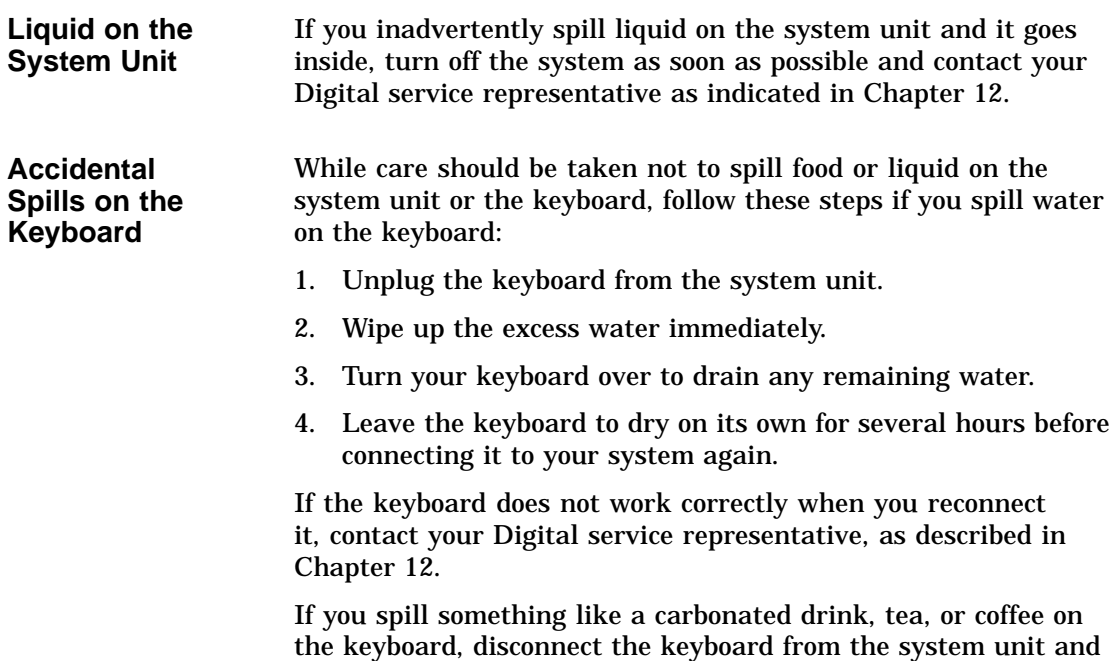

call your Digital service representative immediately.

Cleaning the Monitor

# **Cleaning the Monitor**

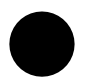

**Cleaning Procedure** To clean the monitor screen, follow these steps:

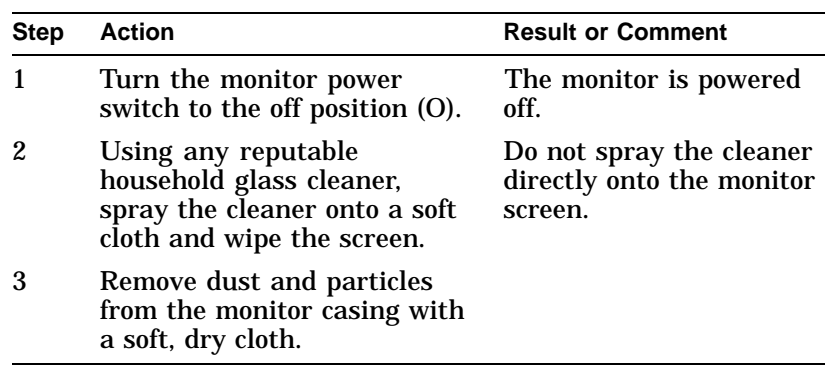

# **Cleaning the Mouse**

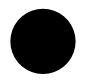

**When to Clean the Mouse**

Clean the outside of the mouse with a soft damp cloth whenever necessary.

Cleaning the Mouse

**When to Clean the Rubber Ball** If the arrow or pointer on your screen does not move freely as you direct it with the mouse, you may need to clean the rubber ball inside the mouse as Table 7–1 describes.

**Table 7–1 Steps for Cleaning the Mouse**

| Step | <b>Description</b>                                                   |
|------|----------------------------------------------------------------------|
|      | Turn the mouse upside down and remove the cover plate $\mathbf 0$ as |
|      | shown in Figure 7-1.                                                 |

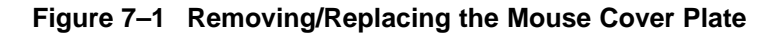

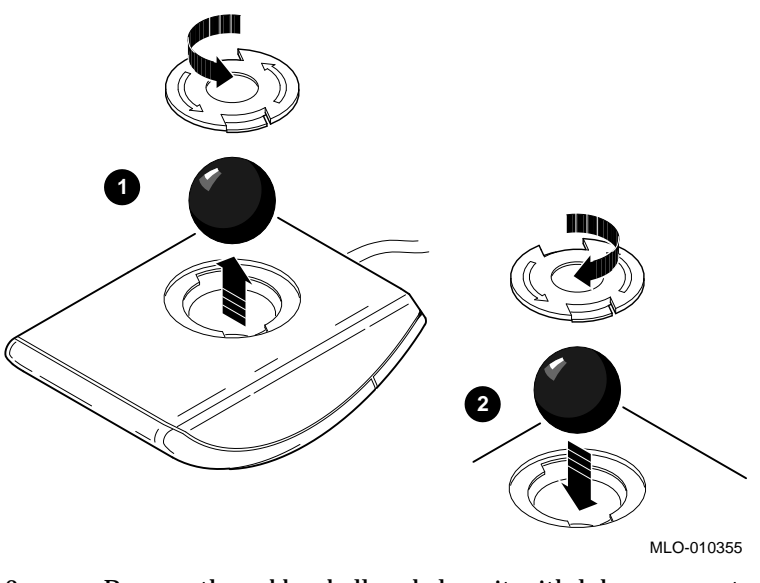

- 2 Remove the rubber ball and clean it with lukewarm water. If necessary, use a mild soap. Do not use any kind of organic solvents to clean the rubber ball as they can damage the coating. Dry the rubber ball with a soft cloth.
- 3 Return the rubber ball to the mouse unit and replace the cover plate  $\Theta$  making sure that it is locked into position so that the rubber ball cannot fall out.

Removing the Front Access Door

# **Removing the Front Access Door**

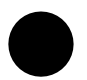

**Procedure to Remove Front Access Door**

If you wish to remove the front access door to have improved access to the audio ports, halt switch and indicator lights, follow the steps listed in Table 7–2 and see Figure 7–2.

**Table 7–2 Steps to Remove the Front Access Door**

| <b>Step</b> | <b>Procedure</b>                                    |
|-------------|-----------------------------------------------------|
|             | Place thumbs in center of front access door         |
| 2           | Place index fingers on either end of door           |
| 3           | Gently apply pressure to middle of door with thumbs |
|             | As door is bent inward, slide door free of hinge    |
Removing the Front Access Door

**Figure 7–2 Removing the Front Access Door**

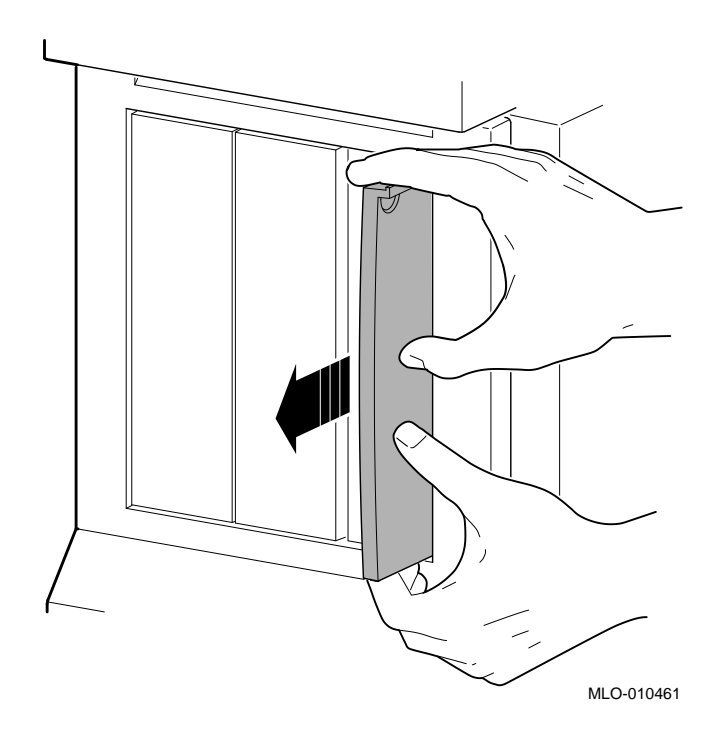

# **Part II Advanced Operations**

Part II describes how to perform advanced operations with the DEC 3000 Model 500X AXP system. This part includes the following chapters:

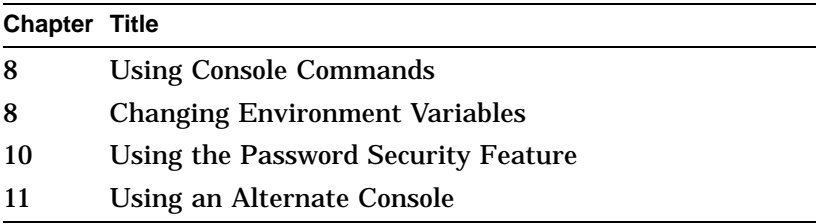

# **8**

# **Using Console Commands**

# **Chapter Overview**

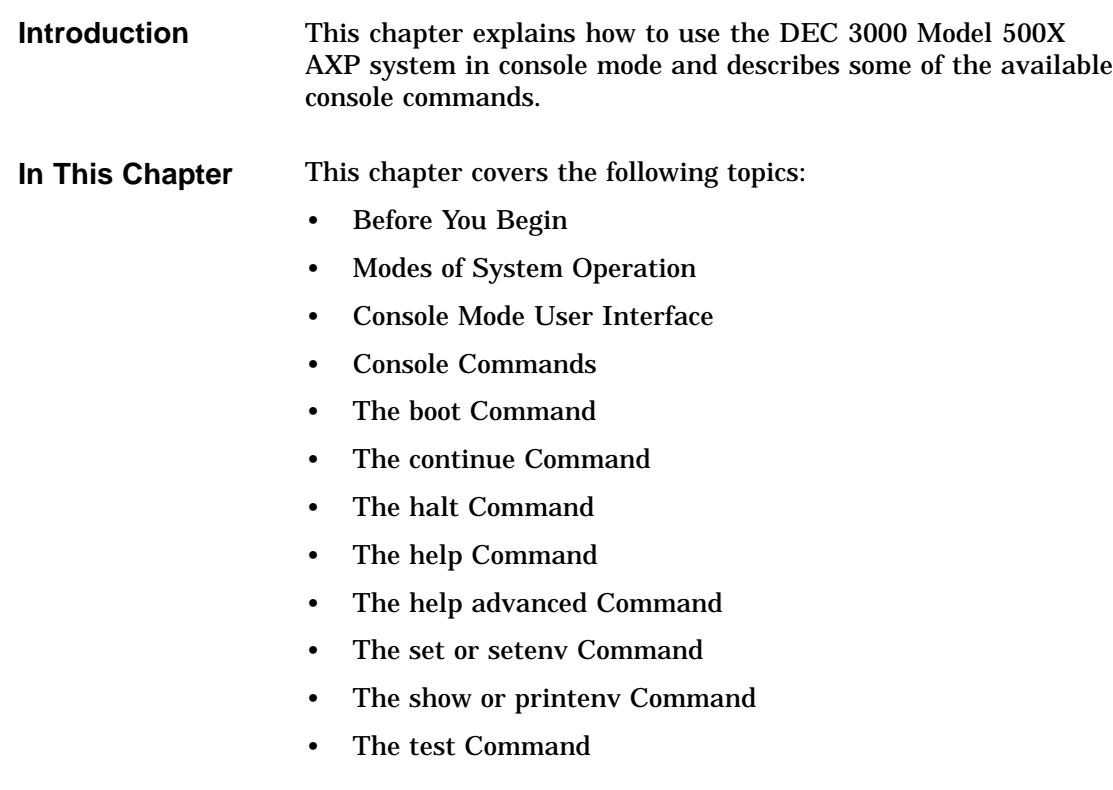

Before You Begin

# **Before You Begin**

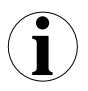

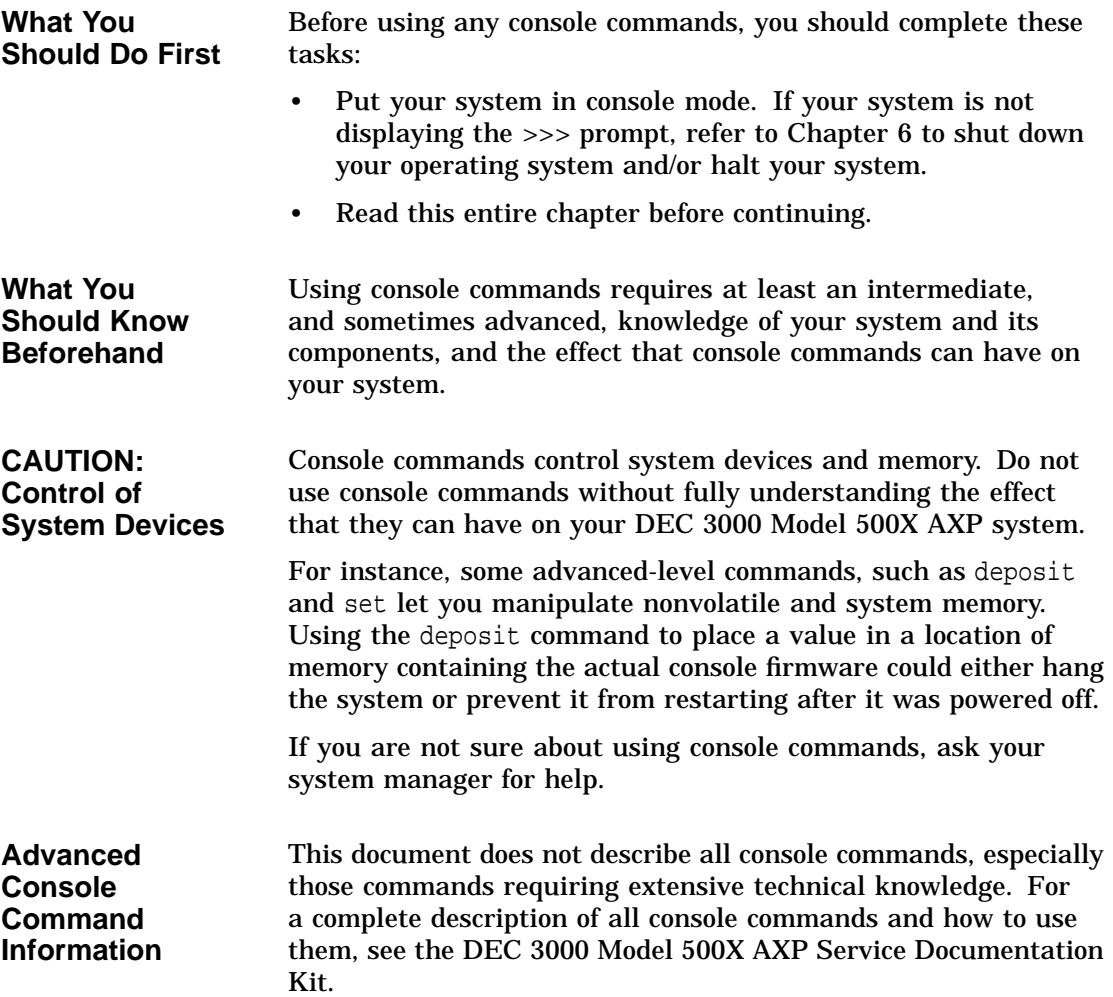

Modes of System Operation

# **Modes of System Operation**

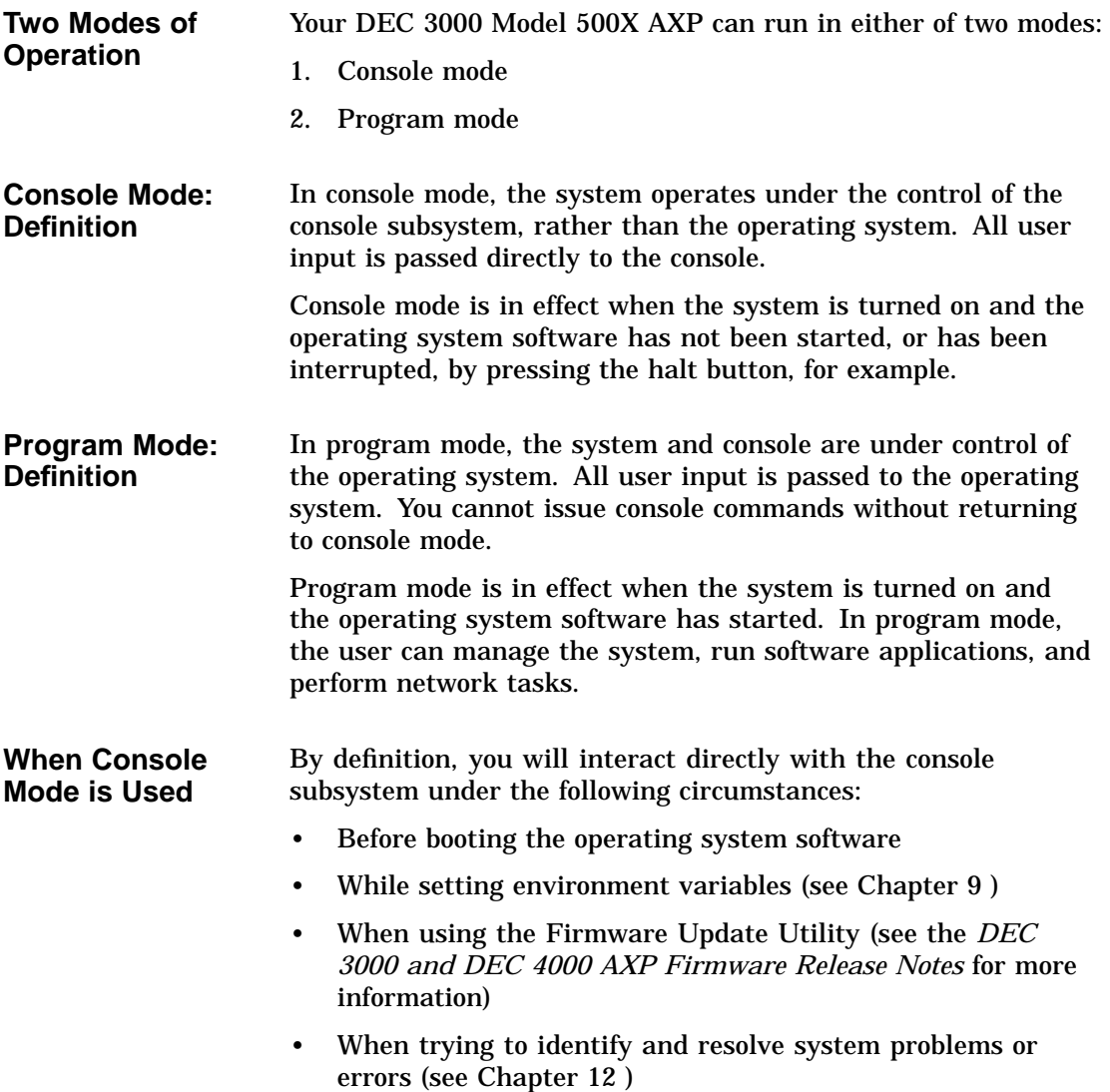

Console Mode User Interface

## **Console Mode User Interface**

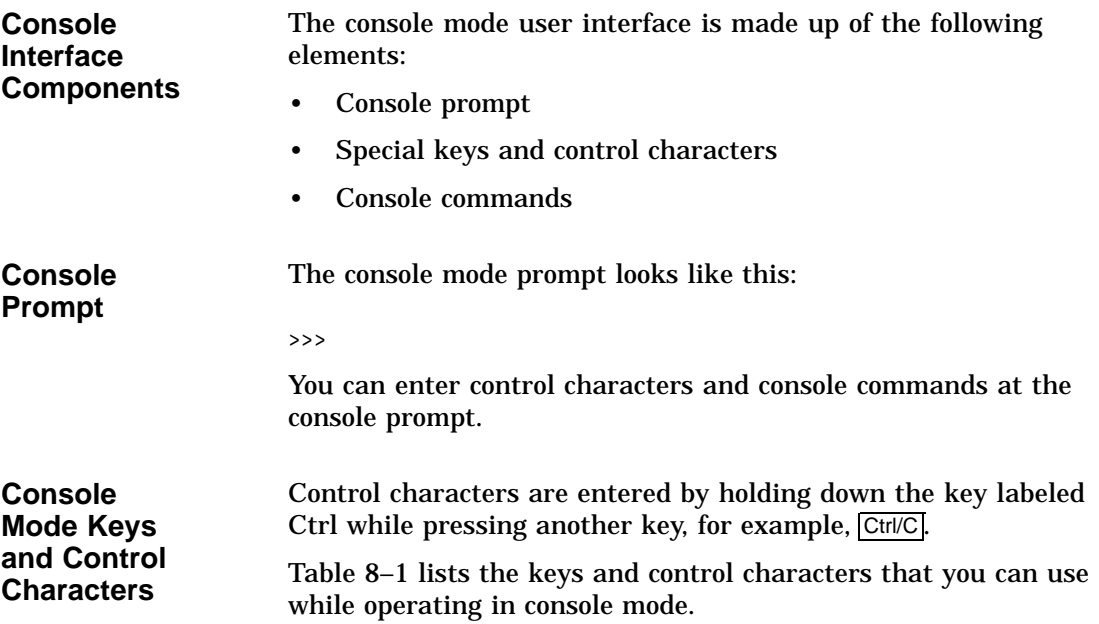

Console Mode User Interface

| <b>Key or Control</b> |                                                                                                    |
|-----------------------|----------------------------------------------------------------------------------------------------|
| <b>Character</b>      | <b>Function</b>                                                                                                    |
| Return                | The Return key executes the command that you enter<br>at the console prompt.                                                                                                    |
| K×                    | The delete key deletes one character to the left of the<br>current command line position. On video terminals,<br>deleted characters will be erased from the screen.<br>On hardcopy terminals, deleted characters display<br>within a pair of backslash delimiters $(\wedge \wedge)$ as they are<br>deleted. |
| Ctrl/C                | This character aborts the current command. This<br>command has no effect once control has been passed<br>from console mode to another program, such as the<br>operating system or a loadable diagnostic application.                                                                                        |
|                       | This command appears as $\wedge$ C on the screen.                                                                                                    |
| Ctrl/O                | This character suppresses output to the console<br>terminal until the Ctrl/O control character is pressed<br>again.                                                                                                    |
|                       | This command appears as $\wedge$ O on the screen.                                                                                                    |
| Ctrl/S                | This character suspends output to the console terminal<br>until you press Ctrl/Q.                                                                                                    |
| Ctrl/Q                | This character resumes the display that was<br>previously suspended by pressing Ctrl/S.                                                                                                    |

**Table 8–1 Supported Keys and Control Characters**

Console Commands

### **Console Commands**

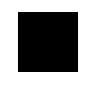

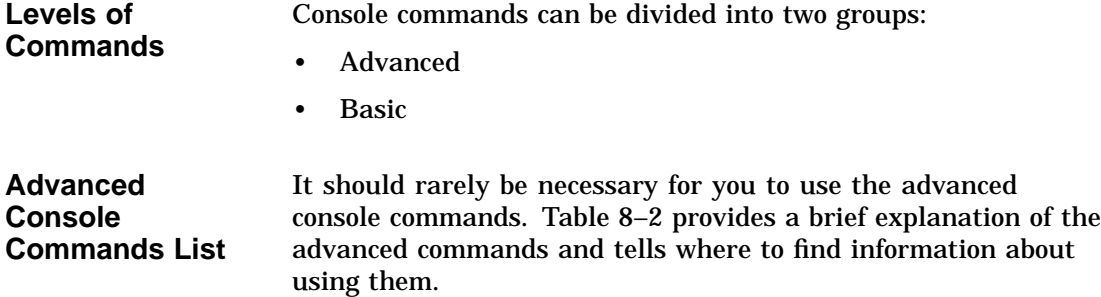

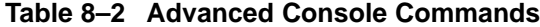

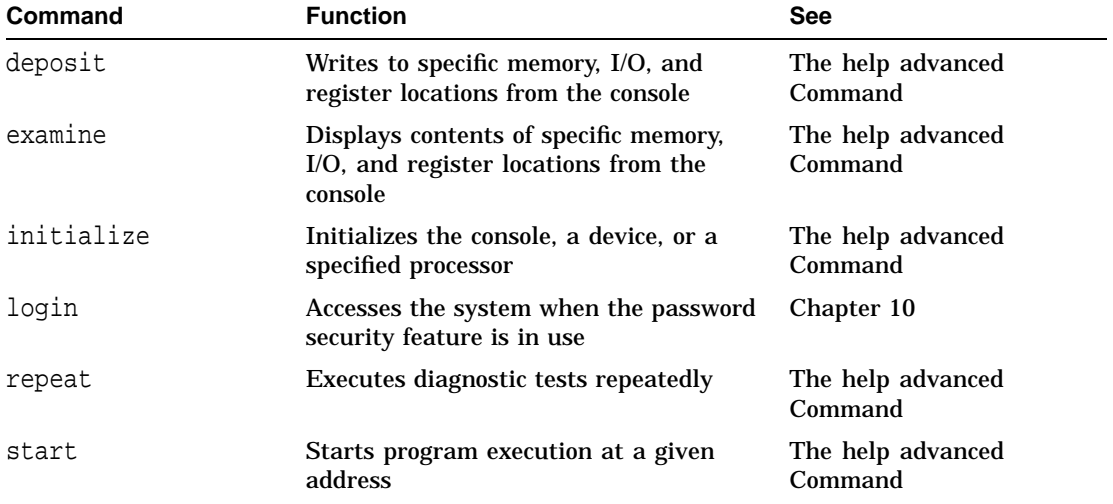

The remainder of this chapter describes the basic console commands.

Console Commands

**Basic Console Commands List** All of the basic commands are described in this document. Table 8–3 lists the basic commands and where you can find information about using them.

| <b>Command</b>     | <b>Function</b>                                               | <b>See</b>                                                    |
|--------------------|---------------------------------------------------------------|---------------------------------------------------------------|
| boot               | Starts the operating system or other<br>loadable software     | The boot Command                                              |
| continue           | Returns from console mode to operating<br>system level        | The continue Command                                          |
| halt               | Halts the system                                              | The halt Command                                              |
| help               | Displays help for console commands                            | The help Command                                              |
| help advanced      | Displays help about comprehensive help<br>commands            | The help advanced<br>Command                                  |
| help mips_emulator | Displays help for various<br><b>TURBOchannel device tests</b> | The help Command                                              |
| help set           | Displays information about the set or<br>seteny command       | The help Command                                              |
| help show          | Displays information about the show or<br>printenv command    | The help Command                                              |
| printeny           | Shows environment variables                                   | The show or printenv<br>Command, Chapter 9,<br>and Chapter 13 |
| set                | Sets an environment variable                                  | The set or seteny Command<br>and Chapter 9                    |
| setenv             | Sets an environment variable                                  | The set or seteny Command<br>and Chapter 9                    |
| show               | Shows environment variables                                   | The show or printenv<br>Command, Chapter 9,<br>and Chapter 13 |
| test               | Executes diagnostic tests                                     | The test Command and<br>Chapter 13                            |

**Table 8–3 Basic Console Commands**

The boot Command

# **The boot Command**

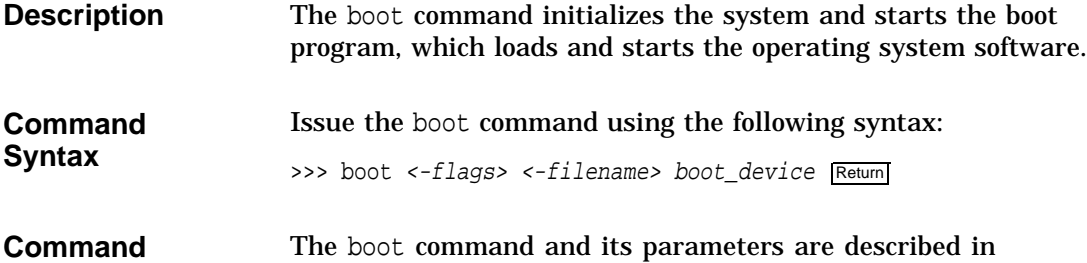

**Description** The boot command and its parameters are described in Table 8–4.

#### **Table 8–4 Boot Command Parameters/Qualifiers**

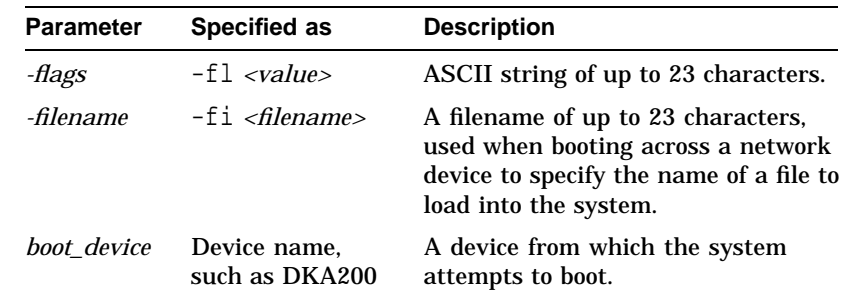

#### **Default Boot Flags**

If you do not use the -fl and -fi parameters with the boot command, the system uses the default boot flag values (0, 0).

Information about using boot flags is provided in your operating system documentation:

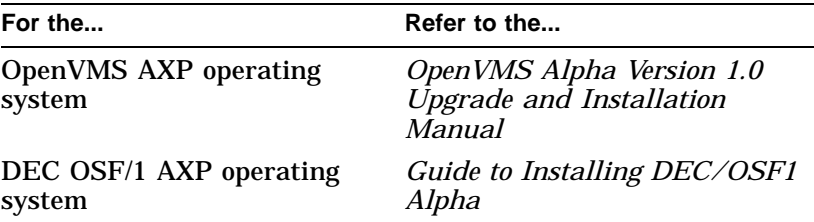

The boot Command

| Overriding the<br><b>Default Boot</b><br><b>Flag Value</b> | You can override any current default settings by specifying a<br>parameter with the boot command, for example:                                                                                                    |
|------------------------------------------------------------|----------------------------------------------------------------------------------------------------|
|                                                            | >>> boot -fi "myboot.com" Return                                                                                                    |
|                                                            | The parameter you specify overrides any current default settings,<br>but does not change the default values stored as environment<br>variables. See Chapter 9 for information about changing<br>environment variables.                                                                                                    |
| <b>Boot Device</b><br><b>Naming</b><br><b>Conventions</b>  | You can specify the boot device name in two ways, using either<br>an OpenVMS- or a DEC OSF/1-style device name. Table 8-5<br>provides a list of the device naming conventions, which can be<br>used for the boot command in either operating system. The<br>command syntax is described in the example boot commands<br>that follow Table 8-5. |

**Table 8–5 Device Naming Conventions**

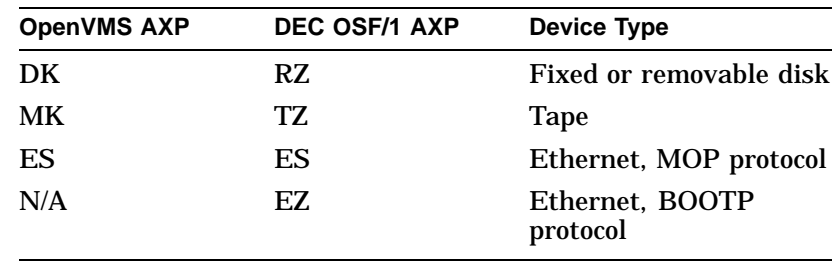

For operating system-specific information about how to use the boot command, see your operating system documentation. Refer to Table 5–4 for more information.

The boot Command

**Example: OpenVMS AXP boot Command** The following example indicates the command to boot the OpenVMS AXP operating system without any flags from a fixed disk drive: >>> boot dka100 Return The device name elements in this boot command are defined as follows: • dk–the device type, in this instance an internal fixed disk drive • a–the SCSI device controller (could be a or b) • 100–the SCSI ID number **Example: DEC OSF/1 AXP boot Command** The following example indicates the command to boot the DEC OSF/1 AXP operating system without any flags from an internal fixed disk drive: >>> boot rz1a Return The device name elements of the OSF/1-style boot command are defined as follows: • rz–the device type, in this instance an internal fixed disk drive • 1–the SCSI ID number (unlike the OpenVMS-style command, only the single digit number is used, such as 1 rather than 100)

• a–the SCSI device controller (could be a or b )

The continue Command

## **The continue Command**

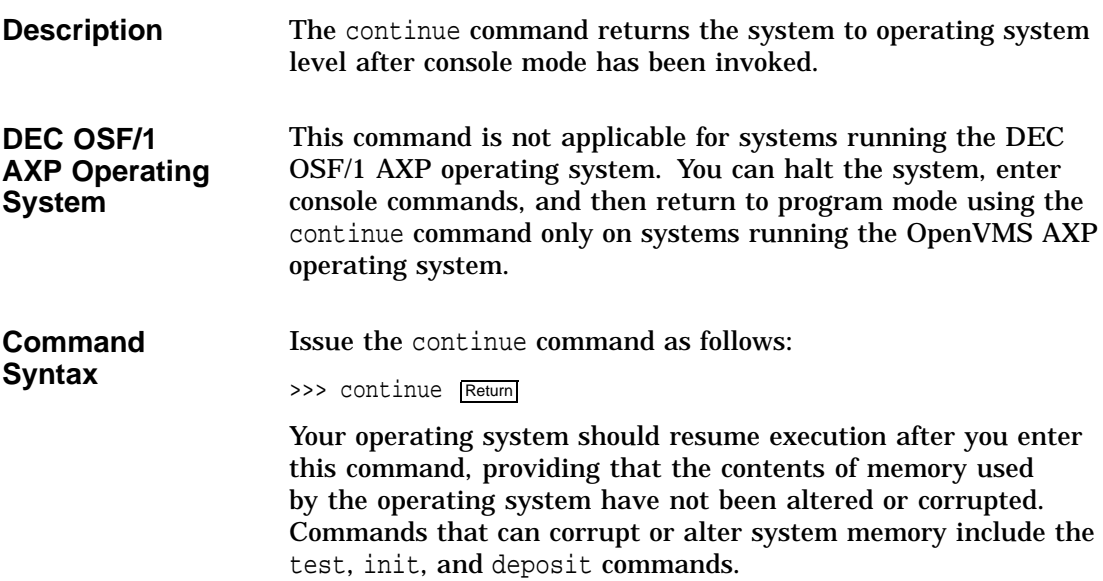

# **The halt Command**

**Description** The halt command halts the system. There are no parameters associated with this command.

The halt Command

**Command Syntax** Issue the halt command as follows: >>> halt Return The system halts and the following message displays: ?2E HLTD >>>

# **The help Command**

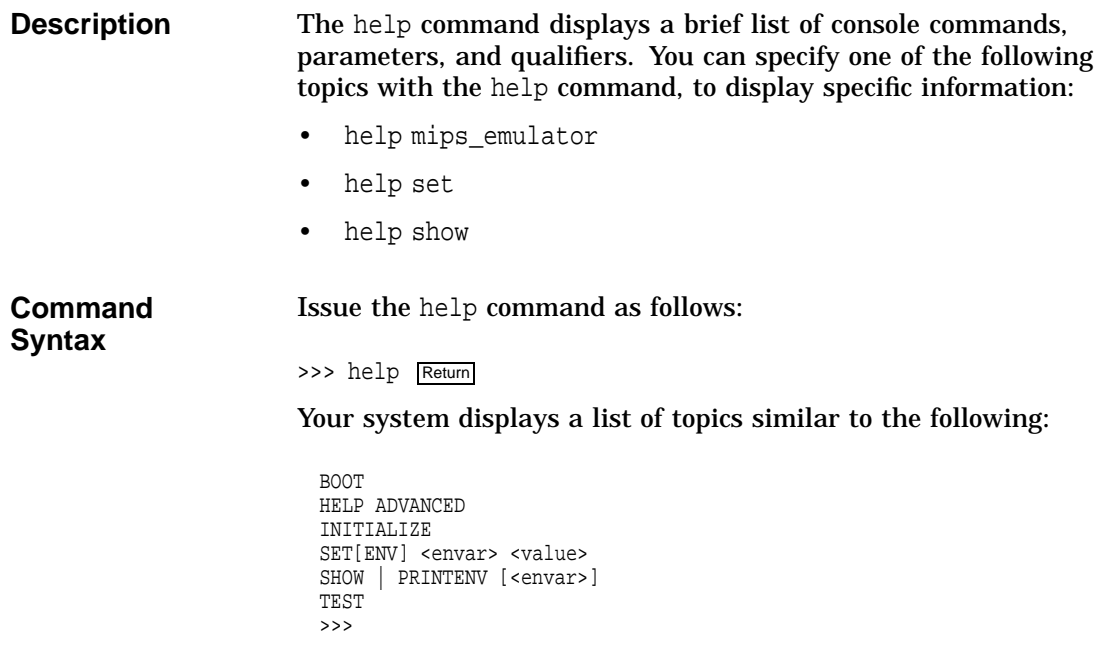

The help Command

**Command Example** The following command indicates how to obtain help on the show command:

>>> help show Return

The system responds with the following display:

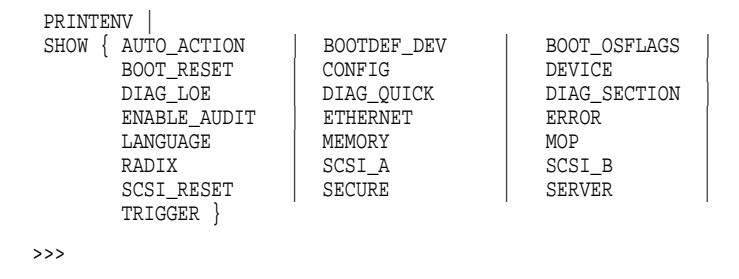

# **The help advanced Command**

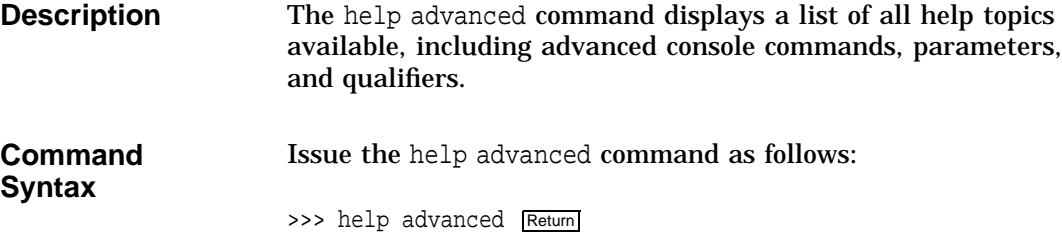

The help advanced Command

**Command Example** When you issue the help advanced command, your system displays a list of topics similar to the following: BOOT [- FL <br/> <br/>bflg> ] [-FI <filnam> ] <devlist> CONTINUE DEPOSIT [{-B | -W | -L | -Q | -A }][{-PM | -VM }][-G][-U][-N:<n>] [{<addr> | <sym>| + | - | \* | @ } [<datum>]] EXAMINE [{-B | -W | -L | -Q | -A }][{ -PM | -VM }][-G][-U][-N:<n>]  $\lfloor \{ \text{caddr} > \vert \text{ csym} > \vert + \vert - \vert * \vert \text{ @ } \} \rfloor$ HALT HELP [MIPS\_EMULATOR | SET | SHOW] INITIALIZE LOGIN REPEAT <cmd> SET[ENV] <envar> <value> SHOW | PRINTENV <envar> START <addr>

TEST <devnam> [<tstnam>]

#### **The set or setenv Command**

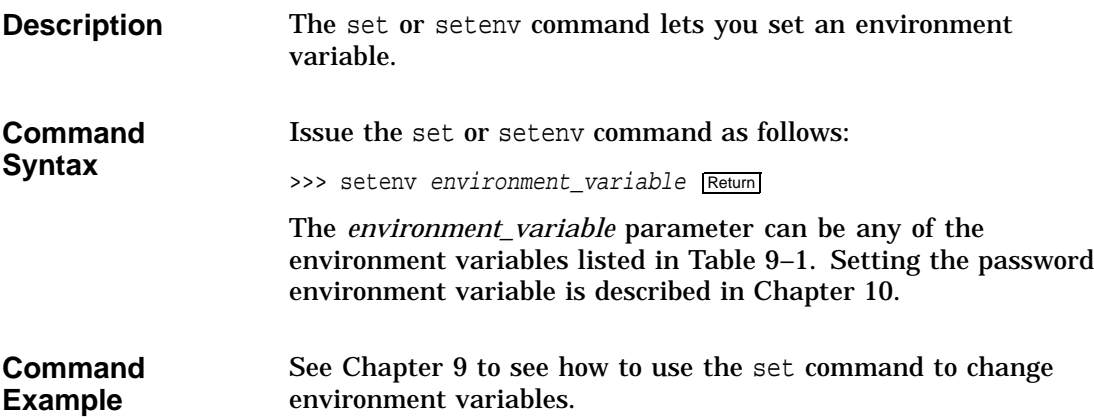

The show or printenv Command

# **The show or printenv Command**

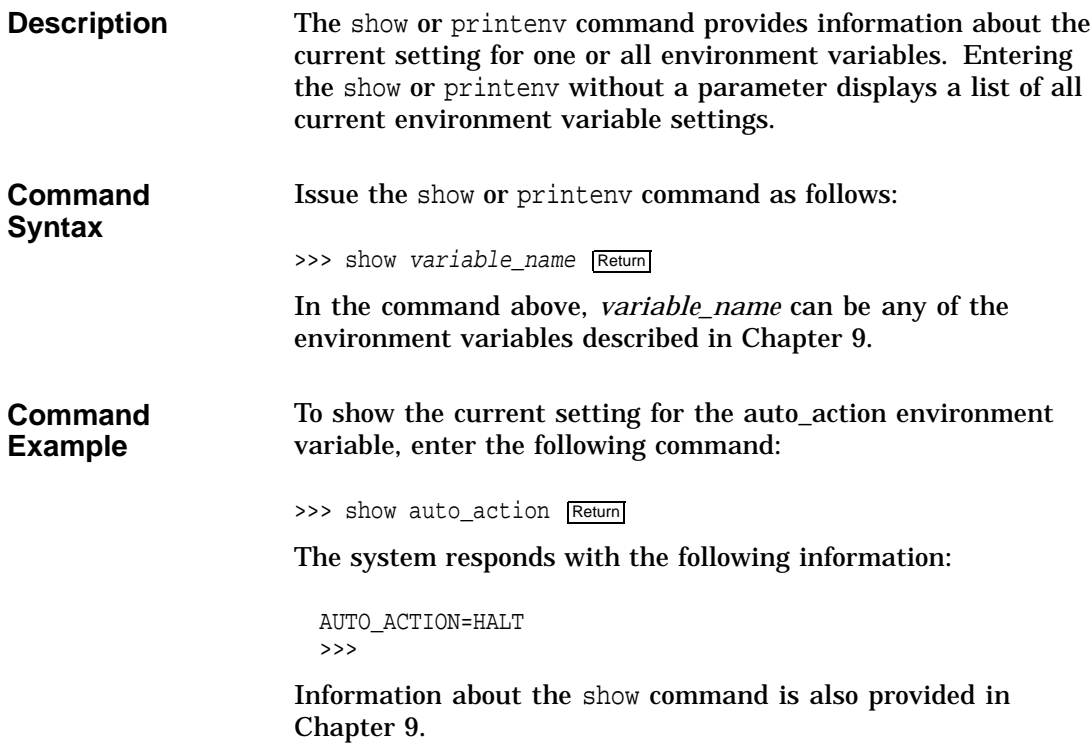

The test Command

### **The test Command**

#### **Command Description**

The test command lets you run diagnostic tests on the components listed in Table 8–6:

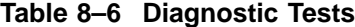

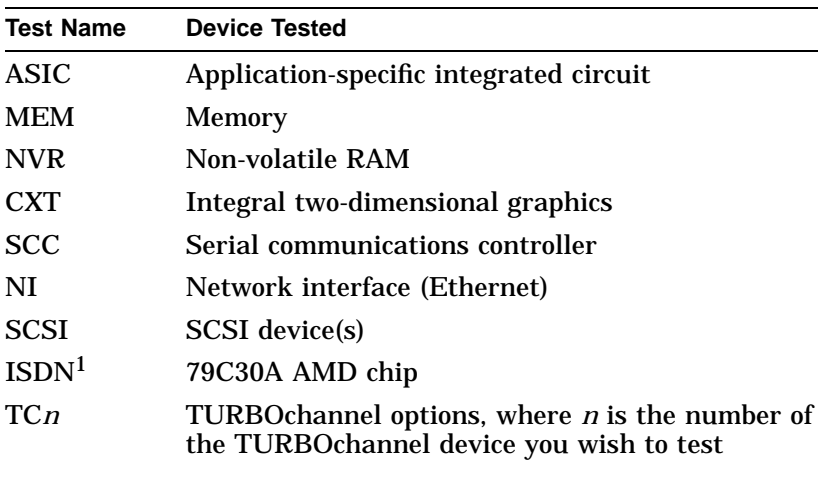

1Running ISDN diagnostic tests also tests the audio port

**Command Syntax**

Issue the test command as follows:

>>> test component Return

where *component* is any of the components listed previously. If you issue the test command without specifying a component, the system will test all components. For more information about the test command, see Chapter 13.

# **9**

# **Changing Environment Variables**

# **Chapter Overview**

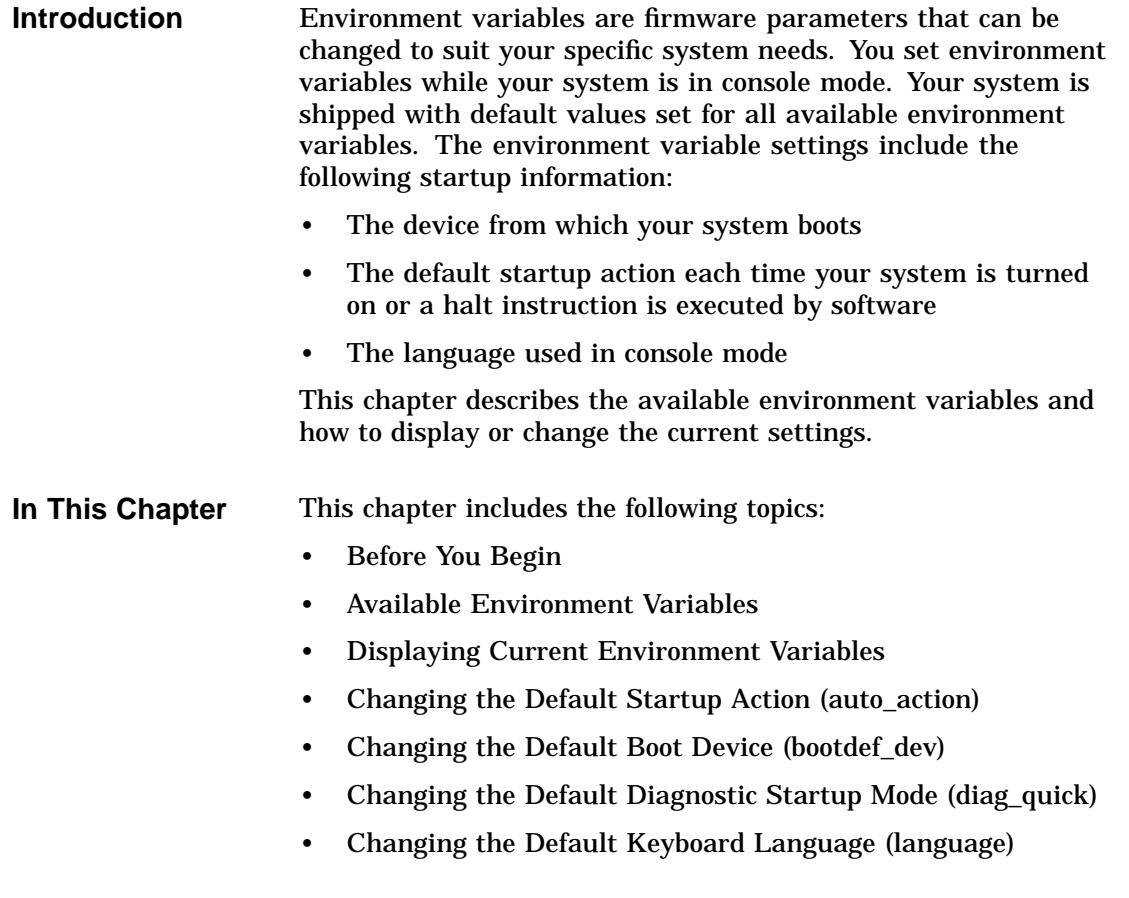

Before You Begin

## **Before You Begin**

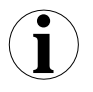

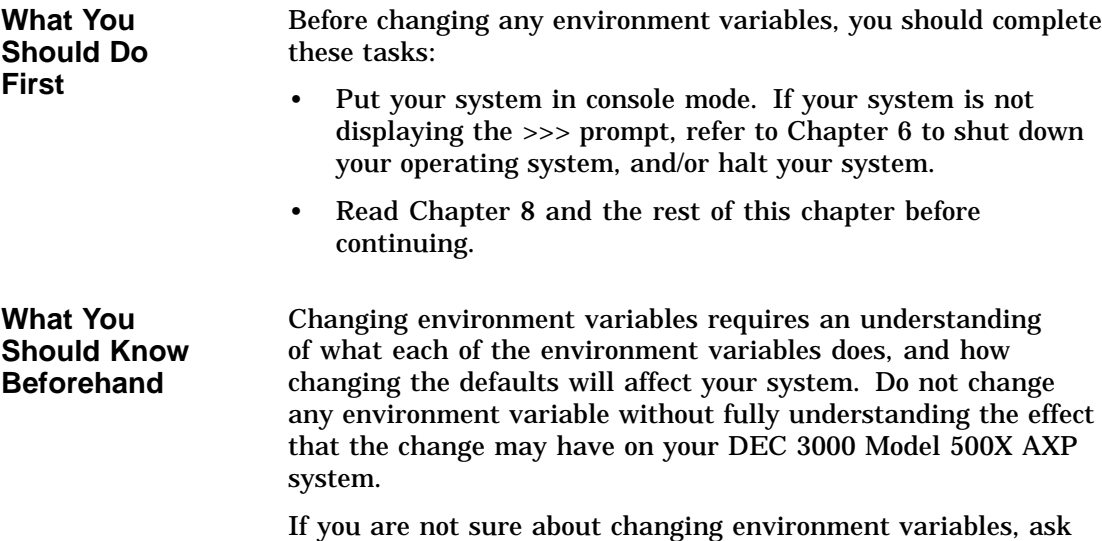

your system manager for help.

# **Available Environment Variables**

**Description of Environment Variables** Table 9–1 describes the DEC 3000 Model 500X AXP system environment variables and their default values. Information about environment variables not documented in this chapter or in Chapter 10 can be obtained via the help advanced command, or in the DEC 3000 Model 500X AXP Service Documentation Kit.

Available Environment Variables

| Variable     | <b>Description</b>                                                                                                    | <b>Default</b>                           |
|--------------|----------------------------------------------------------------------------------------------------|------------------------------------------|
| auto_action  | Specifies the action the console should take any<br>time the system is turned on.                                         | <b>BOOT</b>                              |
| bootdef_dev  | Sets the default boot device.                                                                                             | ${null}$                                 |
| boot_osflags | Sets the boot flags. This environment variable is<br>usually operating system-dependent.                                  | 0, 0                                     |
| boot_reset   | Determines whether the system should be reset<br>before attempting to boot.                                               | 0N                                       |
| diag_loe     | Determines whether the diagnostic test loop-on-<br>error flag is set. This is available for loadable<br>diagnostics only. | OFF                                      |
| diag_quick   | Sets the diagnostic startup mode to normal or fast<br>startup testing.                                                    | <b>OFF</b>                               |
| diag_section | Sets the diagnostic operating environment. (Used<br>by Digital Services.)                                                 | 1                                        |
| enable_audit | Sets whether console audit messages are displayed<br>during the boot process.                                             | <b>ON</b>                                |
| ethernet     | Sets the Ethernet type for the system, either<br>THICK or TENBT.                                                          | THICK                                    |
| language     | Sets the console keyboard mapping to a supported<br>language.                                                             | English (3)                              |
| mop          | Sets the Ethernet network listener during console<br>mode.                                                                | <b>ON</b>                                |
| password     | Sets the password to enable the password security<br>feature.                                                             | No password                              |
| radix        | Sets the default input radix to a specified value.                                                                        | 0 (Hexadecimal)                          |
| scsi_a       | Sets the host ID number for the SCSI_A port.                                                                              | 7                                        |
| scsi_b       | Sets the host ID number for the SCSI_B port.                                                                              | 7                                        |
| scsi_reset   | Sets the time to wait to reset the SCSI device before<br>booting.                                                         | 4                                        |
| secure       | Sets the password security feature.                                                                                       | <b>OFF</b>                               |
| server       | Sets the system to server status, thus determining<br>which startup tests are performed.                                  | ON for DEC 3000 Model<br>500X AXP server |
| trigger      | Sets the remote trigger to On or Off.                                                                                     | <b>OFF</b>                               |

**Table 9–1 Environment Variables**

Displaying Current Environment Variables

# **Displaying Current Environment Variables**

TRIGGER = OFF

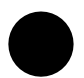

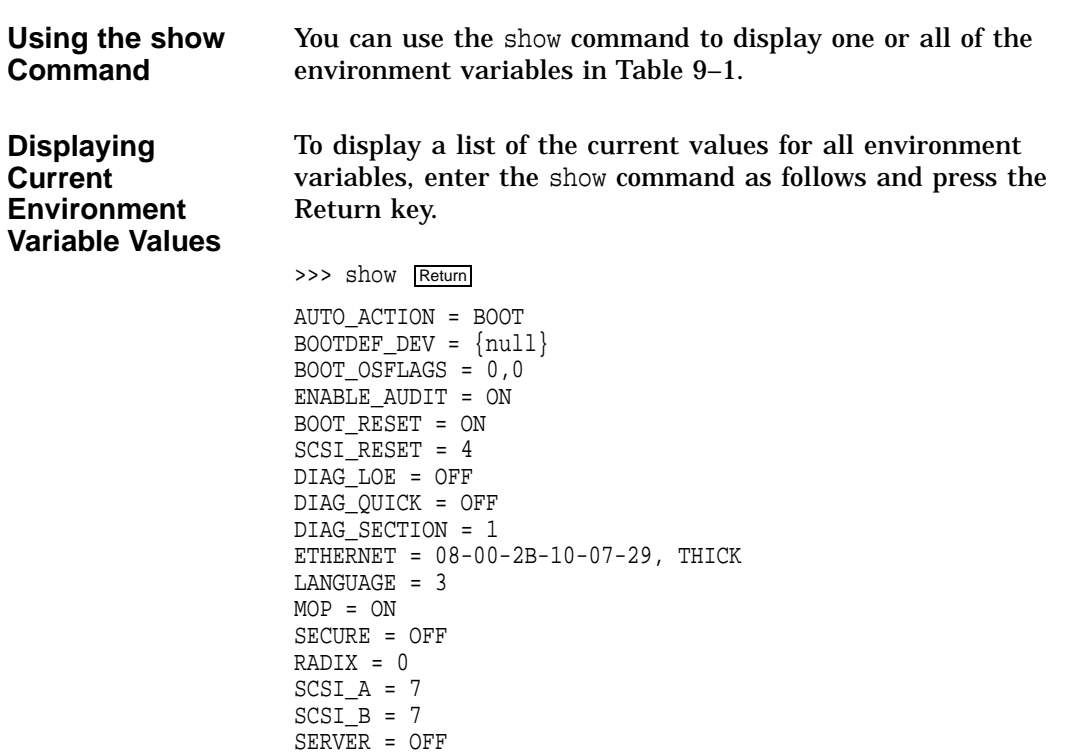

You can change any of the environment variables with the set or setenv command.

Changing the Default Startup Action (auto\_action)

### **Changing the Default Startup Action (auto\_action)**

**Description** The auto\_action environment variable determines the default startup action–the action the console takes any time the system is halted by software (not by pressing the halt button) or turned on.

**Available Settings for auto\_action**

Table 9–2 lists the three different startup actions you can specify for the auto\_action environment variable and the command parameters to use for each. Note that the parameter can be either a word, such as *boot*, or a corresponding number, such as *2*.

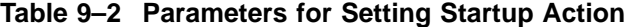

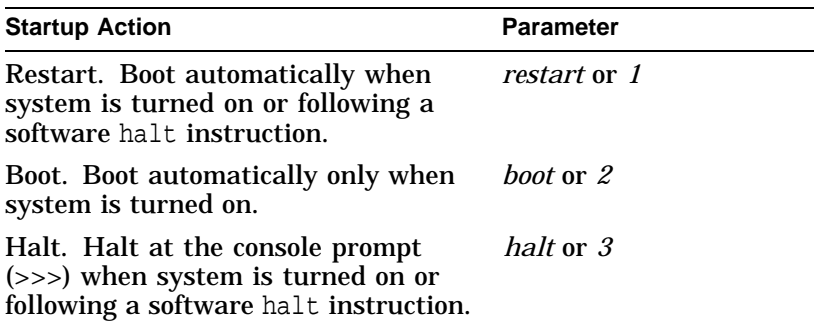

Changing the Default Startup Action (auto\_action)

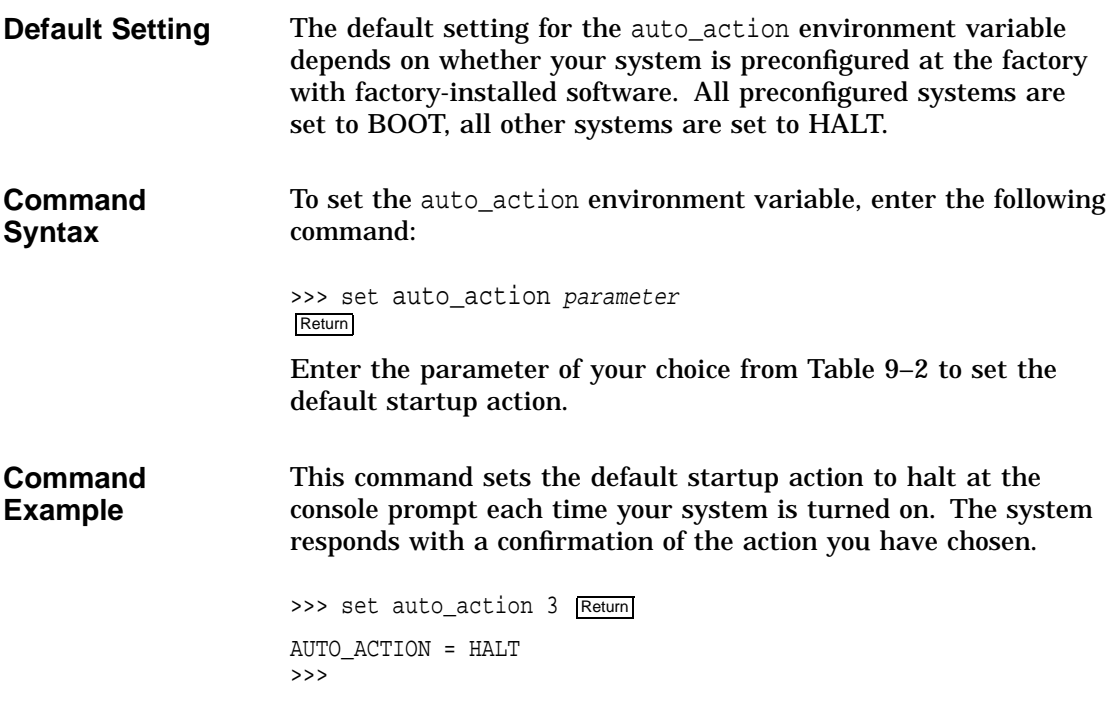

Changing the Default Boot Device (bootdef\_dev)

### **Changing the Default Boot Device (bootdef\_dev)**

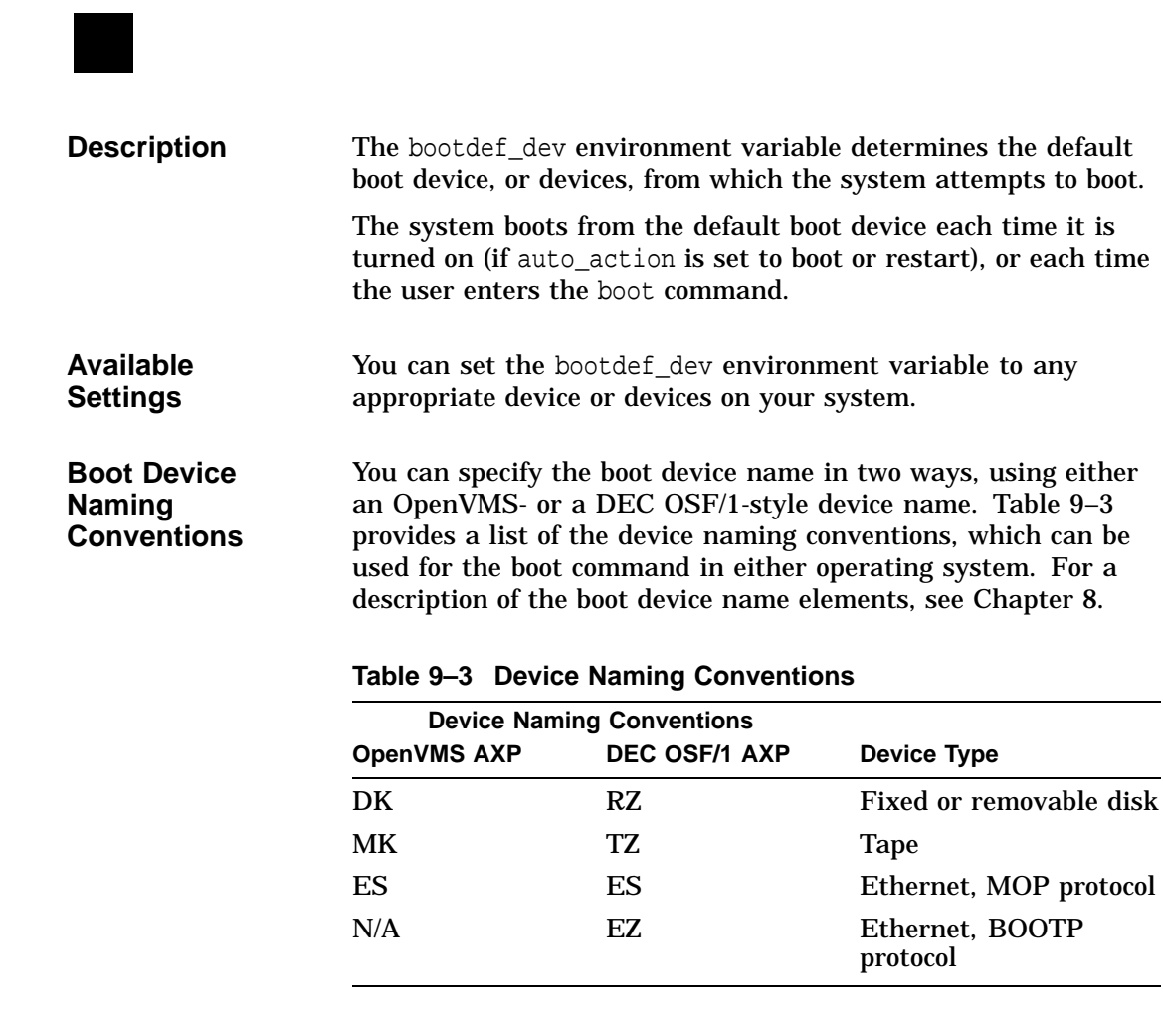

**Default Setting** The default setting for the bootdef\_dev environment variable is set at the factory to boot from the internal fixed disk drive that has been loaded with factory-installed software.

Changing the Default Boot Device (bootdef\_dev)

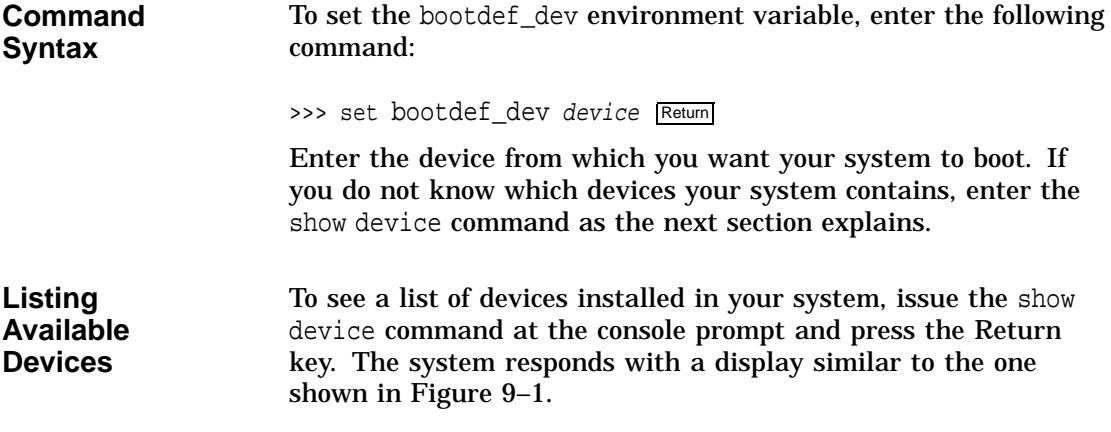

#### **Figure 9–1 The show device Display**

>>> show device Return

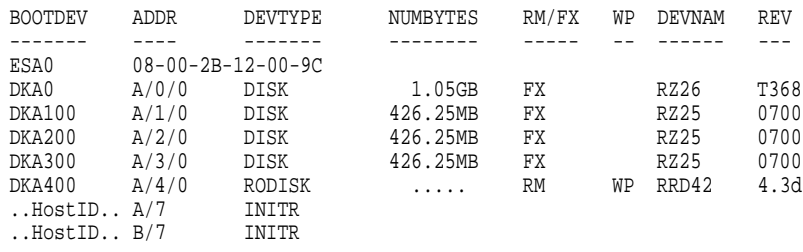

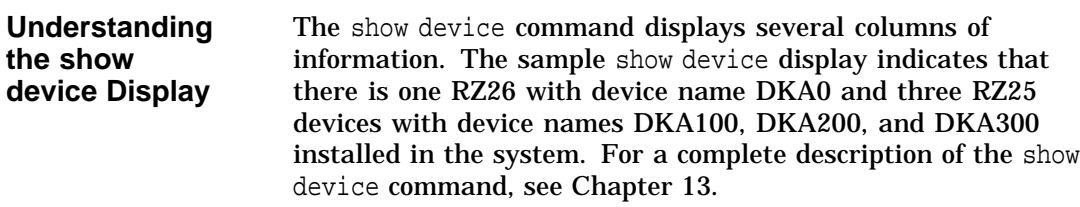

Changing the Default Boot Device (bootdef\_dev)

**Command Example Using a Device List** You can set the bootdef\_dev environment variable so that the systems tries to boot from a list of devices, rather than from a single device. To set the bootdef\_dev environment variable to a list of devices, enter a command similar to the following, substituting your system's boot device names: >>> set bootdef dev dka100,esa0 Return In this instance, the system would first try to boot from the drive called dka100. If that drive was unavailable, or the boot failed,

Ethernet connection (esa0).

the system would then try to boot from a remote device across an

**Changing the Default Diagnostic Startup Mode (diag\_quick) Description** The diag<sub>\_quick</sub> environment variable determines the diagnostic test mode. The system enters the diagnostic test mode each time the system is powered on. **Available Settings** You can set the diag\_quick environment variable to *on* or *off*: • *on* to perform quick diagnostic tests of TURBOchannel devices • *off* to perform normal diagnostic tests of TURBOchannel devices **Default Setting** The default setting for the diag\_quick environment variable is *off*, so that normal diagnostic tests of TURBOchannel devices are performed at each system startup.

Changing the Default Diagnostic Startup Mode (diag\_quick)

**Command Syntax** To set the diag\_quick environment variable, enter the following command. The system responds as shown. >>> set diag\_quick on Return DIAG\_QUICK = ON >>> Using the *on* parameter changes the default setting.

**Changing the Default Keyboard Language (language)**

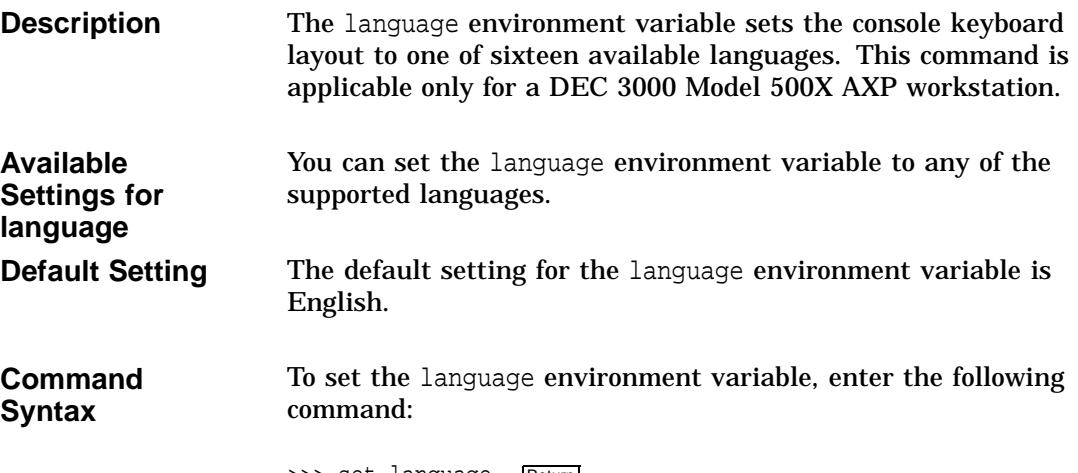

>>> set language Return

Changing the Default Keyboard Language (language)

**Command Example** The system displays a list of languages, each with a designated number. To set the language environment variable to Svenska, for example, you would enter 14 as shown in the example.

>>> set language Return

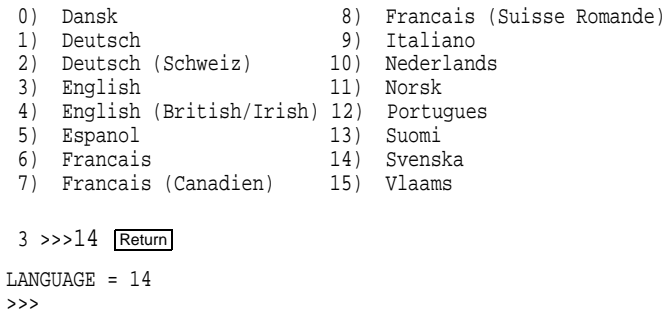

# **10**

# **Using the Password Security Feature**

# **Chapter Overview**

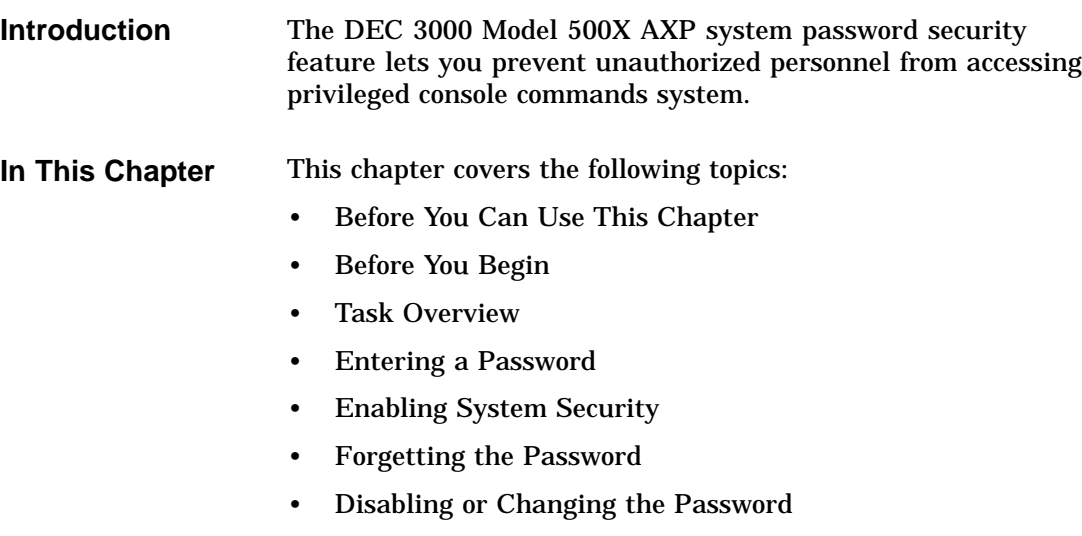

Before You Can Use This Chapter

### **Before You Can Use This Chapter**

# **i**

**Important: Secure Console Mode** In order to use the password security feature, your system must be in secure console mode, with the secure system jumper inside the system unit enabled. Your DEC 3000 Model 500X AXP system is shipped from the factory with this secure system jumper disabled. You must contact your Digital service representative to have the jumper enabled. See Chapter 13 for information on how to contact your Digital service representative. **Note: No** Please note that none of the functionality of the password

**Functionality** security feature will be available until your system is set to secure console mode. Once your system has been set to secure console mode by your Digital service representative, you can proceed with this chapter.

Before You Begin

# **Before You Begin**

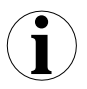

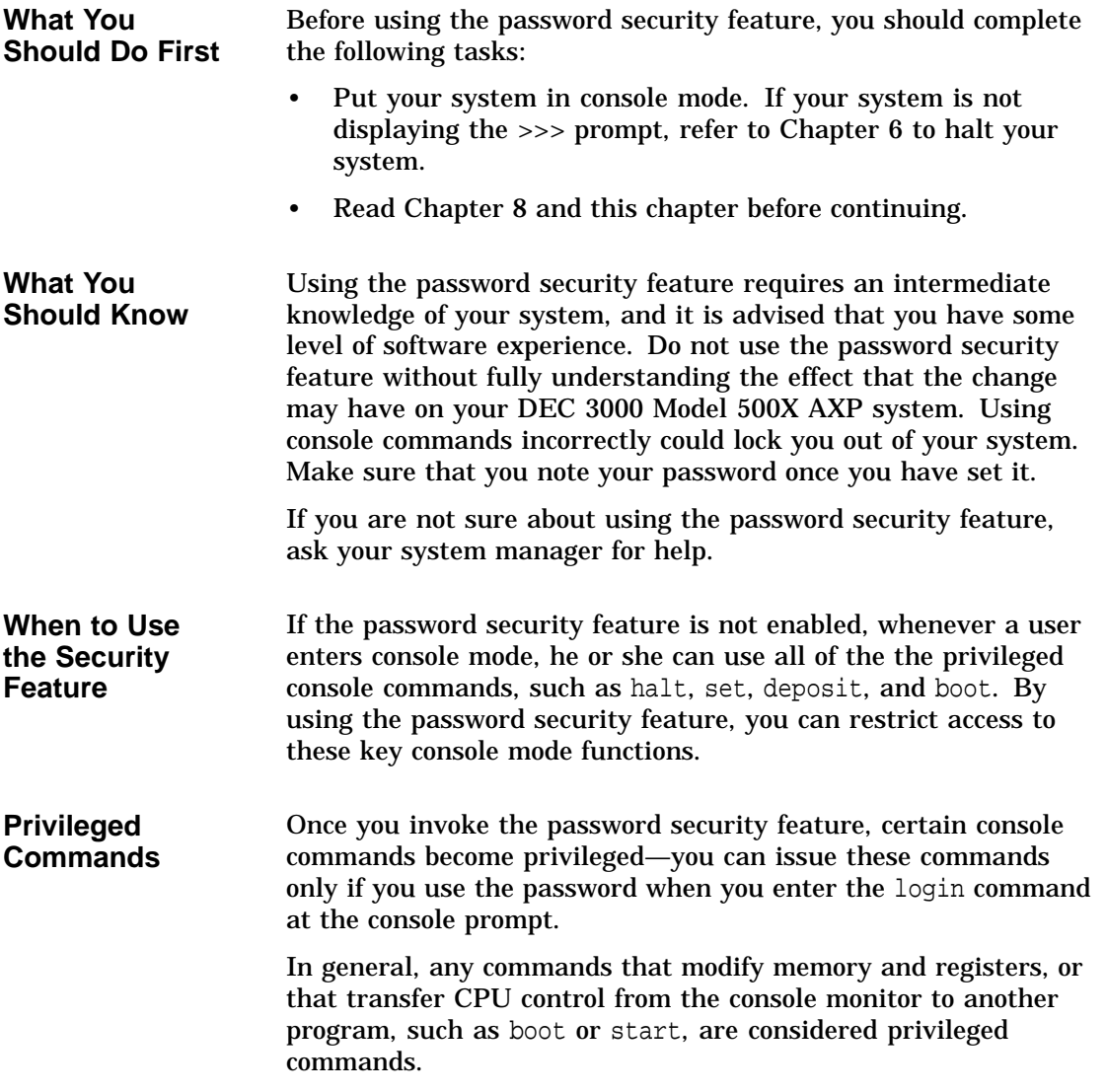

Before You Begin

#### **List of Privileged Commands**

Table 10–1 lists both privileged and nonprivileged console commands.

**Table 10–1 Console Command Access**

| <b>Privileged Commands</b> | <b>Nonprivileged Commands</b>                                                                                                    |  |
|----------------------------|----------------------------------------------------------------------------------------------------|--|
| boot (with parameters)     | boot (with no parameters)                                                                                                    |  |
| deposit                    | login (to allow password entry<br>to the privileged state)                                                                          |  |
| examine                    | continue (if you inadvertently<br>push the halt button, this<br>command lets you continue<br>operations in a nonprivileged<br>mode) |  |
| halt                       | help                                                                                                    |  |
| initialize                 | ! (to enter comment text that<br>the system does not act upon)                                                                      |  |
| repeat                     |                                                                                                    |  |
| set                        |                                                                                                    |  |
| show                       |                                                                                                    |  |
| start                      |                                                                                                    |  |
| test                       |                                                                                                    |  |

#### **Continuing Privileged Access**

Access to privileged console commands continues until you leave the console mode by using the boot, continue, halt, or start commands. You can then enter the privileged mode only by using the 16-character password.

Task Overview

#### **Task Overview**

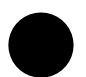

#### **Steps to Making the System Secure**

Making your DEC 3000 Model 500X AXP system secure requires software and hardware tasks. Table 10–2 describes the steps required to secure your system.

**Table 10–2 Steps to Making the System Secure**

| <b>Step</b> | <b>Description</b>     |
|-------------|------------------------|
|             | Enter a password       |
| 2           | <b>Enable security</b> |
|             | Log in to the system   |

Each of these tasks is described in this chapter.

#### **Entering a Password**

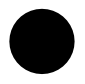

#### **Enter a New Password**

When your system arrives from the factory, the password security feature is not enabled and no password has been entered in the system. The password you enter must be a character string of exactly 16 hexadecimal characters (0 through 9, A through F). To enter a password on your system, enter the commands shown in Table 10–3, starting at the console prompt.

#### Entering a Password

**Table 10–3 Entering a Password**

|                                     | Enter this command:                                                                                                    | System responds     |
|-------------------------------------|----------------------------------------------------------------------------------------------------|---------------------|
|                                     | >>> set password                                                                                                    | PSWD1>              |
|                                     | PSWD1> new_password Return                                                                                                    | PSWD <sub>2</sub> > |
|                                     | PSWD2> new_password Return                                                                                                    | >>                  |
|                                     | As you enter the password, what you type does not display<br>on the screen. If the two passwords you entered match, your<br>password is preserved in nonvolatile memory, which means that<br>the system saves your password value even when the system<br>unit is turned off. |                     |
| If You Make an<br>Error             | If the two passwords you enter do not match, the console aborts<br>the password command and displays the following error message:                                                                                                    |                     |
|                                     | ? 30 ILL PSWD                                                                                                    |                     |
| <b>Note Your</b><br><b>Password</b> | Be sure to make a note of your password and store it in a secure<br>place. If you forget your console mode password, see Forgetting<br>the Password later in this chapter, or call your Digital service<br>representative to regain access to the privileged console mode.    |                     |

Enabling System Security

# **Enabling System Security**

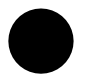

**Enable Secure Environment Variables**

Once you have entered and confirmed your password, you must enable the password security feature by following the steps listed in Table 10–4.

**Table 10–4 Enabling System Security**

| Step | <b>Description</b>                                                                                                    |
|------|----------------------------------------------------------------------------------------------------|
| 1    | Check the current status of the password security feature<br>by entering the show secure command at the console<br>prompt as follows: |
|      | >>> show secure Return                                                                                                    |
|      | $SECIIRE = OFF$                                                                                                    |
|      | A zero response indicates that the password security<br>feature is not enabled.                                                       |
| 2    | Enable the password security feature with the following<br>command:                                                                   |
|      | >>> set secure on Return                                                                                                    |
|      | The system responds with the following display:                                                                                       |
|      |                                                                                                    |
|      | $SECURE = ON$                                                                                                    |
Forgetting the Password

# **Forgetting the Password**

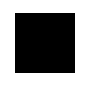

**Erase the Current Password**

If you forget your password, you must complete the steps in Table 10–5 to erase your password and regain access to your system.

**Table 10–5 Steps to Access System**

|                                                  | <b>Step</b>      | <b>Description</b>                                                                                                    |
|--------------------------------------------------|------------------|----------------------------------------------------------------------------------------------------|
|                                                  | 1                | Make sure the secure system jumper is in the disabled<br>position. See Chapter 13 for information on how to<br>contact your Digital service representative to have him<br>perform this task. |
|                                                  | $\boldsymbol{2}$ | Enter the deposit command as explained in the next<br>section.                                                                                                    |
| <b>Entering</b><br>the deposit<br><b>Command</b> |                  | To erase the current password, enter the deposit command with<br>the exact parameters shown. There is no system response to this<br>deposit command.                                         |
|                                                  |                  | >>> deposit /u/q-n:2 1E0200088 0 Return                                                                                                    |
|                                                  |                  | Once your password is erased, you can enter a new password                                                                                                    |

as explained in the section Entering a Password earlier in this chapter.

Disabling or Changing the Password

# **Disabling or Changing the Password**

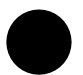

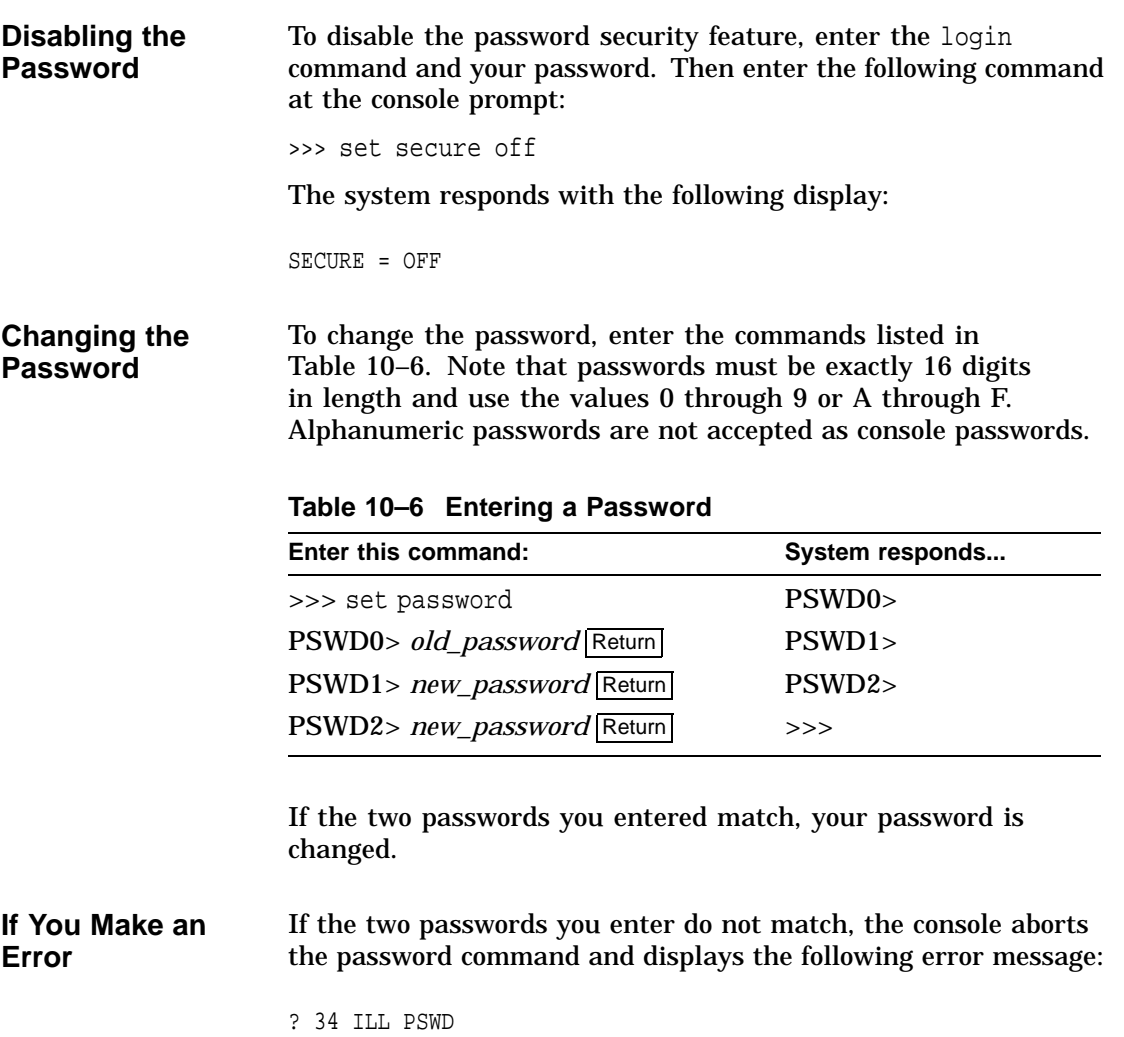

# **11 Using an Alternate Console**

# **Chapter Overview**

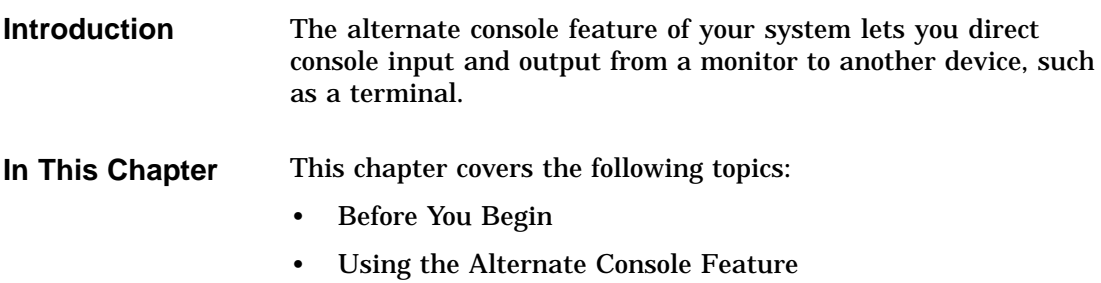

Before You Begin

# **Before You Begin**

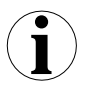

### **What You Should Know Beforehand**

If you do not understand the alternate console feature, read the next section, Using the Alternate Console Feature , and then return to Table 11–1 to determine the status of your system and where to go next.

**Table 11–1 Current System Status**

| If your system is     | Refer to                        |
|-----------------------|---------------------------------|
| Running the operating | Chapter 6 to get to the console |
| system                | prompt $(\gg)$ .                |
| At the console prompt | Step 1: Connect a Terminal or   |
| $(\gg)$               | Printer, in this chapter.       |

### **Alternate Console/Printer Port Information**

The alternate console/printer port is set to the parameter settings listed in Table 11–2. These settings cannot be changed.

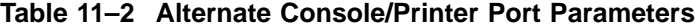

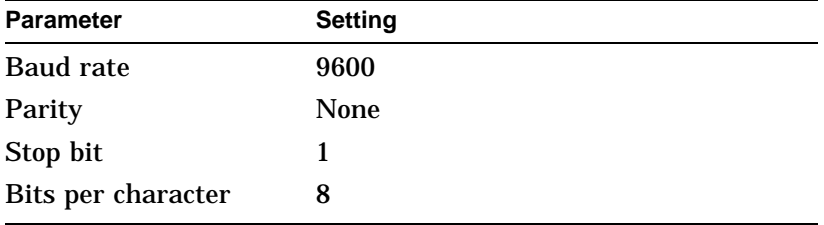

# **Using the Alternate Console Feature**

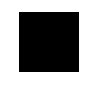

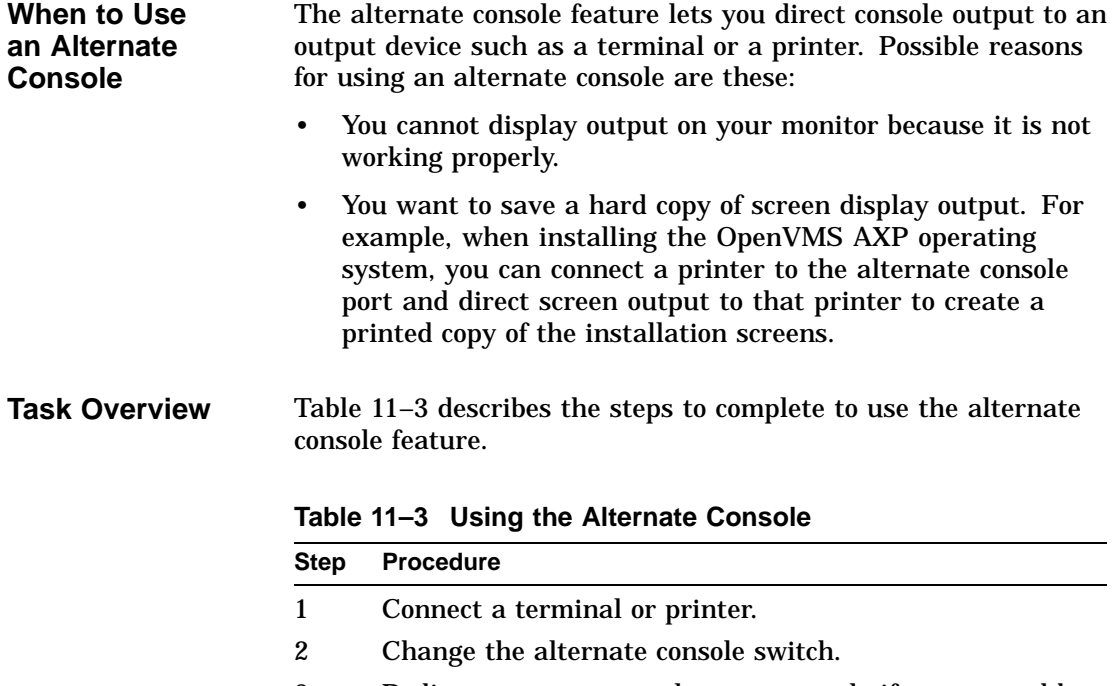

3 Redirect output to an alternate console if you started by displaying console output on a monitor.

The following sections describe these steps in detail.

**Step 1: Connect a Terminal or Printer** To connect a terminal or printer as an alternate console device, connect the terminal or printer cable to the alternate console/ printer port on the system unit as shown in Figure 11–1.

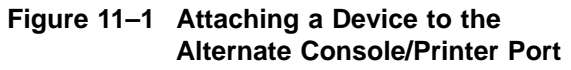

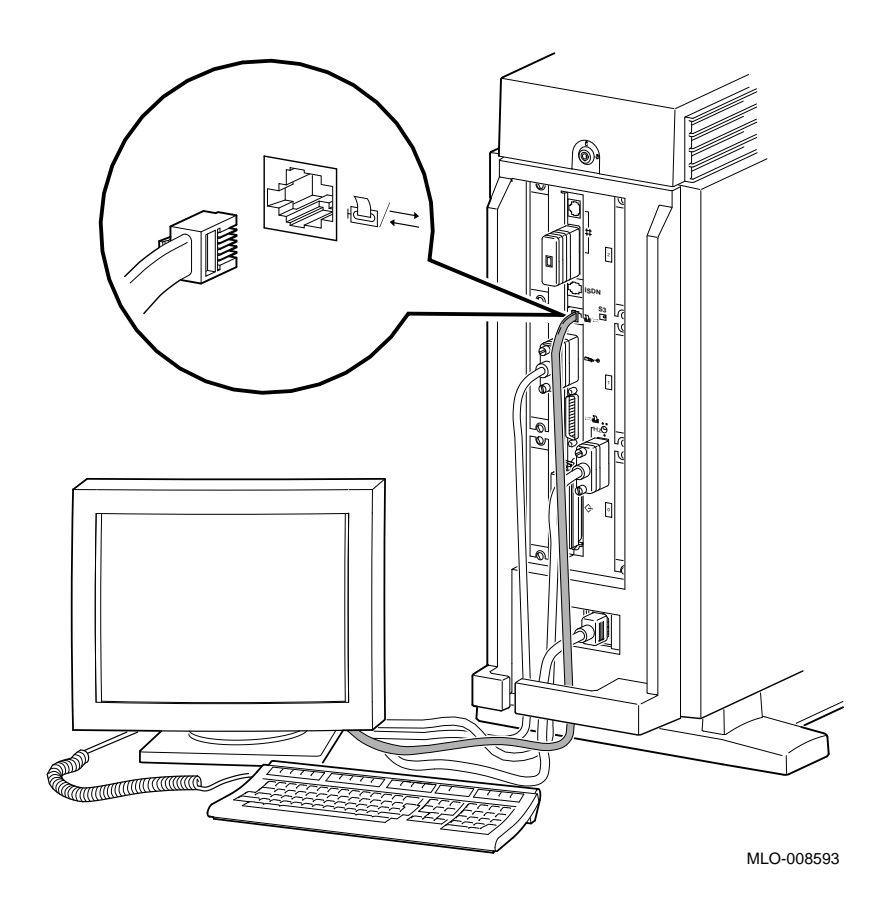

**11–4** Using an Alternate Console

**Step 2: Change the Alternate Console Switch** The alternate console switch on the rear of the system unit directs console output to one of two destinations: a monitor or an alternate console device, such as a terminal or a printer.

To direct console output to a console device, the alternate console switch should be set to the left as shown in Figure 11–2.

**Figure 11–2 Changing the Alternate Console Switch**

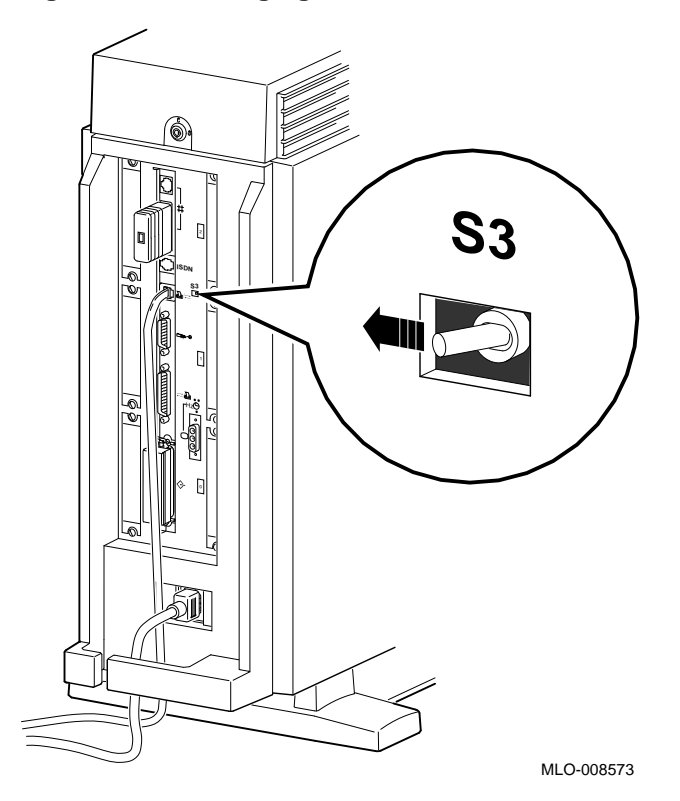

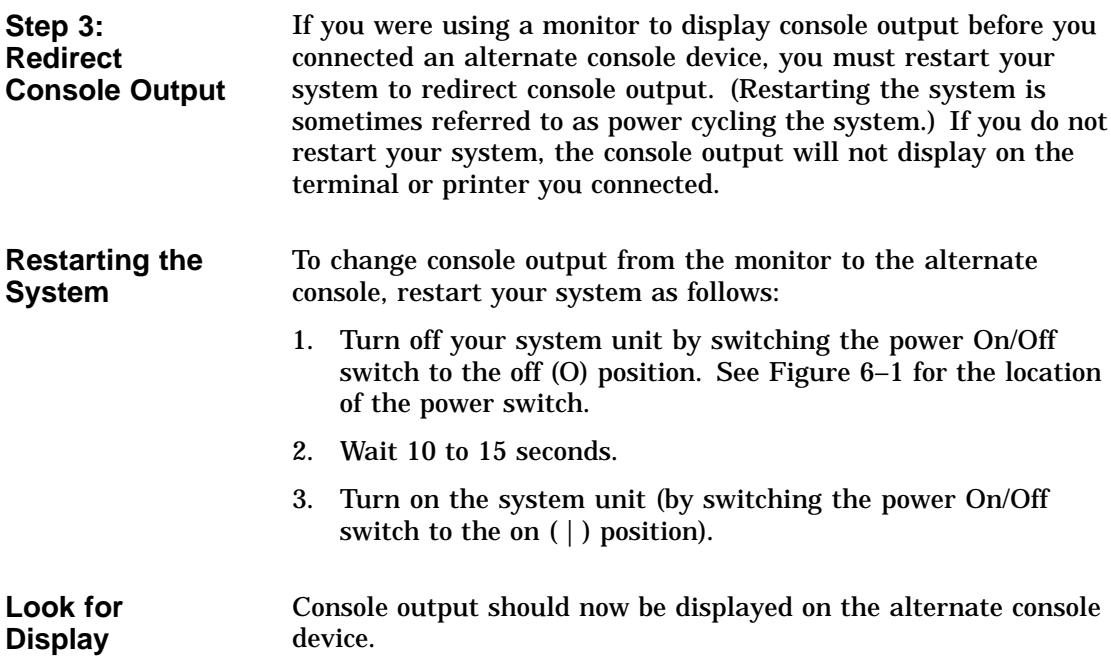

# **Part III Handling Problems**

Part III describes how to handle problems with the DEC 3000 Model 500X AXP system. This part includes the following chapters:

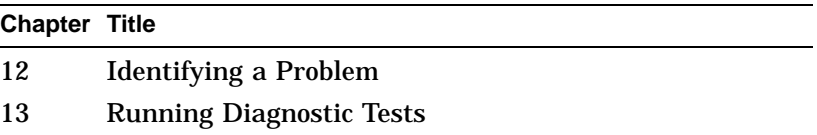

# **12 Identifying a Problem**

# **Chapter Overview**

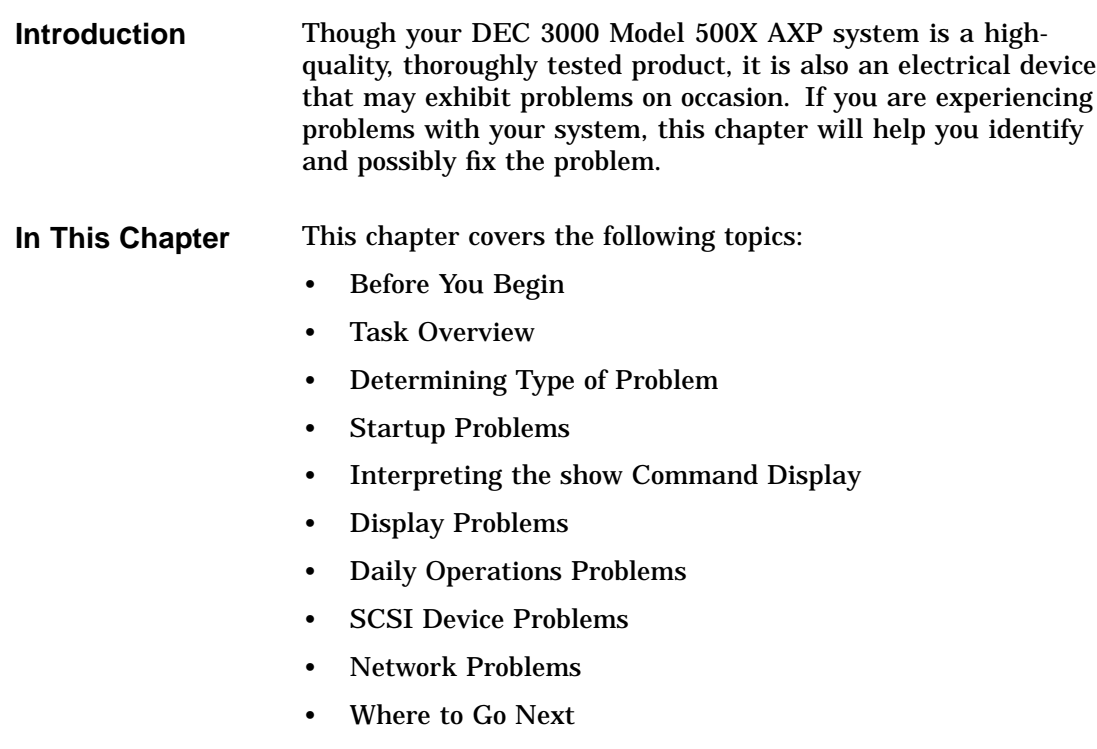

Before You Begin

# **Before You Begin**

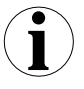

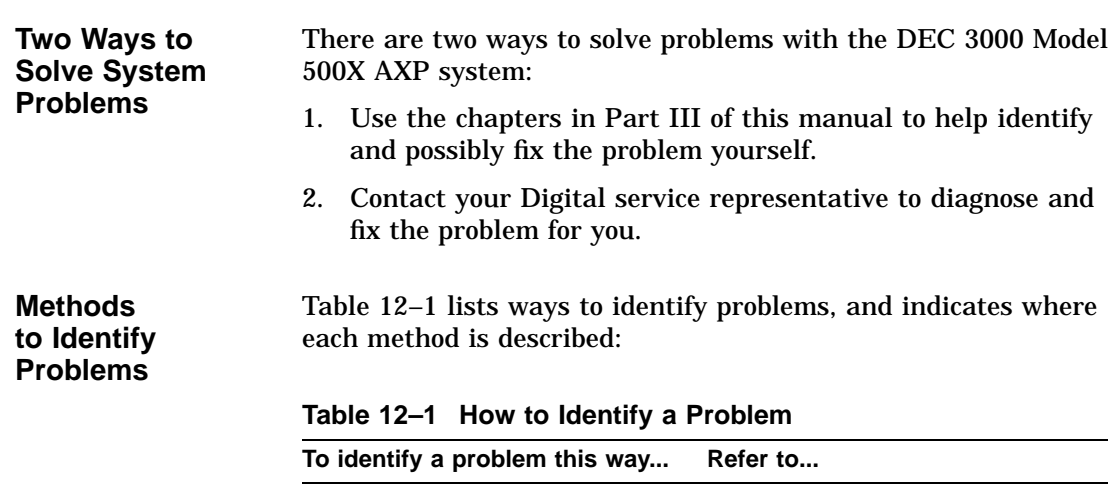

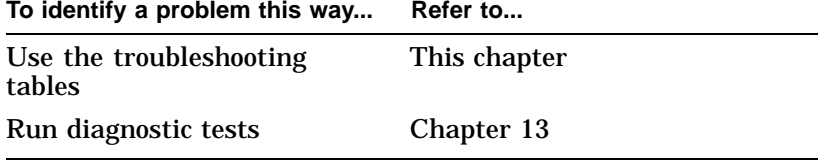

Using the troubleshooting tables in this chapter is the easiest and most direct approach to identifying and correcting a problem with your DEC 3000 Model 500X AXP system. Therefore, this is the method with which you should begin.

The diagnostic tests described in Chapter 13 let you test specific devices and provide information on the source of your problem.

Task Overview

÷.

# **Task Overview**

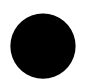

### **Steps to Identifying a Problem**

Table 12–2 describes the steps required to identify and possibly fix system problems.

**Table 12–2 Steps to Resolving Problems**

| <b>Step</b>  | <b>Description</b>                            |
|--------------|-----------------------------------------------|
|              | Determine type of problem.                    |
| $\mathbf{2}$ | Locate problem in troubleshooting tables.     |
| 3            | Follow suggested actions to resolve problem.  |
|              | If unable to resolve problem, see Chapter 13. |

The next sections describe these steps.

Determining Type of Problem

# **Determining Type of Problem**

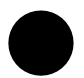

**Types of System Problems** The following sections describe various problems and their possible causes, as well as some corrective actions that you can take.

If you cannot isolate the problem, or if the corrective actions do not resolve the problem, see the section Reporting Problems to Digital Services .

Table 12–3 lists the problems described in the following sections.

# Determining Type of Problem

| This section                     | Describes these problems         |
|----------------------------------|----------------------------------|
| <b>Startup Problems</b>          | Power indicator light off        |
|                                  | No startup display               |
|                                  | Error message in startup display |
|                                  | <b>Boot failure</b>              |
| Errors in the show Command       | Error in show config Command     |
|                                  | The show device Command          |
|                                  | Error in show error Command      |
|                                  | The show memory Command          |
| <b>Display Problems</b>          | Cursor in corner of screen       |
|                                  | Distorted display on monitor     |
|                                  | No display on monitor            |
| <b>Daily Operations Problems</b> | Pointer missing from screen      |
|                                  | Keyboard keys not working        |
| <b>SCSI Device Problems</b>      | Internal device not working      |
|                                  | Software does not boot           |
|                                  | Diskette device problems         |
| <b>Network Problems</b>          | NI error message                 |
|                                  | Unable to boot from network      |

**Table 12–3 Type of Problem**

# **Startup Problems**

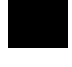

**Overview** There are many different causes of system startup problems. Locate the problem you are having in the following sections. **Power Indicator Light Off** If the power indicator light does not come on when you turn on your system, see Table 12-4. The indicator light  $\bullet$  is shown in Figure 12–1. If the fan failure lights  $\Theta$  comes on, you will need to contact your Digital Services representative, as described in Chapter 13. **Table 12–4 Power Indicator Light Failure**

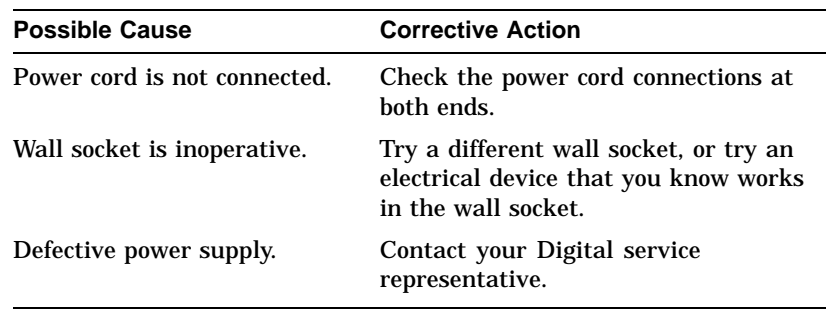

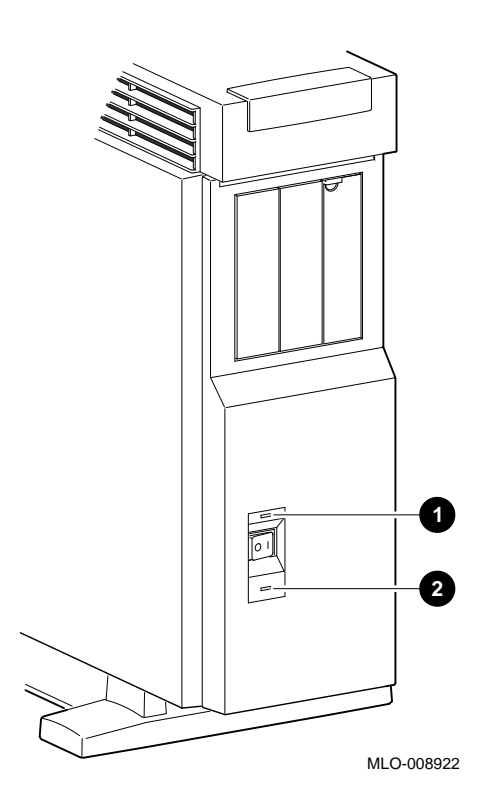

**Figure 12–1 Power Indicator Light**

#### **No Startup Display** If there is no startup display after one minute when you turn on your system, see the possible causes in Table 12–5.

**Table 12–5 Missing Startup Display**

|                                                                                        | <b>Corrective Action</b>                                                                                                    |
|----------------------------------------------------------------------------------------|----------------------------------------------------------------------------------------------------|
| <b>Possible Cause</b>                                                                  |                                                                                                    |
| Monitor is not plugged in.                                                             | Plug the monitor power cord into a<br>power outlet of the correct voltage.                                                     |
| Monitor is not turned on.                                                              | Turn on the monitor.                                                                                                    |
| Monitor brightness and<br>contrast controls are too dark<br>to see the screen display. | Adjust the monitor brightness and<br>contrast controls. Verify that the<br>monitor power switch is on.                         |
| Monitor cable or video cable<br>is not connected.                                      | Check that the monitor cable and video<br>cable are plugged in at both ends. (See<br>Chapter 3 for installation instructions.) |
| Monitor fuse is blown.                                                                 | See the monitor guide for fuse<br>replacement instructions.                                                                    |
| Wall socket may not be<br>operative.                                                   | Try a different wall socket, or try an<br>electrical device that you know works<br>in the wall socket.                         |
|                                                                                        |                                                                                                    |

**Error in Startup Display** After the system startup messages, you may see an error message rather than the System power up OK message. Figure 12–2 shows a startup display with an error message.

### **Figure 12–2 Startup Display with Error**

DEC 3000 - M500 Digital Equipment Corporation System conducting power up tests. ---------------------------------------------------- Devnam Devstat -------- ---------- OK KN15-AA - V2.x-S080-IO60 - DECchip 21064 P3.0 ASIC OK<br>MEM OK OK 128MB NVR OK CXT OK<br>SCC ??  $?? 003 0050 ptr(0) = Not Present keybd(2) = Not Present$ NI OK Ethernet Address: 08-00-2B-1D-1E-EF SCSI OK<br>ISDN OK ISDN TC0 OK ---------------------------------------------------- System power up tests detected error(s). See your system documentation for more information.

>>>

Whenever errors are detected, a line on the system startup display begins with two question marks, followed by a message.

**Common Startup Errors** There are many reasons for startup errors. When you first install your system, one of the most common causes of startup errors is loose cable connections. Table 12–6 provides the device components likely to have loose connections.

| If ?? appears next to<br>this component | This item may be loose or missing                      |
|-----------------------------------------|--------------------------------------------------------|
| NI                                      | Ethernet loopback connector or cable                   |
| <b>SCC</b>                              | Keyboard/mouse cable to keyboard/<br>mouse port        |
| <b>SCC</b>                              | Keyboard or mouse to keyboard/mouse<br>connector block |

**Table 12–6 Startup Error Codes**

If an error indicator appears next to one of the Devnam items listed above, check the appropriate cable or connector to make sure it is connected securely. Instructions on how to complete workstation connections are described in Chapter 3.

If the cables or connectors are not loose, or an error indicator appears next to other items in the Devnam column, refer to Chapter 13, which explains how to run diagnostic tests.

### **Boot Failure** If your system does not boot the operating system after completing system startup tests, see Table 12–7.

| <b>Possible Cause</b>                                                                | <b>Corrective Action</b>                                                                                                    |
|--------------------------------------------------------------------------------------|----------------------------------------------------------------------------------------------------|
| The default startup action<br>environment variable is set to<br>halt at the console. | Change default startup action as<br>Chapter 9 describes.                                                                                                    |
| Software is not installed.                                                           | Install the system software. Refer<br>to the software documentation for<br>installation instructions.                                                                                                    |
| Incorrect boot device was<br>specified.                                              | Change the default boot device<br>(bootdef dev) environment variable,<br>explained in Chapter 9.                                                                                                    |
| Boot device is not properly<br>configured.                                           | Enter a show device command as<br>described in the next section, and check<br>to see that all devices are configured<br>properly. If not, check the SCSI<br>ID numbers and SCSI cables, also<br>described in that chapter. |
| The scsi_reset variable is<br>not properly set.                                      | Set scsi_reset to 4 to allow the SCSI<br>devices enough time to recover from a<br><b>SCSI</b> bus reset.                                                                                                    |
| The boot reset variable is<br>not properly set.                                      | Set boot reset to ON so that<br>firmware will initialize the kernel<br>hardware and any TURBOchannel<br>devices.                                                                                                    |
| Software problem.                                                                    | Check your operating system<br>documentation for information or call<br>your Digital service representative.                                                                                                    |

**Table 12–7 Startup Without Booting**

# **Interpreting the show Command Display**

**Overview** Your system includes various elements: components, memory modules, and optional devices. The show console commands test your system and display the status of these elements. Table 12–8 lists some of the show console commands and the information each provides:

### **Table 12–8 Information Provided by the show Console Commands**

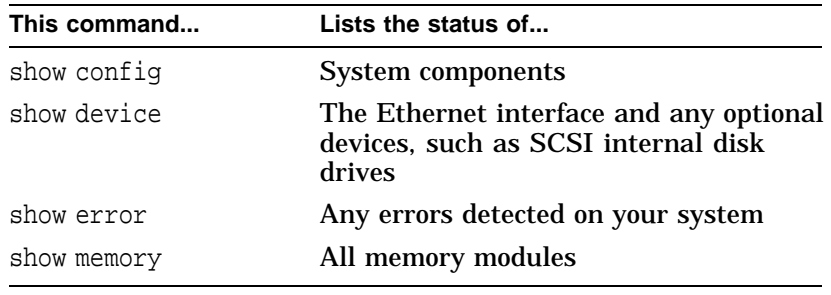

Each of these commands is described in the following sections.

**Error in show config Display** The show config command tests and displays information about system components and memory modules. The command also indicates whether errors were detected during the diagnostic test.

**show config Error Display** Figure 12–3 shows a show config command display that includes an error.

## **Figure 12–3 Configuration Display with Error**

>>>show config Return

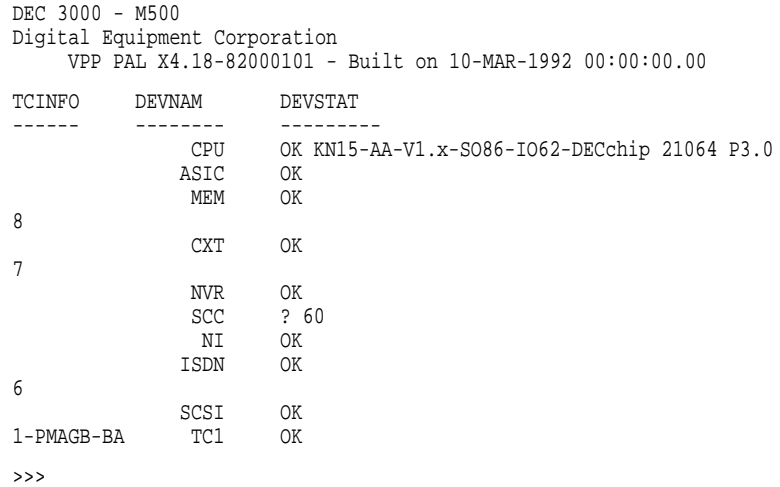

**Elements in the show config Display**

The show config command displays three columns of information described in Table 12–9.

wish, you can test the device that shows an error in the show config display by following the instructions in Chapter 13.

|                                                   | <b>Display Heading</b> | <b>Description</b>                                                                                                    |
|---------------------------------------------------|------------------------|----------------------------------------------------------------------------------------------------|
|                                                   | <b>TCINFO</b>          | TURBOchannel device information.<br>Information next to the TCx component<br>indicates which TURBO channel option<br>is installed and the slot number it<br>occupies.                                                                                                    |
|                                                   | <b>DEVNAM</b>          | Name of system component or module.                                                                                                    |
|                                                   | <b>DEVSTAT</b>         | Status of system component or module.                                                                                                    |
| Interpreting the<br>show config<br><b>Display</b> |                        | If no errors are detected when you enter a show config<br>command, you will see the message OK next to each device<br>name. If an error is detected for one or more system components,<br>a question mark (?) error indicator will be displayed in the<br>DEVSTAT column next to the corresponding device name.<br>If you see an error indicator next to any device name, as shown<br>in Figure 12-3, note the error number and the DEVNAM on the<br>Handling Problems worksheet at the end of Chapter 13. If you |

**Table 12–9 The show config Display Described**

**The show device Display** The show device command provides a list of all installed devices on your system, including information about the type of device, its write/read capabilities, its capacity, and the device name.

> Figure 12–4 shows an example of a show device command display.

### **Figure 12–4 The show device Display**

>>>show device Return

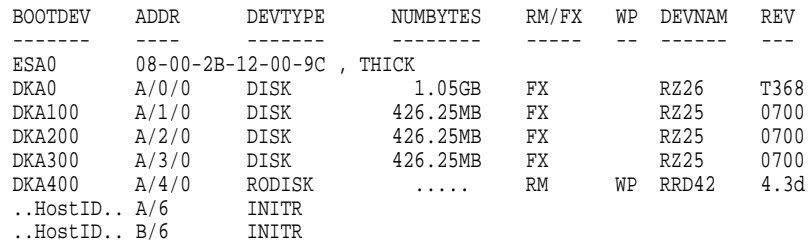

While the show device display does not indicate the status of a device, it can be used for troubleshooting problems that may occur due to duplicate SCSI device ID numbers.

**Elements in the show device Display**

The show device command displays eight columns of information described in Table 12–10.

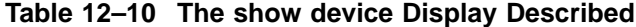

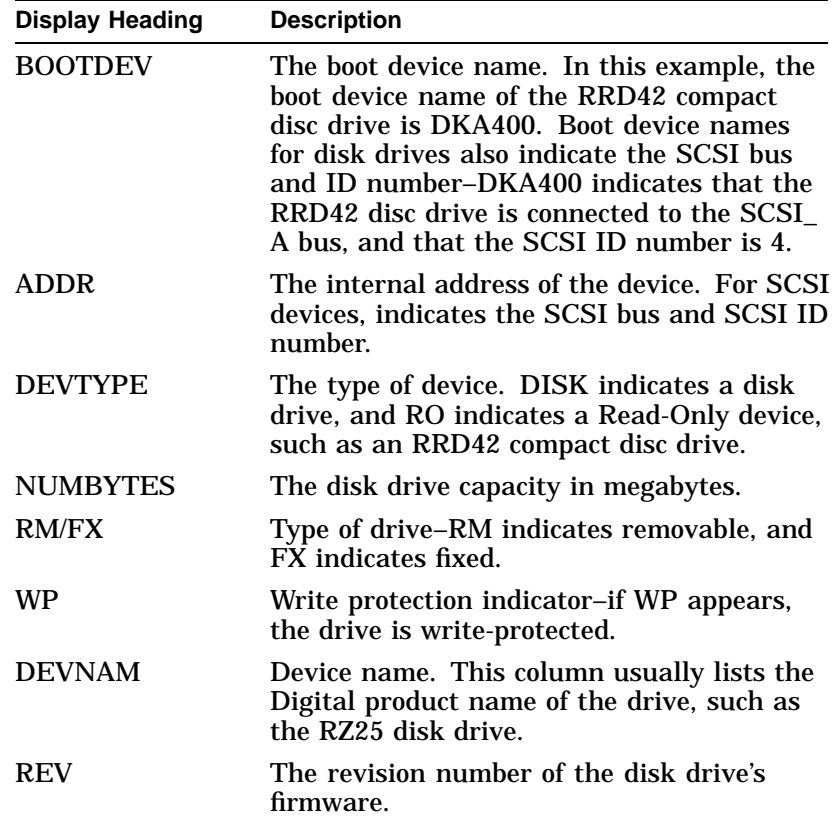

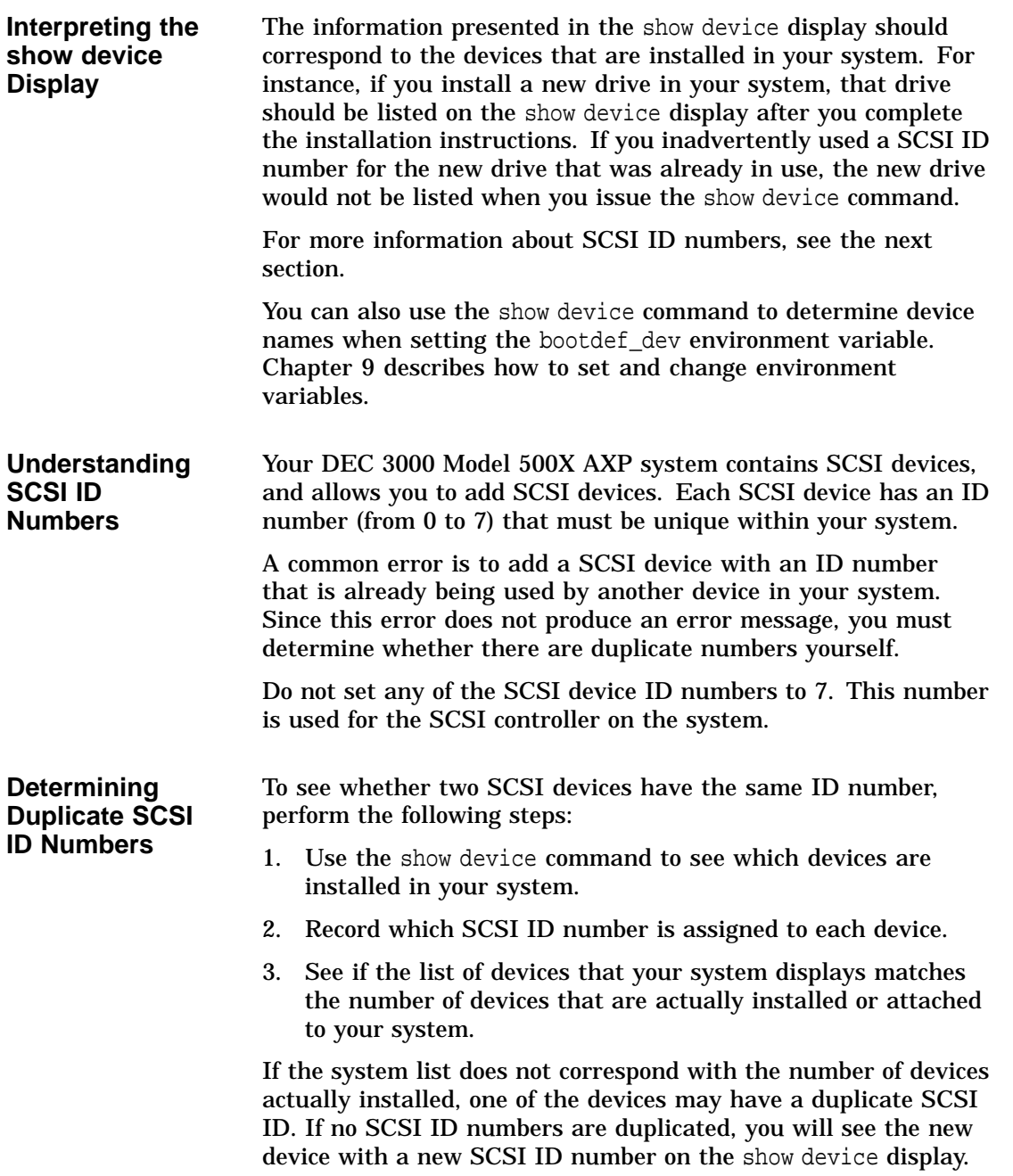

**The show error Command** The show error command displays specific information about any error that is occurring within your DEC 3000 Model 500X AXP system.

> Table 12–11 lists the devices that the show error command provides information about.

| <b>Test Name</b>  | <b>Device Tested</b>                                                                         |
|-------------------|----------------------------------------------------------------------------------------------|
| <b>ASIC</b>       | Application-specific integrated circuit                                                      |
| MEM               | <b>Memory</b>                                                                                |
| <b>NVR</b>        | Non-volatile RAM                                                                             |
| <b>CXT</b>        | Integral two-dimensional graphics                                                            |
| <b>SCC</b>        | Serial communications controller                                                             |
| NI                | Network interface (Ethernet)                                                                 |
| <b>SCSI</b>       | SCSI device(s)                                                                               |
| ISDN <sup>1</sup> | 79C30A AMD chip                                                                              |
| TCn               | TURBOchannel options, where $n$ is the number of<br>the TURBOchannel device you wish to test |

**Table 12–11 System Device Errors**

 $^1{\rm Running}$  ISDN diagnostic tests also tests the audio port

Error information about TURBOchannel devices is not displayed by the show error command. Refer to the DEC 3000 Model 500X AXP Service Documentation Kit for error information on TURBOchannel devices.

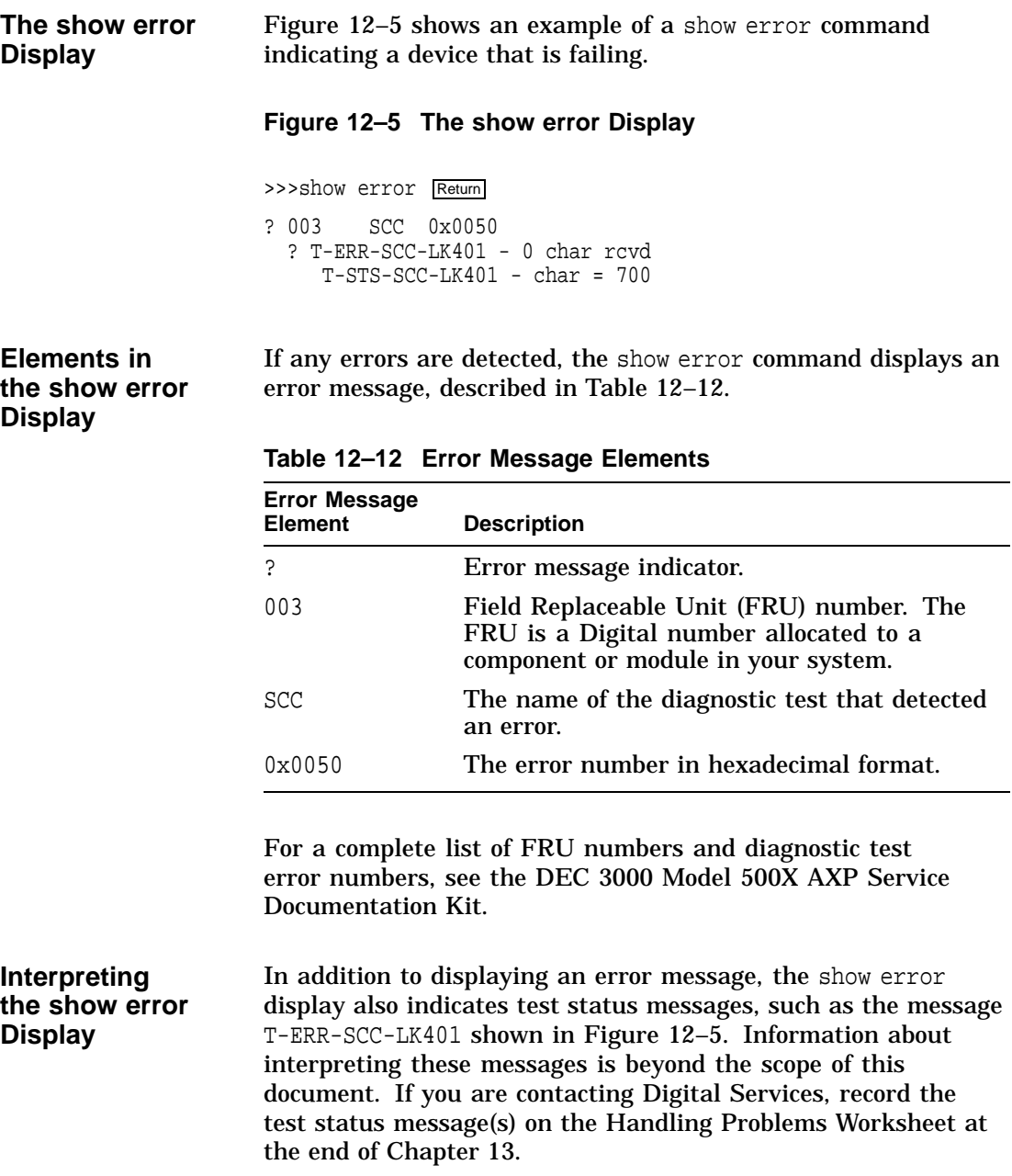

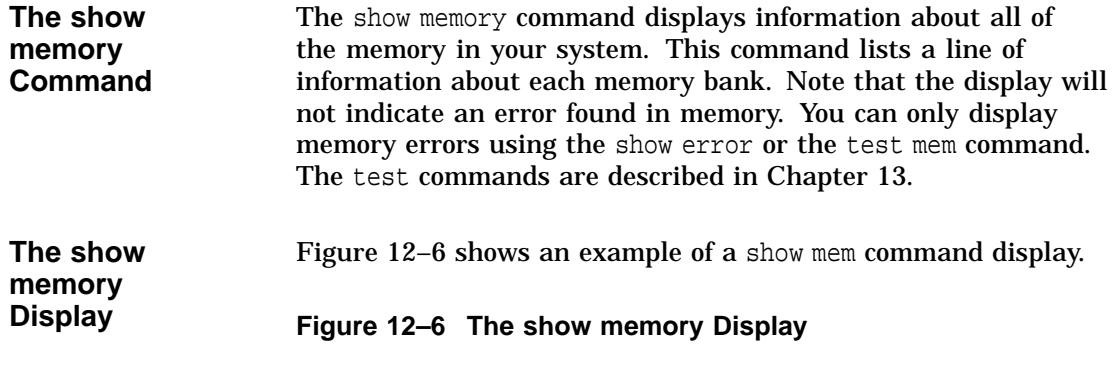

>>> show memory

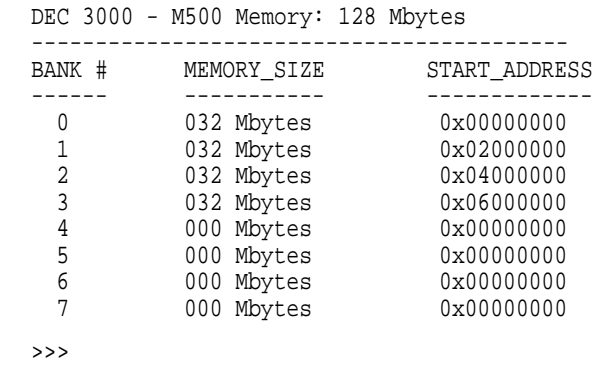

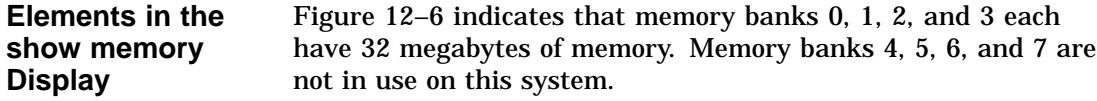

Display Problems

# **Display Problems**

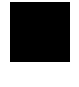

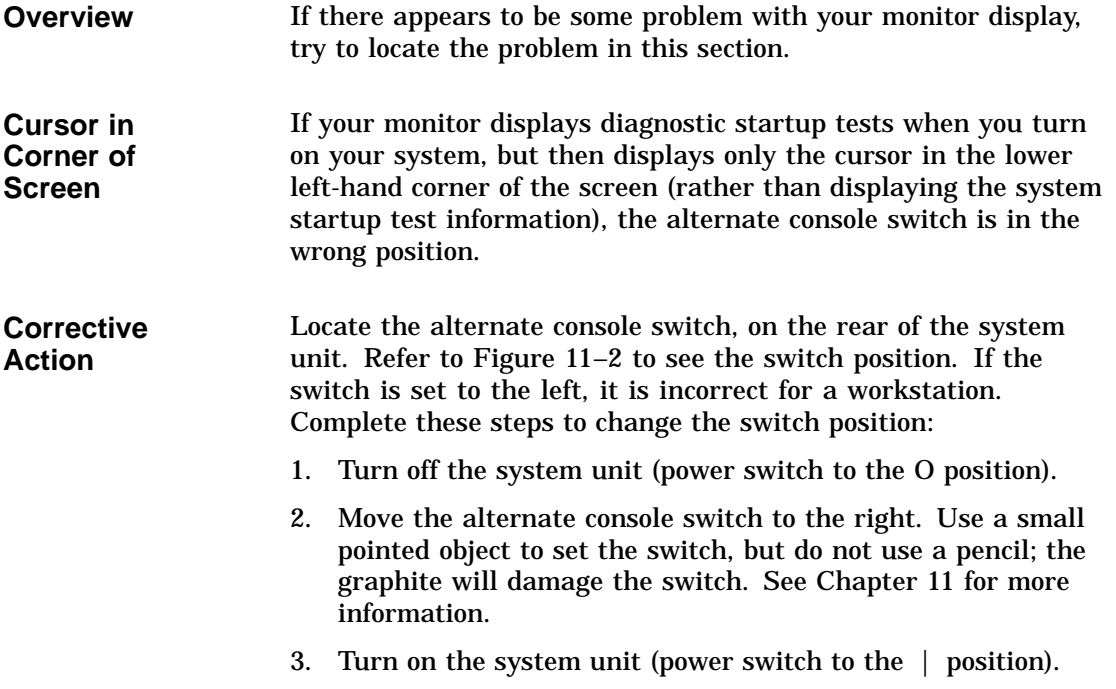

Display Problems

**Distorted Display on Monitor**

If your monitor is displaying information but appears distorted or unclear, see the possible causes in Table 12–13.

**Table 12–13 Monitor Display Problems**

| <b>Possible Cause</b>                                                                                                    | <b>Corrective Action</b>                                                                                                    |
|----------------------------------------------------------------------------------------------------|----------------------------------------------------------------------------------------------------|
| If your monitor has a total<br>of six connectors, marked<br>Video In and Video Out, the<br>monitor video cable may be<br>connected to the Video Out<br>ports. | Turn the monitor power switch to the<br>off (O) position. Unscrew the video<br>monitor cable from the Video Out<br>ports and connect them instead to the<br>Video In ports. See Table 3-3 for more<br>information. Turn the monitor power<br>switch to the on $( )$ position. |
| Video refresh switch may be<br>set to the wrong position.                                                                                                    | Switch the video refresh switch to<br>the up, or two-dot position for 72 Hz<br>monitors, and to the down, or one-dot<br>position for 66 Hz monitors. Refer to<br>your monitor documenation for your<br>monitor's Hz rating.                                                   |

Display Problems

#### **No Display on Monitor** If your monitor does not display information after system startup, see Table 12–14.

**Possible Cause Corrective Action** Monitor is not plugged in. Plug the monitor power cord into a power outlet of the correct voltage. Monitor is not turned on. Check the monitor on/off switch. Check that the monitor power cord is connected at both ends. Contrast and brightness controls are too dark to see the screen display. Adjust the contrast and brightness controls. Refer to the monitor guide for more information. System board or graphics board failure. Refer to Chapter 13 for information on running diagnostic tests. Monitor cable or video cable is not connected. Check that the monitor cable and video cable are connected at both ends. Monitor fuse is blown. See your monitor guide for fuse replacement instructions. Defective monitor. Contact your Digital service representative.

**Table 12–14 Monitor Display Problems**

Daily Operations Problems

# **Daily Operations Problems**

**Overview** The problems described in the next sections can occur during normal day-to-day operations.

**Pointer Missing from Screen** If the mouse or optional tablet pointer does not appear on the screen, or if the monitor does not respond to your pointing device commands, see Table 12–15.

### **Table 12–15 Mouse Problems**

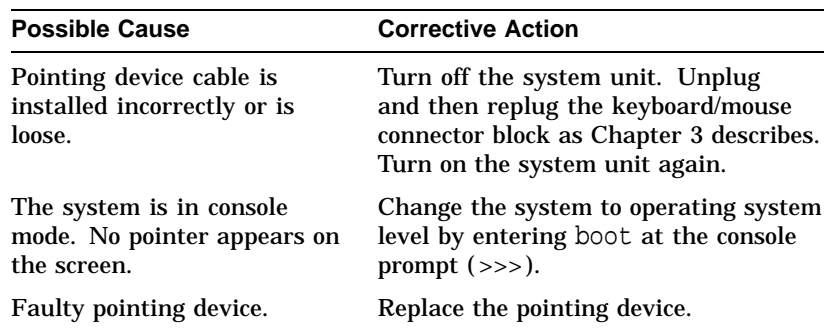

**Keyboard Keys Not Working** If you are having trouble with the keys on your keyboard, see Table 12–16.

### **Table 12–16 Keyboard Problems**

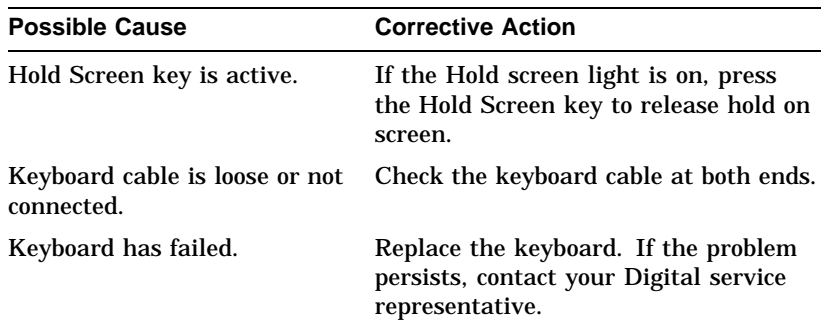

Daily Operations Problems

# **SCSI Device Problems**

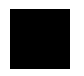

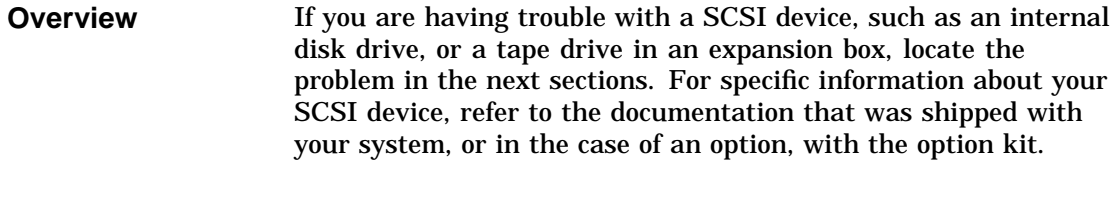

**Internal Device Not Working** If you are having problems with an installed disk drive, see Table 12–17. Do not set any of the SCSI device ID numbers to 7. This number is used for the SCSI controller on the system.

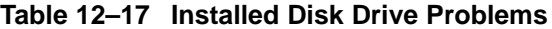

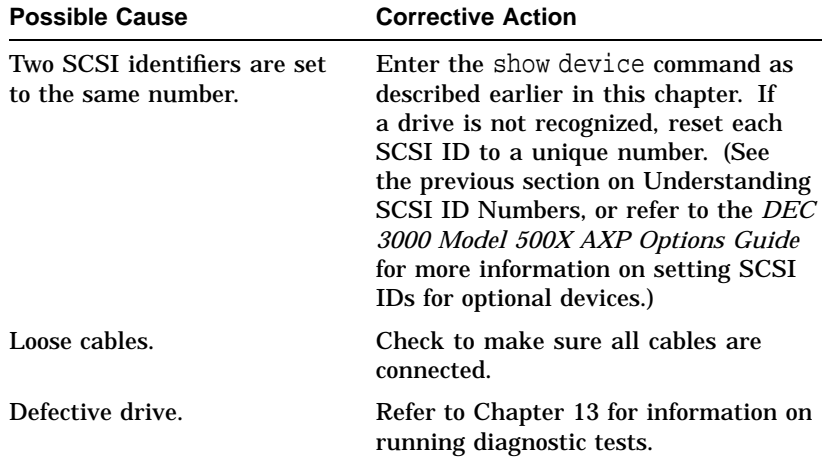

SCSI Device Problems

## **Software on Disk Drive Does Not Boot**

If you know that the operating system is installed on the installed disk drive, but you cannot boot the operating system software, see Table 12–18.

| <b>Possible Cause</b>                                                                       | <b>Corrective Action</b>                                                                                                    |
|---------------------------------------------------------------------------------------------|----------------------------------------------------------------------------------------------------|
| Default boot device is set<br>incorrectly.                                                  | See Chapter 9 to set or change the<br>default boot device.                                                                     |
| Default startup action may<br>be set to halt.                                               | See Chapter 9 to change the default<br>startup action.                                                                         |
| System startup command<br>procedure was modified<br>incorrectly.                            | Refer to your operating system<br>documentation for help.                                                                      |
| A problem exists with the<br>fixed disk.                                                    | Refer to Chapter 13 for information on<br>running diagnostic tests.                                                            |
| A problem exists with the<br>operating system software (if<br>installed) on the fixed disk. | Refer to your operating system software<br>documentation for help.                                                             |
| The scsi_reset variable is<br>not properly set.                                             | Set scsi_reset to 4 to allow the SCSI<br>devices enough time to recover from a<br><b>SCSI</b> bus reset.                       |
| The boot_reset variable is<br>not properly set.                                             | Set boot_reset to ON so that<br>firmware will initialize the kernel<br>hardware and any TURBOchannel<br>devices.               |
| <b>Incorrect SYSGEN</b><br>parameters for OpenVMS<br>AXP operating system.                  | Perform conversational or minimum<br>boot. Refer to your OpenVMS AXP<br>operating system documentation listed<br>in Table 5-4. |

**Table 12–18 Installed Software Problems**

SCSI Device Problems

**Diskette Drive** If you are having problems with software installed on a diskette, or the system is displaying disk read or write errors, see Table 12–19.

**Possible Cause Corrective Action** No diskette is in the diskette drive. Insert a software diskette. Use the instructions in your software documentation. Diskette was inserted incorrectly. Check that the write-protect notch on the diskette is to your left when you insert the diskette and that the label is up. Diskette is damaged or does not contain software. Try another diskette that contains software. Two SCSI identifiers are set to the same number. Reset each SCSI ID to a unique number. (See the previous section on Understanding SCSI ID Numbers, or refer to *DEC 3000 Model 500X AXP Options Guide* for information on setting SCSI IDs.)

**Table 12–19 Software on Diskette Problems**

**Unable to Access**
Network Problems

### **Network Problems**

**NI Error Message in Screen Displays**

**Overview** If you are having trouble with your network, locate the problem in this section.

> If an error message is displayed next to the identifier ''NI'' in the device name column in the startup display or when verifying or testing the Ethernet connection, see Table 12–20.

#### **Table 12–20 Resolving NI Errors**

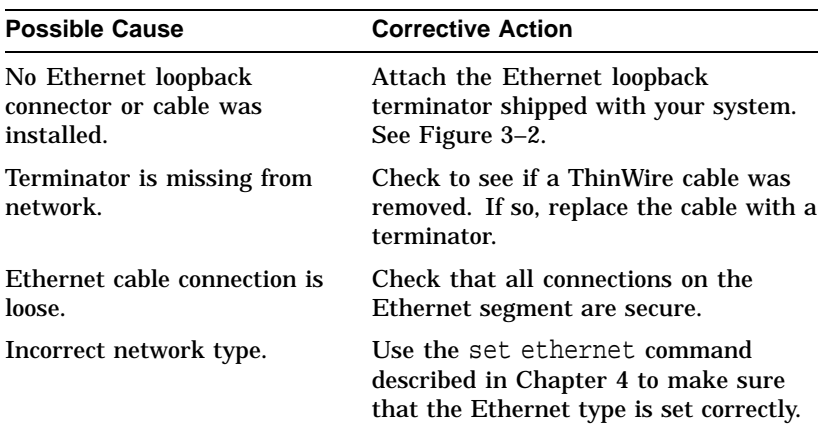

Network Problems

**Unable to Boot from Network** If you are unable to boot from the network, but there is no error message on the system startup display, see Table 12–21.

**Table 12–21 Problems When Booting from the Network**

| <b>Possible Cause</b>        | <b>Corrective Action</b>                                                       |
|------------------------------|--------------------------------------------------------------------------------|
| Local network problem.       | Problem is most likely caused by the<br>customer server system or the network. |
| Defective network interface. | Refer to Chapter 13 for information on<br>running diagnostic tests.            |

**After Solving an NI Problem** After solving a network problem, type test ni and press the Return key to run the Ethernet test again. This either clears the error or displays a message to let you know the problem still exists.

### **Where to Go Next**

**Determine Your Next Task** If you were unable to resolve your problem using the information in this chapter, contact Digital Services (instructions are provided in Chapter 13), or run system tests, also described in that chapter.

### **Chapter Overview**

**Introduction** This chapter contains information about running diagnostic tests and contacting Digital Services. Diagnostic tests can help you identify the specific part or module that is causing errors in your system.

### **In This Chapter** This chapter covers the following topics:

- Before You Begin
- Task Overview
- Running Diagnostic Tests
- Recording the Diagnostic Display Light Pattern
- Reporting Problems to Digital Services
- Handling Problems Worksheet

Before You Begin

### **Before You Begin**

# **i**

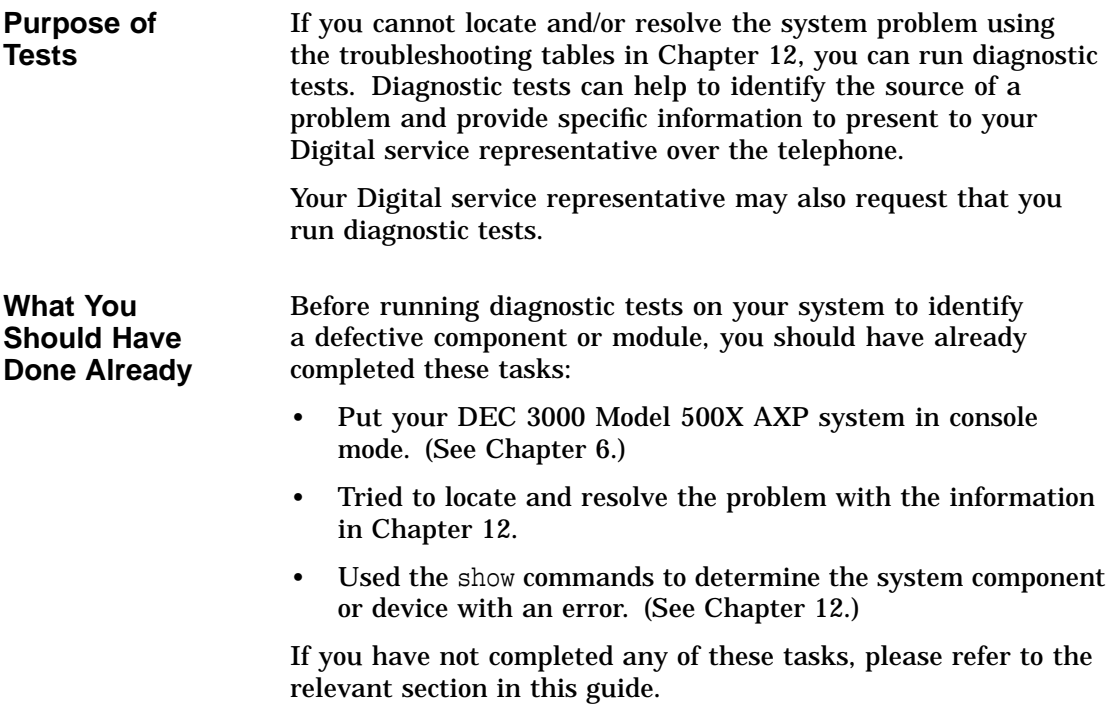

Task Overview

### **Task Overview**

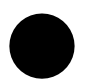

### **Steps to Running Diagnostic Tests**

Table 13–1 summarizes the steps to perform when running diagnostic tests in order to identify or resolve a system problem.

**Table 13–1 Steps to Diagnostic Tests**

| <b>Step</b> | <b>Procedure</b>                                                                        |
|-------------|-----------------------------------------------------------------------------------------|
|             | Run the diagnostic test on the component, module or<br>device that is causing an error. |
| 2           | Note the diagnostic test results.                                                       |
| 3           | Record the diagnostic display lights pattern.                                           |
|             | Contact your Digital service representative.                                            |
| 5           | Connect loopback connectors if necessary.                                               |

These steps are described in detail in the following sections.

### **Running Diagnostic Tests**

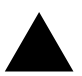

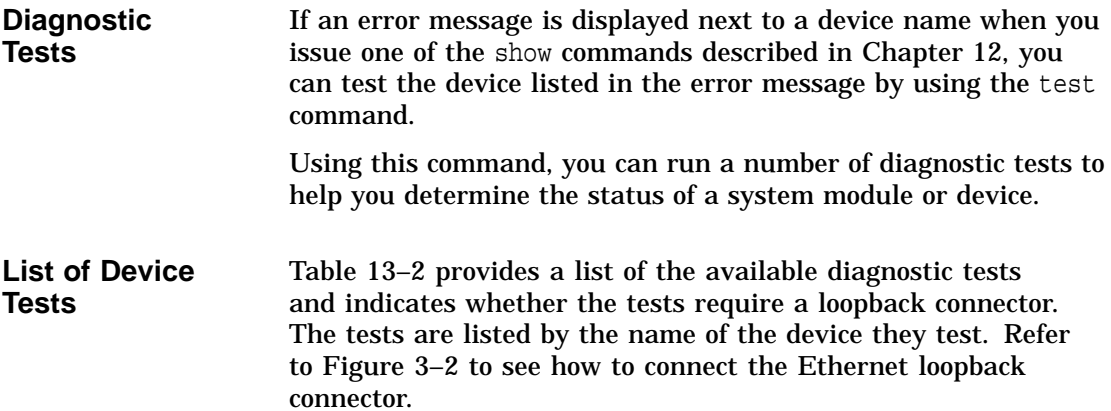

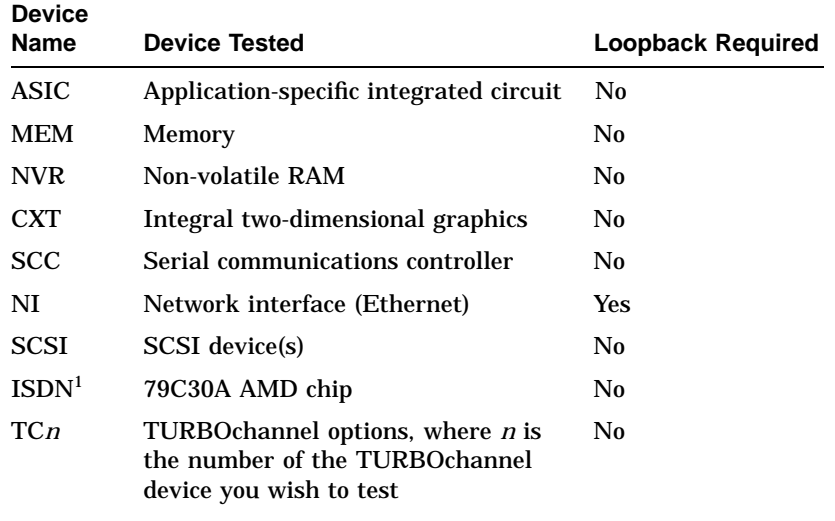

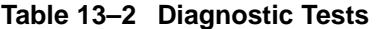

1Running ISDN diagnostic tests also tests the audio port

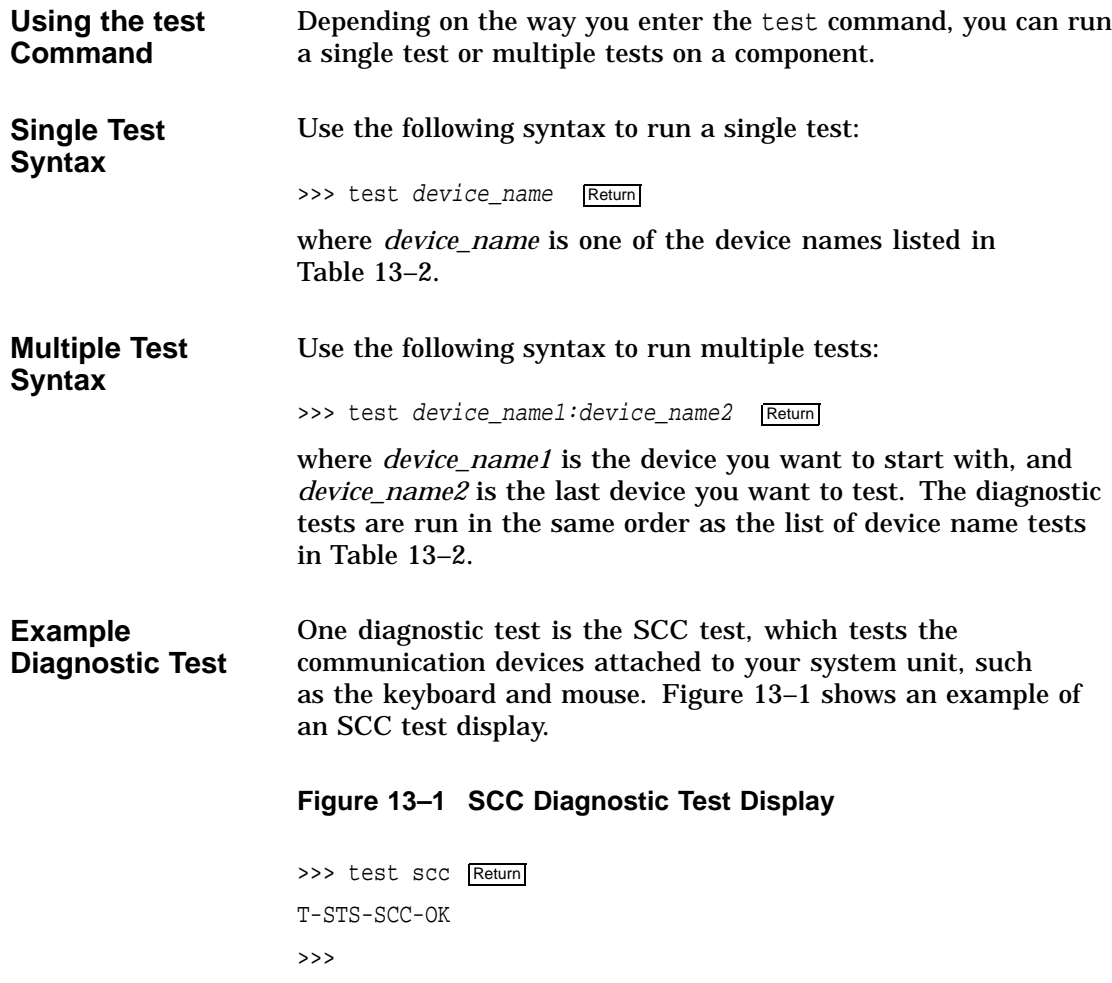

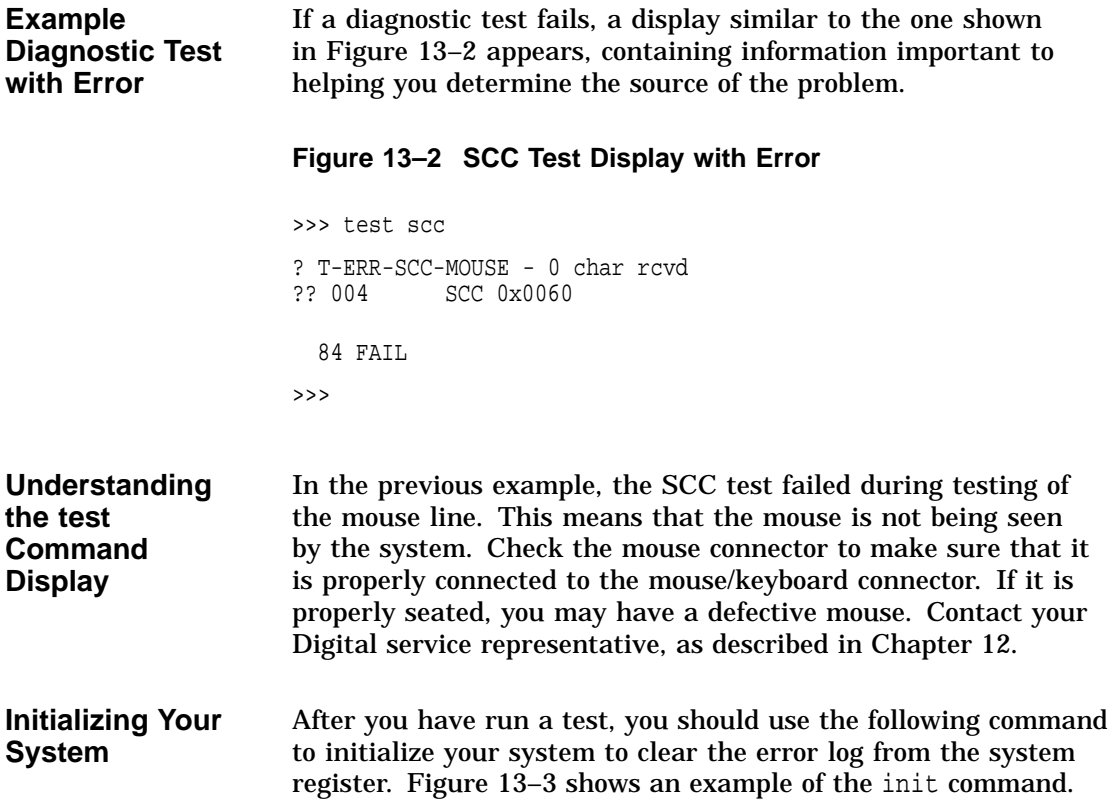

>>> init Return INIT-S-CPU... INIT-S-RESET\_TC... INIT-S-ASIC... INIT-S-MEMO... INIT-S-NVR... INIT-S-CXT... INIT-S-SCC... INIT-S-NI... INIT-S-SCSI... INIT-S-ISDN... >>> If the problem with your system has been fixed, after you initialize your system, you should be able to issue the show config command and not see any errors listed in the screen display. **Note: Another Way to Initialize Your System** You can also initialize your system after running diagnostic tests by running the same test again. If the problem has been fixed, the test, which failed before, will complete successfully. Figure 13–4 shows a sample display of a successful SCC test. **Figure 13–4 Initializing the System with the SCC Test** >>> test scc T-STS-SCC-OK >>>

#### **Figure 13–3 Initializing Your System**

Recording the Diagnostic Display Light Pattern

### **Recording the Diagnostic Display Light Pattern**

**Diagnostic Display Lights Location**

On the front of the system unit, there are two diagnostic display lights, as shown in Figure 13–5.

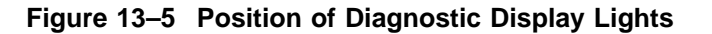

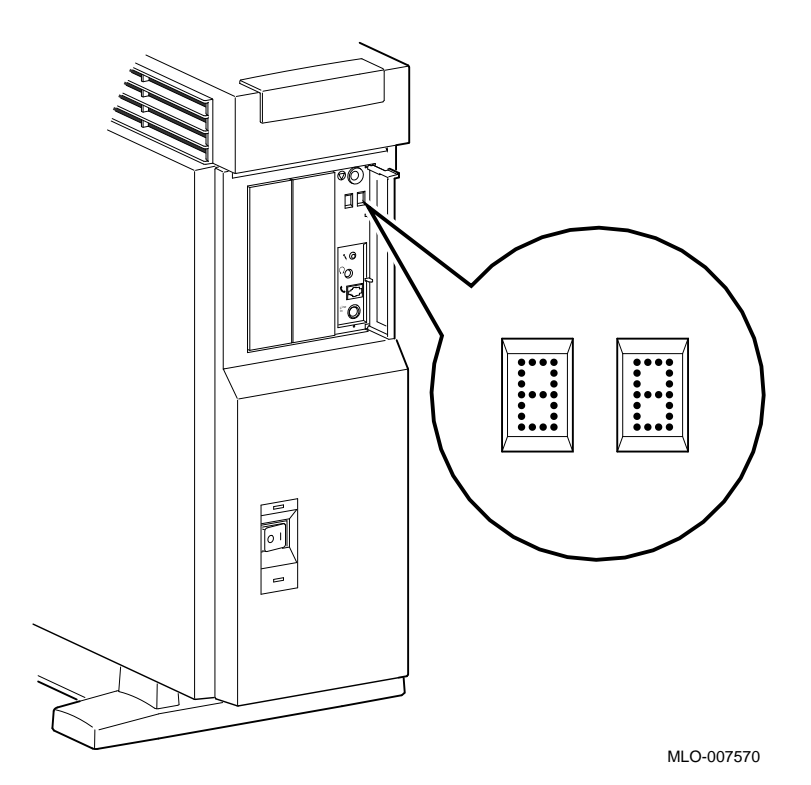

The diagnostic display lights can provide your Digital service representative with important information in determining the source of a problem.

Recording the Diagnostic Display Light Pattern

**Understanding the Diagnostic Lights** During system startup, the diagnostic display lights flash on an array of different numbers and letters as the system startup tests are performed. The numbers on the display are not random. They represent the hexadecimal number of a test action or result.

> For instance, when the startup tests are completed successfully and your system is in console mode, the diagnostic display lights display the hexadecimal code DD, as shown in Figure 13–6.

#### **Figure 13–6 Console Mode Diagnostic Lights**

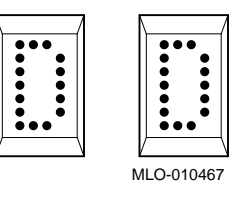

When your system is in program mode, the diagnostic display lights display the hexadecimal code 00.

If a problem is detected during system startup or when you run diagnostic tests, you should record the diagnostic display light pattern on the appropriate section of the Handling Problems Worksheet at the end of this chapter.

Be sure to note when the display occurred, for instance, during startup or after entering the show config command.

**When to Record the Diagnostic Display Lights**

### **Reporting Problems to Digital Services**

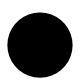

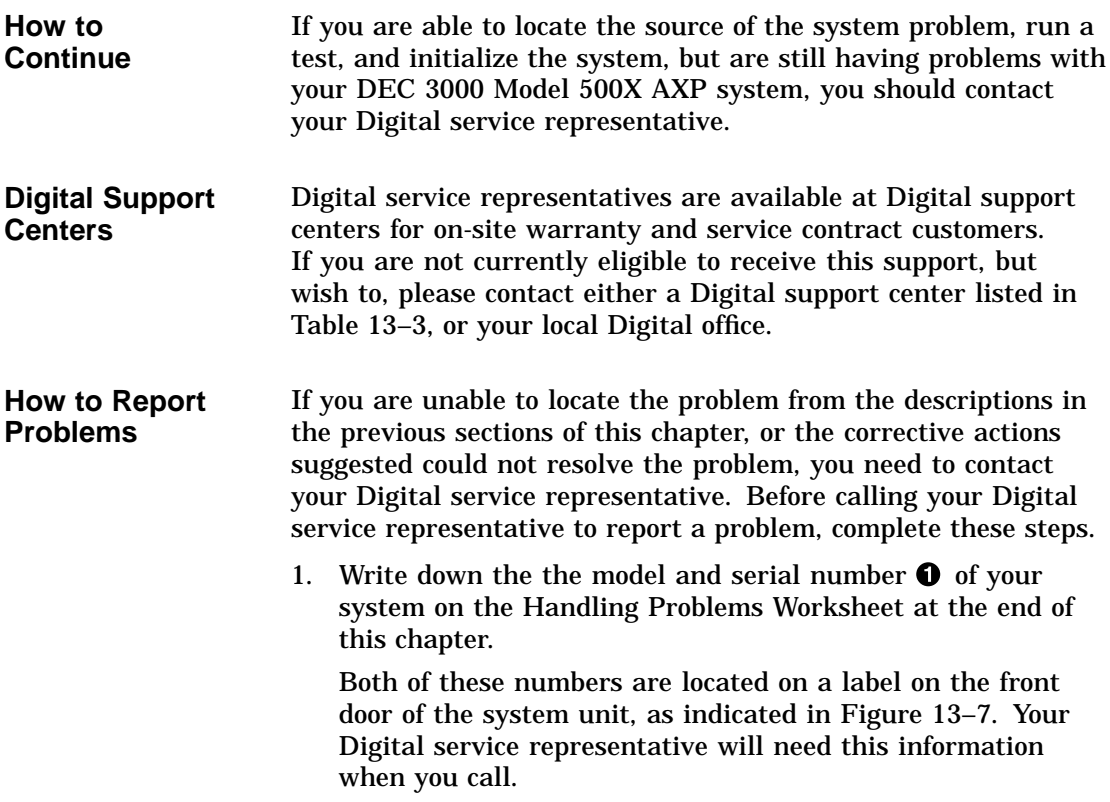

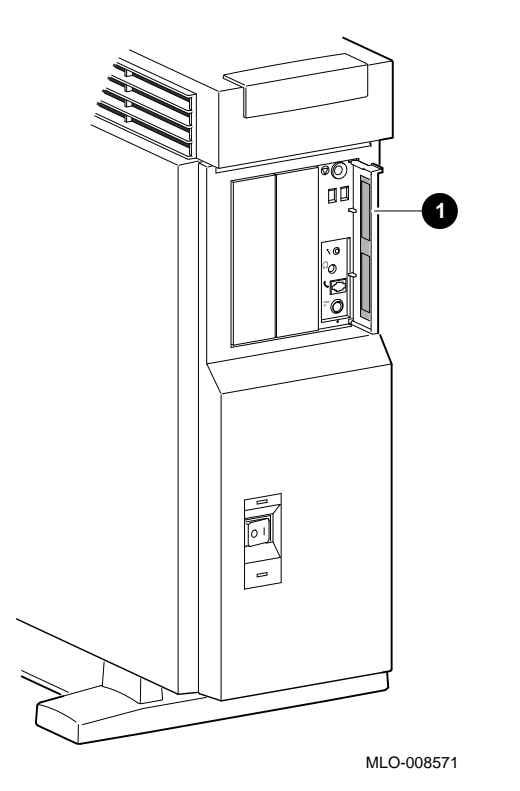

**Figure 13–7 Serial and Model Numbers**

- 2. Fill in the status checklist on the Handling Problems Worksheet at the end of this chapter.
- 3. Note the problem, possible causes if you know them, and solutions suggested in the previous sections. Also indicate what actions (if any) you have already taken to try to correct the problem.
- 4. Be prepared to read information from the screen and to enter commands at the keyboard while you talk to your Digital service representative on the telephone.

**Digital Support Center Contact Numbers** Table 13–3 lists the telephone numbers for contacting a Digital service representative at your Digital support center. If a Digital support center for your area is not listed below, please contact your local Digital office for assistance.

**Table 13–3 Telephone Numbers of Digital Support Centers**

| <b>Country</b>        | <b>Telephone Number</b> |
|-----------------------|-------------------------|
| <b>United States</b>  | 1-800-354-9000          |
| Canada                | 1-800-267-5251          |
| Canada (Quebec)       | 1-800-267-2603          |
| <b>United Kingdom</b> | [44] 256 59200          |
| France                | [33]92955111            |
| Germany               | $[49]-(89)-95913218$    |

#### **Installing Loopback Connectors**

Your Digital service representative may ask you to install one or more of the following loopback connectors that were shipped with your system:

- 10BASE-T loopback connector
- Alternate console/printer port loopback connector
- Modem loopback connector

While your Digital service representative will provide verbal instructions, the following diagrams indicate where these loopback connectors should be attached to your system unit.

**10BASE-T Loopback Connector** If your Digital service representative requests that you connect the 10BASE-T loopback connector, connect it as shown in Figure 13–8.

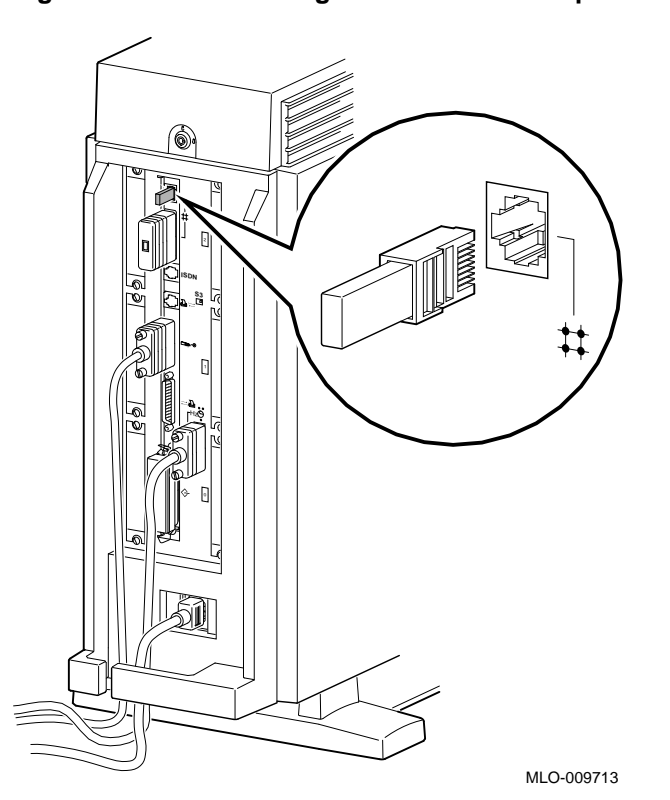

**Figure 13–8 Connecting the 10BASE-T Loopback Connector**

**Alternate Console/Printer Loopback Connector**

If your Digital service representative requests that you connect the alternate console/printer loopback connector, connect it as shown in Figure 13–9.

#### **Figure 13–9 Connecting the Alternate Console/Printer Loopback Connector**

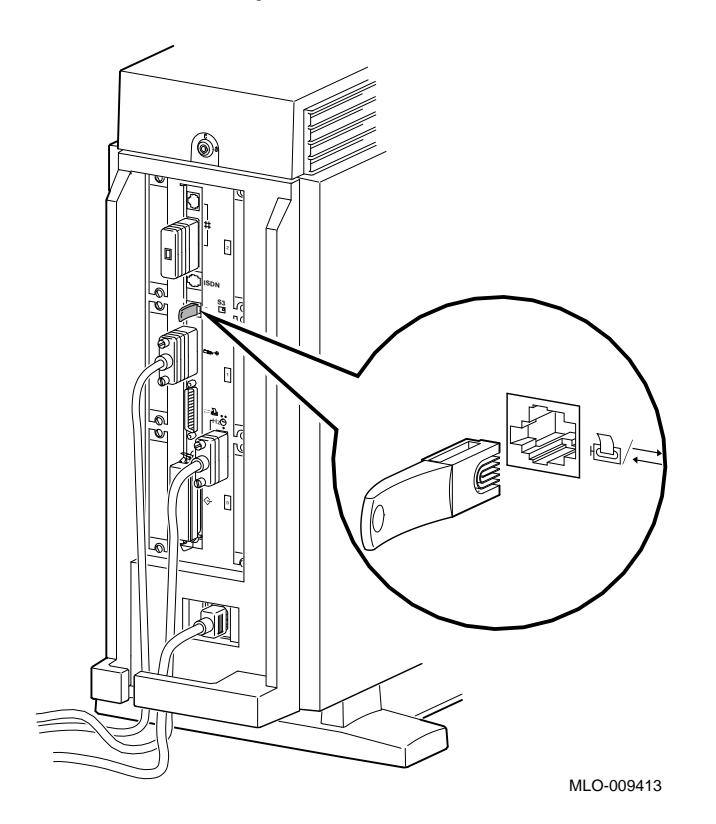

**Modem Loopback Connector** If your Digital service representative requests that you connect the modem loopback connector, connect it as shown in Figure 13–10.

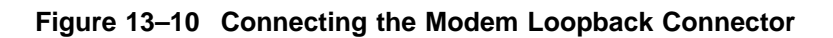

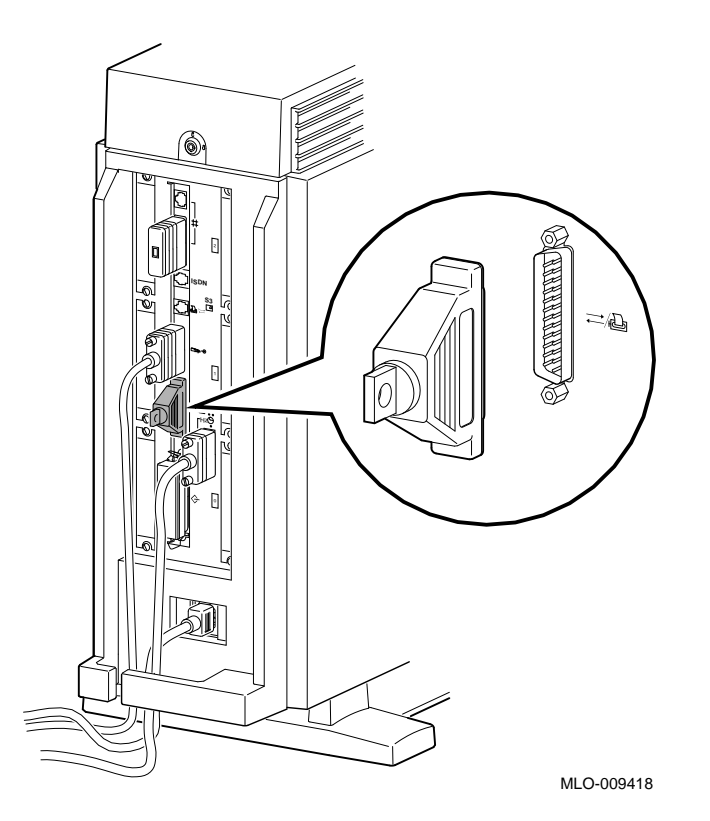

Handling Problems Worksheet

### **Handling Problems Worksheet**

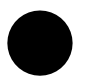

**Taking Notes** Use the worksheet on the next page to record system information. After your have recorded all system information indicated on the worksheet, have the sheet available when you call your Digital service representative.

Handling Problems Worksheet

### DEC 3000 AXP Handling Problems Worksheet

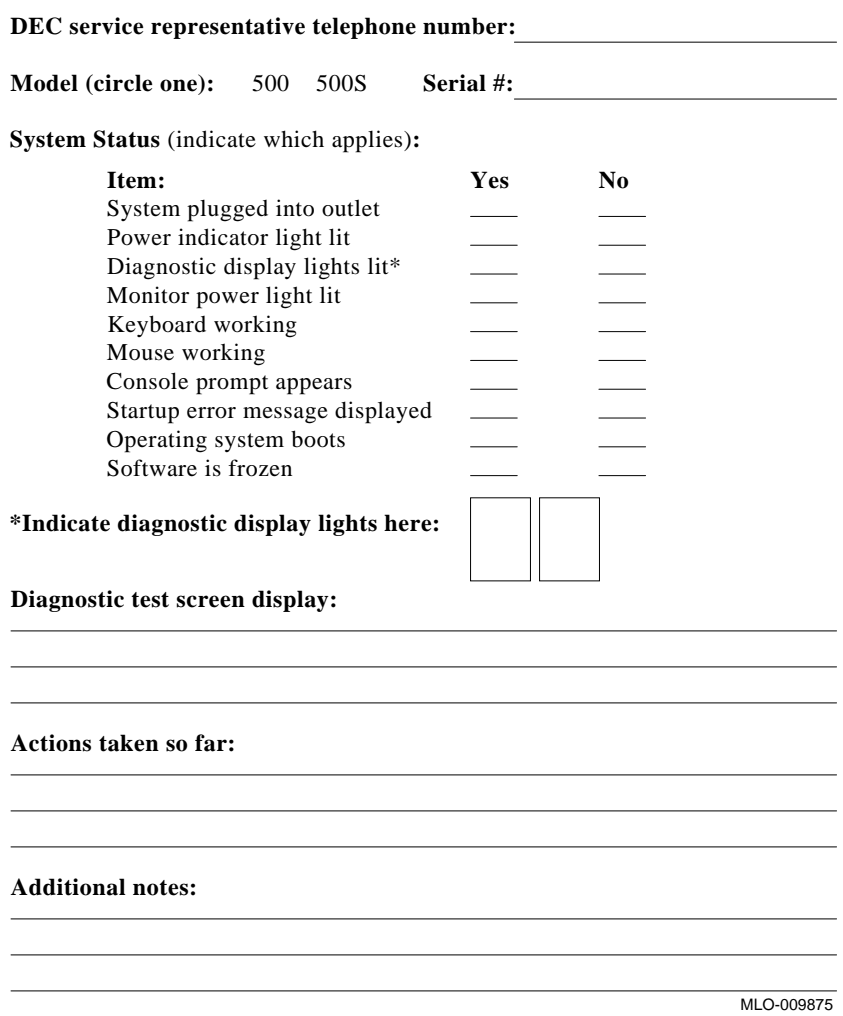

# **Part IV Appendixes**

Part IV provides technical and other information about your system. This section includes the following appendixes:

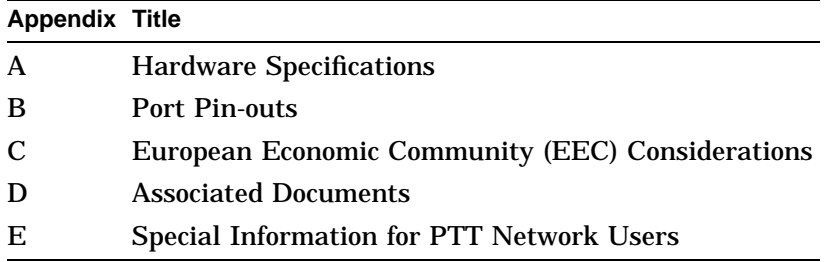

# **A**

## **Hardware Specifications**

### **Appendix Overview**

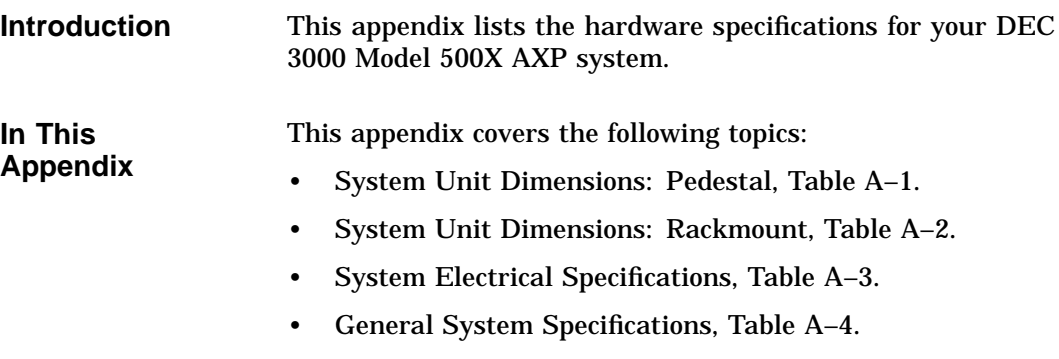

• Environmental Limitations, Table A–5.

### **System Specifications**

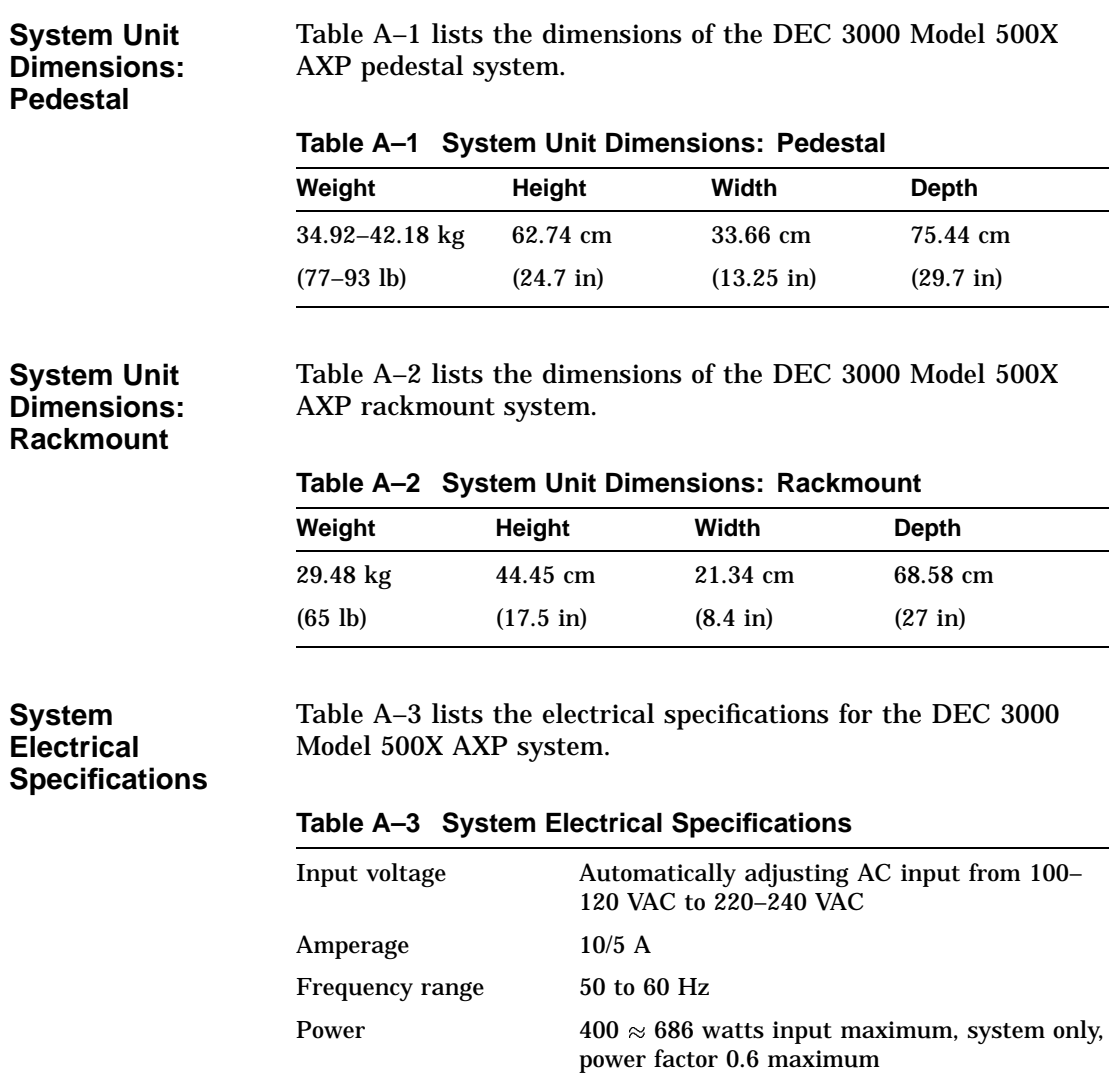

**A–2** Hardware Specifications

#### **General System Specifications** Table A–4 lists specifications of the DEC 3000 Model 500X AXP system components.

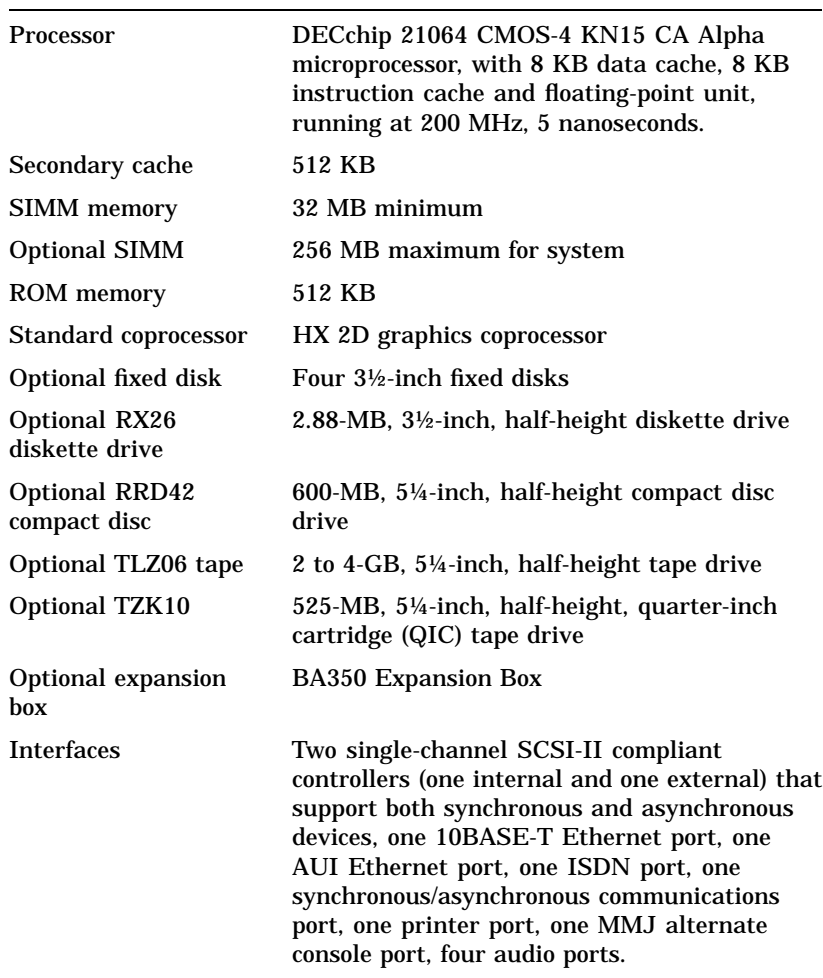

### **Table A–4 General System Specifications**

#### **Environmental Limitations**

Table A–5 provides information about the environmental conditions in which the DEC 3000 Model 500X AXP system can operate.

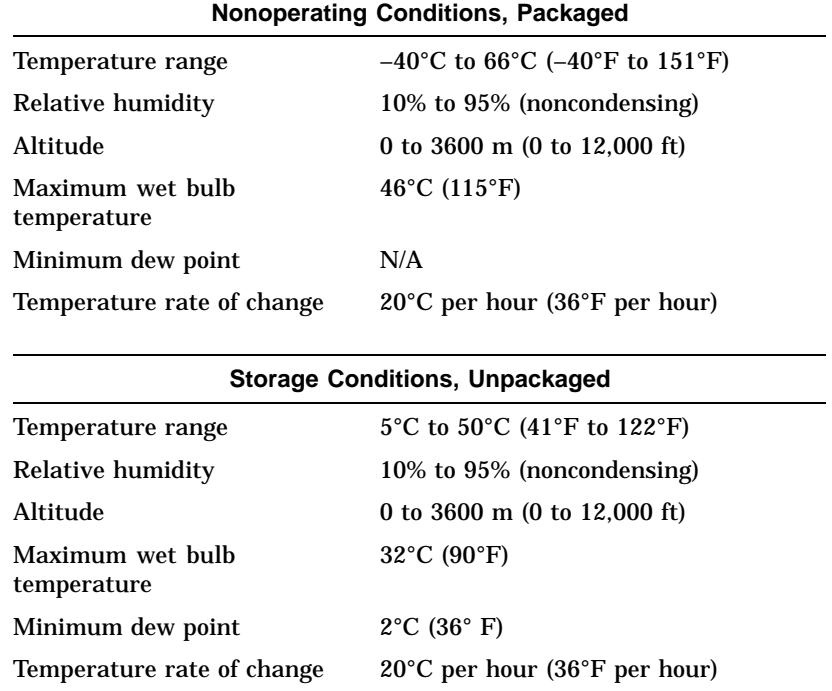

#### **Table A–5 System Environmental Specifications**

(continued on next page)

| <b>Operating Conditions</b>     |                                                                |  |  |
|---------------------------------|----------------------------------------------------------------|--|--|
| Temperature range               | 10°C to 40°C (50°F to 104°F)                                   |  |  |
| Temperature change rate         | 11 <sup>o</sup> C per hour $(20^{\circ}F$ per hour)<br>maximum |  |  |
| Relative humidity               | 10% to 90% (noncondensing, no<br>diskette)                     |  |  |
| Maximum altitude                | $2000 \text{ m}$ (6562 ft)                                     |  |  |
| Maximum wet bulb<br>temperature | $28^{\circ}$ C (82 $^{\circ}$ F)                               |  |  |
| Minimum dew point               | $2^{\circ}$ C (36 $^{\circ}$ F)                                |  |  |

**Table A–5 (Cont.) System Environmental Specifications**

# **B Port Pin-outs**

### **Appendix Overview**

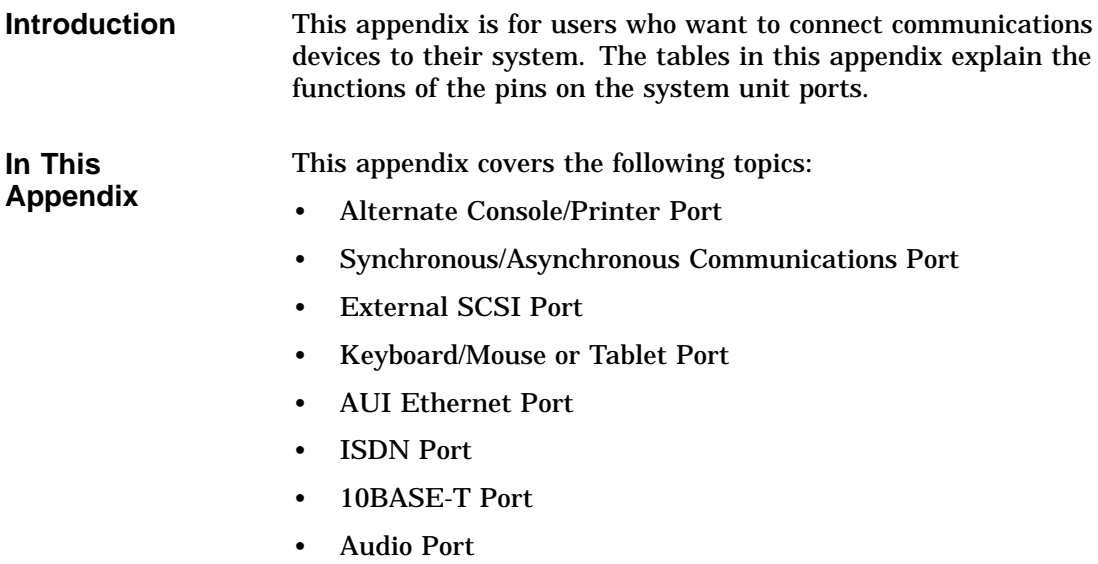

Alternate Console/Printer Port

### **Alternate Console/Printer Port**

**Alternate Console/Printer Port Diagram**

Figure B–1 shows the pin layout for the alternate console/printer port.

#### **Figure B–1 Alternate Console/Printer Port**

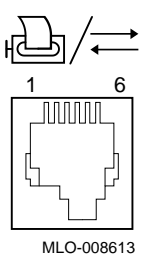

**Alternate Console/Printer Port Pin-outs** Table B–1 describes pin usage for the alternate console/printer port.

### **Table B–1 Alternate Console/Printer Port Pin-outs**

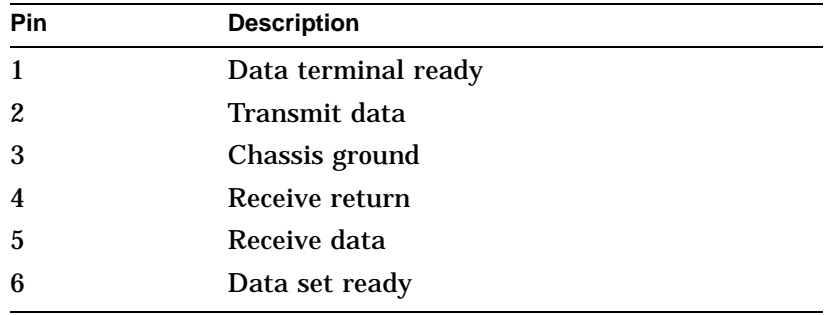

Synchronous/Asynchronous Communications Port

### **Synchronous/Asynchronous Communications Port**

**Synchronous/ Asynchronous Communication Port Diagram**

Figure B–2 shows the pin layout for the synchronous/asynchronous communications port.

**Figure B–2 Synchronous/Asynchronous Communications Port**

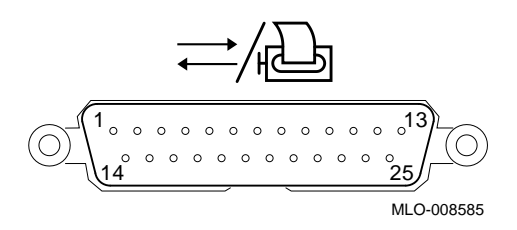

### **Synchronous/ Asynchronous Communications Port Pin-outs**

Table B–2 describes pin usage for the synchronous/asynchronous communications port.

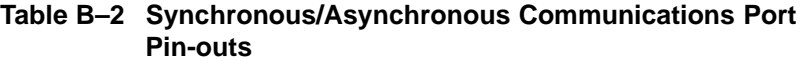

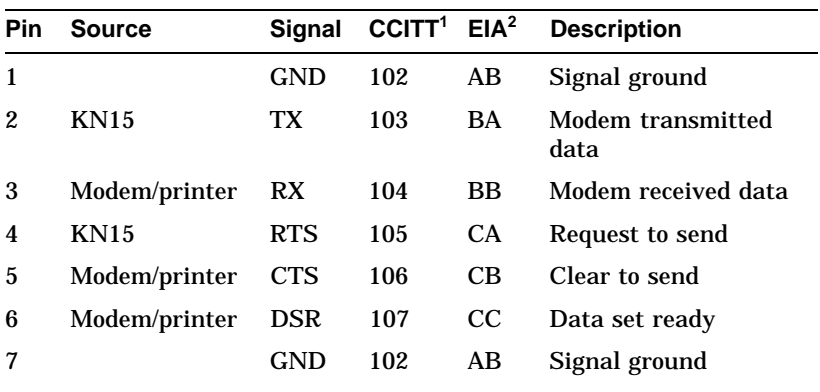

 $^1$ International Telegraph and Telephone Consultative Commiittee (CCITT), an international consultative committee that sets international communications standards.

2Electronic Industries Association

(continued on next page)

Synchronous/Asynchronous Communications Port

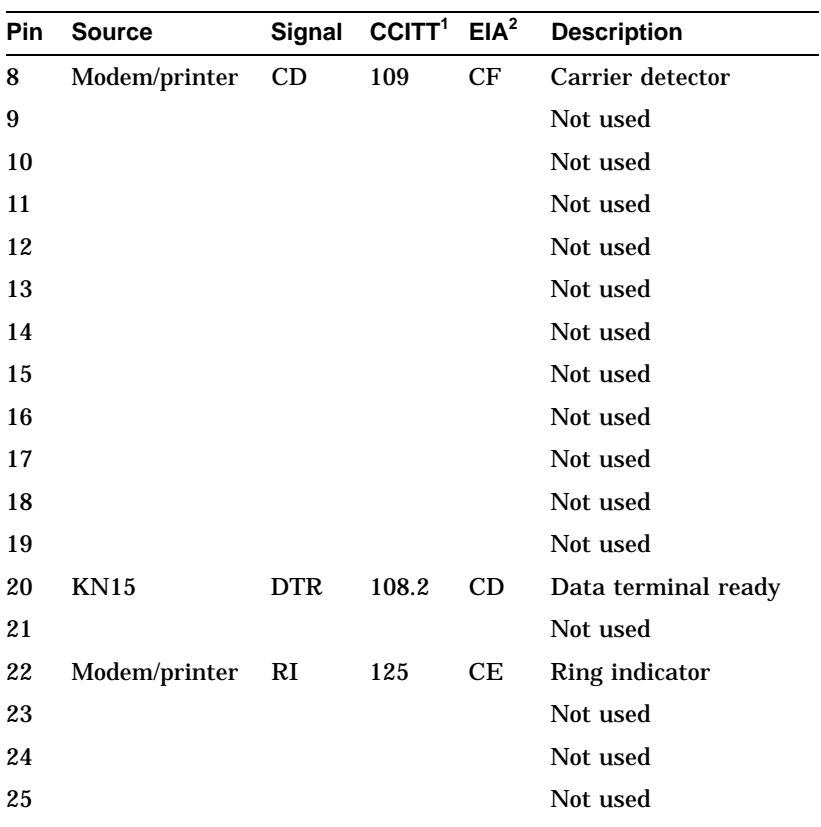

#### **Table B–2 (Cont.) Synchronous/Asynchronous Communications Port Pin-outs**

<sup>1</sup>International Telegraph and Telephone Consultative Commiittee (CCITT), an<br>international consultative committee that sets international communications<br>standards.

2Electronic Industries Association

External SCSI Port

### **External SCSI Port**

#### **External SCSI Port Diagram**

Figure B–3 shows the pin layout for the external SCSI port.

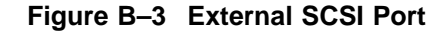

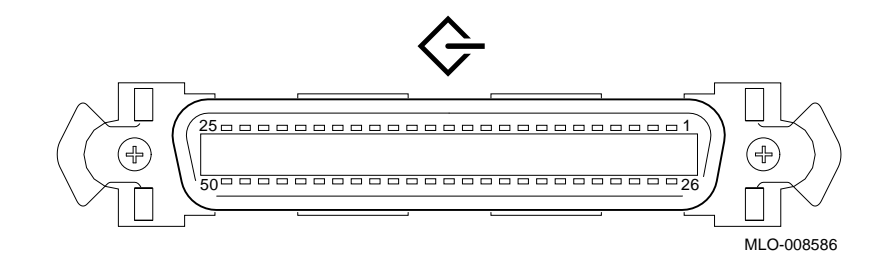

#### **External SCSI Port Pin-outs**

Table B–3 describes pin usage for the external SCSI port.

#### **Table B–3 External SCSI Port Pin-outs**

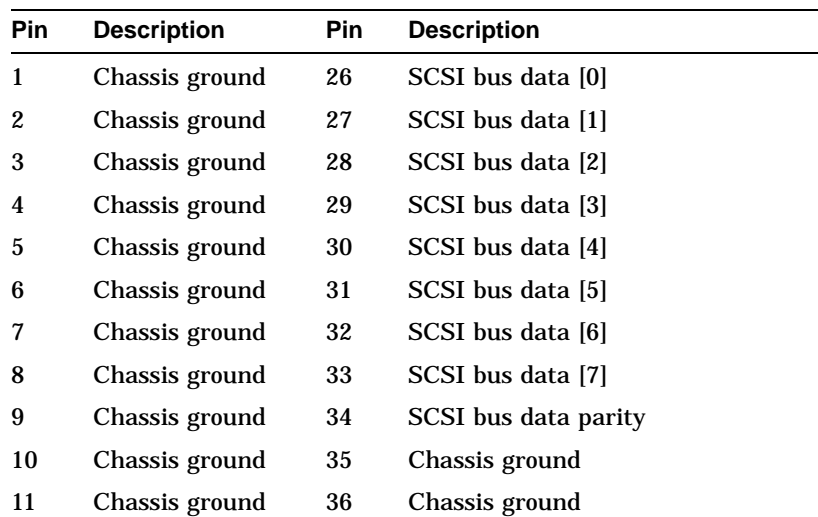

(continued on next page)

### External SCSI Port

| <b>Pin</b> | <b>Description</b> | <b>Pin</b> | <b>Description</b>    |
|------------|--------------------|------------|-----------------------|
| 12         | Chassis ground     | 37         | Chassis ground        |
| 13         | Not used           | 38         | <b>Terminal power</b> |
| 14         | Chassis ground     | 39         | Chassis ground        |
| 15         | Chassis ground     | 40         | Chassis ground        |
| 16         | Chassis ground     | 41         | <b>SCSI</b> bus ATN   |
| 17         | Chassis ground     | 42         | Chassis ground        |
| 18         | Chassis ground     | 43         | <b>SCSI</b> bus BSY   |
| 19         | Chassis ground     | 44         | <b>SCSI</b> bus ACK   |
| 20         | Chassis ground     | 45         | <b>SCSI</b> bus RST   |
| 21         | Chassis ground     | 46         | <b>SCSI</b> bus MSG   |
| 22         | Chassis ground     | 47         | <b>SCSI</b> bus SEL   |
| 23         | Chassis ground     | 48         | SCSI bus CD           |
| 24         | Chassis ground     | 49         | <b>SCSI</b> bus REQ   |
| 25         | Chassis ground     | 50         | SCSI bus I/O          |

**Table B–3 (Cont.) External SCSI Port Pin-outs**

Keyboard/Mouse or Tablet Port

### **Keyboard/Mouse or Tablet Port**

### Figure B–4 shows the pin layout for the keyboard/mouse port.

#### **Keyboard/Mouse or Tablet Port Diagram**

**Figure B–4 Keyboard/Mouse or Tablet Port**

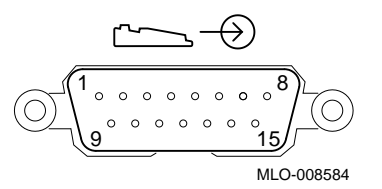

#### **Keyboard/Mouse or Tablet Port Pin-outs**

**Table B–4 Keyboard/Mouse or Tablet Port Pin-outs**

Table B–4 describes pin usage for the keyboard/mouse port.

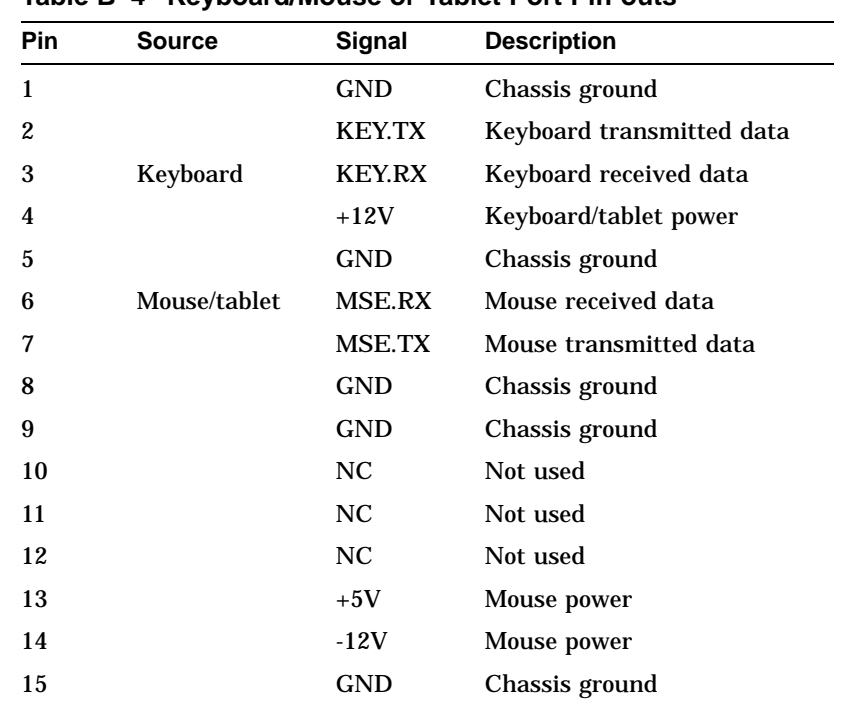

AUI Ethernet Port

### **AUI Ethernet Port**

Figure B–5 shows the pin layout for the AUI Ethernet port.

**AUI Ethernet Port Diagram**

**Figure B–5 AUI Ethernet Port**

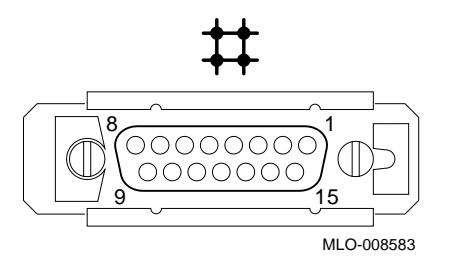

**AUI Ethernet Port Pin-outs** Table B–5 describes pin usage for the AUI Ethernet port.

AUI Ethernet Port

**Table B–5 AUI Ethernet Port Pin-outs**

| Pin            | <b>Source</b> | Signal     | <b>Description</b>        |
|----------------|---------------|------------|---------------------------|
| 1              |               |            | Chassis ground            |
| $\overline{2}$ | <b>XCVR</b>   | $ACOL+$    | <b>Collision presence</b> |
| 3              | <b>KN15</b>   | $ATX+$     | Transmit                  |
| 4              |               | <b>GND</b> | Chassis ground            |
| 5              | <b>XCVR</b>   | $ARX+$     | Receive                   |
| 6              | <b>XCVR</b>   | <b>GND</b> | Power return              |
| 7              |               | $CTL+$     | Not used                  |
| 8              |               | <b>GND</b> | Chassis ground            |
| 9              | <b>XCVR</b>   | ACOL-      | Collsion, active low      |
| 10             | <b>KN15</b>   | ATX-       | Transmit, active low      |
| 11             |               | <b>GND</b> | Chassis ground            |
| 12             | <b>XCVR</b>   | ARX-       | Receive, active low       |
| 13             | <b>KN15</b>   | $+12V$     | Power                     |
| 14             |               | <b>GND</b> | Chassis ground            |
| 15             |               | CTL-       | Control output            |

ISDN Port

### **ISDN Port**

**ISDN Port Diagram**

### Figure B–6 shows the pin layout for the ISDN port.

### **Figure B–6 ISDN Port**

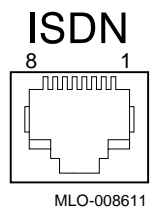

**ISDN Port Pin-outs**

Table B–6 describes pin usage for the ISDN port.

#### **Table B–6 ISDN Port Pin-outs**

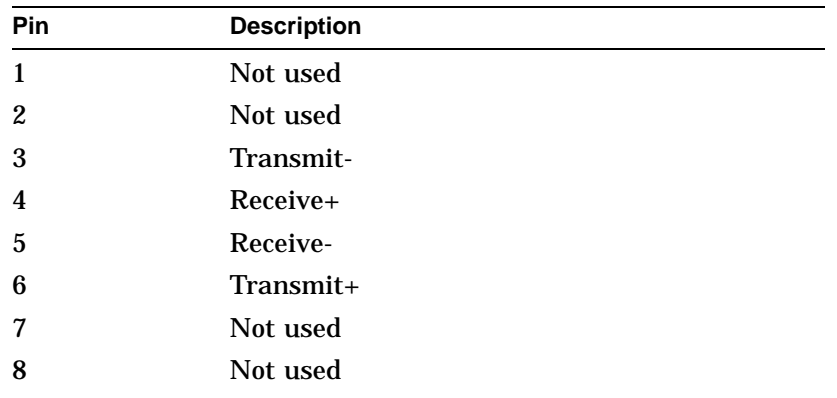

10BASE-T Port

### **10BASE-T Port**

#### **10BASE-T Port Diagram** Figure B–7 shows the pin layout for the 10BASE-T port.

**Figure B–7 10BASE-T Port**

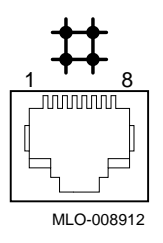

#### **10BASE-T Port Pin-outs**

Table B–7 describes pin usage for the 10BASE-T port.

#### **Table B–7 10BASE-T Port Pin-outs**

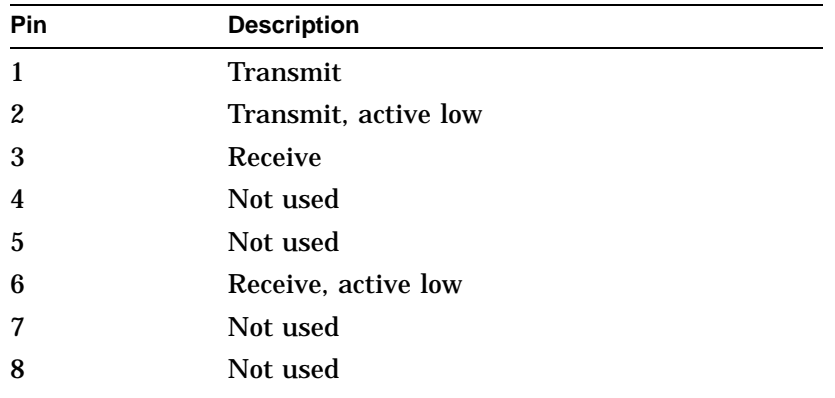
Audio Port

## **Audio Port**

**Audio Port Diagram**

### Figure B–8 shows the pin layout for the audio port.

#### **Figure B–8 Audio Port**

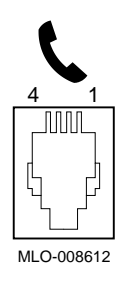

#### **Audio Port Pin-outs**

Table B–8 describes pin usage for the audio port.

#### **Table B–8 Audio Port Pin-outs**

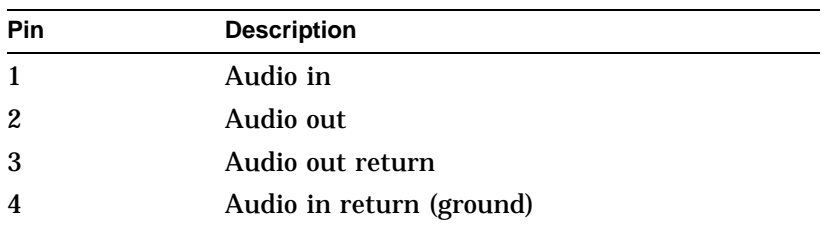

This adapter is pin-compatible with a telephone handset.

# **C European Economic Community (EEC) Considerations**

## **Appendix Overview**

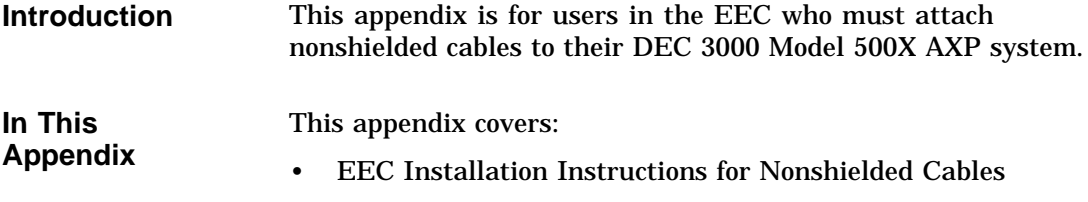

EEC Installation Instructions for Nonshielded Cables

## **EEC Installation Instructions for Nonshielded Cables**

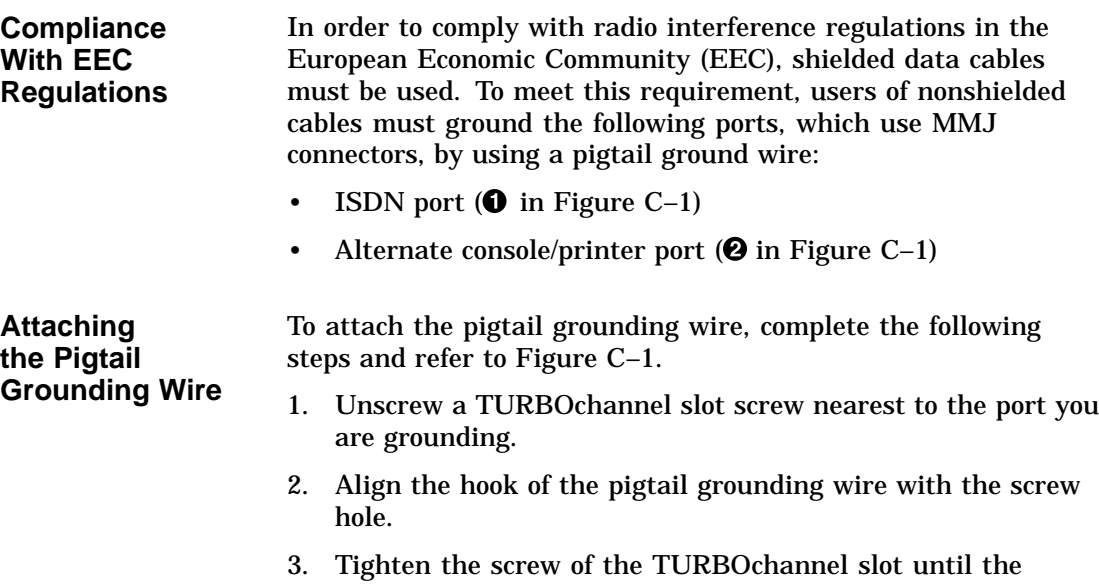

grounding wire is secure.

**C–2** European Economic Community (EEC) Considerations

EEC Installation Instructions for Nonshielded Cables

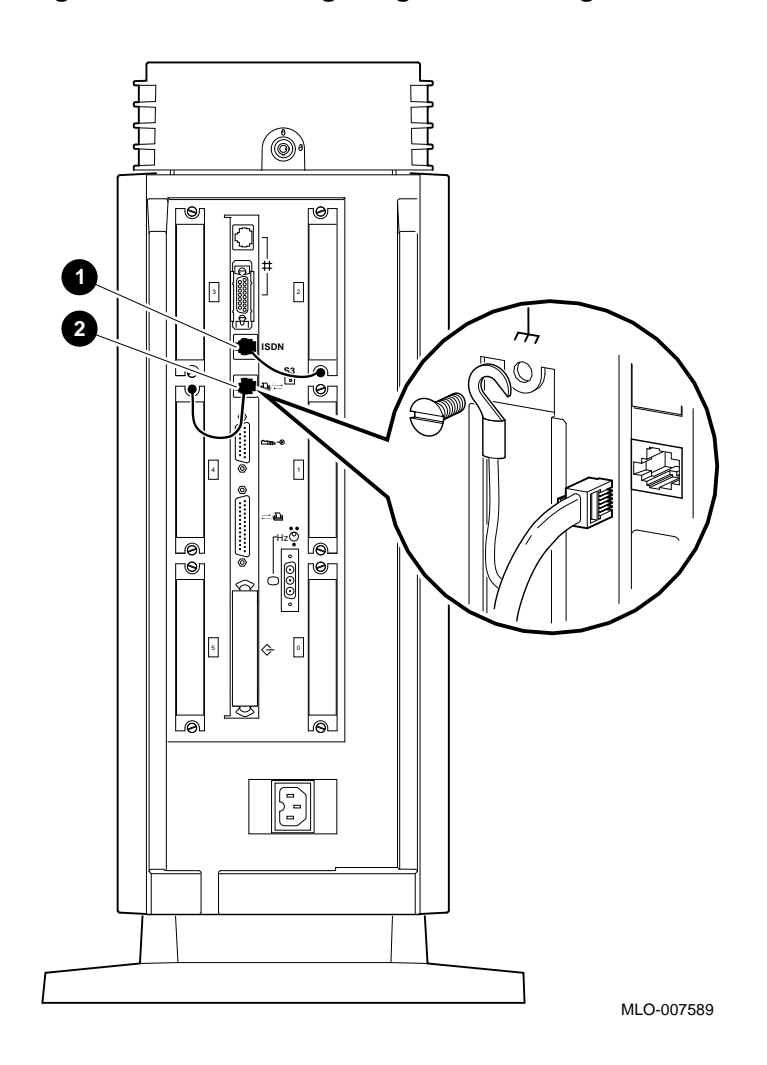

**Figure C–1 Connecting a Pigtail Grounding Wire**

# **D**

## **Associated Documents**

## **Appendix Overview**

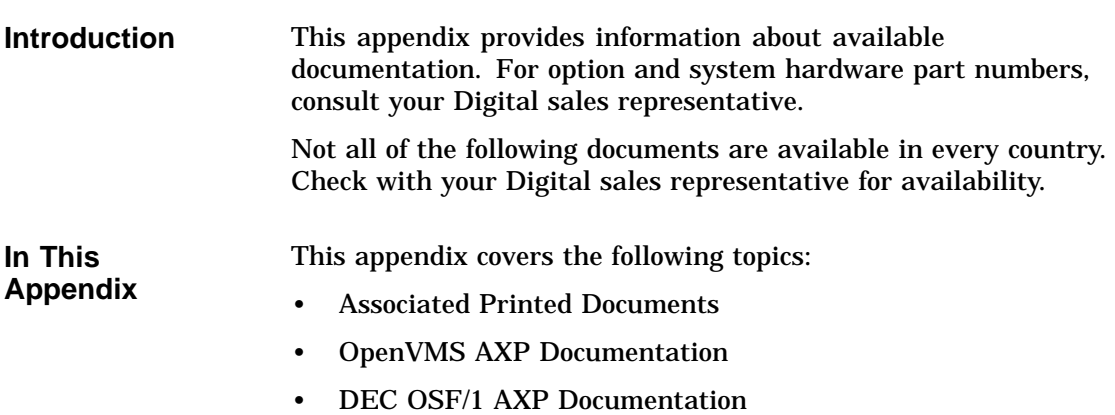

Associated Printed Documents

## **Associated Printed Documents**

#### **Related Printed Books**

Table D–1 lists the associated DEC 3000 Model 500X AXP documents available in printed form.

#### **Table D–1 Associated Printed Documents**

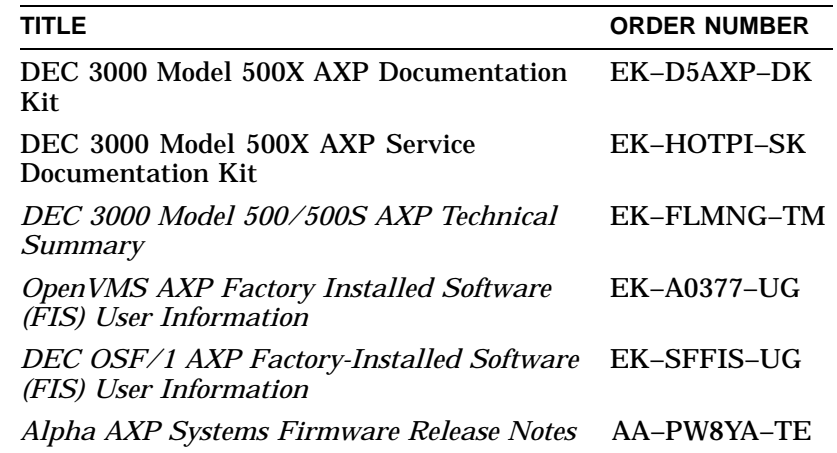

Associated Printed Documents

#### **Drive Documents** Table D–2 lists the documentation for drives available with the DEC 3000 Model 500X AXP.

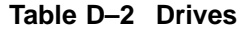

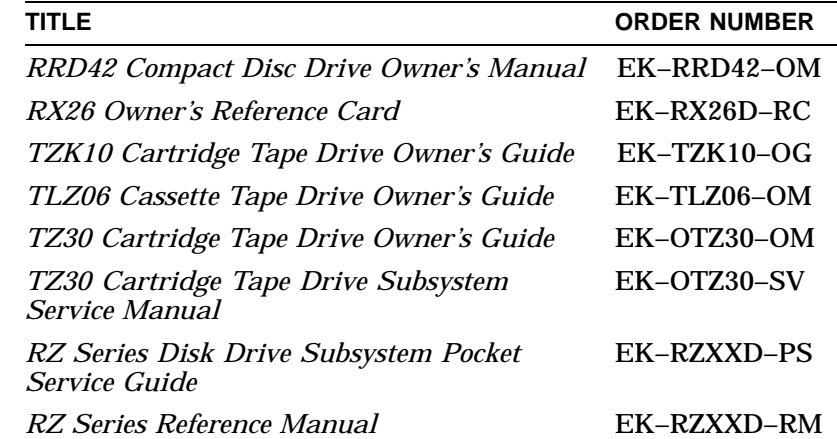

#### **Workstation Handbook**

Table D–3 lists the associated workstation handbook documentation.

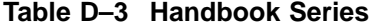

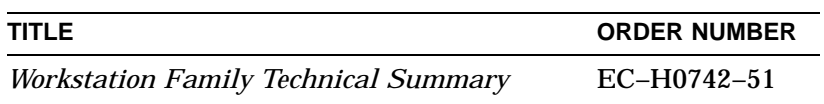

Associated Printed Documents

#### **TURBOchannel Documents**

Table D–4 lists the TURBOchannel documentation.

#### **Table D–4 TURBOchannel-Related Documents**

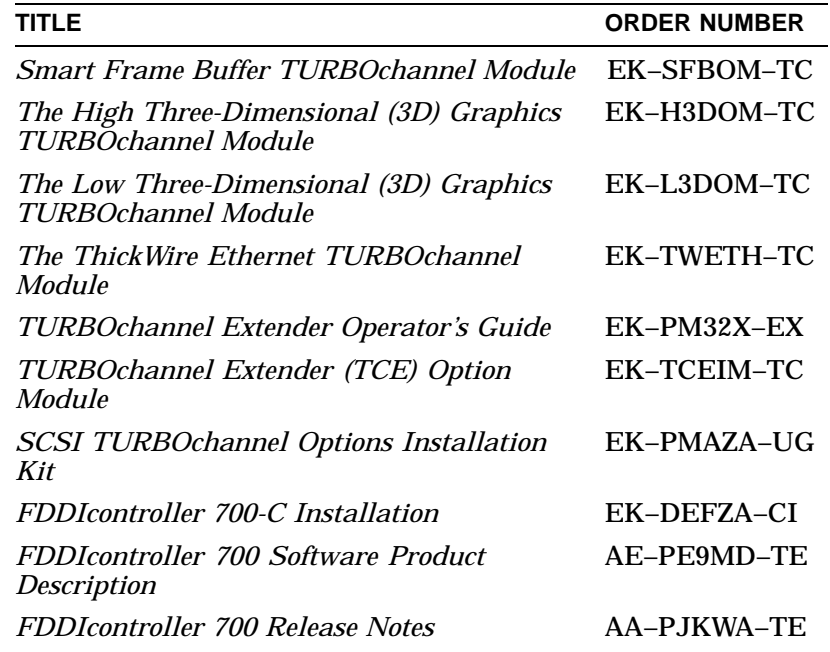

**SCSI Documents** Table D–5 lists the available SCSI documentation.

#### **Table D–5 SCSI Documents**

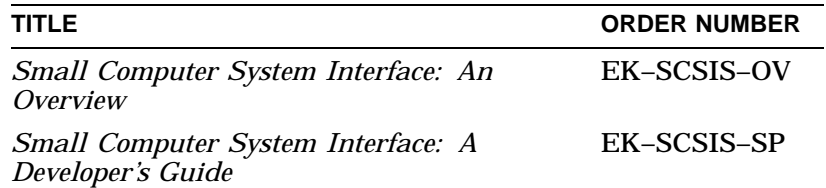

OpenVMS AXP Documentation

## **OpenVMS AXP Documentation**

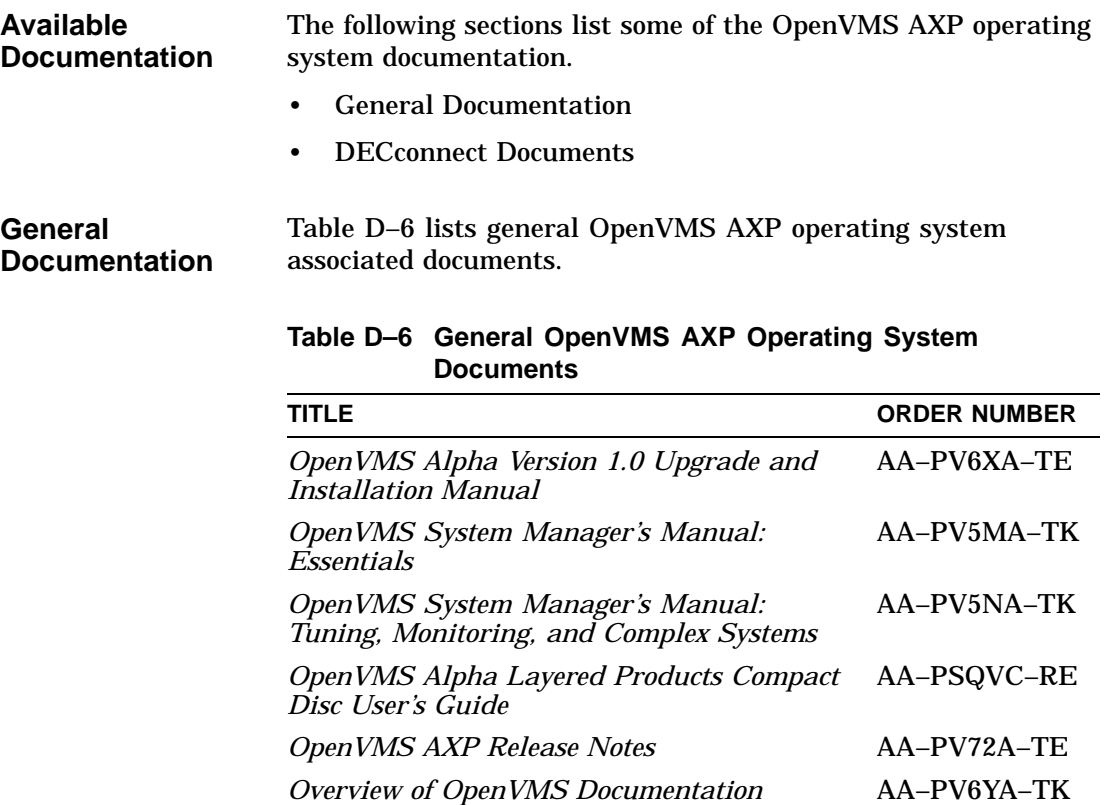

OpenVMS AXP Documentation

#### **DECconnect Documents**

Table D–7 lists available DECconnect documentation.

## **Table D–7 DECconnect System**

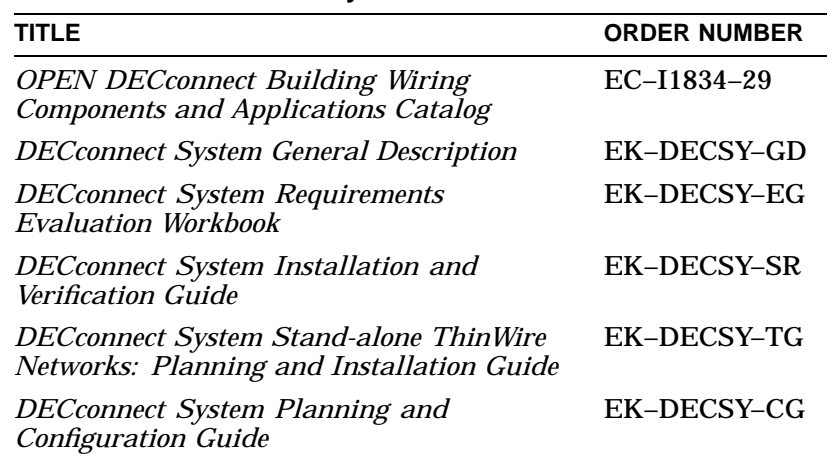

## **DEC OSF/1 AXP Documentation**

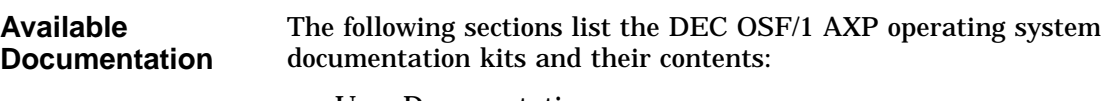

- User Documentation
- Server Documentation

#### DEC OSF/1 AXP Documentation

#### **User Documentation** Table D–8 lists available subkits of the DEC OSF/1 AXP operating system user documentation.

| <b>TITLE</b>                                                        | <b>ORDER NUMBER</b> |
|---------------------------------------------------------------------|---------------------|
| <b>Startup Documentation Subkit</b>                                 | QA-MT4AC-GZ         |
| Guide to Installing DEC OSF/1                                       | AA-PS2DA-TE         |
| Quick Reference (card)                                              | AV-PS3KA-TE         |
| <b>Read This First Letter</b>                                       | AV-PS3JA-TE         |
| <b>Release Notes</b>                                                | AA-PS2BA-TE         |
| <b>General User Documentation Subkit</b>                            | QA-MT4AD-GZ         |
| DEC OSF/1 User's Guide                                              | AA-PS2HA-TE         |
| <b>Network and Communications Overview</b>                          | AA-PS2MA-TE         |
| Reader's Guide                                                      | AA-PS2JA-TE         |
| <b>System and Network Management</b><br><b>Documentation Subkit</b> | QA-MT4AE-GZ         |
| DEC Verifier and Exerciser Tool User's Guide                        | AA-PTTMA-TE         |
| Guide to Kernel Debugging                                           | AA-PS2TA-TE         |
| Network Administration and Problem<br>Solving                       | AA-PS2SA-TE         |
| <b>Configuring Your Network Software</b>                            | AA-PS2GA-TE         |
| <b>Guide to Prestoserve</b>                                         | AA-PQT0A-TE         |
| Guide to Software License Management                                | AA-PS2EA-TE         |
| Guide to System Administration                                      | AA-PS2RA-TE         |
| <b>Migration Documentation Subkit</b>                               | QA-MT4AF-GZ         |
| System V to DEC OSF/1 Migration Guide                               | AA-PS3DA-TE         |
| ULTRIX to DEC OSF/1 Migration Guide                                 | AA-PS3EA-TE         |

**Table D–8 User Documentation, QA–MT4AB–GZ**

DEC OSF/1 AXP Documentation

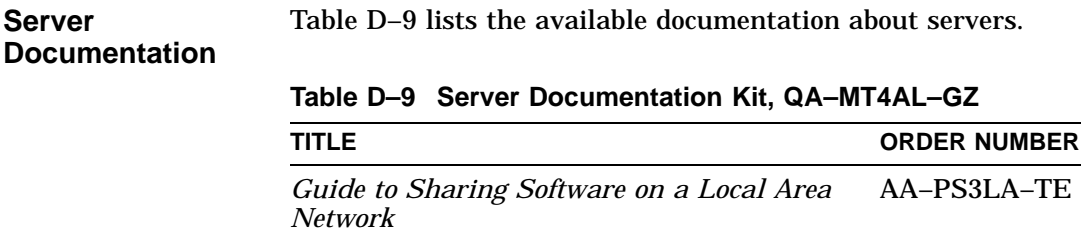

 $\overline{\phantom{0}}$ 

# **E**

## **Special Information for PTT Network Users**

## **Appendix Overview**

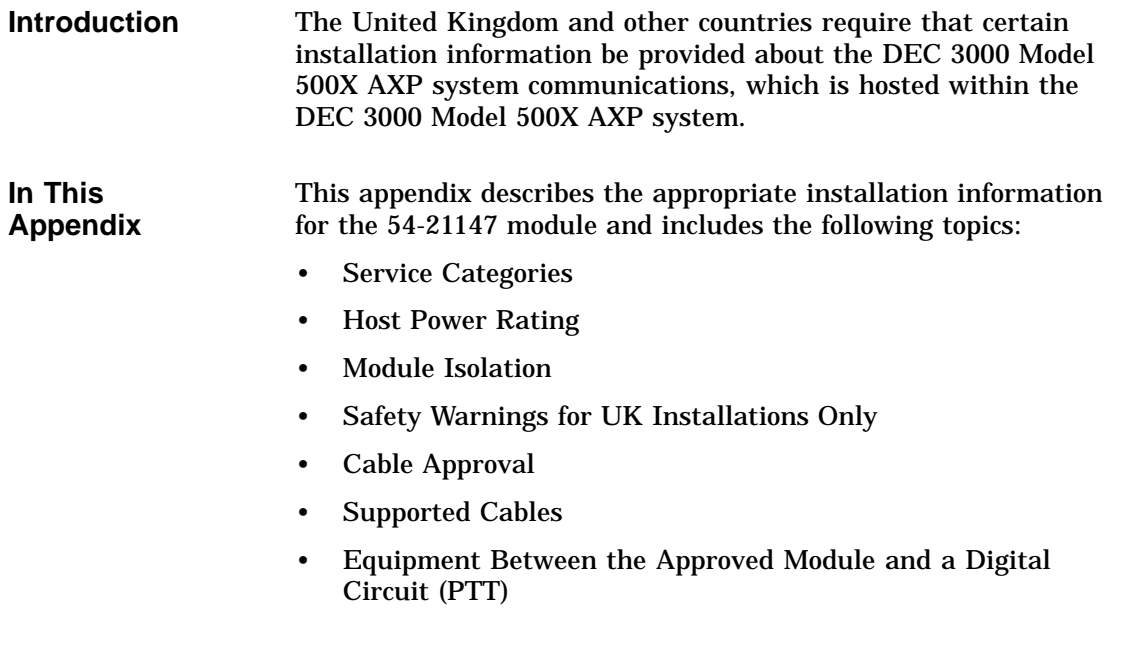

Service Categories

## **Service Categories**

**Overview** Table E–1 describes the services specifications for the 54-21147 module.

#### **Table E–1 BABT-Approved Service Specifications for the 54-21147 Module for UK Compliance**

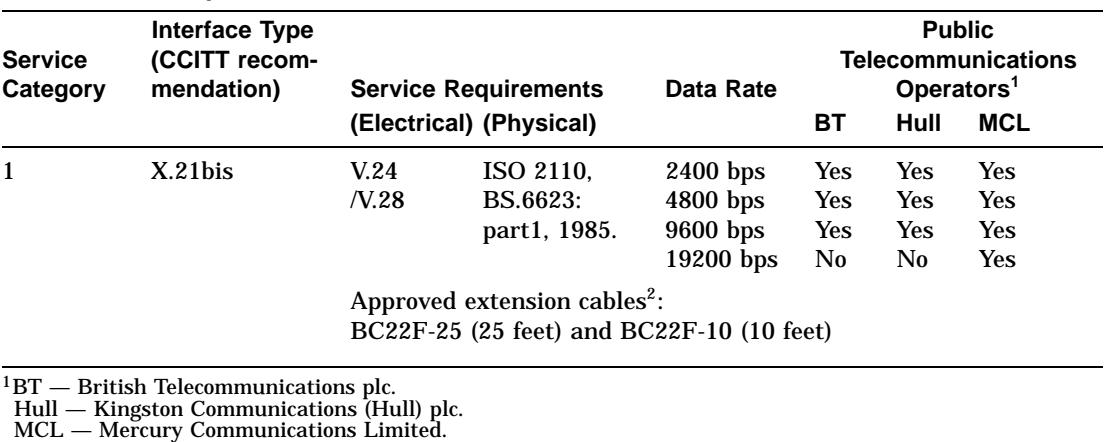

<sup>2</sup>The total length of cable used must not exceed 27 feet.

Host Power Rating

## **Host Power Rating**

#### **Correct Power Rating**

You must ensure that the total power drawn by the 54-21147 module, the host, and other auxiliary equipment drawing power from the host, is within the rating of the host power supply.

Digital has designed all permutations of the host configuration (including the DEC 3000 Model 500X AXP system) to operate within the limits of the host power rating, as shown in Table E–2.

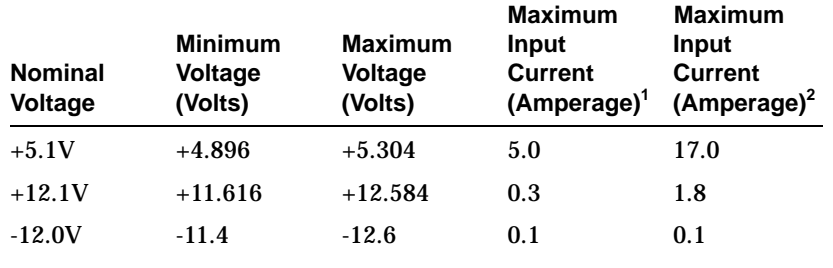

#### **Table E–2 Module Power**

1Without TURBOchannel option slots populated.

2With three TURBOchannel option slots populated. This is a worst-case current situation as specified in TURBOchannel hardware specification.

Module Isolation

## **Module Isolation**

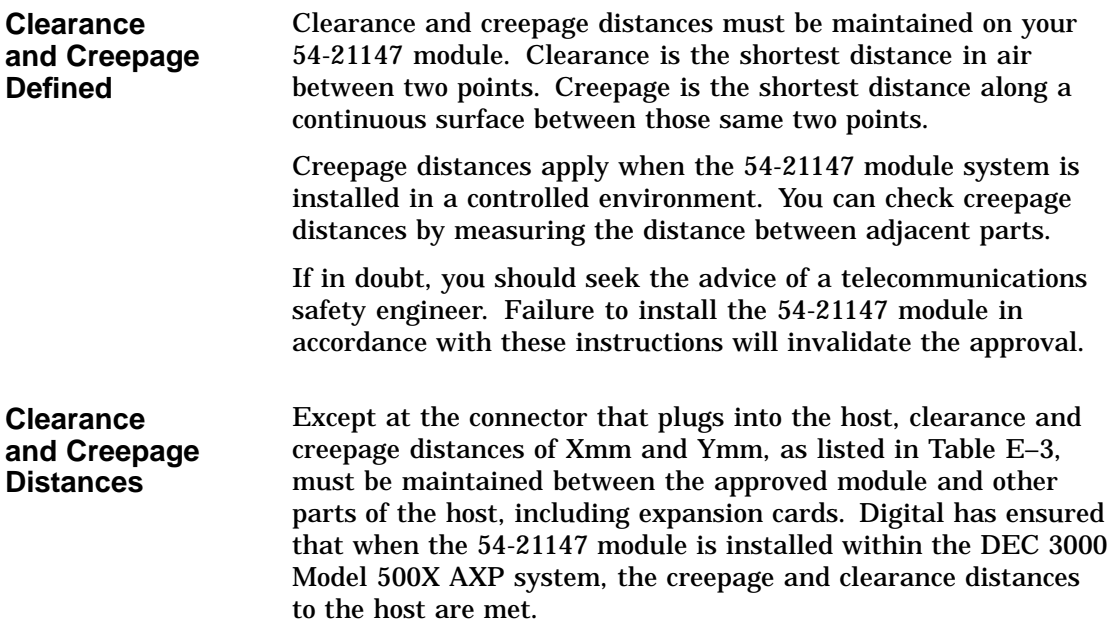

Module Isolation

| <b>Clearance</b><br>(Xmm) | Creepage<br>(Ymm <sup>1</sup> ) | Voltage Used or Generated by Other<br>Parts of the Host or Expansion Card<br>(Vrms or Vdc) |
|---------------------------|---------------------------------|--------------------------------------------------------------------------------------------|
| 2.0                       | 2.4(3.8)                        | Up to $50$                                                                                 |
| 2.6                       | 3.0(4.8)                        | Up to $125$                                                                                |
| 4.0                       | 5.0(8.0)                        | Up to $250$                                                                                |
| 4.0                       | 6.4(10.0)                       | Up to $300$                                                                                |

**Table E–3 Clearance and Creepage Distances**

<sup>1</sup>The distances shown in parentheses apply in an uncontrolled environment<br>where heat, humidity, and temperature may fluctuate.

## **Safety Warnings for UK Installations Only**

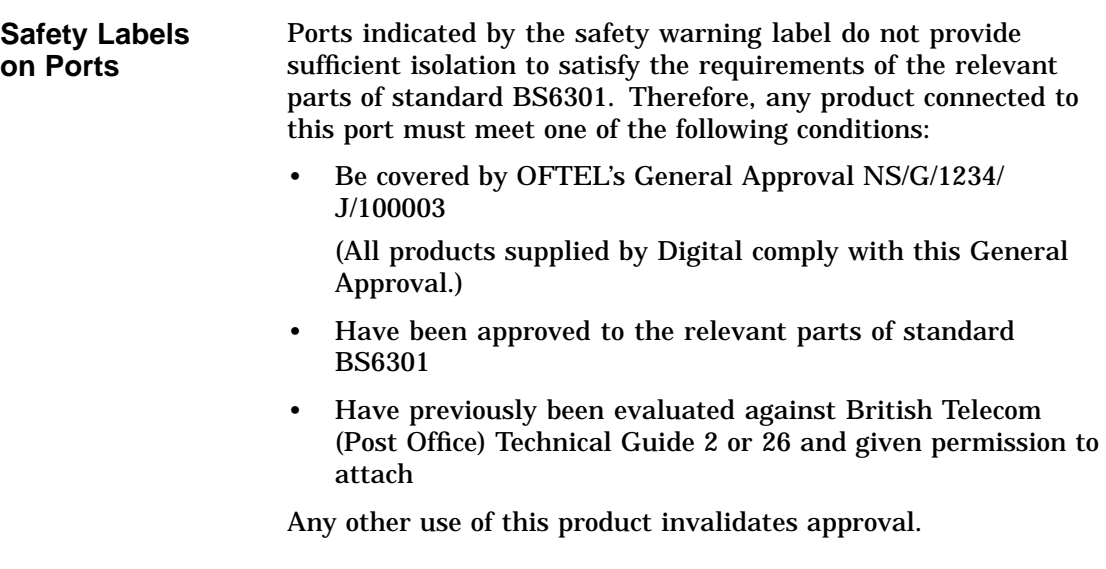

Safety Warnings for UK Installations Only

**CAUTION: Hazardous Conditions on the Network** If a port has the following label, direct or indirect interconnection of that port, whether the port is marked or not, may produce hazardous conditions on the network: SAFETY WARNING - See Instructions for Use Before Making Any Connection to This Module

**Applicable Ports for Safety Label**

The "SAFETY WARNING" label applies to all ports shown by callouts  $\bullet$  through  $\bullet$  in Figure E–1.

**Figure E–1 Front View**

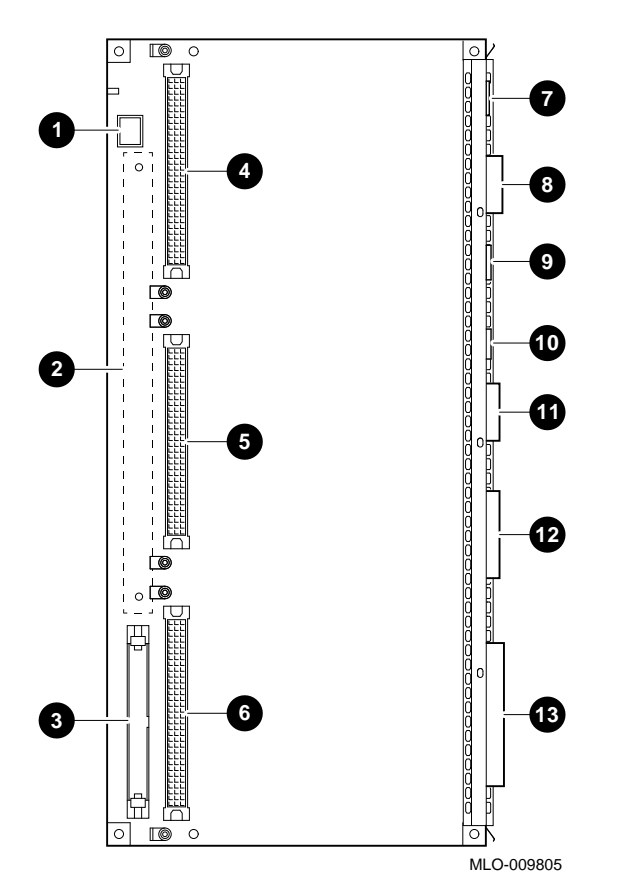

Obtain advice from a competent engineer before making such a connection.

Cable Approval

## **Cable Approval**

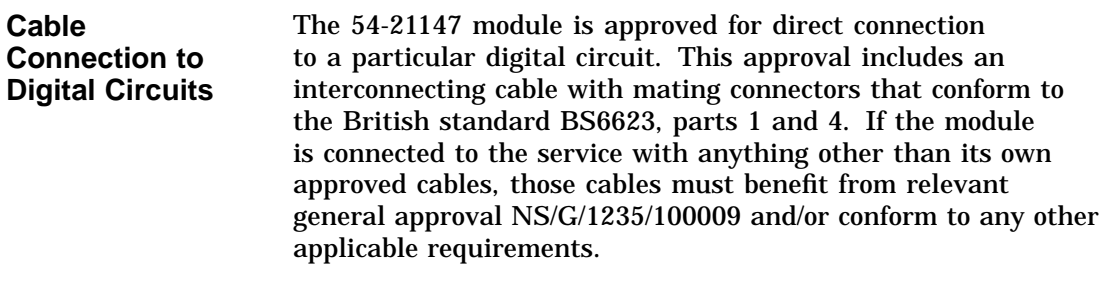

**Connector Diagram**

Figure E–2 shows the pin layout for the connector.

#### **Figure E–2 Connector Pin Layout**

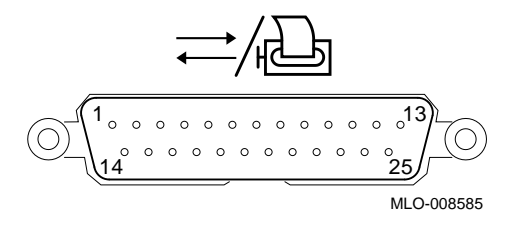

**Connector Pin-Outs**

Table E–4 describes pin usage for the connector.

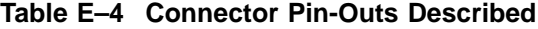

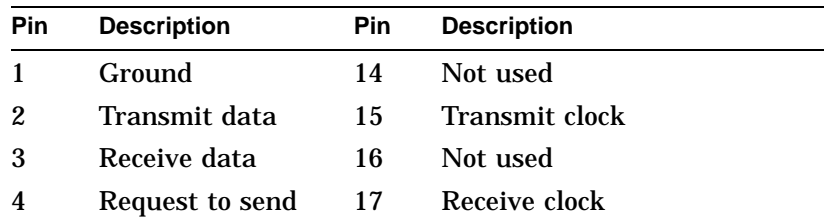

(continued on next page)

Cable Approval

| Pin | <b>Description</b> | <b>Pin</b> | <b>Description</b>        |
|-----|--------------------|------------|---------------------------|
| 5   | Clear to send      | 18         | Not used                  |
| 6   | Data set ready     | 19         | Not used                  |
| 7   | Ground             | 20         | Date terminal ready       |
| 8   | Carrier detect     | 21         | Not used                  |
| 9   | Not used           | 22         | Ring indicator            |
| 10  | Not used           | 23         | Data signal rate selector |
| 11  | Not used           | 24         | Not used                  |
| 12  | Speed indicate     | 25         | Not used                  |
| 13  | Not used           |            |                           |

**Table E–4 (Cont.) Connector Pin-Outs Described**

## **Supported Cables**

**Cable Descriptions**

The 54-21147 module supports the following cables.

### **Table E–5 Cables Supported by the 54-21147 Module**

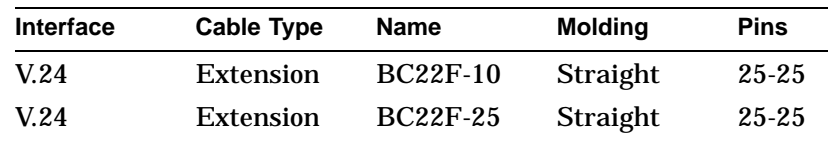

Equipment Between the Approved Module and a Digital Circuit (PTT)

## **Equipment Between the Approved Module and a Digital Circuit (PTT)**

#### **Equipment Requirements**

If any other equipment, including cables or wiring, is to be connected between the 54-21147 module and the point of connection to any particular digital circuit, that equipment must conform as follows:

- The overall transmission characteristics of all other equipment must not have any material effect on the electrical conditions between the equipment and the digital circuit.
- All other equipment must comprise only the following:
	- $\frac{1}{2}$ Approved equipment, which may be subject to limitations on its use, for the purpose of connection between it and a particular digital circuit.
	- Cable or wiring that complies with a code of practice for the installation of equipment covered by this standard or other requirements that may be applicable.

## **Glossary**

#### **10BASE-T Ethernet network**

The IEEE standard 802.3-compliant Ethernet products used for local distribution of data. These networking products characteristically use a cable made by twisting together two insulated conductors with no common covering. (Commonly known as twisted-pair cable.) *Compare with* thickwire Ethernet network.

#### **alternate console feature**

A feature that allows you to receive system messages on an alternate console terminal and direct system activities from this terminal, if necessary, to diagnose problems with the monitor.

#### **ANSI**

Abbreviation for American National Standards Institute, an organization that develops and publishes standards for the computer industry.

#### **antistatic wrist strap**

A grounded strap you connect to your wrist and to the system unit while handling internal devices that are sensitive to static. This strap prevents electrostatic discharge that could result in loss of data.

#### **applications**

Programs, such as a financial spreadsheet, that perform end-user tasks.

#### **architecture**

The internal configuration of a computer including its registers, instruction set, and input/output structure.

#### **asynchronous communication**

A type of communications in which data is transmitted at different time intervals. *Compare with* synchronous.

#### **AUI (Attachment Unit Interface) Ethernet network**

An IEEE standard 802.3-compliant Ethernet network made of standard Ethernet cable, as opposed to ThinWire Ethernet cable. Also called standard Ethernet. *Compare with* ThinWire Ethernet network. *See* standard Ethernet network or thickwire Ethernet network.)

#### **autoboot**

The process by which the system boots automatically.

#### **backup copy**

A copy of files or software made for safekeeping. Making a backup copy of the data stored on your disk allows you to recover that data after an accidental loss. You can make backup copies on tape cartridges.

#### **baud rate**

The speed at which signals are serially transmitted over a communications line. Baud rates can be measured in bits per second or characters per second. One baud equals one bit per second; eight bauds equals one character per second.

#### **bit**

A binary digit; the smallest unit of information in a binary system of notation, designated as a 0 or a 1.

#### **boot**

Short for bootstrap, meaning to bring a device or system to a defined state where it can operate on its own.

#### **boot (or bootstrap) device**

The memory storage device that holds the software that carries out a system bootstrap procedure.

#### **boot flag**

An indicator bit, set by the system manager, that contains information that is read and used by the bootstrap software during a system bootstrap procedure. Default boot flags should already be set when you receive your system.

#### **bootp**

An Internet protocol used for network booting. It is based on UDP (the Internet User Datagram Protocol) which is a simple, reliable datagram protocol. The bootp protocol allows a diskless machine to find its Internet address, the address of a bootserver, and the name of a file to boot.

#### **buffer**

An internal memory area used for temporary storage of data records during input or output operations.

#### **bus**

A group of signals consisting of transmission lines or wires to create a common channel or pathway. The bus interconnects either internal computer system components to provide communications paths for addresses, data, and control information or external terminals and systems in a communications network.

#### **byte**

A group of eight contiguous binary digits (bits). Bits are numbered from right to left, 0 through 7, with bit 0 being the low-order bit. *See also* kilobyte and megabyte.

#### **cable**

A sheathed group of electrical conductors.

#### **cable junction block**

A small box attached to the monitor cable from which the BNC connectors emerge.

#### **cache**

*See* cache memory.

#### **cache memory**

A small, high-speed area of memory placed between slower main memory and the processor. Cache memory increases memory transfer rates and processor speed. It contains copies of data recently used by the processor and fetches several bytes of data from memory in anticipation that the processor will access the next sequential series of bytes.

#### **caddy**

The holder for an RRD42 compact disc.

#### **CD**

*See* compact disc.

#### **CD–ROM**

*See* compact disc read-only memory.

#### **central processing unit (CPU)**

The unit of the computer that is responsible for interpreting and executing instructions.

#### **channel**

A path along which digital information can flow in a computer. Also, the main current path between the source and drain electrodes in a semiconductor device. *See also* bus.

#### **checksum**

A sum of digits or bits that is used to verify the integrity of a piece of data.

#### **CI**

*See* computer interconnect.

#### **CISC**

Complex instruction set computer. A computer that uses an instruction set consisting of a large number of complex instructions that are managed by microcode. *Contrast with* RISC.

#### **client**

A piece of hardware or software that obtains a specific set of services from a server.

#### **client-server computing**

An approach to computing that enables personal computer and workstation users—the ''clients''—to work cooperatively with software programs stored on a mainframe or minicomputer—the ''server.''

#### **clock**

A signal used to synchronize the circuits in a computer system.

#### **cluster**

A group of networked computers that communicate over a common interface to share disk storage, application programs, and other computer resources. *See also* VMScluster system.

#### **CMOS**

*See* Complementary metal-oxide semiconductor.

#### **coaxial cable**

A passive communications media.

#### **command**

A request made to the operating system to perform a specific function, for example, a request to run a program or show the configuration of a system.

#### **communications**

The transmission of digital data from one point (the source) to another (the receiver).

#### **compact disc**

A removable flat circular plate, used in the compact disc drive on which read-only optical data is stored. A laser optical reader retrieves this information.

#### **compact disc read-only memory (CD–ROM)**

The removable disc used in the compact disc drive. Data can be stored on this disc and retrieved from it.

#### **complementary metal-oxide semiconductor (CMOS)**

A silicon device that requires very little power and can operate at very high speeds.

#### **component**

A basic part, or element, of your system that can be either internal or external. *Compare with* device.

#### **computer interconnect (CI)**

A high-speed, fault-tolerant, dual-path bus, which has a bandwidth of 70 megabits per second. With the CI, any combination of processor nodes and intelligent I/O subsystem nodes, up to 16 in number, can be coupled loosely in a computer-room environment.

#### **configuration**

*See* system configuration.

#### **connector**

Hardware that connects directly to a port on the system.

#### **console**

A device through which an operator communicates with the computer.

#### **console commands**

Commands that you input when the system is in console mode.

#### **console mode**

The state in which the computer is controlled directly by user commands from the console terminal rather than indirectly through the operating system. Console mode is in effect when the system is turned on and the operating system software has not been started, or the operating system software has been interrupted by pressing the halt button on the system unit. Console mode is indicated by the console prompt ( $\gg$ ) on the monitor screen. *Compare with* program mode.

#### **console password**

The password used to access privileged console commands.

#### **console program**

The code that the CPU executes during console mode.

#### **console prompt**

The prompt  $(\gg)$  that appears on the screen when the system is in console mode.

#### **console terminal**

The video or hardcopy terminal used to start the system and direct activities between the computer operator and the console subsystem.

#### **console terminal port**

The connector to which the console terminal cable is attached.

#### **controller**

A system component, usually a printed circuit board, that regulates the operation of one or more devices.

#### **CPU**

*See* central processing unit.

#### **cursor**

A blinking symbol on the screen that indicates where the next character you type will appear.

#### **cycle**

One clock interval.

#### **data**

A formal representation of information suitable for communication, interpretation, and processing by humans or computers.

#### **data bus**

A pathway used to carry data signals between two or more components of the system.

#### **data transmission**

The movement of data in the form of electrical signals along a communications line.

#### **DECconnect**

Digital's cabling system for extending Ethernet and terminal interconnections into offices and work areas.

#### **DECchip 21064**

This CPU microprocessor chip is a CMOS-4 superscalar (dual instruction issue), super-pipelined implementation of the Alpha AXP architecture.

#### **DECnet network**

Digital networking software that runs on nodes in both local and wide area networks.

#### **DEC OSF/1 AXP operating system**

A general-purpose operating system based on the Open Software Foundation OSF/1 1.0 technology.

#### **DECwindows Motif**

An interface to the operating system that allows a workstation screen to be divided into windows where several application programs can appear simultaneously, and commands can be executed using menus and a mouse. This interface is fully compliant with the OSF/Motif Graphical User Interface standard from the Open Software Foundation. *See also* window.

#### **default**

A computer value or setting that is automatically in effect unless or until another value is specified. There are some default values that you cannot override.

#### **default recovery action**

The action that the system takes after a power or system failure.

#### **desktop enclosure**

A type of system cabinet that is small enough to sit on top of a desk. *Compare with* rackmount enclosure.

#### **device**

The general name for any hardware unit connected to the system and capable of receiving, storing, or transmitting data. Examples of devices are drives and units that you can install into or externally connect to the system unit or an expansion box.

#### **device name**

The name by which a device or controller is identified in the system. The name that a particular operating system uses for a storage device to access that particular device. Also called the device mnemonic.

#### **diagnostics**

Programs, located in read-only memory, that detect and identify abnormal system hardware operation.

#### **digital data**

Information recorded and transmitted in binary coded form.

#### **direct memory access**

A processor that transfers data directly from one memory to another without going through the main processor.

#### **disc**

*See* compact disc.

#### **disk**

A flat circular plate with a magnetic coating on which data is magnetically stored in concentric circles (tracks). A fixed disk resides permanently inside a disk drive, whereas a diskette is removable.

#### **disk drive**

A device that holds a disk. The drive contains mechanical components that spin the disk and move the read and write heads that store and read the information on the surface of the disks.

#### **diskette**

A disk contained in a square jacket. Diskettes can be inserted and removed from diskette drives.

#### **diskette drive**

A disk drive that reads from or writes to a removable diskette, such as an RX26 diskette.

#### **diskless system**

A system that has no storage capacity of its own.

#### **distributed processing**

A processing configuration in which each processor has its own autonomous operating environment. In a distributed processing environment, the processors are not tightly coupled and globally controlled as they are with multiprocessing. Instead, an application is distributed over more than one system. The application must have the ability to coordinate its activity over a dispersed operating environment.

#### **DMA**

*See* direct memory access.

#### **DRAM**

*See* dynamic random-access memory.

#### **dynamic random-access memory (DRAM)**

Read/write memory that must be refreshed (read from or written to) periodically to maintain the storage of information.

#### **ECC error**

Describes a memory error. There are two kinds of ECC errors. ECC correctable errors are errors that are successfully corrected by the error detection and correction process. ECC uncorrectable errors are not successfully corrected by this process.

#### **environment variable**

A global data structure that can be accessed only from console mode. The setting of these data structures determines how a system powers up, boots operating system software, and operates.

#### **error correction code (ECC)**

Code that carries out automatic error correction by performing an exclusive OR operation on the transferred data and applying a correction mask.

#### **error message number**

A number that appears on the error line representing a particular system or component problem.

#### **Ethernet**

A local area network (LAN) or wide area network (WAN) that connects (by coaxial cable) multiple computers that are running a variety of network operating systems. Ethernet transmits 10 megabits per second and does not require switching logic or control by a central computer.

#### **Ethernet controller**

An interface unit that connects a system to the Ethernet.

#### **Ethernet hardware address**

The unique Ethernet physical address associated with a particular Ethernet communications controller.

#### **Ethernet ports**

The connectors on the system unit through which the Ethernet is connected to the system.

#### **Ethernet subsystem**

The Ethernet controller chip built into the system module.

#### **expansion box**

An attachable system option that holds one TURBOchannel option module, two hard disk drives, and one removable-media drive.

#### **Factory-Installed Software (FIS)**

Operating system software that is loaded into an internal fixed disk and installed in the system unit during manufacture. On site, the FIS is bootstrapped through the system disk, prompting a predefined menu of questions on the final configuration.

#### **FDDI**

*See* Fiber Distributed Data Interface

#### **FEPROM (flash-erasable programmable read-only memory)**

A memory device from which data can be erased in large amounts at a time. *Contrast with* EEPROM.

#### **Fiber Distributed Data Interface (FDDI)**

An ANSI-standard high-speed network technology that uses fiber optics as the transmission medium. FDDI employs a ring topology and operates up to 100 km in total network length. It uses 1300 nm wavelengths, which optimize fiber bandwidth.

#### **field replaceable unit (FRU)**

Any system component that can be replaced by your Digital service representative.

#### **file**

A collection of related information treated by the system as a unit.

#### **firmware**

Software code that is stored in a fixed way (wired in), usually in read-only memory. The firmware executes when the system is turned on, during operating system boot and restarts, and as a result of operator intervention or a fatal system error.

#### **FIS**

*See* Factory Installed Software.

#### **fixed disk**

A disk that resides permanently inside a disk drive. *Compare with* diskette.

#### **fixed disk drive**

The disk drive that holds and reads from or writes to a fixed disk.

#### **floating point**

A number that may be positive or negative but that has a whole (integer) portion and a fractional (decimal) portion; an arithmetic operation in which the decimal point is not fixed, but placed automatically in a correct position in a computer word.

#### **frame buffer**

An area of memory that contains a pixel-level description of a displayed image. The frame buffer is also used to refresh the raster display.

#### **FRU**

*See* Field Replaceable Unit.

#### **gigabyte (GB)**

The measure used to refer to memory or secondary storage capacity, equal to 1,024 megabytes or 1,073,741,824 bytes.

#### **GKS (Graphical Kernal System) application**

An application that uses the GKS graphics system and language to create two-dimensional (2D), three-dimensional (3D), and raster images on the screen. A GKS application can be developed on one system and easily moved to another system.

#### **graphics**

A computer output of drawings, charts, and graphs.

#### **half-height disk**

Any 1 5/8-inch fixed drive that is 3½ inches (9-centimeters) wide, such as those in the RZ family; or a 1 5/8-inch removable drive that is 5-inches (12.7-centimeters) wide, such as a compact disc.

#### **halt**

The action of stopping the CPU from processing. This action brings the system under the control of the console program. A halt can occur when an internal system error is detected, when you enter the HALT command at the console terminal, or when you press the Halt button on the back of the system unit.

#### **hardware**

The physical equipment—mechanical and electrical—that makes up a system. *Compare with* software.

#### **hexadecimal**

A numbering system using the base 16 that is a shorthand method for representing binary numbers. Using this method, each four bits is converted into a single hexadecimal digit. For example, 1001 in binary is equal to 9 in hexadecimal.

#### **hit**

Indicates that a valid copy of a desired memory location is currently in cache.

#### **icon**

A graphical symbol on the system unit or window that identifies drives, ports, switches, indicators, and programs running in the background. Symbols displayed on a window represent an action the computer can take. The symbol replaces a command you would otherwise type.

#### **IEEE**

Abbreviation for Institute of Electrical and Electronics Engineers.

#### **initialization**

The sequence of steps that prepare the system to start. Initialization occurs automatically after a system has been turned on.

#### **input/output (I/O) device**

A piece of equipment that transmits data to (input) and from (output) the system. For example, a terminal or a mouse. *See* mouse.

#### **Integrated Services Digital Network (ISDN)**

An international telecommunications standard that allows a communications channel to simultaneously carry voice, video, and data.

#### **interface**

An electronic circuit board that links an external device to a computer. Also, a device or piece of software that allows a user to communicate with the system or allows the components of the system to communicate with each other.

#### **internal cache**

*See* memory.

#### **internal processor register (IPR)**

A register internal to the CPU chip.

#### **ISDN**

*See* Integrated Services Digital Network.

#### **jack**

A receptacle into which you insert a plug, such as an audio jack.

#### **kilobyte (KB)**

The measure used to refer to memory or secondary storage capacity, equal to 1,024 bytes.

#### **LAN**

*See* local area network.

#### **light-emitting diode (LED)**

A semiconductor device that glows when supplied with a specific voltage. The operator control panel contains LEDs that indicate the status of the modules in the computer.

#### **local**

In close proximity to the computer. *Compare with* remote.

#### **local area network**

A high-speed network communications system that connects a variety of multiple computers within a limited geographical area, such as one building or a group of buildings. It is a privately owned communication network whose speed is upward of one megabit per second. Using a LAN, multiple users can share devices and files at higher speeds, faster response times, and lower costs than with telephone lines.
### **local area VMScluster system**

A type of configuration in which cluster communication is carried out over the Ethernet by software that emulates certain computer interconnect (CI) port functions.

### **local console mode**

A mode in which you interact directly with the console subsystem without requiring the password security feature. *Compare with* privileged console mode.

## **local device**

A disk drive, tape drive, or other device that is only available to the computer to which it is connected.

## **log in**

To identify yourself to the operating system. When you log in, you type an account name and password. If the name and password match an account on the system, you are allowed access to that account.

## **logic**

A sequence of hardware or software operations. Hardware logic consists of chips and circuits that compute and control computer operations. Software logic (also called program logic) is the sequence of program instructions.

### **logical**

The design of a system rather than its implementation.

## **login command**

The command issued at the operating system prompt that allows access to and communication with the system.

## **loopback connector**

An Ethernet or communications connector used on the back of the system unit when testing the Ethernet subsystem or the synchronous/ asynchronous communications adapter, or when the Ethernet and communications ports are not in use.

### **loopback tests**

Diagnostic tests used to isolate a failure by testing segments of a particular control or data path.

## **magnetic tape**

A tape, made of plastic and coated with magnetic oxide, that is used to store data. Also called magtape.

## **Maintenance Operations Protocol (MOP)**

The transport protocol for network bootstraps and other network operations.

## **mass storage device**

An input/output device on which data is stored. Typical mass storage devices include fixed disks, compact discs, magnetic tapes, and diskettes.

## **Mb**

*See* megabit.

## **MB**

*See* megabyte.

## **media**

The physical material on which data is recorded, for example, magnetic disks, diskettes, and compact discs.

### **megabit**

A unit of measure equal to one million bits.

## **megabyte**

A unit of measure equal to 1,024 kilobytes or 1,048,576 bytes.

## **memory**

The area of the system that electrically stores instructions and data, often temporarily.

## **memory module**

A single in-line memory module (SIMM) that contains memory for your system.

## **miss**

Indicates that a copy of a desired memory location is not in a cache.

## **mnemonic**

The abbreviation used by the system to identify a device or controller in the system. Also referred to as the device name.

#### **modem**

A device that converts computer signals to signals that can be sent over a telephone line.

#### **module**

An etched circuit board that contains electrical components and electrically conductive pathways between components on which logic devices (such as transistors, resistors, and memory chips) are mounted. A module stores data or memory or controls the functions of a device.

#### **monitor**

A video device that displays data.

### **MOP**

*See* Maintenance Operations Protocol.

#### **mouse**

A hand-held input device that is moved across the desktop to move the pointer or cursor on the monitor screen and to select menu options and draw graphics. The mouse is palm-sized and contains up to three buttons (function keys).

## **multiprocessing**

A processing method that replicates the sequential computer and interconnects the collection so that each processor can execute the same or a different program at the same time.

## **multiprocessing system**

A system that executes multiple tasks simultaneously.

### **multiplex**

To transmit several messages or signals simultaneously on the same circuit or channel.

#### **nanosecond**

A unit of measure equal to one billionth of one second used to measure the speed of memory and logic chips.

#### **network**

Two or more computers linked by communication lines to share information and resources.

## **network coordinator**

The person who manages the network, assigns unique node names and addresses for each system on the network, and provides administrative assistance to network users.

### **node**

A device that has an address on, is connected to, and is able to communicate with other devices on the bus. In a computer network, an individual computer system connected to the network that can communicate with other systems on the network.

#### **node name**

A name that identifies a unique node.

## **nonvolatile random-access memory**

Memory, such as magnetic tape or core memory, in which values are stored even when the system is turned off.

## **ns**

*See* nanoseconds.

#### **null modem**

A connection box that replaces two modems and their connecting wires. This box allows two devices that are designed to interact through modems to be locally connected.

## **NVRAM**

*See* nonvolatile random-access memory.

### **online documentation**

Documents that can be read directly on your monitor screen. Online documentation is stored on a compact disc and includes all text and illustrations found in the printed manuals. Fast access time and cross-referencing are two advantages of online documentation.

## **Open Software Foundation (OSF)**

A foundation formed to develop open design software based on the UNIX standard. Development todate includes the OSF/1 operating system, the Distributed Computing Environment (DCE), and the Distributed Management Environment (DME).

#### **open system**

A system that implements open specifications for interfaces, services, and supporting formats so that applications software can:

- Be ported across a wide range of systems with minimal changes
- Interoperate with other applications on local and remote systems
- Interact with users in a style that facilitates user portability

## **operating system**

An integrated collection of programs that controls the operation of the system and allows users access to data files, input/output devices, and application programs.

## **operating system mode**

The state in which the system console terminal is under the control of the operating system software. Also called program mode.

### **PAL**

*See* Privileged Architecture Library (software) and Programmable Array Logic (hardware).

## **PALcode**

Privileged Architecture Library code, written to support Alpha AXP processors. PALcode implements architecturally defined behavior.

#### **parameter**

A variable given a specific value that is passed to a program before execution. The system console code uses many such parameters.

#### **parity**

A method for checking the accuracy of data by calculating the sum of the number of ones in a piece of binary data. Even parity requires the correct sum to be an even number, odd parity requires the correct sum to be an odd number.

## **password**

A unique string of characters or numbers, or both that identifies you to the computer.

## **password security feature**

The feature that restricts access to certain console commands. To use all console commands, users must enter a password.

## **pedestal**

A system enclosure suitable in size and operating characteristics for an office environment.

## **peripheral device**

An internal or external device that provides the central processing unit (CPU) with additional memory storage or communication capability. Examples are disk and diskette drives, video terminals, printers, and expansion boxes.

## **PEX-based application**

An application that runs on Software PEX (software PEX server). Software PEX allows a three-dimensional (3D) application to run without specialized 3D hardware.

## **PHIGS (Programmer's Hierarchical Interactive Graphics System) application**

An application that uses the PHIGS graphics system and language to create two-dimensional (2D) and three-dimensional (3D) images on the screen.

### **pipeline**

a CPU design technique whereby multiple instructions are simultaneously overlapped in execution.

## **pointing device**

A terminal input device that allows you to make a selection from a menu or to draw graphics. *See* mouse and tablet.

## **port**

A socket on the front or back of the system unit to which a terminal, printer, modem or other device is connected.

## **port pin-outs**

The description of the function of electronic signals transmitted through each pin in a port connector.

## **primary cache**

The cache that is the fastest and closest to the processor. The DECchip 21064 CPU contains an instruction cache and a data cache.

## **Privileged Architecture Library (PAL)**

A software chip that has a series of logic gates (AND, OR, and NOT) that are not tied together.

## **privileged console commands**

The commands allowed by the password security feature. *See also* password security feature.

## **privileged console mode**

The state the system is in when the password security feature is enabled. When the system is in this mode, certain console commands can be issued only after a password is provided. *See also* password security feature.

### **process**

A program currently using memory and running on the system.

### **processor module**

A module that contains the CPU chip.

#### **program**

The sequence of instructions the system uses to perform a task. *See also* software.

## **program mode**

The state in which the computer is controlled by the operating system. After the operating system is invoked, the system always operates in program mode, unless you put it into console mode. In program mode, the user can manage the system, run software applications, and perform network tasks. *Compare with* console mode.

## **Programmable Array Logic (PAL)**

A hardware device that can be programmed by a process that blows individual fuses to create a circuit.

### **prompt**

A symbol or message displayed by a program or an operating system, asking you to provide input.

### **puck**

A palm-sized device that slides on a tablet's surface. The puck and tablet together function as a pointing device. *See also* pointing device and tablet.

## **rackmount enclosure**

A type of system cabinet for which components are built to fit into a metal frame.

### **random access memory (RAM)**

Memory that can be both read from and written to and that can randomly access any one location during normal operations. The type of memory the system uses to store the instructions of programs currently being run.

## **read-only memory (ROM)**

Memory that cannot be modified. The system can use (read) the data contained in ROM but cannot change it.

## **Reduced Instruction Set Computer (RISC)**

A computer with an instruction set that is reduced in complexity, but not necessarily in the number of instructions. RISC architectures typically require more instructions than Complex Instruction Set Computer (CISC) architectures to perform given operations, because an individual RISC instruction performs less work than a CISC instruction.

## **register**

A temporary storage location in hardware logic other than main memory.

## **remote**

Physically distant from a computer, but linked to a computer by communication lines. *Compare with* local.

## **remote console port**

The port that connects a remote access device to a system.

## **removable-media drive**

A drive such as the RRD42, TZK10, TZ30, TLZ06, or RX26 from which the storage medium is removable.

## **restore**

In software, to recover files or software that were backed up, copying the material from the backup medium (such as a tape or diskette) to the medium you normally use.

In hardware, to return the system to an operating condition.

## **RISC**

*See* Reduced Instruction Set Computer.

## **ROM**

*See* read-only memory.

### **satellite**

A node that is booted remotely from the system disk on the boot node. Also, a computer system that obtains a specific set of services from a server system.

## **SCSI**

*See* Small Computer System Interface.

### **SCSI bus**

A communications pathway between the Small Computer System Interface (SCSI) and other internal devices. The SCSI bus consists of an address bus, which selects the location of the data, and a data bus, which transfers the data.

### **SCSI controller**

The device that directs the operations of the Small Computer System Interface (SCSI) with synchronous and asynchronous capabilities.

### **SCSI jumpers**

Removable electrical connectors on some of the drives, such as the RRD42, that determine the SCSI setting on a drive. Each installed drive must have a unique setting for proper communication between the system and all drives.

## **SCSI switches**

Electrical switches on the side or back of some drives, such as the RX26, that determine the SCSI setting of the drive. Each installed drive must have a unique setting for proper communication between the system and all drives.

### **secondary cache**

A random access mass storage area implemented on devices such as disks. *Compare with* main memory.

### **segment**

A length of ThinWire Ethernet cable made up of one or more cable sections connected with barrel connectors or T-connectors.

### **self-test**

A test that is invoked automatically when the system starts up.

## **serial port**

A port dedicated to hookups with serial line devices such as terminals or printers. Serial devices transmit data one word after another (serially) along a single pair of lines from a sending device to a receiving device.

#### **server**

Hardware or software that provides a specific set of services to a satellite or client.

## **Small Computer System Interface (SCSI)**

An ANSI-standard interface designed for connecting disks and other peripheral devices to computer systems. SCSI is used by many computer and peripheral vendors throughout the industry.

## **smart frame buffer**

A separate memory component for graphics images.

### **soft error**

A recoverable error.

## **software**

Instructions executed by the system to perform a chosen or required function. *Compare with* hardware.

## **SROM**

Serial read-only memory.

### **standalone network**

A network that starts and operates alone, without being connected to another network.

### **standalone workstation**

A workstation that starts and operates alone, without being connected to another computer.

### **standard Ethernet network**

An Ethernet network connected with standard Ethernet cable. (Also known as thickwire Ethernet). *Compare with* ThinWire Ethernet network.

## **startup procedure**

The sequence of events that occur when you supply power by turning on the system or its components.

#### **storage device**

A device, such as a diskette or tape, capable of recording information.

## **storage expansion box**

*See* expansion box.

## **strain relief strap**

*See* universal strain relief strap.

## **stylus**

A penlike device that draws on the surface of a tablet and functions as a pointing device.

## **superpipelined**

Describes a pipelined machine that has a larger number of pipe stages and more complex scheduling and control. *See also* pipeline.

## **superscalar**

Describes a machine that issues multiple independent instructions per clock cycle.

## **synchronous communication**

A type of communication in which data is transmitted at equal time intervals. This type of communication allows you to connect your system to others in one of two ways:

- Through a modem to a Wide Area Network (WAN)
- Directly to another system through a null modem

## **system**

A combination of hardware, software, and peripheral devices that together perform specific processing operations.

### **system configuration**

The combined layout of hardware and software that makes up a usable computer system.

### **system disk**

The disk that stores the operating system and that starts the system and allows it to run properly.

## **system unit**

The part of the system that contains the drives, memory, power supply, and the computer itself.

#### **tablet**

An absolute-positioning input device composed of a flat-surfaced digitizing tablet that functions as a drawing surface. Two pointing devices, a puck and a stylus, are used with the tablet to move the cursor on the monitor screen, draw graphics, and make selections from the menu.

## **tape cartridge**

Housing for magnetic tape. The cartridge contains a reel of tape and a take-up reel. A cartridge is similar to a cassette, but of slightly different design.

## **tape drive**

A device that contains mechanical components and holds, turns, reads, and writes on magnetic tape.

## **T-connector**

A connector used to join ThinWire Ethernet cable sections.

#### **terminal**

A device for entering information into a computer system and displaying it on a screen. A typewriter-like keyboard, mouse, tablet or other pointing device is used to enter information.

## **terminator**

A connector used on one or both ends of an Ethernet segment that provides the 50-ohm termination resistance needed for the cable. A terminator is also required on unused ports and on the end of a SCSI bus to complete the bus.

## **thickwire Ethernet network**

*See* AUI.

### **thickwire**

An IEEE standard 802.3-compliant Ethernet network made of standard Ethernet cable. Also called standard Ethernet. *Contrast with* ThinWire.

## **ThinWire Ethernet network**

A Digital trademark used to describe its 10BASE2 Ethernet products. *See also* 10BASE2. *Compare with* thickwire Ethernet network.

### **three-dimensional graphics**

Images that are displayed on the screen in 3D. 3D graphics require the use of the PXG+ or the PXG Turbo+ option and Software PEX (software PEX server). Software PEX allows a 3D application to run without specialized 3D hardware.

### **turn off**

The sequence of steps that stops the flow of electricity to a system or its components.

## **twisted-pair cable**

A cable made by twisting together two insulated conductors.

### **twisted-pair Ethernet network**

*See* 10BASE-T Ethernet network.

## **TURBOchannel module**

High-performance interconnection hardware that allows you to use a variety of Digital and third-party graphics, multimedia, and communications options. The TURBOchannel module is a synchronous asymmetrical I/O channel that connects option modules to the system module. With this connection, the system module and an option module have read or write access to each other, but option modules have no access to other option modules.

### **two-dimensional graphics**

Images that are displayed on the screen in 2D. 2D graphics require the use of the HX 8-plane smart frame buffer TURBOchannel graphics option.

### **universal strain relief strap**

A plastic strap used when connecting the monitor video cable to the back of the monitor. The strap prevents the weight of the cable junction box from pulling the cables out of the BNC connectors.

## **user interface**

The style of interaction between the computer and the user of that computer.

## **video refresh rate**

The speed at which the image on the screen is restored.

## **VMScluster system**

A highly integrated organization of Digital's OpenVMS AXP systems that communicate over a high-speed communications path. VMScluster configurations have all the functions of single-node systems, plus the ability to share CPU resources, queues, and disk storage.

## **VMS operating system**

Digital Equipment Corporation's proprietary operating system.

## **volatile memory**

Memory from which values are lost when the system is turned off.

## **WAN**

*See* wide-area network.

## **wide-area network**

A high-speed public or private data communications system that connects multiple users in different geographical areas, such as different cities or states. In a WAN, transmissions are carried primarily over telephone lines.

## **window**

An area on your monitor screen in which you can start, run, and view a separate process. Windowing capability is supported by both OpenVMS AXP and DEC OSF/1 AXP workstation software.

## **work group**

Several workstations, connected together on a network, that perform similar tasks and share information or databases.

## **workstation**

A single-user system that offers high-performance, high-resolution graphics, and can function in a network environment.

## **wrist strap**

*See* antistatic wrist strap.

### **write-enabled**

The condition that enables a tape or diskette to be written to. *Compare with* write-protected.

## **write-protected**

The condition that prevents a tape or diskette from being accidentally overwritten.

# **Index**

#### $\leq$   $\overline{X}$ , 8–5

## **A**

Alternate console, 11–3 Alternate console switch correct setting for monitor, 3–16 moving, 12–21 port icon, 2–12 wrong position, 12–21 Alternate console/printer port pinouts, B–2 specifications, 11–2 Associated documentation, D–1 Audio capabilities, 1–3 Audio port pinouts, B–12 AUI Ethernet network connecting cable, 4–4 network connection procedure, 4–4 required cable, 4–3 AUI Ethernet port, 1–3 pinouts, B–8 Austel warning label, 2–10 auto\_action parameters, 9–5

## **B**

10BASE-T network connection procedure, 4–6 required cable, 4–3 10BASE-T port pinouts, B–11

boot command, 8–10 Boot device naming convention, 8–9, 9–7 Boot flags default, 8–8 overriding, 8–9 bootdef\_dev variable, 9–8 description, 9–7 specifiying multiple boot devices, 9–7 BOOTP protocol, 8–9, 9–7 boot\_def variable specifying multiple boot devices, 9–9

# **C**

Cleaning the system, 7–2 Connecting monitor video cable, 3–12 to a network, 3–5 Connecting components Ethernet loopback connector, 3–5 keyboard and mouse cables, 3–7 keyboard/mouse extension cable, 3–6 monitor video cable to monitor, 3–10 power cord, 3–14 universal strain relief strap, 3–8 Console commands advanced, list of, 8–6 basic, documented, 8–7 boot, 8–8, 8–10 caution in using, 8–2 continue, 6–7, 8–11 deposit, 8–2 documentation, 8–2 halt, 8–11, 8–12

Console commands (cont'd) help, 6–7, 8–12 help advanced, 6–7, 8–13 help mips\_emulator, 6–7, 8–12 help set, 6–7, 8–12 help show, 6–7, 8–12 overview, 8–6 printenv, 6–7 set, 6–7 set password, 8–14 set, setenv, 8–14 show, 6–7, 12–12 show config, 12–12 show device, 12–12, 12–15 show error, 12–12, 12–18 show memory, 12–12, 12–20 show, printenv, 8–15 test, 8–16 test ni, 4–13 test ni error, 4–13 to issue during halt state, 6–7 Console mode, 8–3 control characters, 8–4 entering, 6–6 supported keys, 8–4 Console prompt, 8–4 described, 5–6 continue command, 6–7, 8–11 Control characters, 8–4 Conventions used in this guide, xv Cover replacing system unit, 5–3 Cover lock system unit, 3–17 Ctrl/C, 8–5 Ctrl/O, 8–5 Ctrl/Q, 8–5 Ctrl/S, 8–5

# **D**

2D Multi-head support, 1–8 DEC GKS, 1–7 DEC Open3D software, 1–7 DEC OSF/1 AXP, 1–5 DEC OSF/1 AXP documentation server, D–7 DEC OSF/1 AXP operating system booting, 8–10 general user documentation, D–7 login, 5–12 migration documentation, D–7 startup documentation, D–7 system and network management documentation, D–7 user documentation, D–7 DEC PHIGS, 1–7 DECsound application, 1–11 DECXM transceiver, 4–3, 4–8 documentation, 4–11 Default boot device, 9–7 DELNI unit, 4–5 deposit command, 8–2, 10–8 DESTA unit, 4–8 documentation, 4–11 Device naming conventions, 8–9, 9–7 Diagnostic display lights, 13–8 Diagnostic tests purpose, 13–2 diag\_quick variable description, 9–9 Digital Services support centers, 13–10 Disk drives problems, 12–25 Diskette drive problems, 12–27 Display when halting a workstation, 6–7 Documentation console commands, 8–2 DEC OSF/1 AXP general user, D–7 DEC OSF/1 AXP migration, D–7

Documentation (cont'd) DEC OSF/1 AXP operating system user, D–7 DEC OSF/1 AXP server, D–7 DEC OSF/1 AXP startup, D–7 DEC OSF/1 AXP system and network management, D–7 DECconnect system, D–6 drives, D–3 online, D–1 printed, D–2 SCSI, D–4 TURBOchannel, D–4 Drives associated documentation, D–3 problems, 12–25

## **E**

Environment variables auto action, 9-5 bootdef\_dev, 9–7 description, 9–2 diag\_quick, 9–9 displaying values, 9–4 language, 9–10 list of, 9–3 Ergonomic considerations, 2–4 Error messages described, 12–19 software, 12–27 startup, 5–7 Errors list of types, 12–4 Ethernet loopback connector connecting, 3–5 Ethernet network *See* AUI Ethernet network European Economic Community installation,  $C-2$ 

# **F**

Factory-installed software, 5–2 identification sticker, 3–13 starting, 5–8 Field replaceable unit described, 12–19 FIS *See* Factory-installed software Front access door removing, 7–6 FRU *See* Field replaceable unit FTZ card *See* German regulatory information, 2–10

# **G**

German regulatory information, 2–10 Graphics multiple 2D devices, 1–8 Graphics capabilities with DEC OSF/1 AXP, 1–8 with OpenVMS AXP, 1–7

# **H**

Halt button location, 6–6 halt command, 8–11 Halt message, 6–7 Hardware specifications, A–1 help advanced command, 6–7, 8–13 help command, 6–7, 8–12 help mips emulator command, 6–7 help set command, 6–7 help show command, 6–7 help show display, 8–13

## **I** Icons

*See also* Task symbols on system unit, 2–11 Installation connecting time, 3–2 overview, workstation, 3–4 parts required, 2–9 tools needed, 3–2 International requirements, C–1, E–1 ISDN, 1–3, 1–9 B channels, 1–9 capabilities, 1–9 D channels, 1–9 ISDN port pinouts, B–10

## **K**

Keyboard accidental spills, 7–3 language, 9–10 problems, 12–24 Keyboard/mouse extension cable connecting, 3–6 Keyboard/mouse port connecting cable, 3–6 icon, 2–11 pinouts, B–7

# **L**

Language default, 9–10 Locking system unit, 3–19 Loopback connector connecting 10BASE-T, 13–13 connecting alternate console/printer, 13–14 connecting modem, 13–15

# **M**

Memory total megabytes, 1–3 Monitor connecting video cable, 3–10 display problems, 12–8, 12–21, 12–23 Monitor video cable connecting, 3–12 MOP protocol, 8–9, 9–7 Mouse problems, 12–24

## **N**

Network labels use of, 4–2 Network settings, 4–12 **Networks** booting from, 12–28 connecting to 10BASE-T, 4–6 connecting to AUI Ethernet, 4–4 connecting to ThinWire, 4–8 determining at site, 4–2 ISDN, 1–9 required cables and adapters, 4–3 resolving errors, 12–28 testing, 4–13 NI test, 4–13 Nonprivileged console commands list of, 10–4

## **O**

Open Software Foundation, 1–5 OpenVMS AXP, 1–4 features, 1–4 OpenVMS AXP operating system booting, 8–10 conversational boot, 5–13 login, 5–9 Operating system loading, 5–13 shutdown procedure, 6–3 startup procedures, 5–8, 5–13 Operating systems, 1–4 **Options** adding, 1–12 external, 1–12 how to order, 1–12 installing, 1–12 internal, 1–11 list of, 1–11 TURBOchannel, 1–12 Options supported information on, 1–6

## **P**

Password security feature, 1–3 changing the password, 10–9 definition of, 10–1 disabling the password, 10–9 enabling system security, 10–7 entering a password, 10–5 erasing, 10–8 error message, 10–6 forgetting, 10–8 lack of functionality, 10–2 when to use, 10–3 Port locations, 2–12 Port pin-outs table of, B–1 Power cycling, 11–6 printenv command, 6–7 *See* show Privileged console commands definition of, 10–3 list of, 10–4 losing access to, 10–4 Problems determining type, 12–4 identifying, 12–1, 12–3 list of types, 12–4 Products supported information on, 1–6 Program mode, 8–3 returning from console mode, 6–8 PTT network user special information, E–1 PTT requirements, E–1

## **R**

Removing front access door, 7–6

# **S**

SCSI devices duplicate IDs, 12–17 ID numbers, 12–17 problems, 12–25 SCSI port icon, 2–12 pinouts, B–5 SCSI, associated documentation, D–4 Secure console mode how to set, 10–2 Secure system jumper, 10–2 Security *See also* Troubleshooting system, 10–5 Service centers, 13–10 set command, 6–7 set language display, 9–11 set, setenv command, 8–14 show command, 6–7, 9–4 show config command described, 12–14 error display, 12–13 show device command, 9–8, 12–15 show error command, 12–18 show memory command, 12–20 show, printenv command, 8–15 Shutdown, system steps to, 6–3 Site preparation ergonomics, 2–4 system requirements, 2–3 Software DEC GKS, 1–7 DEC Open3D, 1–7

Software (cont'd) DEC PHIGS, 1–7 XMedia application, 1–11 Software Product Description (SPD), 1–6 Space requirements, 2–2 Standard Ethernet *See* AUI Ethernet network Startup common errors, 12–9 display, 5–4, 5–6 error codes, 12–9 errors, 5–7, 12–9 steps, 5–4 Supported keys in console mode, 8–4 Synchronous/asynchronous communication port pinouts, B–3 System current states, 6–2 features, 1–3 overview, 1–2 parts, 2–9 restarting, 11–6 security, 10–5 shutdown, 6–3 specifications, A–2, A–3 turning off, 6–1, 6–4 System components for workstations, 1–2 system unit (front), 2–14 system unit (rear), 2–11 unpacking workstation, 2–8 workstation components (fig.), 2–9 System features audio, 1–10 available options, 1–11 dimensions, 2–2 graphics capabilities, 1–6 highlights, 1–3 System power cord connecting, 3–14 System unit back of, 2–12 cover lock, 3–17 dimensions, A–2

System unit (cont'd) electrical specifications, A–2 environmental specifications, A–4 front of, 2–14 general specifications, A–3 hardware specifications, A–1 moving, 2–6 preparing for diagnostic tests, 13–2 symbols on front and rear, 2–11

# **T**

Task symbols, xvi test command, 8–16, 13–4 NI, 4–13 running single device test, 13–5 Thickwire *See* AUI Ethernet network ThinWire network connection procedure, 4–8 required cable, 4–3 required terminator, 4–3 Troubleshooting installed software problems, 12–26 keyboard problems, 12–24 monitor problems, 12–23 network problems, 12–28 SCSI device problems, 12–25 software on diskette problems, 12–27 startup problems, 12–6 TURBOchannel, 1–3 associated documentation, D–4 Twisted pair, 1–3

# **U**

United Kingdom requirements *See* PTT Network Users, E–1 Universal strain relief strap connecting, 3–8 Unpacking checking contents, 2–8 two people required, 2–8

**V**

Video refresh switch correct setting, 3–15

# **W**

Workstation configuration installation overview, 3–4 steps to install, 3–3 unpacking, 2–8

# **X**

XMedia application, 1–11